华为认证 Computing 系列教程

## HCIA-Computing

## 计算产品部署实验

## 指导手册

版本:3.0

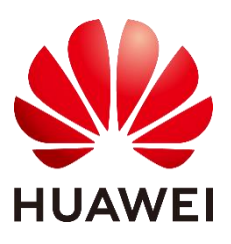

华为技术有限公司

#### 版权所有 **©** 华为技术有限公司 **2024**。 保留一切权利。

非经本公司书面许可,任何单位和个人不得擅自摘抄、复制本文档内容的部分或全部,并 不得以任何形式传播。

#### 商标声明

**、以外**<br>HUAWEI 和其他华为商标均为华为技术有限公司的商标。

本文档提及的其他所有商标或注册商标,由各自的所有人拥有。

#### 注意

您购买的产品、服务或特性等应受华为公司商业合同和条款的约束,本文档中描述的全部 或部分产品、服务或特性可能不在您的购买或使用范围之内。除非合同另有约定,华为公 司对本文档内容不做任何明示或暗示的声明或保证。

由于产品版本升级或其他原因,本文档内容会不定期进行更新。除非另有约定,本文档仅 作为使用指导,本文档中的所有陈述、信息和建议不构成任何明示或暗示的担保。

#### 华为技术有限公司

- 地址: 深圳市龙岗区坂田华为总部办公楼 邮编:518129
- 网址: https:/[/e.](http://e.huawei.com/)huawei.com

#### 华为认证体系介绍

华为认证是华为公司基于"平台+生态"战略,围绕"云-管-端"协同的新ICT技术架 构,打造的覆盖ICT (Information and Communications Technology, 信息通信技术)全 技术领域的认证体系,包含ICT基础设施认证、基础软硬件认证、云平台及云服务认证三类 认证。

根据ICT从业者的学习和进阶需求,华为认证分为工程师级别、高级工程师级别和专家 级别三个认证等级。

华为认证覆盖ICT全领域,符合ICT融合的技术趋势,致力于提供领先的人才培养体系和 认证标准,培养数字化时代新型ICT人才,构建良性ICT人才生态。

华为认证HCIA-Computing V3.0定位于培养与认证具备计算产品安装与基础维护能力的 计算工程师。

通过HCIA-Computing V3.0认证,您将了解计算产业的发展历史及产业前景,理解华为 计算产业的愿景和目标,掌握计算系统及服务器产品相关知识,具备计算系统及业务系统搭 建、基础维护能力,胜任计算产品售前工程师、计算产品交付工程师、IT工程师等岗位。

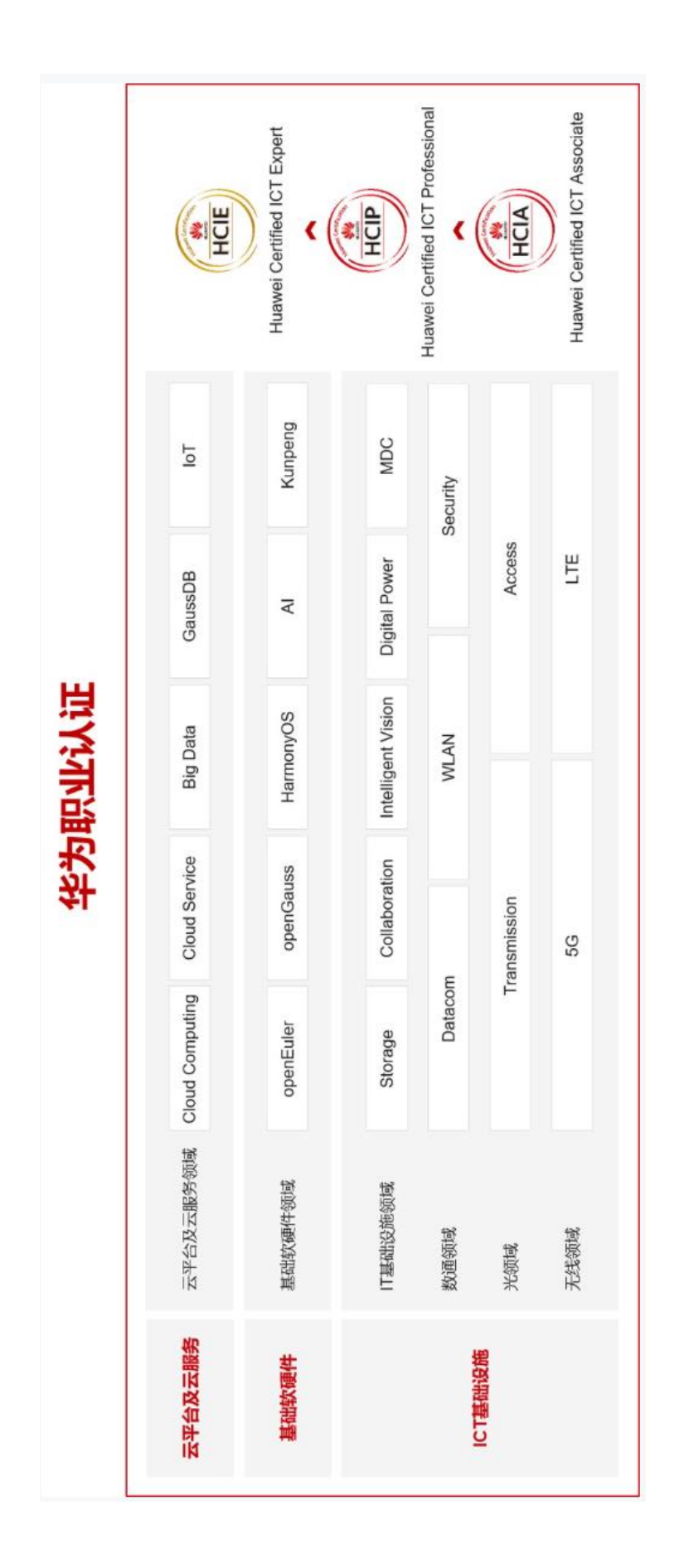

<span id="page-4-0"></span>前言

### <span id="page-4-1"></span>简介

本书为 HCIA-Computing 认证培训教程,适用于准备参加 HCIA-Computing 考试的学员或者 希望了解服务器基础知识、openEuler 系统安装以及华为 Atlas 智能卡的驱动配置及简单使用 的读者。如果无法获取 Atlas 800(型号 3000) 则可以使用 Taishan 200(型号 2280)服务 器替代,本实验中的 NPU 相关操作均为选做。

#### <span id="page-4-2"></span>内容描述

本实验指导书共包含四个实验,从设备初始化配置开始,逐一介绍了华为 Atlas 800(型号 3000)服务器的部署、系统部署、常见服务的部署及 Atlas 智能卡的部署。

- ⚫ 实验一为服务器的基础配置,包括服务器初始化配置、RAID 配置等;
- 实验二为 Atlas 800 服务器的操作系统安装,以虚拟光驱的形式安装单台服务器的操作系 统;
- ⚫ 实验三为常见服务的部署,包括基于 FTP 的 rpm 源、DNS 服务器和邮件服务器;
- ⚫ 实验四为选做实验,内容包括推理卡 NPU 安装、CANN 部署以及推理卡测试。

#### <span id="page-4-3"></span>读者知识背景

本课程为华为认证基础课程,为了更好地掌握本书内容,阅读本书的读者应首先具备以下基本 条件:

- ⚫ 具有电脑操作的基础能力,理解硬件、系统和驱动的基本概念。
- ⚫ 熟悉 Linux 基础命令。

#### <span id="page-4-4"></span>实验环境说明

组网说明

本实验环境面向准备 HCIA-Computing 考试的 IT 工程师。每套实验环境包括 1 台 Atlas 800 服务器,每台服务器配置 2 块 SSD 作为系统盘,4 块 SATA 作为数据盘。

### <span id="page-5-0"></span>准备实验环境

#### 检查设备

实验开始之前请每组学员检查自己的实验设备是否齐全,实验清单如下:

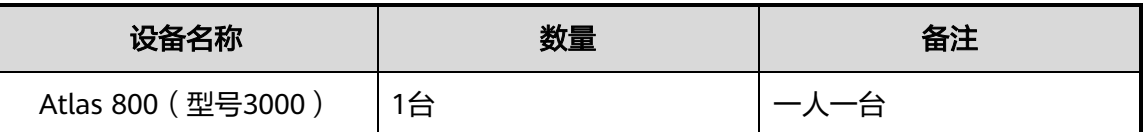

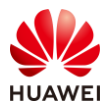

## 目录

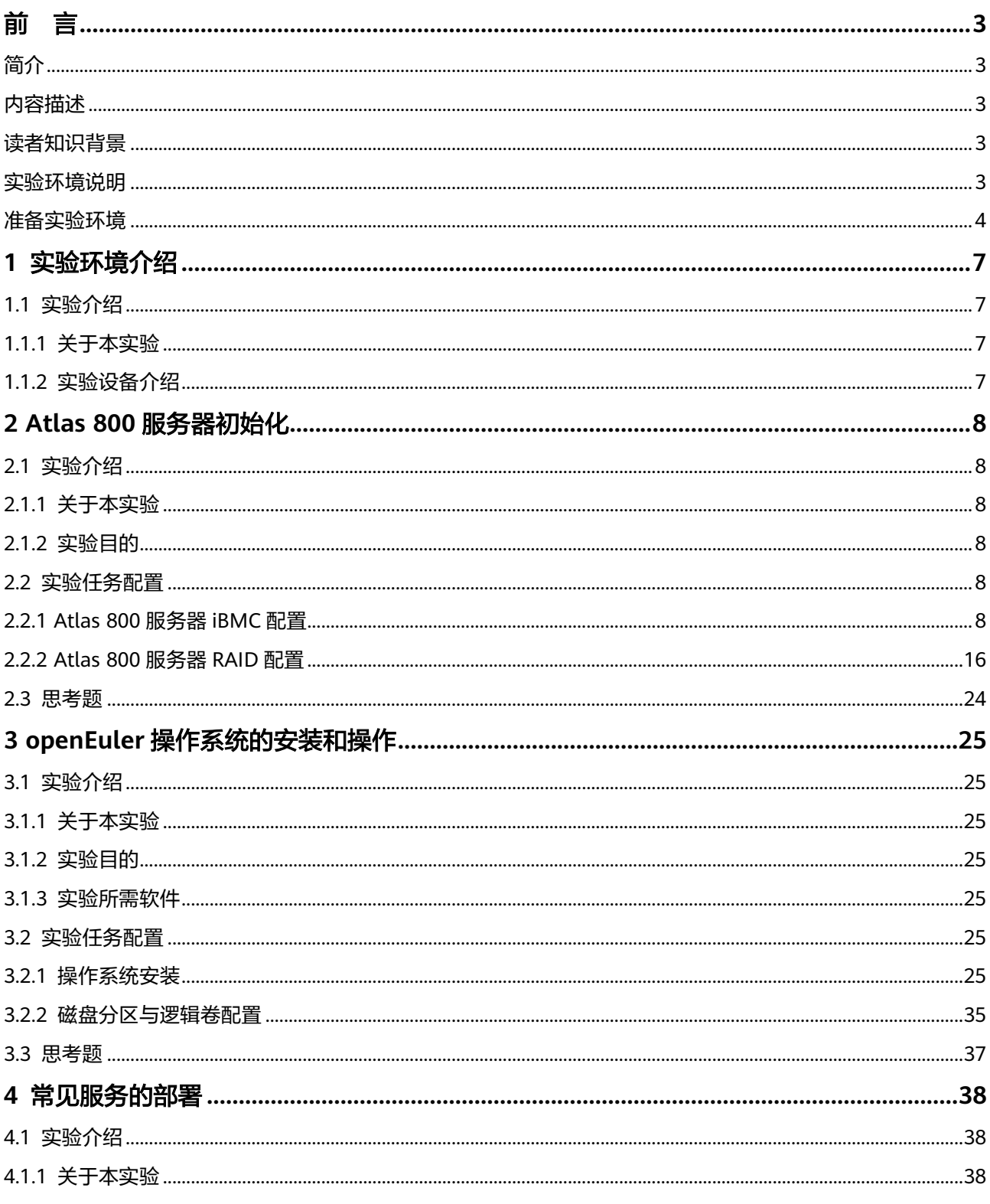

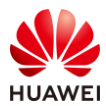

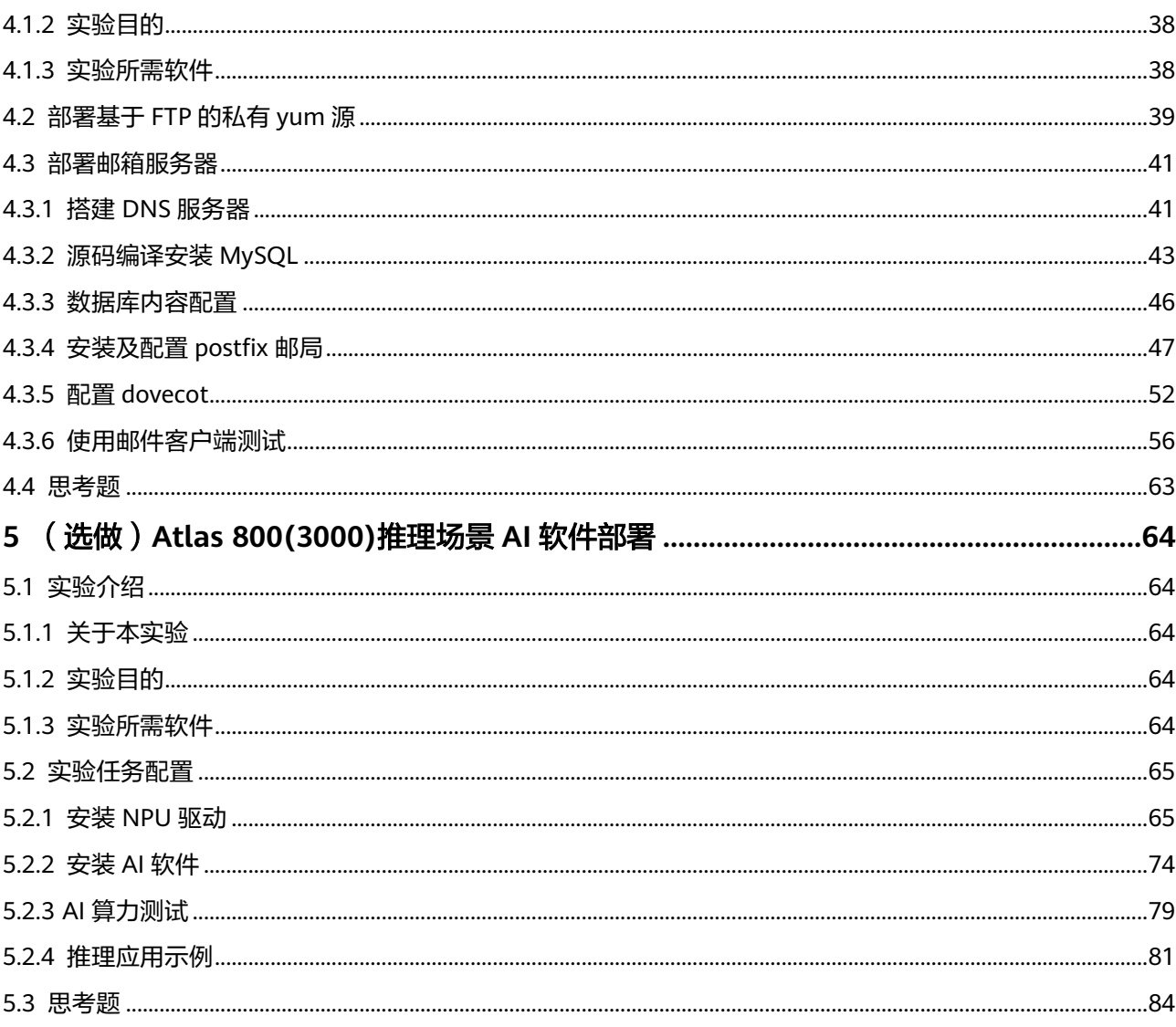

<span id="page-8-0"></span>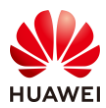

## **1** 实验环境介绍

#### <span id="page-8-1"></span>1.1 实验介绍

#### <span id="page-8-2"></span>1.1.1 关于本实验

Atlas 800 服务器是华为推出的在 AI 领域常用的智能计算服务器, 本实验围绕 Atlas 800 服务 器的部署进行展开,包括服务器的初始化开始,到操作系统的安装、数据库的安装、Atlas 300 智能卡的使用等几个部分。

#### <span id="page-8-3"></span>1.1.2 实验设备介绍

设备名称、型号与版本的对应关系如下:

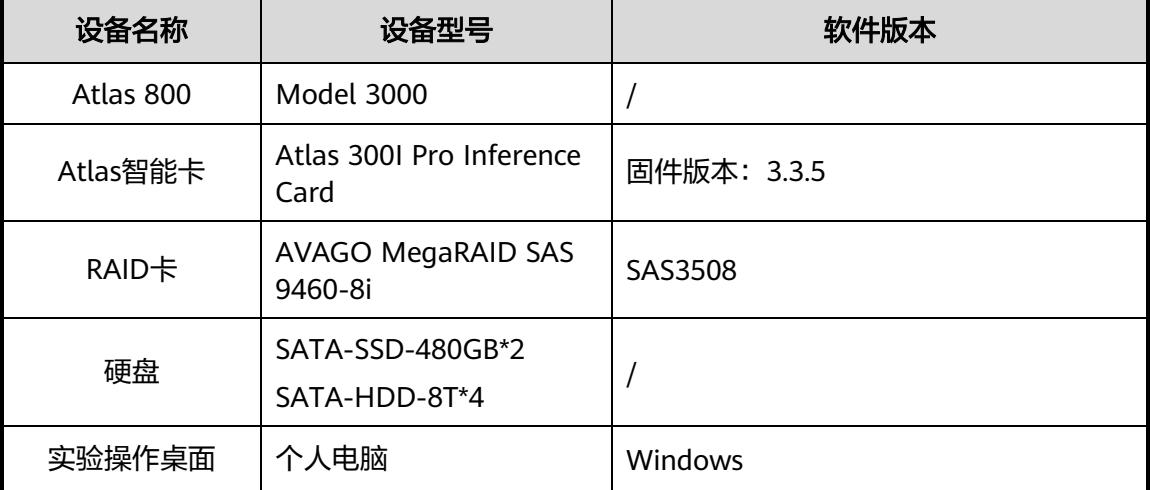

#### 表1-1 实验设备配套关系

<span id="page-9-0"></span>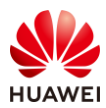

## **2 Atlas <sup>800</sup>** 服务器初始化

#### <span id="page-9-1"></span>2.1 实验介绍

#### <span id="page-9-2"></span>2.1.1 关于本实验

本实验主要介绍 Atlas 800 服务器的初始化操作,包含 iBMC 网口配置、RAID 配置、服务器 硬件状态检查等内容。

#### <span id="page-9-3"></span>2.1.2 实验目的

- 掌握 Atlas 800 服务器的 BIOS 配置;
- ⚫ 理解 iBMC 的作用;
- 掌握在 BIOS 和 WEB 中配置 RAID 的方法;
- ⚫ 理解服务器 iBMC 的功能。

#### <span id="page-9-4"></span>2.2 实验任务配置

#### <span id="page-9-5"></span>2.2.1 Atlas 800 服务器 iBMC 配置

说明:实际环境需要使用键盘、显示器直连服务器进行配置。本实验在已知 iBMC 端口配置的 情况下使用虚拟控制台进行服务器的 iBMC 配置。

步骤 1 根据实际环境规划,在浏览器中输入服务器的 iBMC 端口 IP 地址,进入到服务器的 iBMC 登录界面。输入规划的用户名和密码登录服务器。

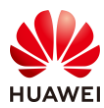

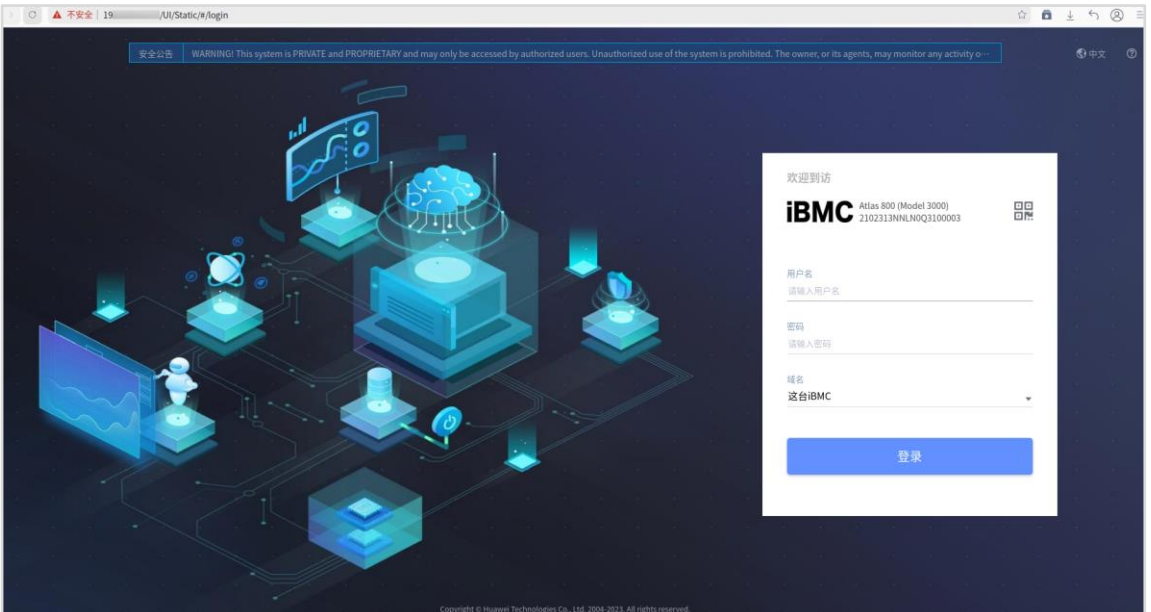

步骤 2 进入 iBMC 的 web 界面后,可以在首页看到服务器的基本信息,包括处理器、内存、存 储等基本硬件情况。也可以对服务器进行一些快捷操作,比如网络配置、电源管理等。

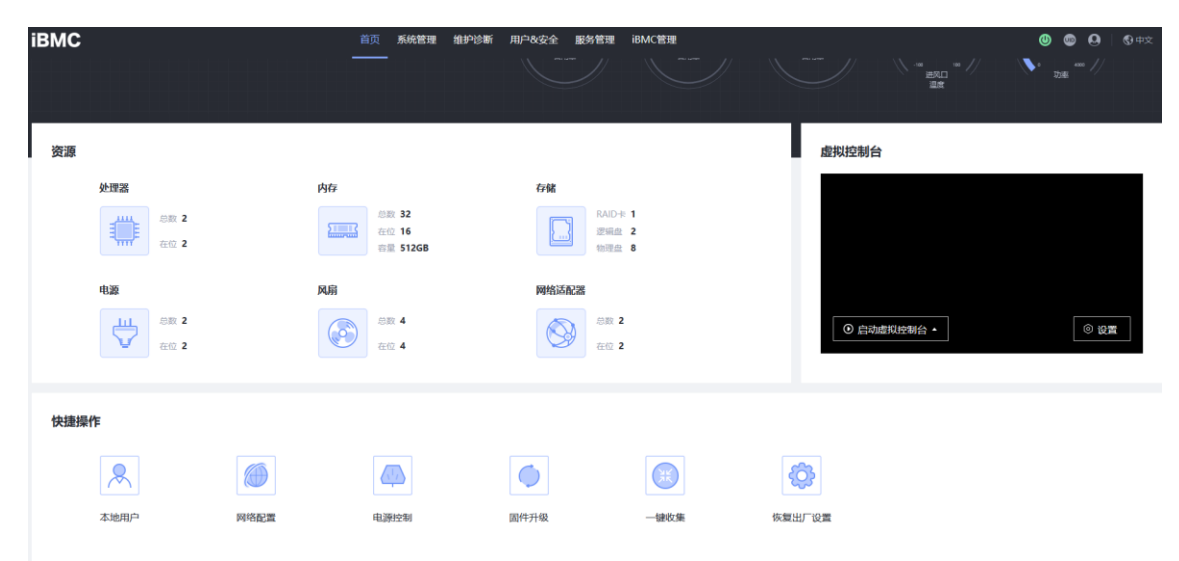

步骤 3 点击"系统管理",会进入到系统信息页签,可以看到服务器的产品信息。

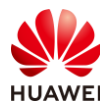

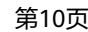

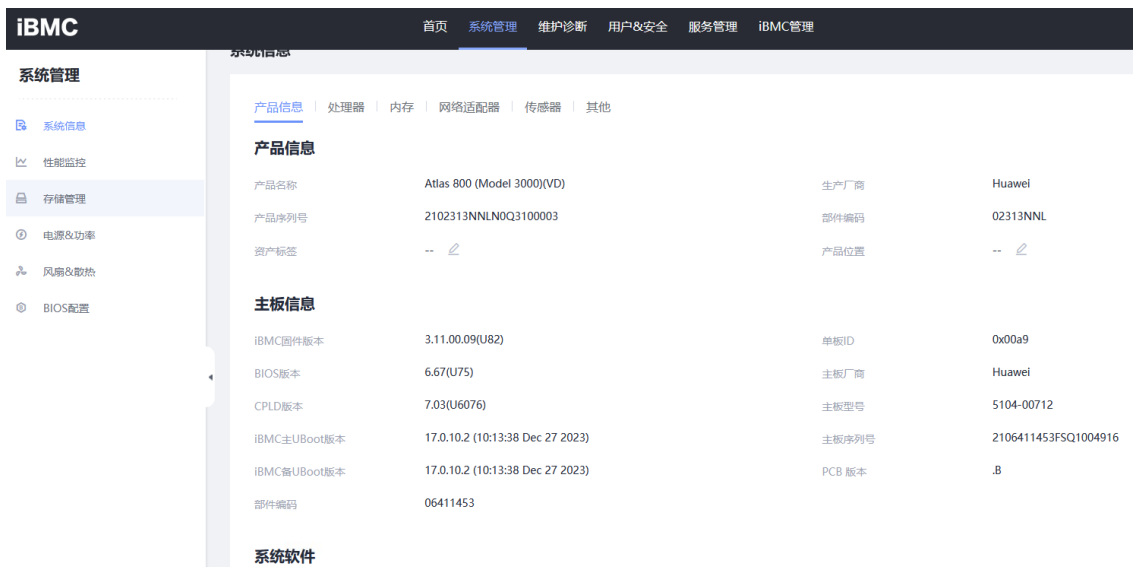

步骤 4 在系统信息中,点击进入"处理器"页签,可以查看处理器的详细信息。

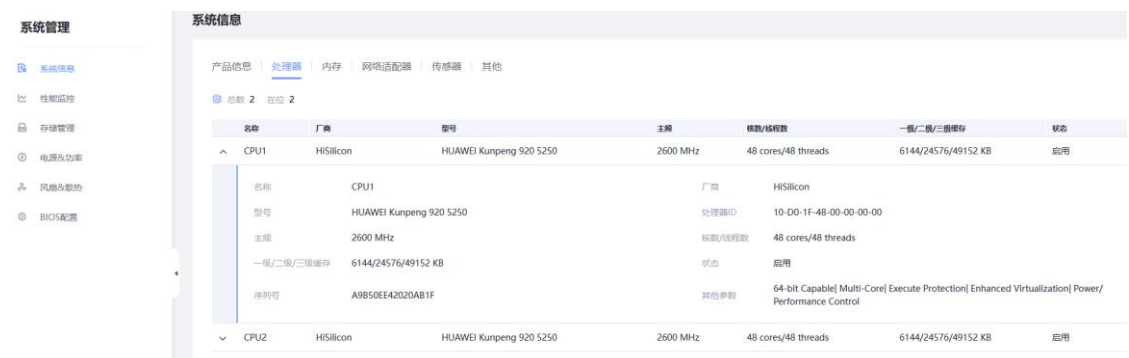

#### 步骤 5 在系统信息中,点击进入"内存"页签,可以查看内存的详细信息。

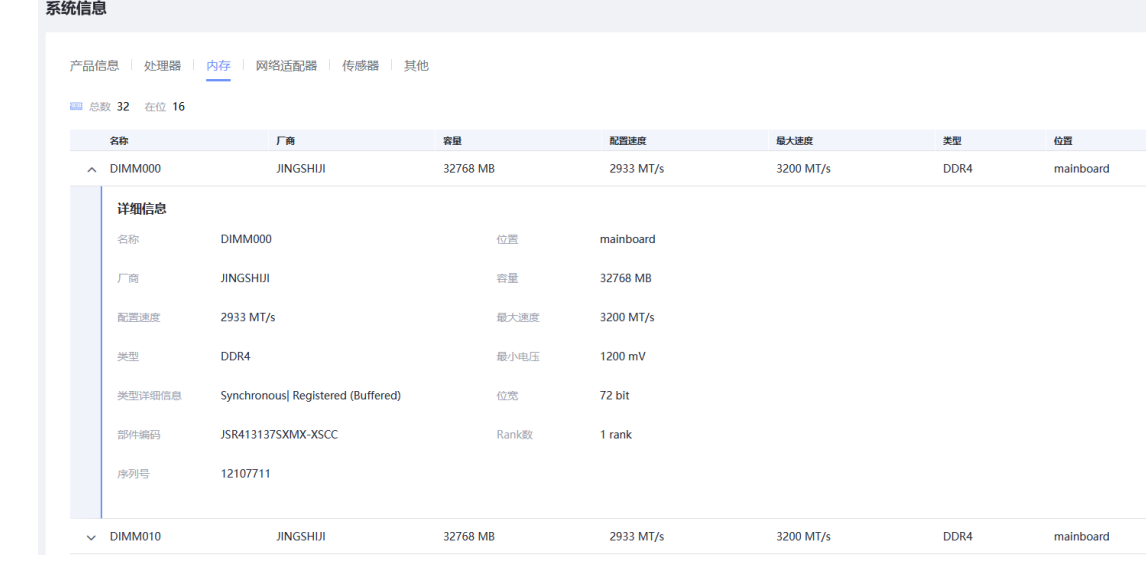

步骤 6 在系统信息中,点击进入"网络适配器"页签,可以查看服务器网卡的详细信息。

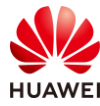

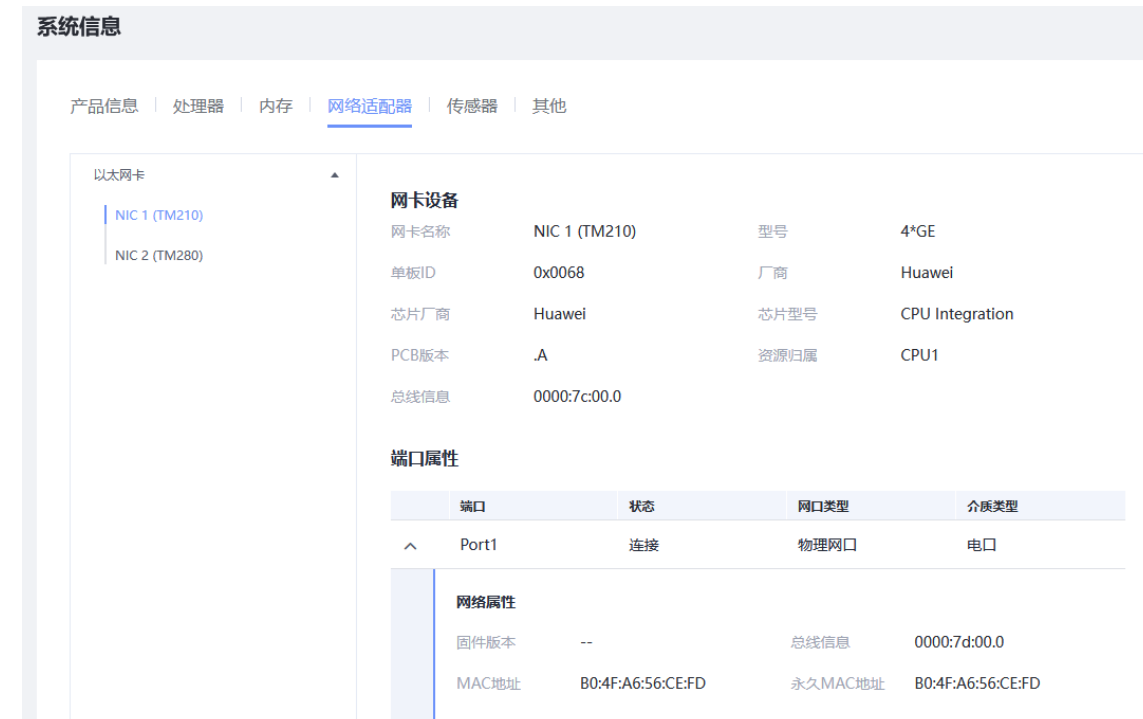

步骤 7 点击左侧导航栏的"存储管理",进入存储管理页签,可以看到服务器的 RAID 卡、磁盘 等信息。

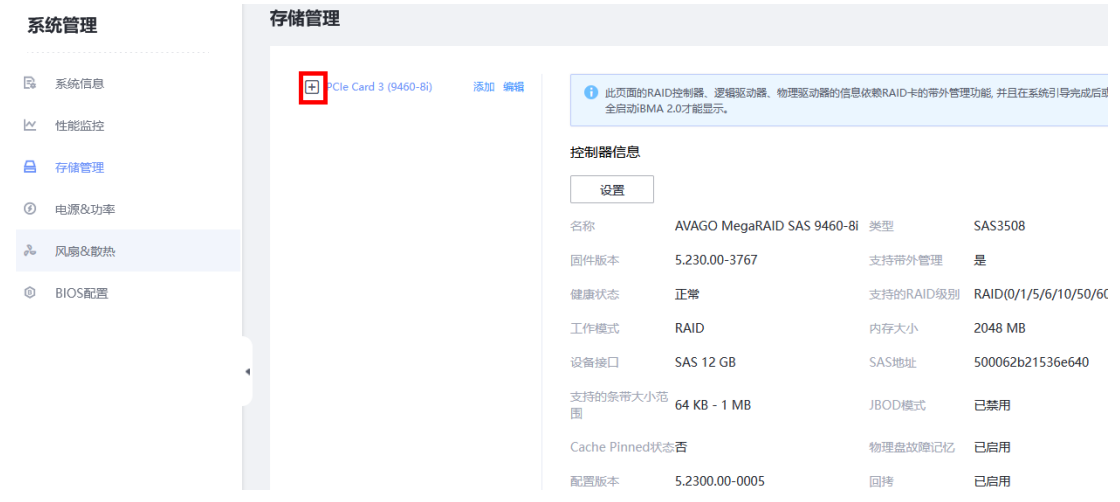

步骤 8 点击上方的"IBMC 管理",会进入到 iBMC 的网络页签,可以看到当前的 iBMC 网络配 置信息。实际部署时可以选择在 web 界面更改 iBMC 的 IP 地址,本实验不做修改。

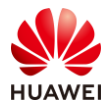

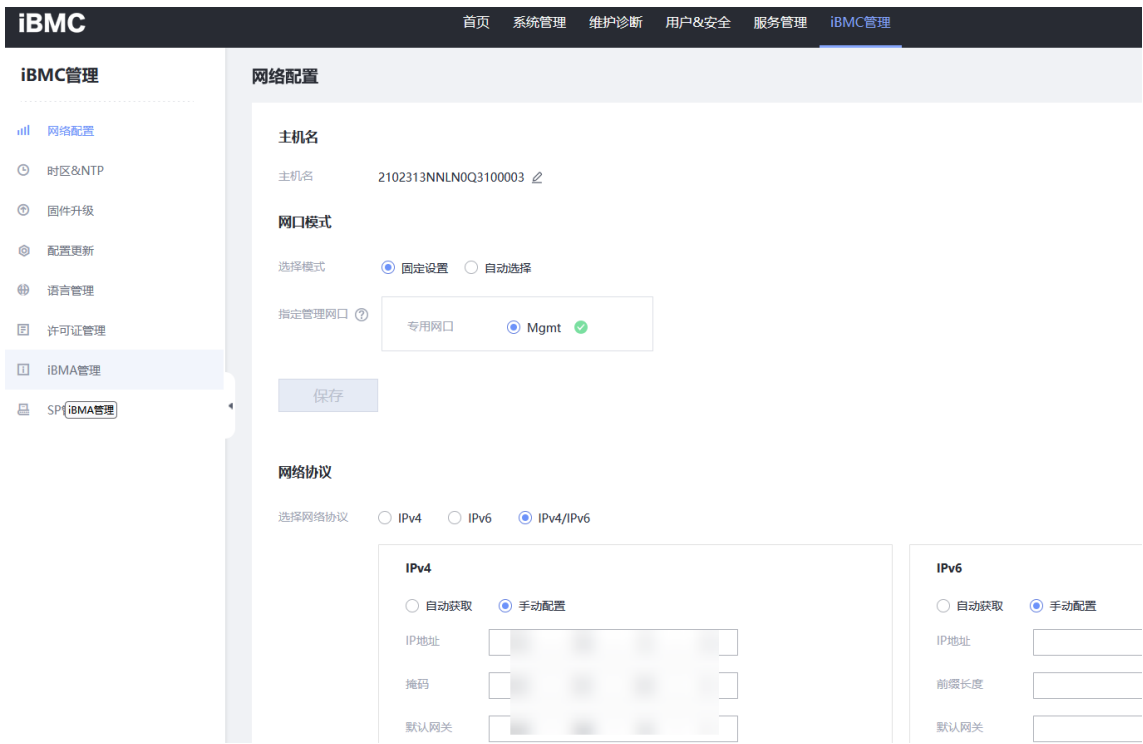

步骤 9 在左侧导航栏中点击"时区&NTP",进入后可以根据实际情况修改服务器 iBMC 时区和 NTP 配置。本实验不做修改。

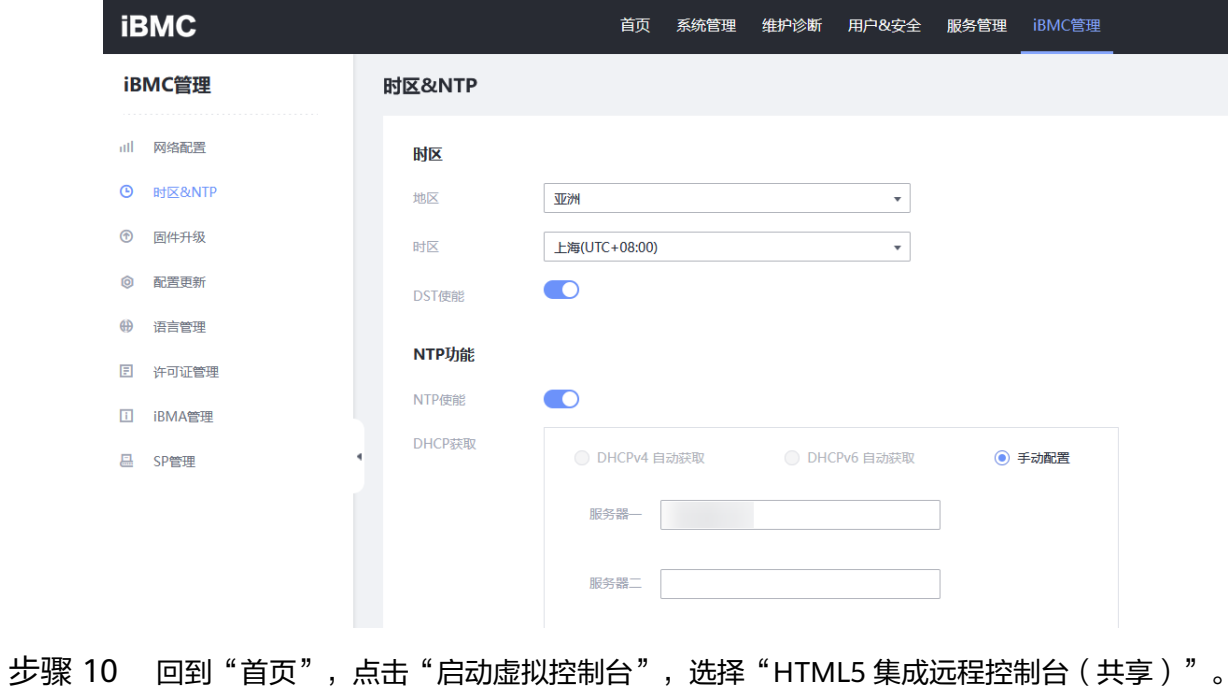

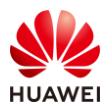

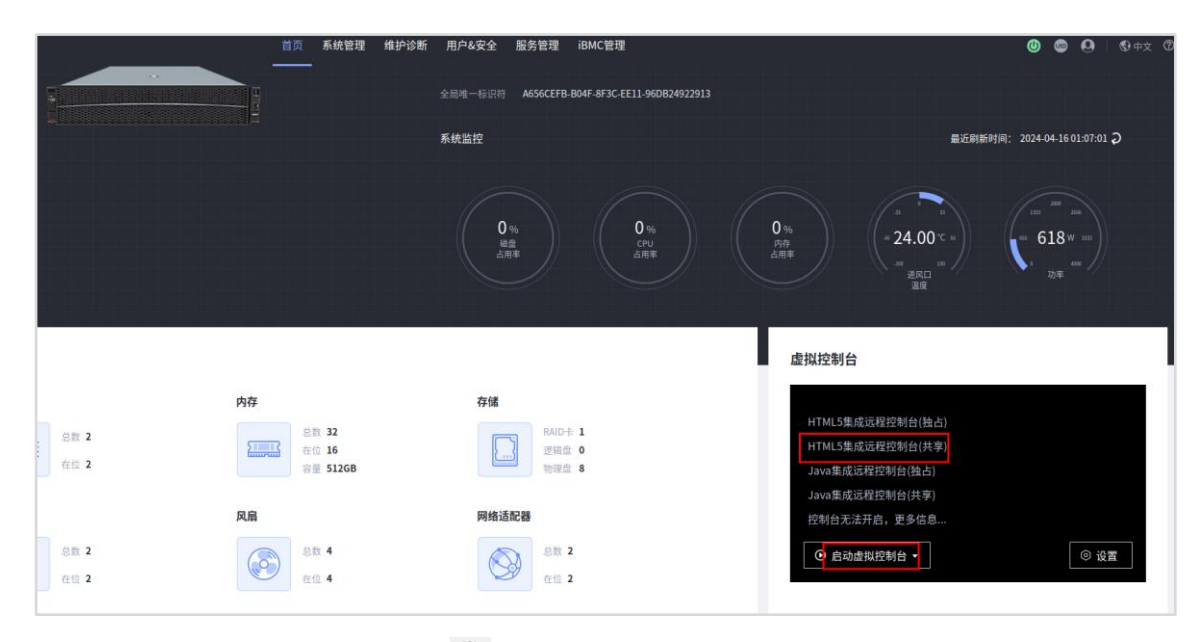

步骤 11 在控制台页中点击电源图标" <sup>(Ö)</sup> ", 选择"强制重启", 将服务器重启。在弹出的确认 窗中点击"确定"。

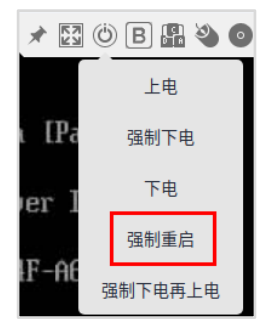

步骤 12 等待服务器出现如下页面时,按"Delete"键。

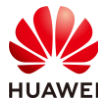

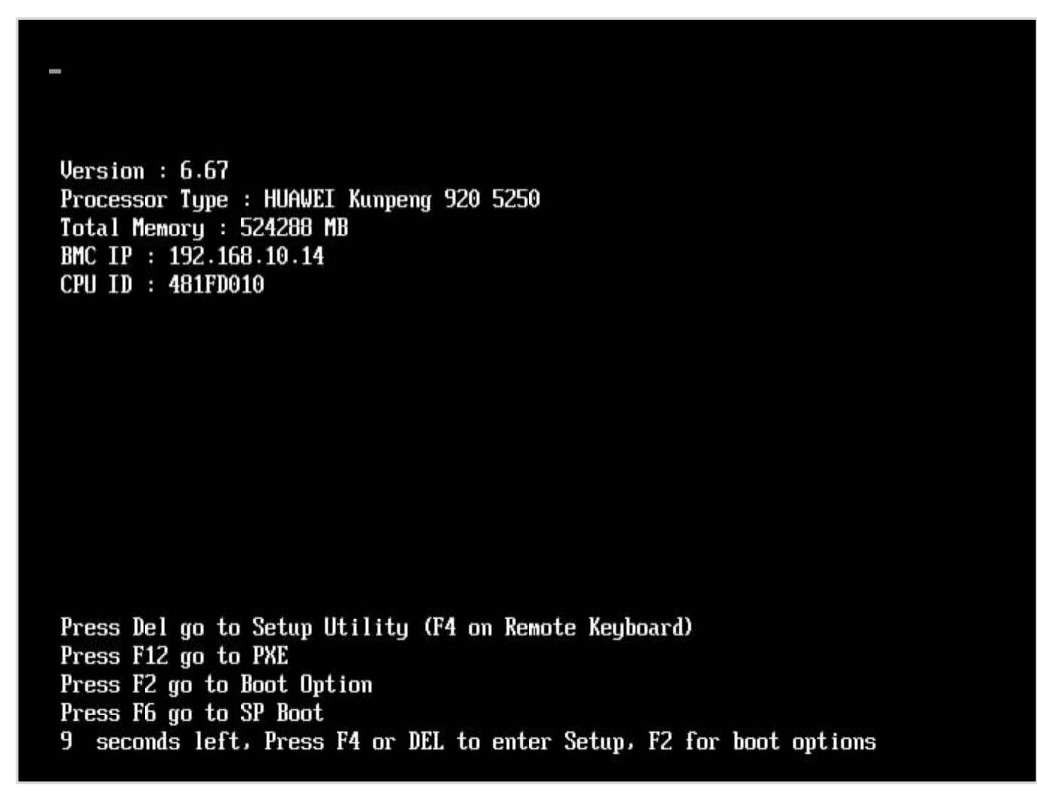

- 步骤 13 在弹出的窗口中输入密码,按回车键进入 BIOS,若有提示修改密码,请忽略,再次按回 车进入。(默认是 Admin@9000)
- 步骤 14 按向右键进入"Advanced"页签,按向下键将光标移动到"IPMI iBMC Configuration" 项,然后按回车,进入 iBMC 配置页。

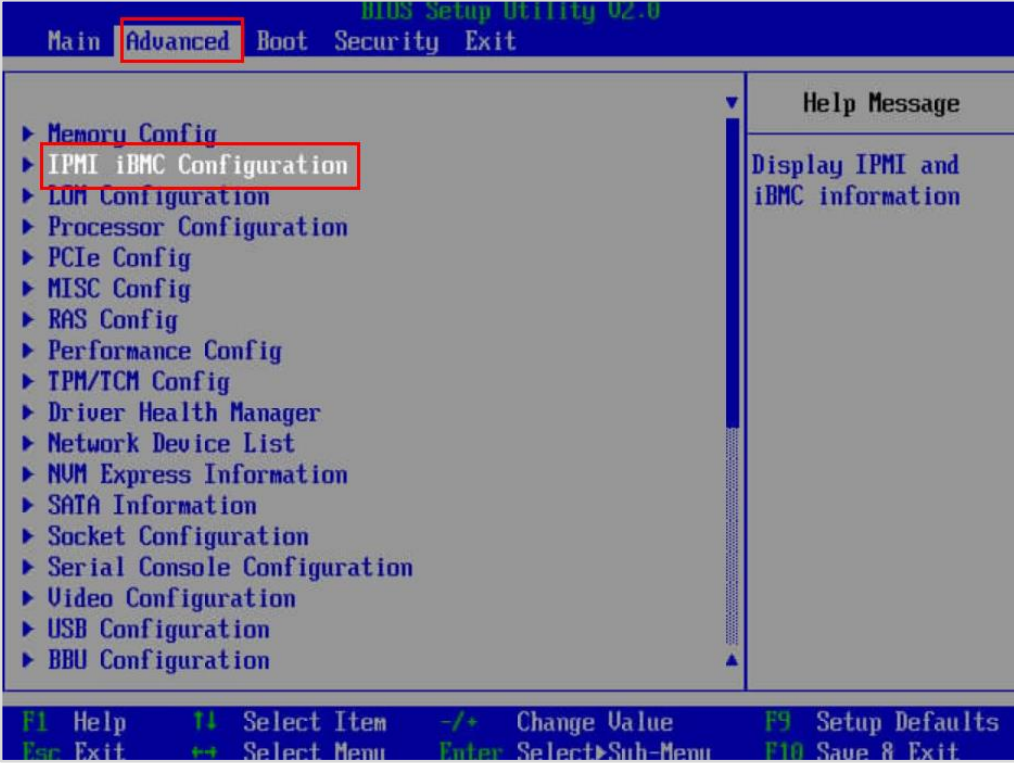

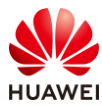

#### 步骤 15 按向下键,将光标移动到"iBMC Configuration"项,按回车键进入配置。

| BIOS Setup Utility 02.0<br>Advanced                                                                                                    |                                                                                                    |                                                                                    |  |  |  |  |  |
|----------------------------------------------------------------------------------------------------|----------------------------------------------------------------------------------------------------|------------------------------------------------------------------------------------|--|--|--|--|--|
| <b>IPMI iBMC Configuration</b>                                                                                                    |                                                                                                    | <b>Help Message</b>                                                                |  |  |  |  |  |
| System Interface Type<br><b>iBMC Status</b><br><b>iBMC Firmuare Version</b><br><b>iBMC MAC Address</b><br>Restore on AC Power Loss<br>Set iBMC Service<br>$\blacktriangleright$ iBMC Configuration | <b>BT</b><br><b>OK</b><br>3.11.00.09<br>B0:4F:A6:56:CE:FB<br>$\langle$ Turn on $\rangle$<br>$\langle$ Enable $\rangle$ | <b>iBMC</b> Configuration<br>page. This page<br>contains iBMC<br>related settings. |  |  |  |  |  |
| Help<br>tī<br>Select Item<br>F1<br><b>Esc Exit</b><br>Select Menu<br><b>Green</b>                                                                                                    | Change Value<br>$-1$ + $-$<br>Enter Select>Sub-Menu                                                                    | Setup Defaults<br>F9.<br>F10 Saue & Exit                                           |  |  |  |  |  |

步骤 16 在此页中可以对 iBMC 的登录信息进行配置,包括登录的用户名、密码、IP 地址等信息。 本次实验不做修改,实际环境中根据规划进行配置。

| BIOS Setup Utility U2.0<br>Advanced                                                                                                    |                                                                                                    |                                                                                                    |  |  |  |  |  |
|----------------------------------------------------------------------------------------------------|----------------------------------------------------------------------------------------------------|----------------------------------------------------------------------------------------------------|--|--|--|--|--|
| iBMC Config                                                                                                    |                                                                                                    | <b>Help Message</b>                                                                                                    |  |  |  |  |  |
| <b>iBMC</b> User Name<br><b>Reset iBMC User Password</b><br><b>iBMC WDT Support For POST</b><br>iBMC WDT Support For OS<br><b><i>iBMC &amp; NCSI Select</i></b><br>IPu4 configuration<br><b>TP Source</b><br><b>IP</b> Address<br><b>Subnet Mask</b><br>Gateway Address<br>IPv6 configuration<br><b>TP Source</b><br>Prefix Length<br><b>IP</b> Address | Administrator<br>$\langle$ Disable $\rangle$<br>$\langle$ Disable $\rangle$<br>$\langle$ Dedicated $\rangle$<br>$\langle$ Static $\rangle$<br>192.168.10.14<br>255.255.255.0<br>192.168.10.1<br><static><br/><b>[0]</b></static> | v Value: a string of<br>1 to 16 characters.<br>Setting rule: The<br>value can contain<br>letters, digits,<br>and special<br>characters. The<br>value cannot start<br>with a number sign<br>$(\sharp, +, -)$ , and cannot<br>contain spaces and<br>the following<br>special characters:<br>$\sim 8.77$ |  |  |  |  |  |
| Help<br>Select Item<br>11<br>Fer Exit<br>** Select Menu                                                                                                    | Change Value<br>$-1+$<br>Enter Select>Sub-Menu                                                                                                    | Setup Defaults<br>F10 Saue 8 Exit                                                                                                    |  |  |  |  |  |

步骤 17 按两次 Esc 键返回到"Advanced"页签。

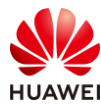

步骤 18 按左键进入到"Boot"页签,按下键将光标移动到"Boot Type Order"。

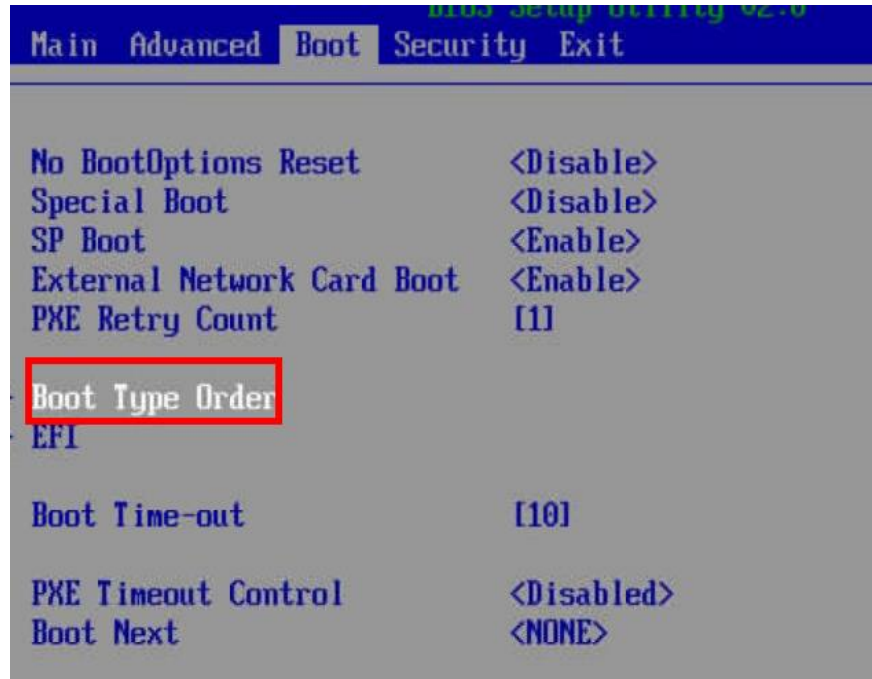

步骤 19 按回车键,可以选择启动顺序。在批量安装服务器操作系统时建议使用 PXE 方式安装。

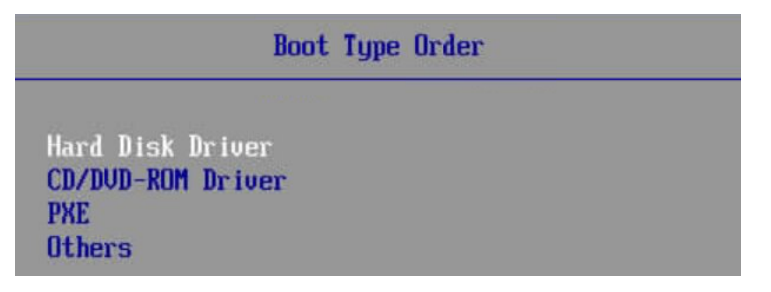

#### <span id="page-17-0"></span>2.2.2 Atlas 800 服务器 RAID 配置

步骤 1 返回 BIOS 配置的"Advanced"页签,按向下键,将光标移动到最后的 AVAGO RAID 卡 配置项,按回车键进入。

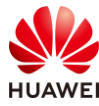

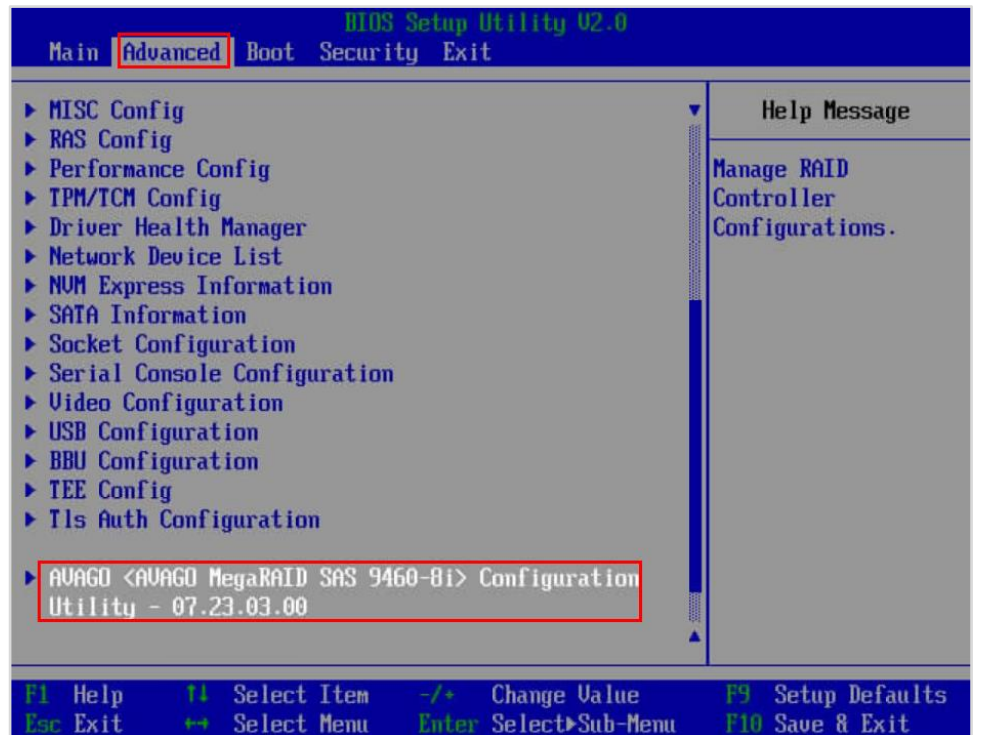

步骤 2 依次进入"Main Menu"、"Configuration Management"、"Create Virtual Drive",进入 RAID 创建页面。

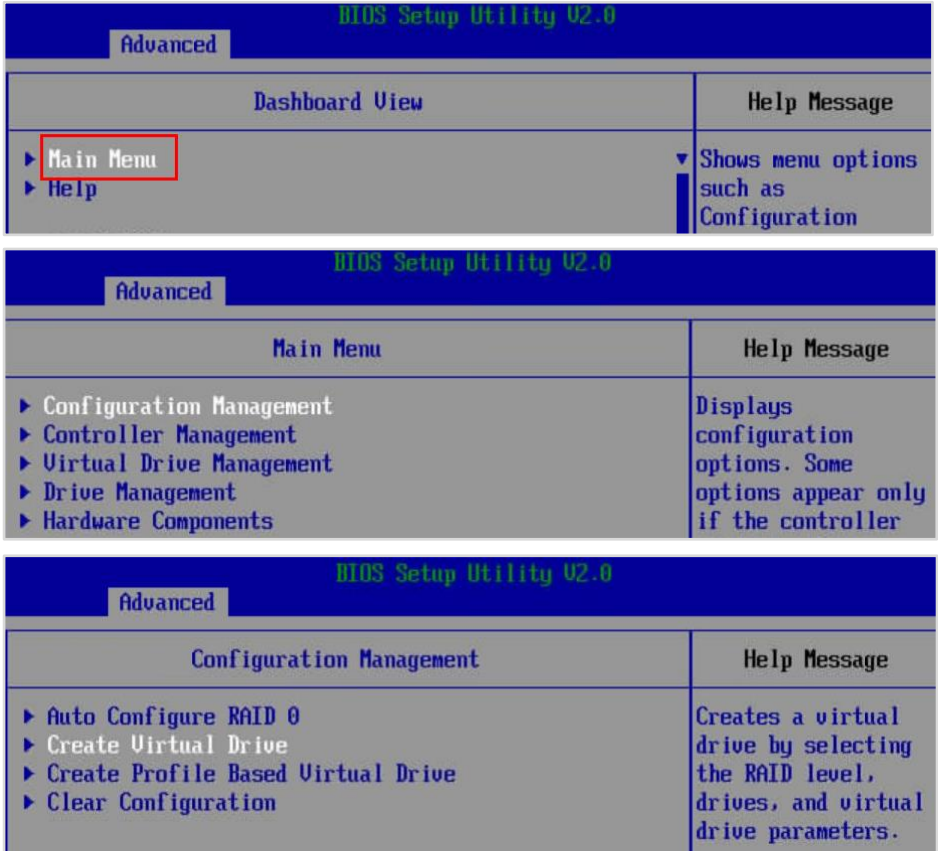

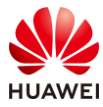

#### 步骤 3 修改"Select RAID Level"为 RAID1。

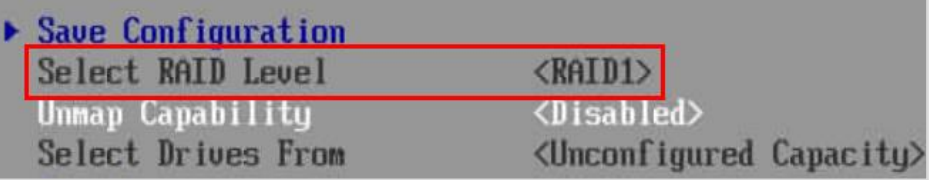

步骤 4 在"Select Drives"中选择两块 SSD 磁盘,按空格选中硬盘,然后将光标移动到最下方的 "Apply Changes",按回车键,确认选择,然后选择 OK,按回车键。

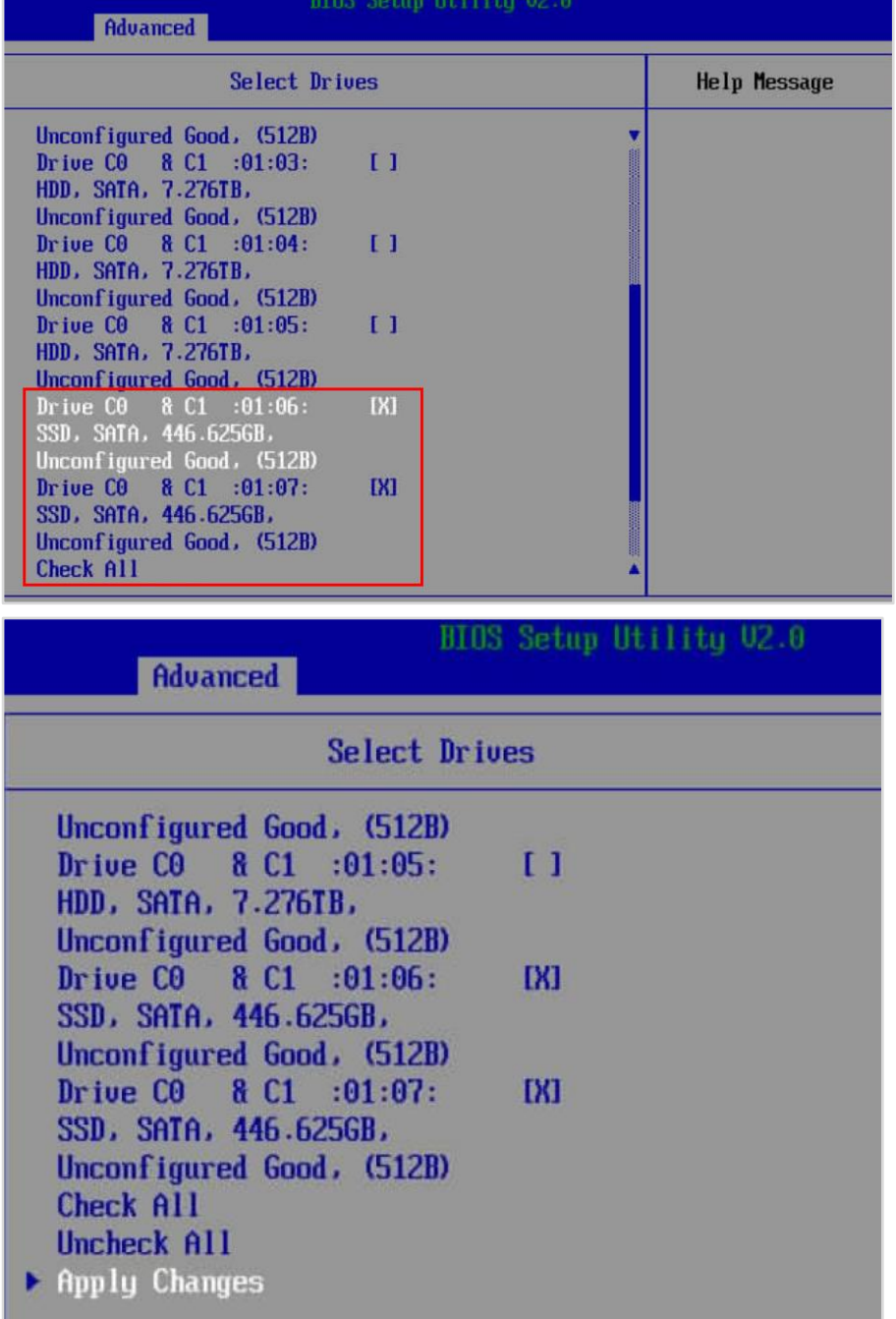

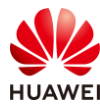

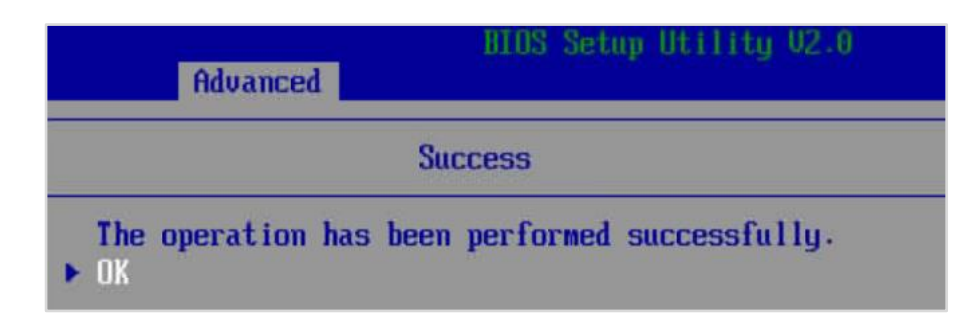

步骤 5 设置 "Virtual Drive Name"为 "OS", 设置 "Default Iniialization"为 "Fast"。然后 选择"Save Configuration",按回车键;按空格选中"Confirm",选择"Yes",然 后回车;成功页中继续选择"OK",按回车键。

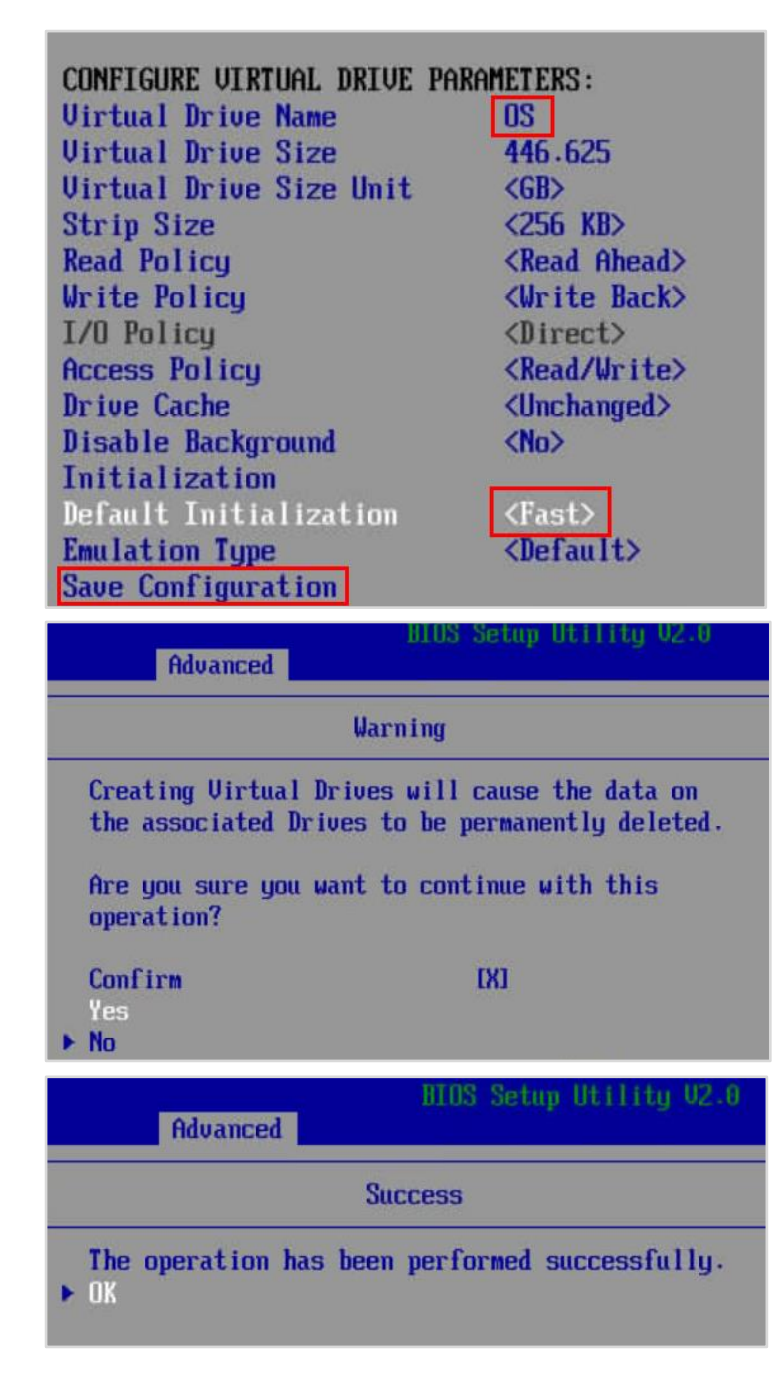

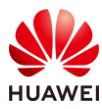

步骤 6 按 Esc 键返回上一级, 选择"View Drive Group Properties",按回车键进入, 可以看到 有一个已经配置好的 RAID1。

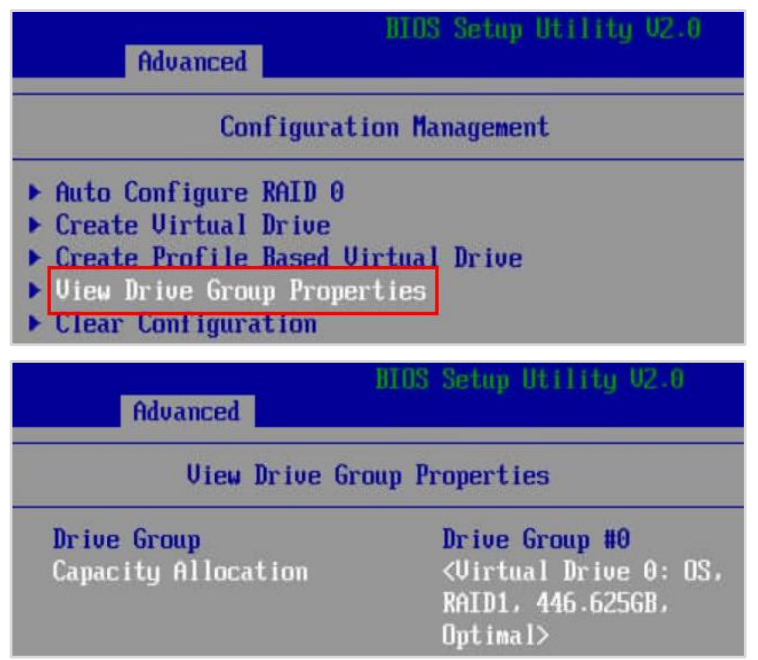

步骤 7 返回到"Main Menu",将光标移动到"Controller Management"。

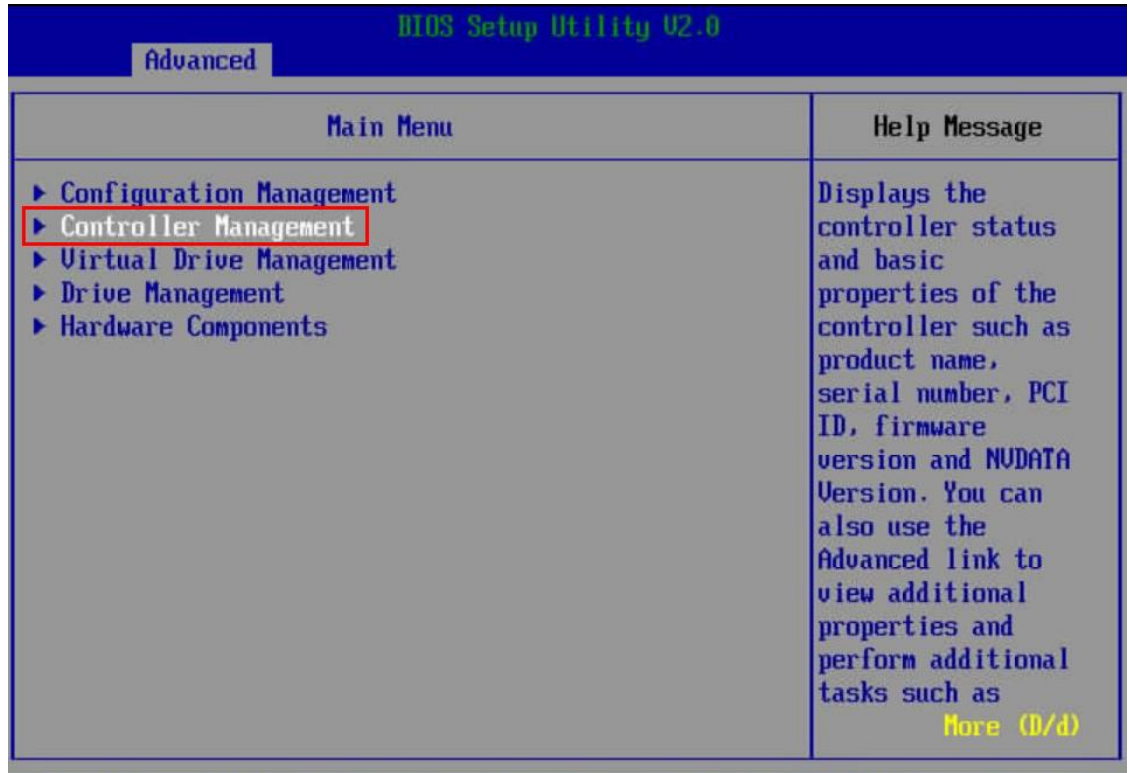

步骤 8 按回车键,进入"Controller Management",将光标移动到"Select Boot Device"。 按回车键,选择新建的 RAID1。

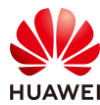

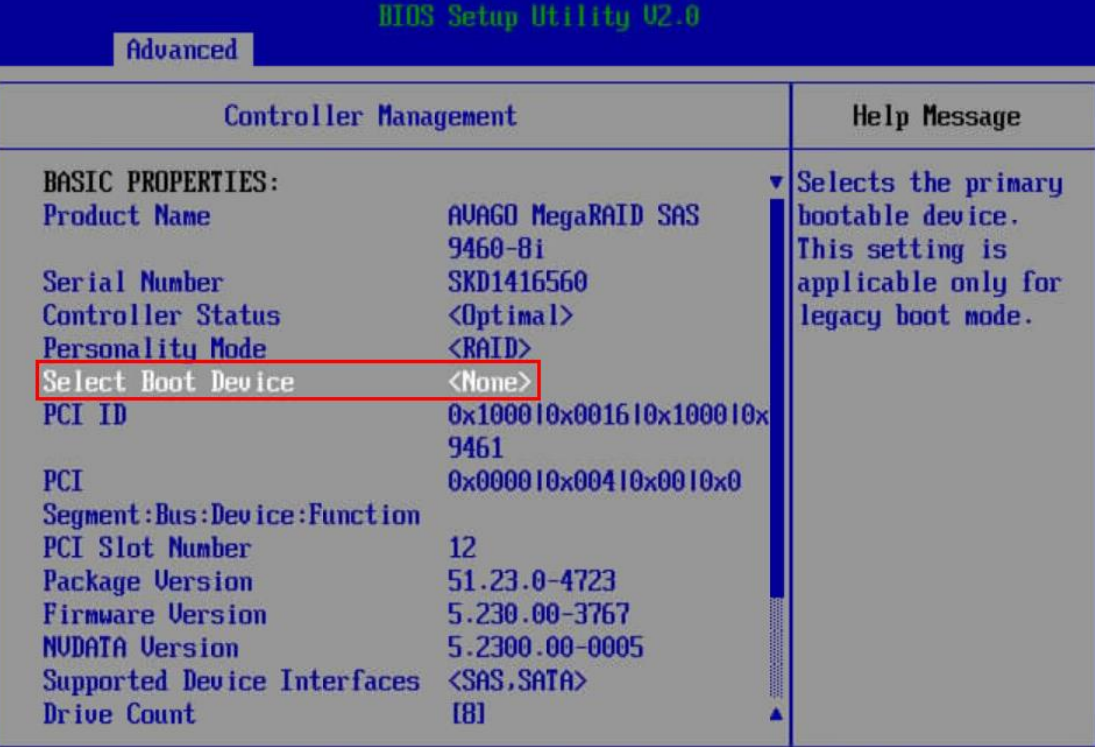

# None<br><mark>Uirtual Drive 0: OS, RAID1, 446.6256B, Optimal</mark>

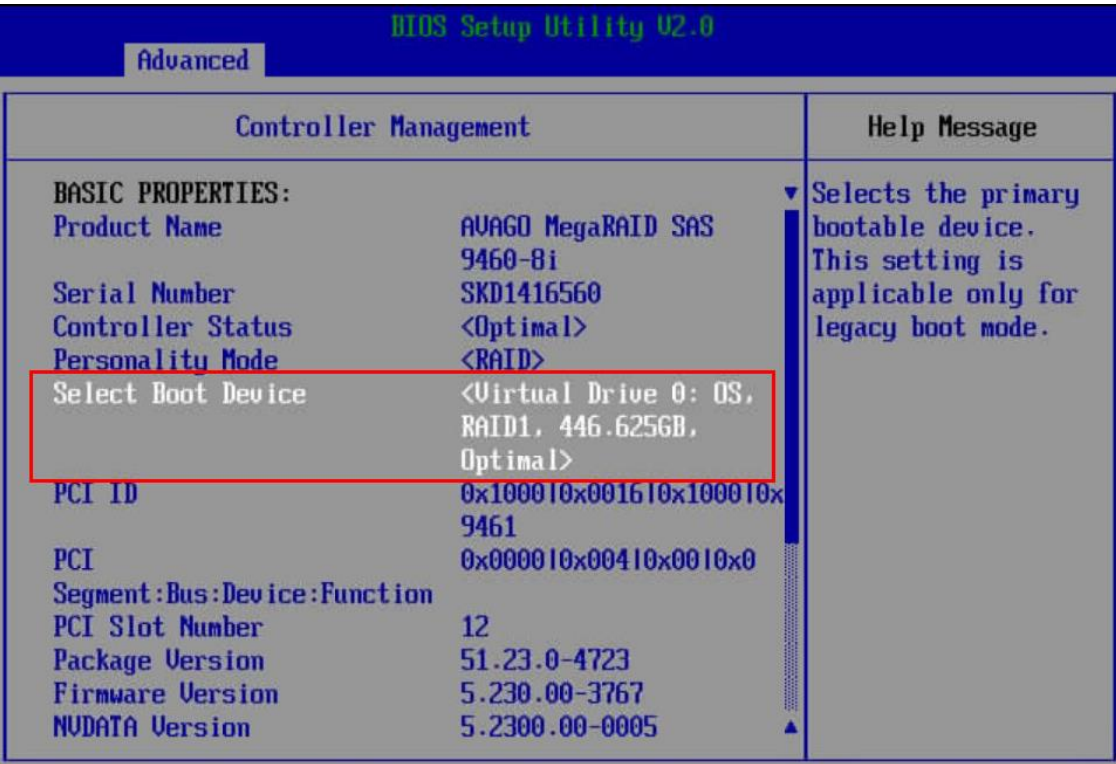

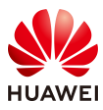

步骤 9 连续按"Ecs"键, 返回到"Advanced"页签, 再按"F10", 在弹出的保存配置提示窗 中选择"Yes",然后再按"Ecs"键退出 BIOS 配置页。

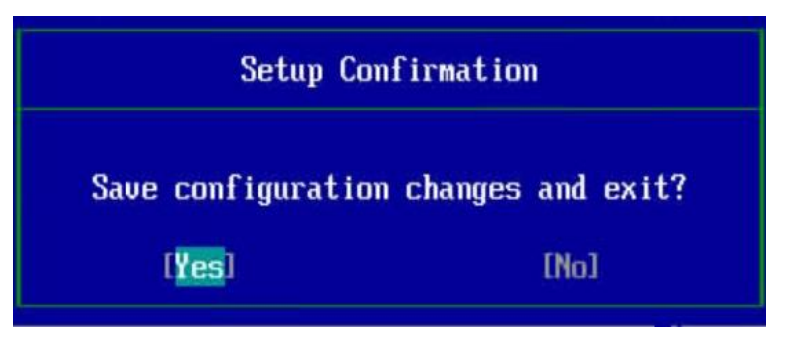

步骤 10 回到 iBMC 的 web 界面,点击"系统管理"--> "存储管理",进入 iBMC 的 RAID 卡配 置界面。

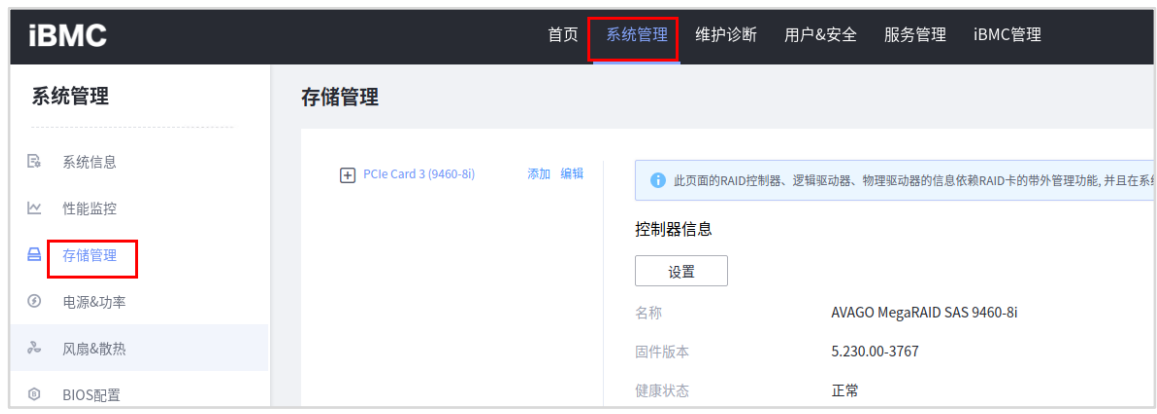

步骤 11 依次展开"PCIe Card"、"Logical Drive",可以看到我们在 BIOS 中创建的 RAID1 以 及其用到的两块磁盘。需要注意的是,在 BIOS 中配置的 RAID 信息这里不一定立刻会 显示,需要系统引导完成后或安装并完全启动 iBMA 2.0 才能显示, 若无 Logical Drive 信息,请等待 5 分钟后刷新页面。

| <b>iBMC</b>                 | 首页                                              | 系统管理<br>维护诊断 | 用户&安全<br>服务管理<br>iBMC管理                                                    |         |                            |
|-----------------------------|-------------------------------------------------|--------------|----------------------------------------------------------------------------|---------|----------------------------|
| 系统管理                        | 存储管理                                            |              |                                                                            |         |                            |
| <b>B</b> 系统信息               | 添加 編辑<br>$\Box$ PCIe Card 3 (9460-8i)           |              | ● 此页面的RAID控制器、逻辑驱动器、物理驱动器的信息依赖RAID卡的带外管理功能,并且在系统引导完成后或安装并完全启动iBMA 2.0才能显示。 |         |                            |
| 性能监控<br>$\triangle$<br>存储管理 | D Logical Drive 0<br>Disk <sub>6</sub><br>Disk7 | 逻辑盘信息        |                                                                            |         |                            |
| ⊛<br>电源&功率                  | <b>Disk0</b><br>Disk1                           | 设置<br>名称     | <b>OS</b>                                                                  | RAID级别  | RAID1                      |
| $\partial \phi$<br>风扇&散热    | Disk2<br>Disk3                                  | 条带大小         | 256 KB                                                                     | 状态      | Optimal                    |
| $\circledcirc$<br>BIOS配置    | Disk4                                           | 容量           | 446.625 GB                                                                 | 启动设备    | 是                          |
|                             | Disk5                                           | 当前写策略        | Write Back With BBU                                                        | 默认写策略   | <b>Write Back With BBU</b> |
|                             |                                                 | 用干二级缓存       | 香                                                                          | 初始化类型   | No Init                    |
|                             |                                                 | 一致性校验        | 已禁用                                                                        | 默认读策略   | <b>Read Ahead</b>          |
|                             |                                                 | 默认IO策略       | Direct IO                                                                  | 后台初始化   | 已启用                        |
|                             |                                                 | 当前读策略        | <b>Read Ahead</b>                                                          | 当前IO策略  | Direct IO                  |
|                             |                                                 | 访问策略         | <b>Read Write</b>                                                          | 物理盘缓存状态 | <b>Disk's Default</b>      |

步骤 12 RAID 配置也可以通过 iBMC 的 web 界面进行配置。点击"PCIe Card"后面的"添 加"。

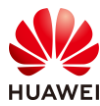

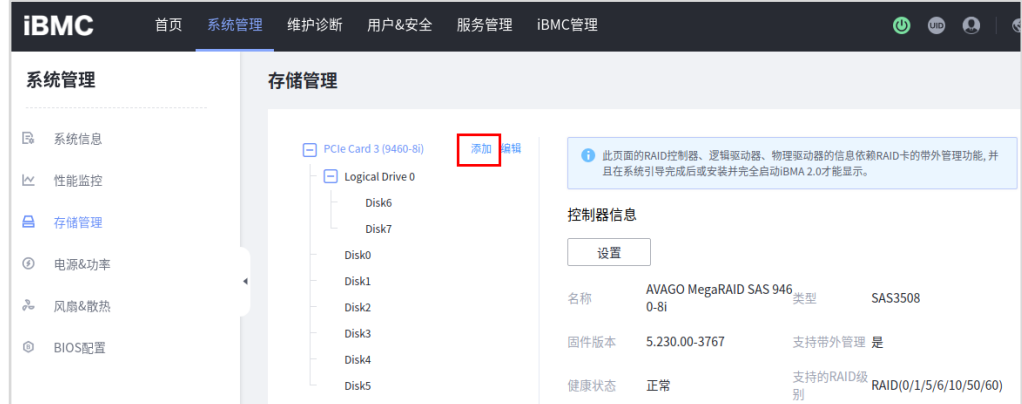

步骤 13 在弹出的"创建逻辑盘"窗口中配置新 RAID 的信息。名称设置为"Data",初始化类型 设置为"Quick Init", RAID 级别设置为 5, 选中服务器中安装的 4 块 8T 容量的 SATA HDD 磁盘,然后点击"保存",若有弹窗,点击"确定"。(磁盘编号可以从存储管理 处依次点击每个磁盘查看磁盘信息,8T 容量的实际可用容量大约为 7.2T)

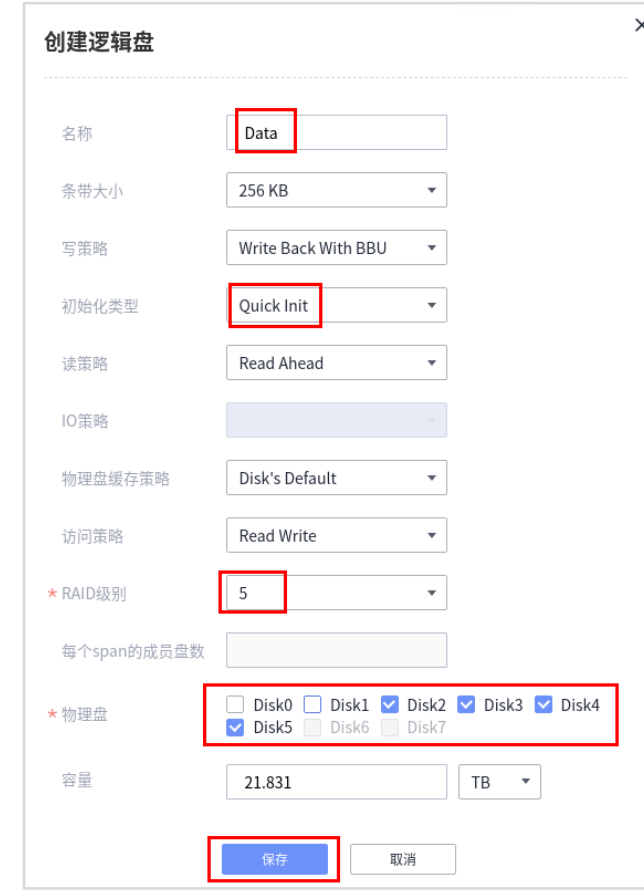

步骤 14 刷新页面后,展开"PCIe Card",可以看到两块逻辑驱动器。至此, RAID 的两种配置操 作已经完成。

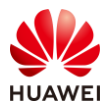

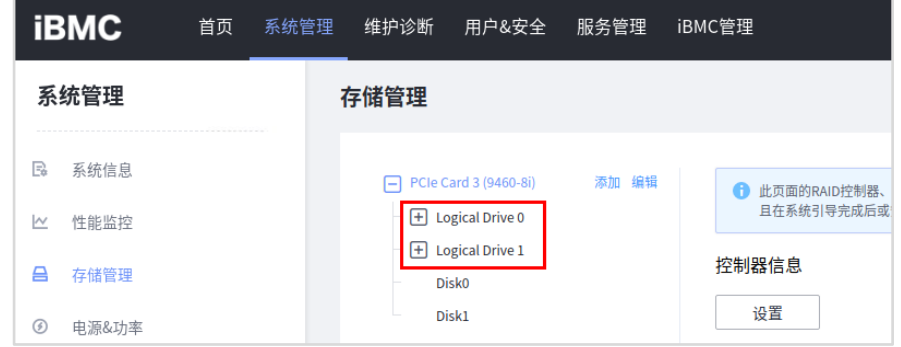

#### <span id="page-25-0"></span>2.3 思考题

RAID 配置项中的条带大小是什么意思?应当如何设置?

答案:条带大小是 RAID 中数据组织划分的颗粒度,根据磁盘个数和 RAID 级别,来划分颗粒 度大小。

<span id="page-26-0"></span>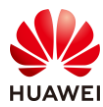

# **3 openEuler** 操作系统的安装和操作

#### <span id="page-26-1"></span>3.1 实验介绍

#### <span id="page-26-2"></span>3.1.1 关于本实验

本实验介绍单台服务器的系统安装部署操作,以 openEuler 为例进行演示。通过本实验,帮 助读者掌握机房中单台服务器的系统安装方法。

#### <span id="page-26-3"></span>3.1.2 实验目的

- 掌握 Atlas 800 (型号 3000)服务器使用虚拟光驱安装操作系统的方法;
- 掌握 openEuler 操作系统的安装配置。

#### <span id="page-26-4"></span>3.1.3 实验所需软件

#### 表3-1 实验所需软件

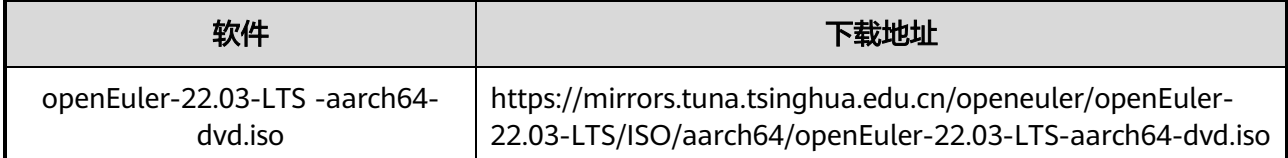

#### <span id="page-26-5"></span>3.2 实验任务配置

#### <span id="page-26-6"></span>3.2.1 操作系统安装

步骤 1 登录服务器的 iBMC, 在首页中点击"启动虚拟控制台", 选择"HTML5 集成远程控制 台(共享)"。

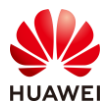

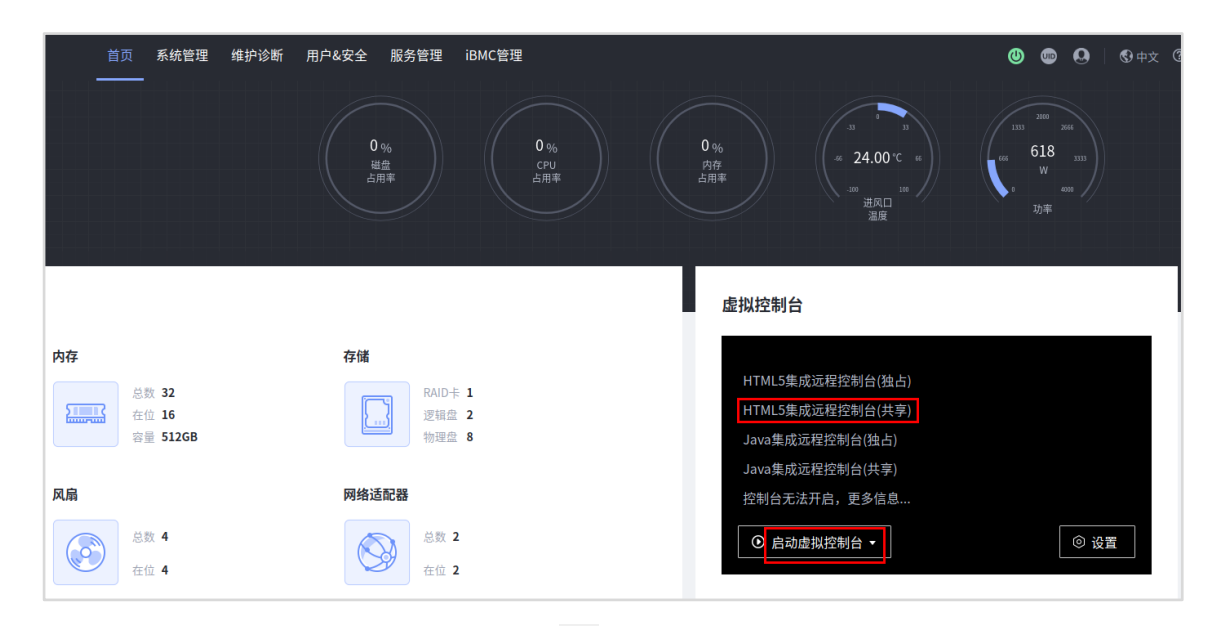

步骤 2  $\sigma$ 在控制台上方点击 Boot 启动项图标" $\overline{\mathbb{B}}$ ", 选择"光驱"。

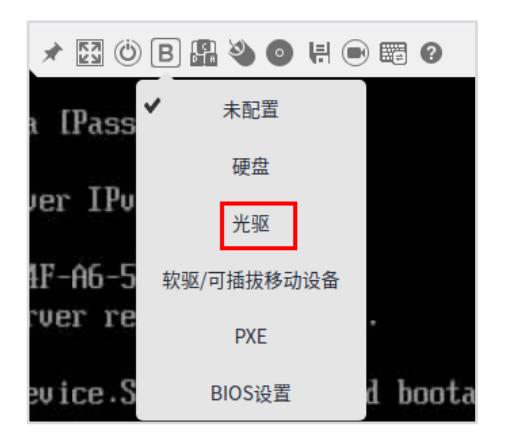

步骤 3  $\pi$ 点击光盘图标" <sup>●</sup>", 在弹出的窗口中点击"镜像文件"后面的省略号, 选择本地已下 载的 openEuler-22.03-LTS-aarch64-dvd.iso,然后点击"连接"。等待"连接"变成 "断开"时,表示连接成功。

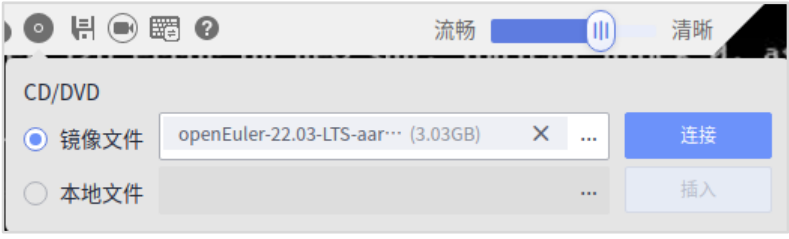

步骤 4  $\,$  点击电源图标" $\stackrel{\text{(i)}}{\bigcirc}$ ", 选择"强制重启", 在弹窗中点击"确定", 将服务器重启。

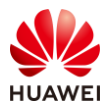

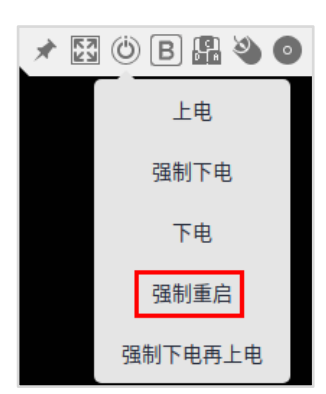

- 步骤 5 等待服务器重启进入系统安装界面,按向上键,将光标移动到安装系统"Install openEuler 22.03-LTS"选项,然后按回车,启动系统安装。
- 步骤 6 等待跳出安装界面, 在安装语言选择界面中点击右下角的"Continue"。

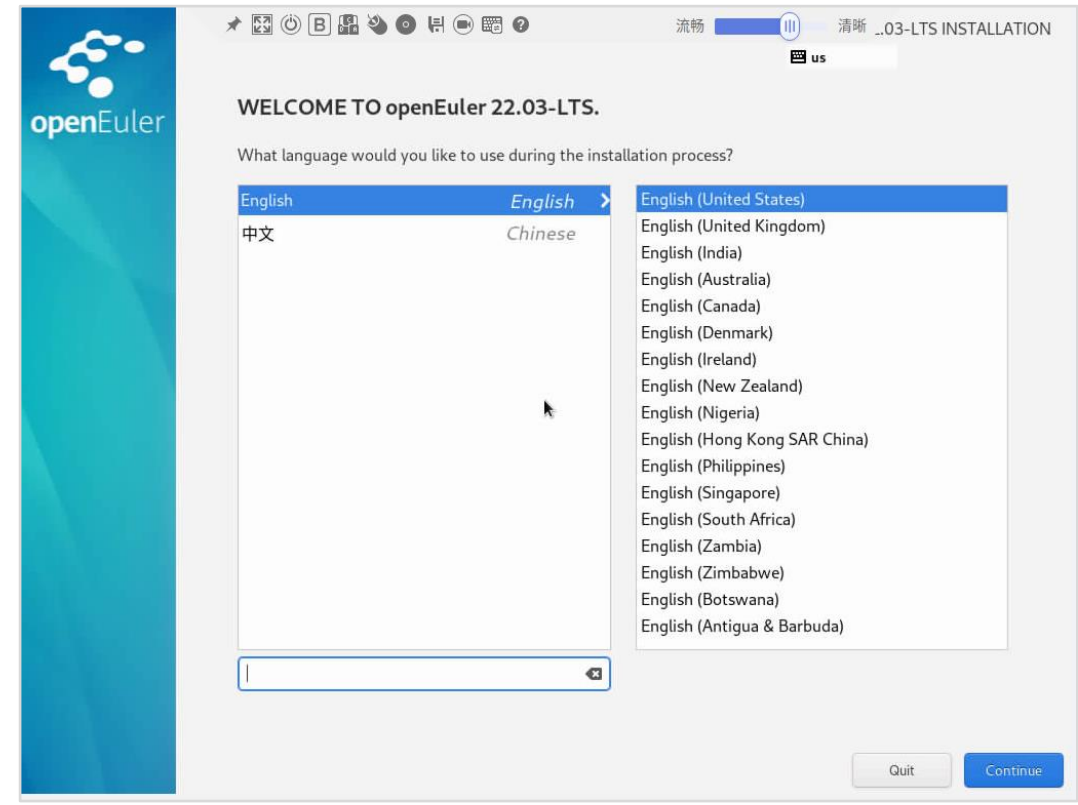

步骤 7 点击"Installation Destination"选项,进入安装位置选择页。

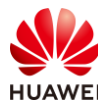

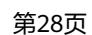

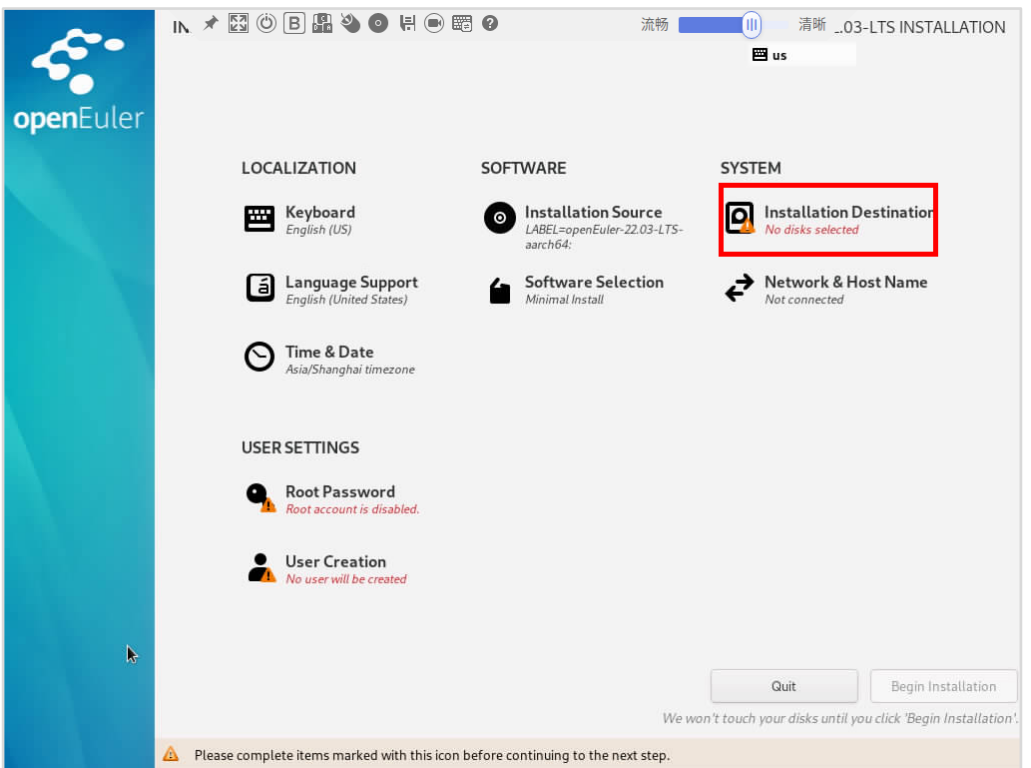

步骤 8 勾选容量为 446GiB 的磁盘,将系统安装到两块 SSD 组成的 RAID1 中。其他参数保持默 认,点击左上角的"Done"。

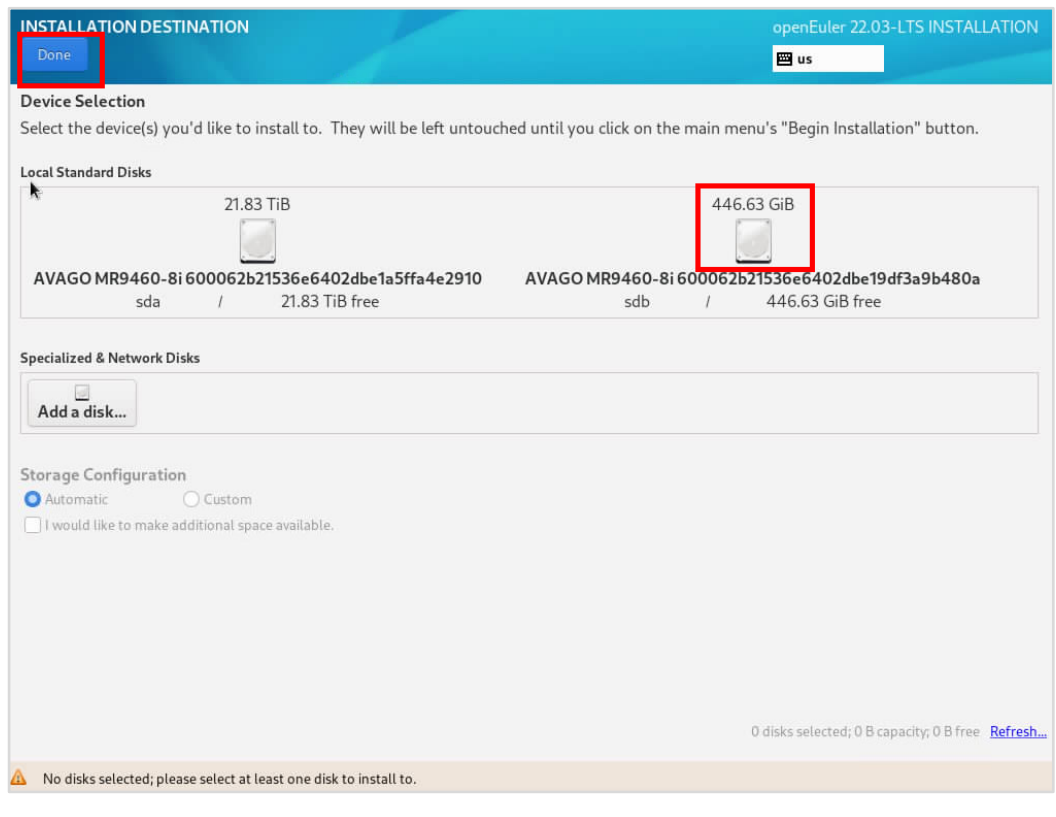

步骤 9 点击"Language Support"选项,进入语言选择页。

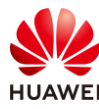

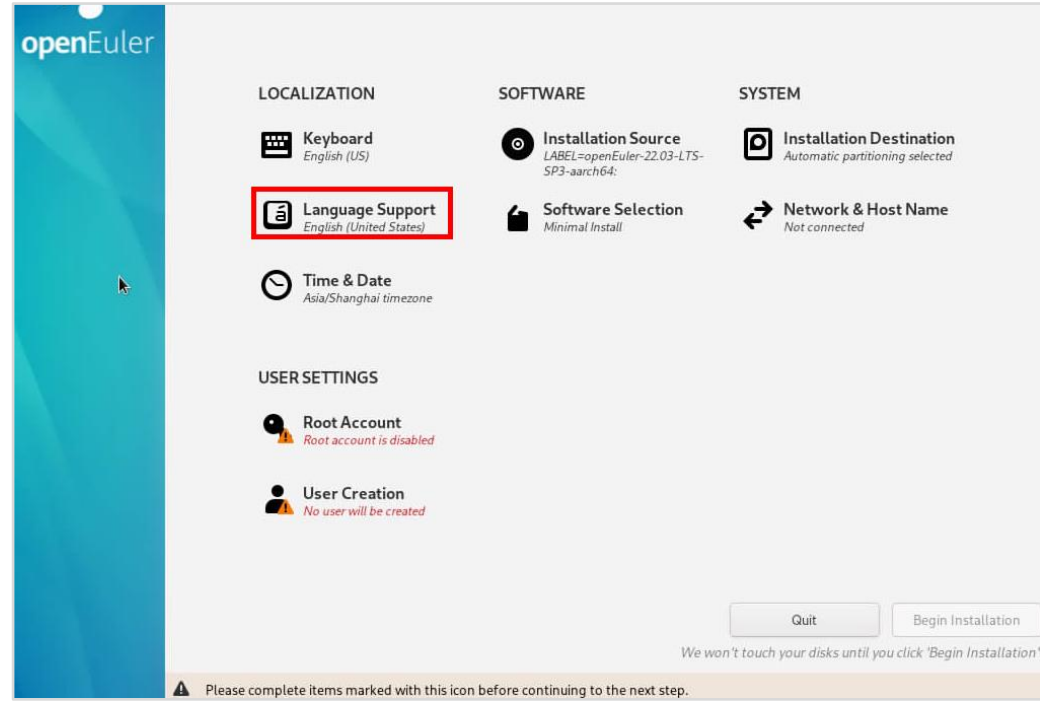

步骤 10 勾选中文中的"简体中文",然后点击左上角的"Done"。

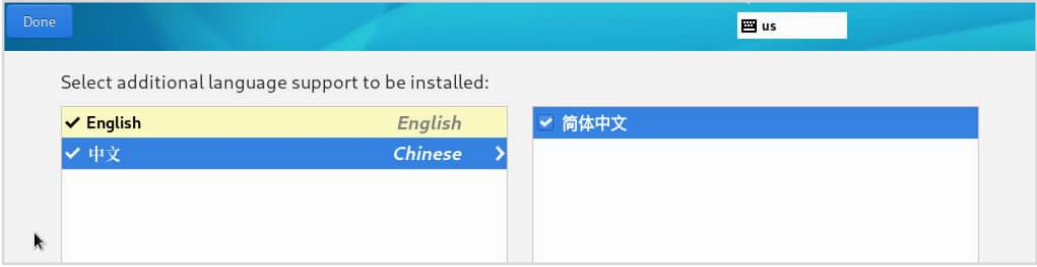

步骤 11 点击"Software Selection",进入软件安装选择页。

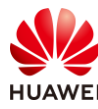

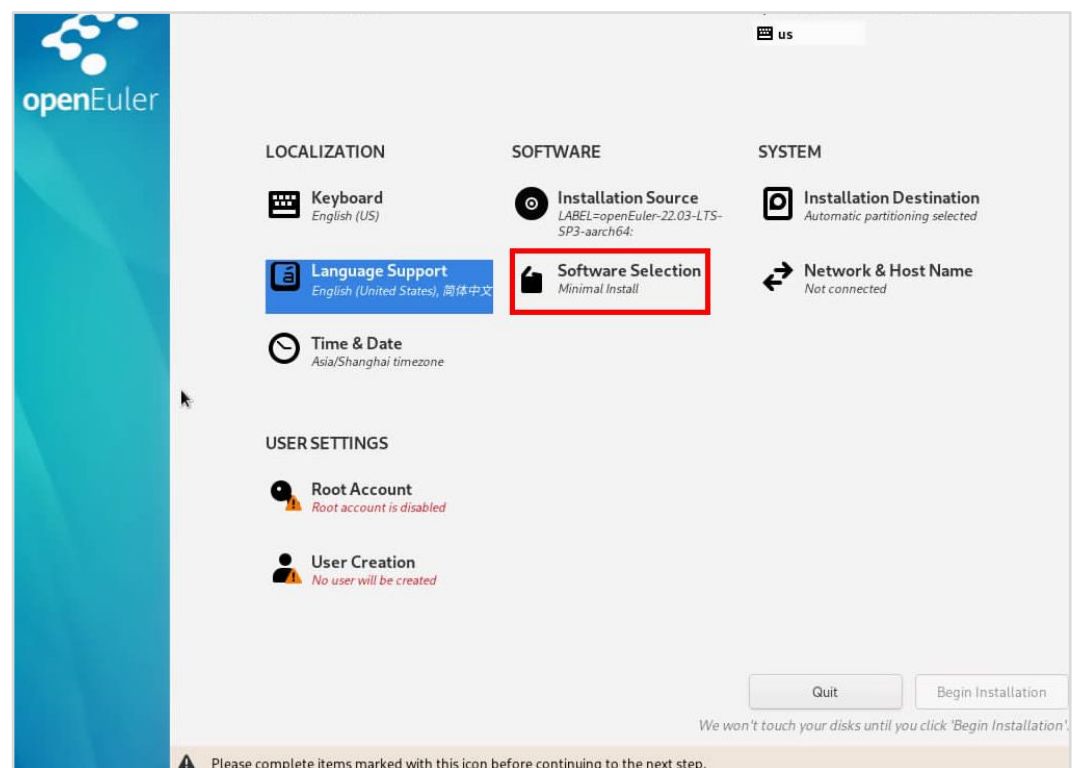

步骤 12 选择"Server",然后在右边选择 Virtualization Hypervisor,再点击左上角的 "Done"。

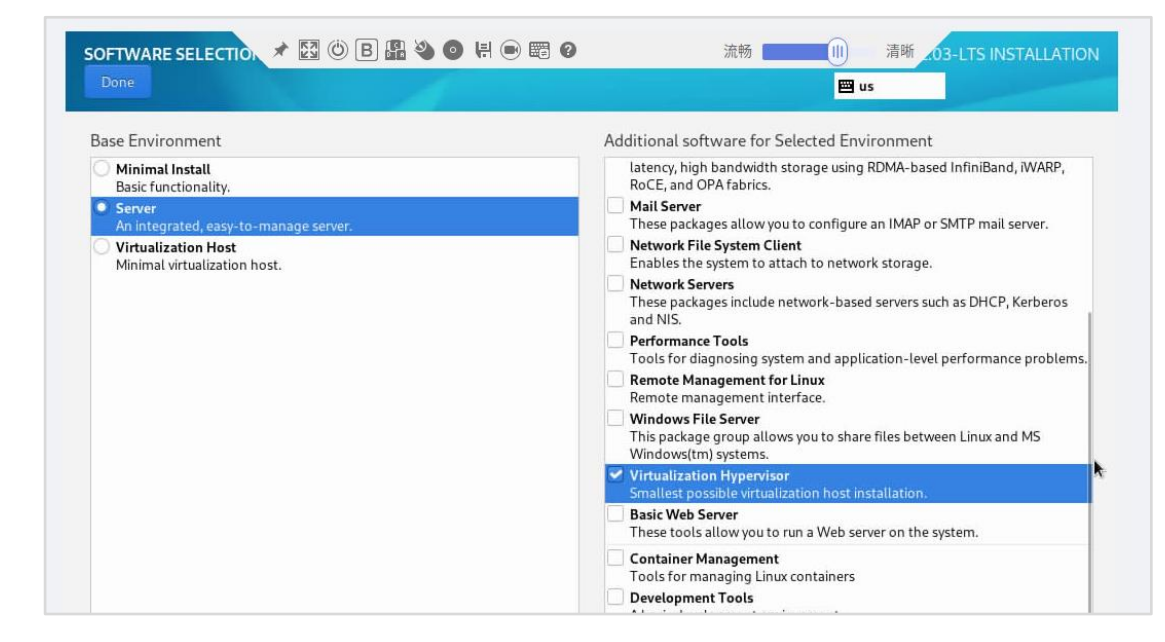

步骤 13 点击 "Time & Date", 进入时间配置项。

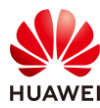

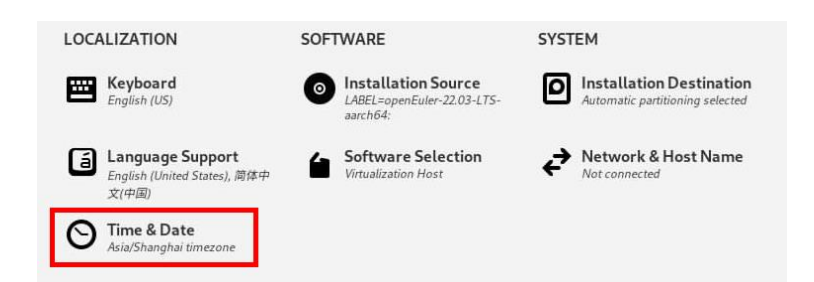

步骤 14 根据当前时间修改操作系统时间,在生产环境部署时,也可以开启"Network Time"开 关,配置 NTP 时间。

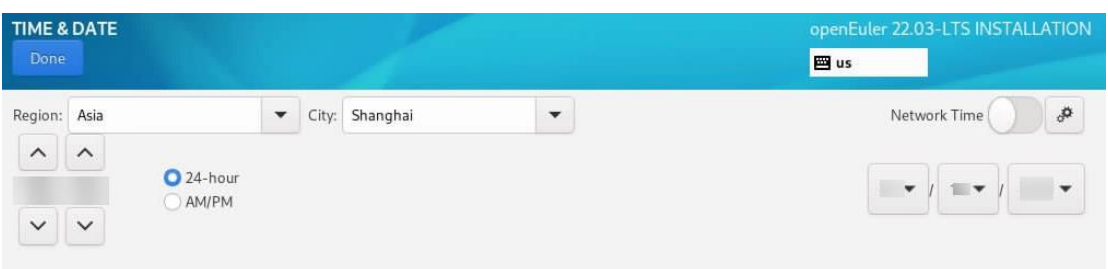

#### 步骤 15 点击"Root Account",进入 root 用户设置页。

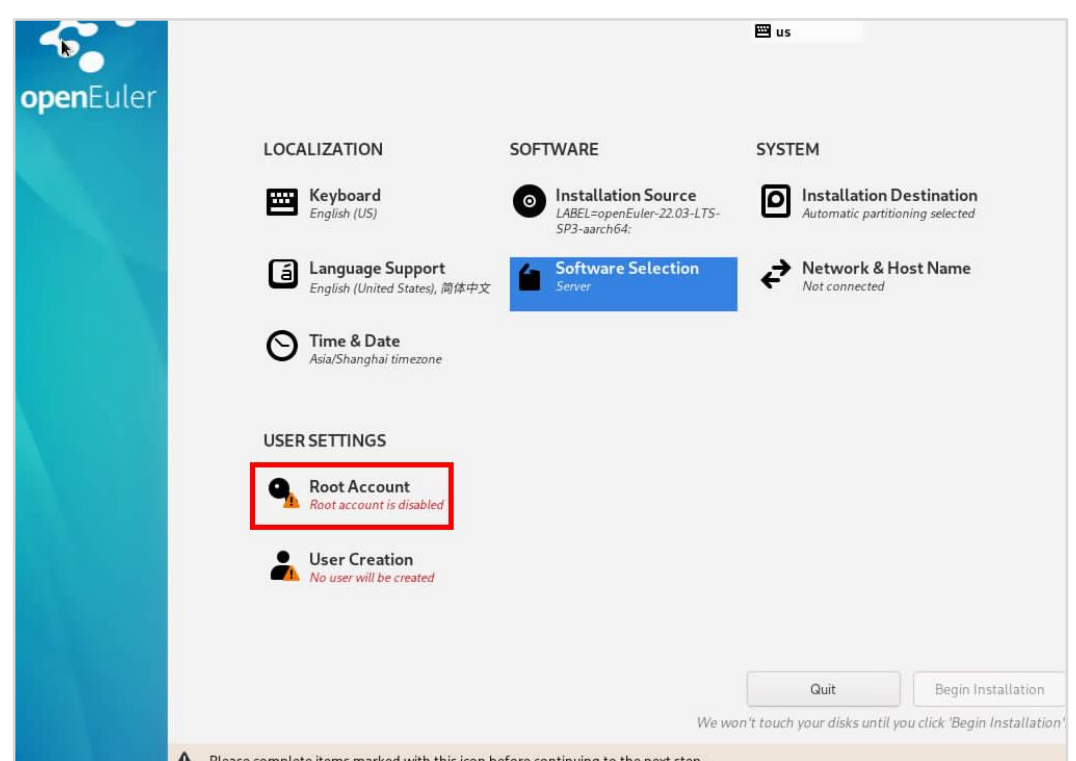

步骤 16 在两个文本框中输入自行定义的 root 密码,请设置高复杂度密码,否则不通过。设置完 成后点击左上角的"Done"。

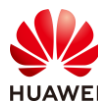

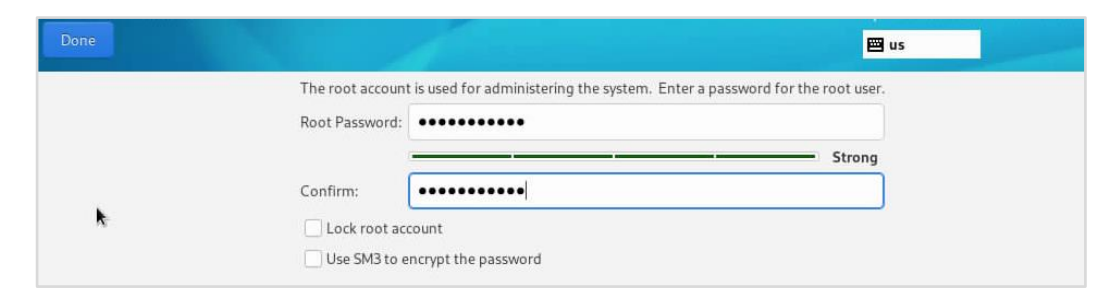

步骤 17 点击右下角的"Begin Installation", 开始安装操作系统。

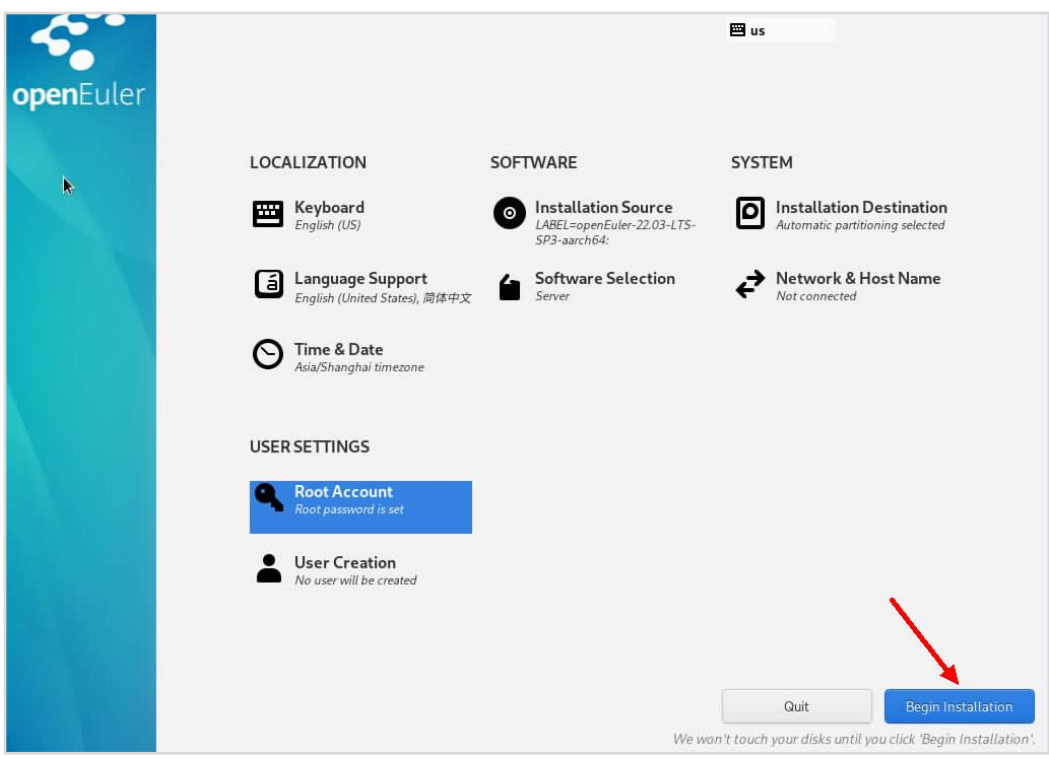

步骤 18 等待安装完成后,点击右下角的"Reboot System"将服务器重启。

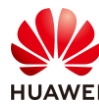

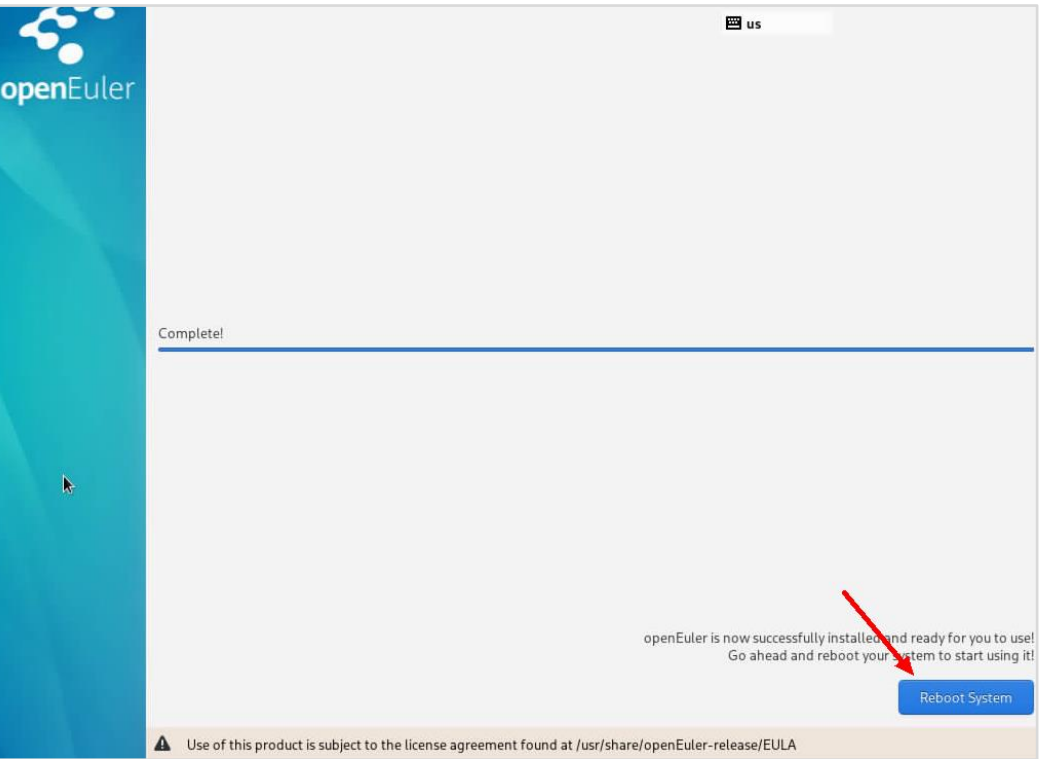

#### 步骤 19 在虚拟光驱处断开系统 ISO 文件的连接。

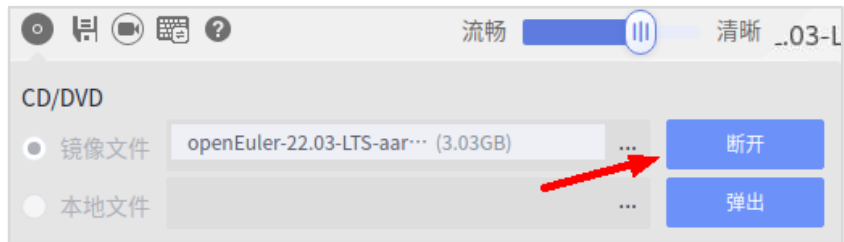

- 步骤 20 重启完成后,在登录界面输入登录用户名 root 和设置的 root 密码,登录系统。
- 步骤 21 回到服务器的 iBMC 管理界面, 点击"系统管理"-->"系统信息"-->"网络适配器", 确认当前已连接的卡和网口,并记住已连接网口的 MAC 地址。

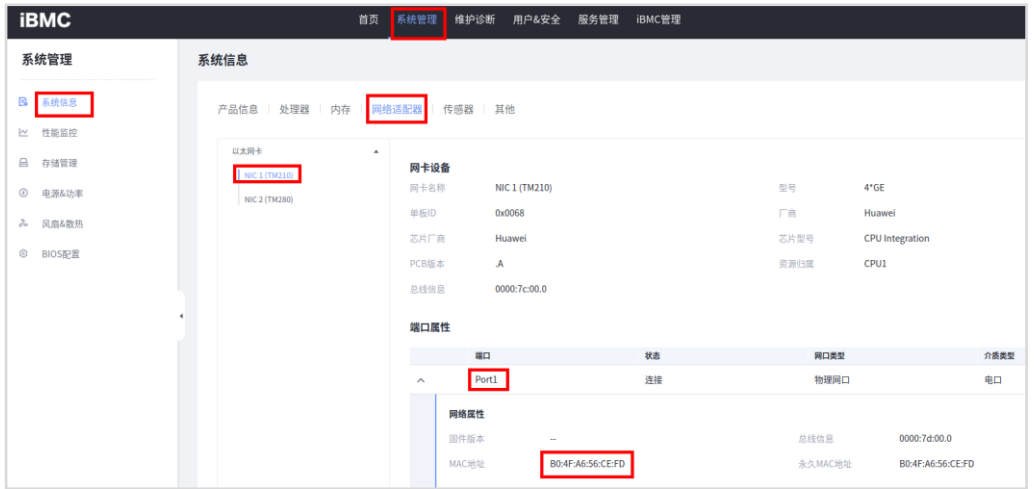

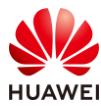

#### 步骤 22 输入如下命令检查系统网络信息。

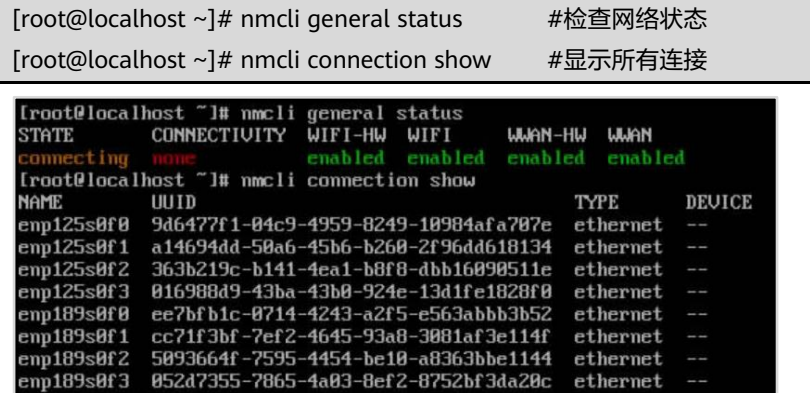

步骤 23 以上一步中查到的 enp125s0f0 网卡为例,输入如下命令查看此网卡的 MAC 地址信息。

[root@localhost ~]# ifconfig enp125s0f0

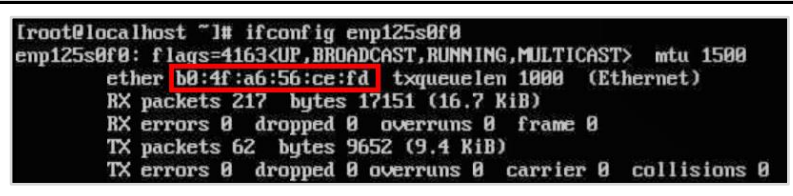

步骤 24 参照上面步骤,确认已连接网口的名称,输入如下命令编辑网卡配置文件。(以 enp125s0f0 网卡为例)

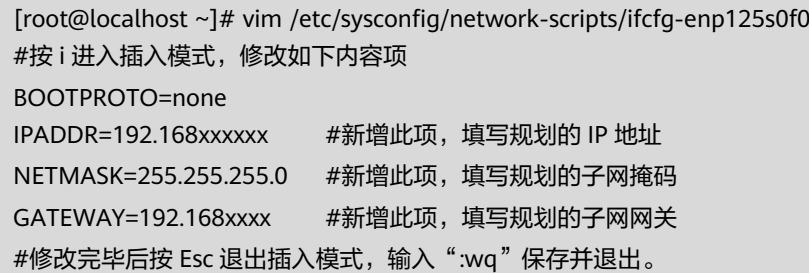

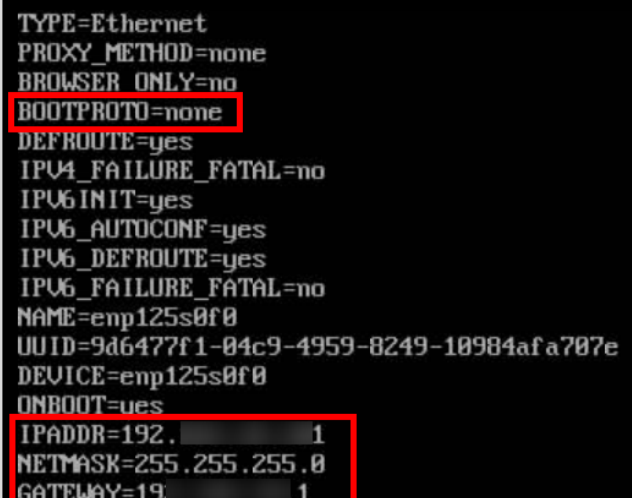
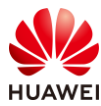

#### 步骤 25 输入如下命令重启步骤 24 中配置的网卡,并查看网卡配置是否生效。

[root@localhost ~]# nmcli device disconnect enp125s0f0 [root@localhost ~]# nmcli connection up id enp125s0f0 [root@localhost ~]# ifconfig enp125s0f0 Iroot@localhost ~1# nmcli device disconnect emp125s0f0<br>Device 'emp125s0f0' successfully disconnected.<br>Iroot@localhost ~1# nmcli connection up id emp125s0f0<br>Connection successfully activated (D-Bus active path: /org/freedes TX packets 219 bytes 31826 (31.8 KiB)<br>TX errors 8 dropped 8 overruns 8 carrier 8 collisions 8

步骤 26 ping 网关地址,确认网络是否可达。

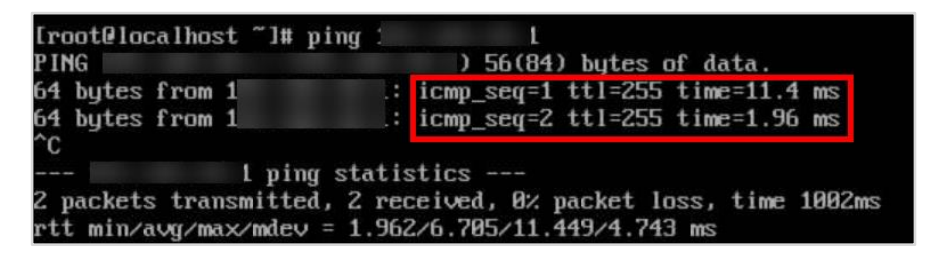

步骤 27 从实验操作桌面 ping 系统配置的 IP 地址,确认网络的连通性。

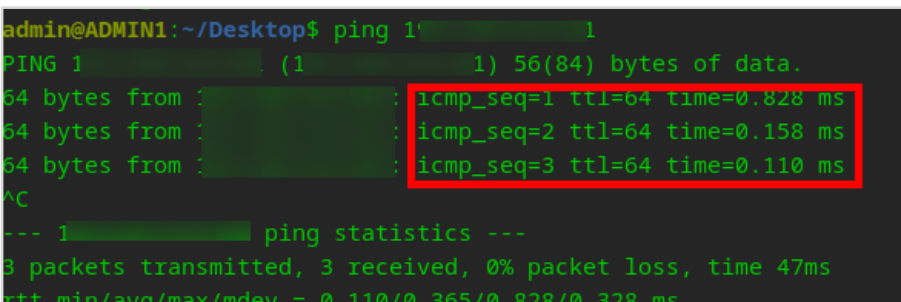

步骤 28 确认网络正常后,关闭浏览器,本实验至此结束。

#### 3.2.2 磁盘分区与逻辑卷配置

步骤 1 在实验桌面使用 ssh 工具登录 openEuler 操作系统,输入如下命令查看磁盘信息。

[root@localhost ~]# fdisk -l #可以看到有一个/dev/sdb,容量为 21.83TiB 的磁盘,这是在服务器中配 置的 RAID5 时创建的逻辑卷。磁盘编号也可能不是 sdb,以实际情况为准。

步骤 2 对磁盘进行分区,创建一个 1T 大小的分区。

root@localhost ~]# parted /dev/sdb #对/dev/sdb 进行操作 GNU Parted 3.4 Using /dev/sdb

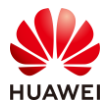

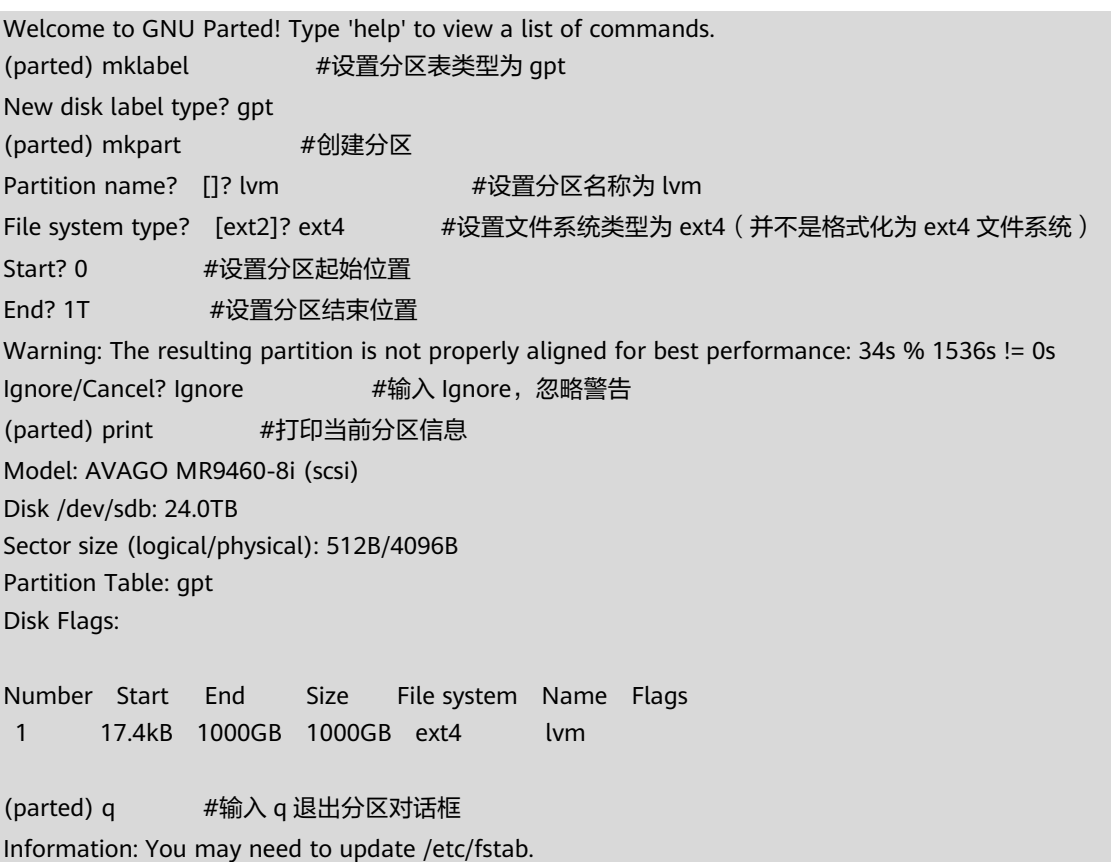

#### 步骤 3 输入如下信息查看分区情况,并创建 PV。

[root@localhost ~]# fdisk -l /dev/sdb Disk /dev/sdb:21.83 TiB,24003062267904 bytes, 46880980992 sectors Disk model: MR9460-8i Units: sectors of 1  $*$  512 = 512 bytes Sector size (logical/physical): 512 bytes / 512 bytes I/O size (minimum/optimal): 262144 bytes / 786432 bytes Disklabel type: gpt Disk identifier: 7D4B153A-46C9-425F-80E7-19CC754AEA0D Device Start End Sectors Size Type /dev/sdb1 34 1953125000 1953124967 931.3G Linux filesystem [root@localhost ~]# pvcreate /dev/sdb1 Device read short 78336 bytes remaining Device read short 78336 bytes remaining Physical volume "/dev/sdb1" successfully created.

#### 步骤 4 输入如下信息创建 VG 和逻辑卷。

[root@localhost ~]# vgcreate yum /dev/sdb1 #创建名称为 yum 的 VG, 使用/dev/sdb1 的空间 Device read short 78336 bytes remaining Device read short 78336 bytes remaining

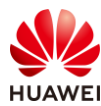

 Volume group "yum" successfully created [root@localhost ~]# lvcreate -n yum -L 500G yum Logical volume "yum" created.

步骤 5 输入如下命令格式化逻辑卷。

[root@localhost ~]# mkfs.ext4 /dev/yum/yum

## 3.3 思考题

本实验展示的是单台服务器的系统暗安装,若有多台服务器,如何批量安装操作系统? 答案:可以部署 PXE 服务器,通过 PXE 引导安装操作系统。

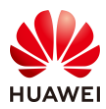

# **4** 常见服务的部署

## 4.1 实验介绍

## 4.1.1 关于本实验

本实验介绍 openEuler 操作系统下集中常见的服务的部署,包括 yum 仓库、邮箱服务器等。

## 4.1.2 实验目的

- 掌握本地 yum 源和 ftp 服务器 yum 源的搭建方法;
- ⚫ 掌握 postfix+dovecot+MySQL 软件框架的邮件服务器部署。

## 4.1.3 实验所需软件

#### 表4-1 实验所需软件

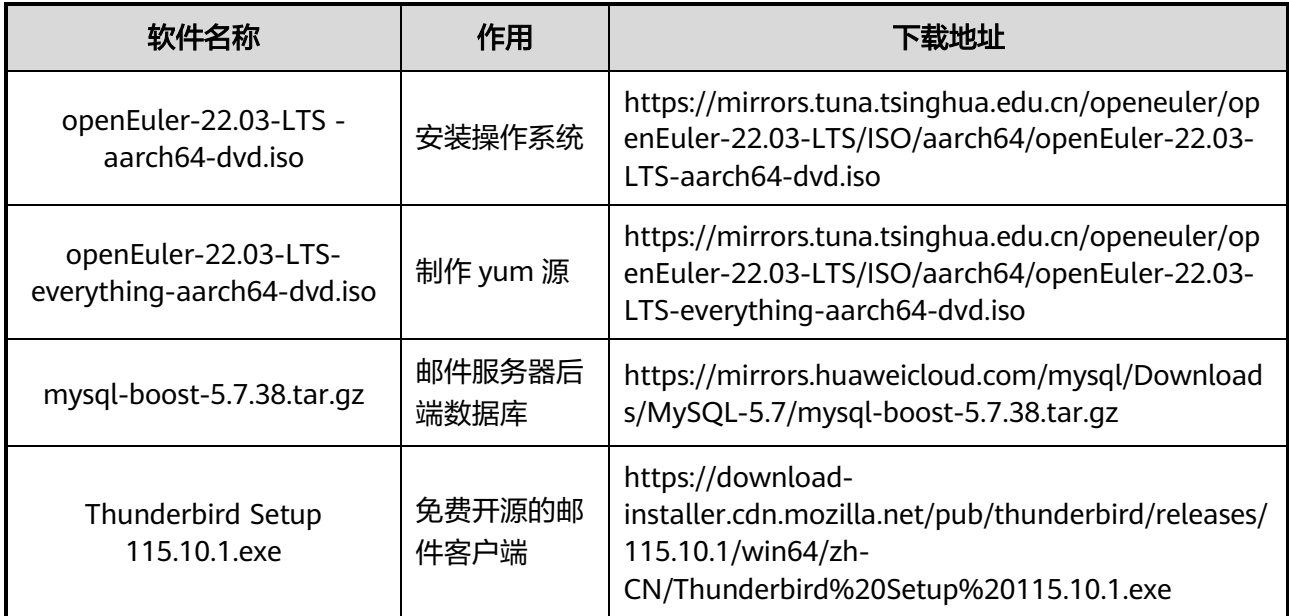

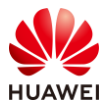

## 4.2 部署基于 FTP 的私有 yum 源

- 步骤 1 使用工具将 openEuler-22.03-LTS-aarch64-dvd.iso 上传到 openEuler 操作系统的/root 目 录中。
- 步骤 2 使用 ssh 工具登录 openEuler 操作系统, 输入如下命令挂载 ISO 文件。

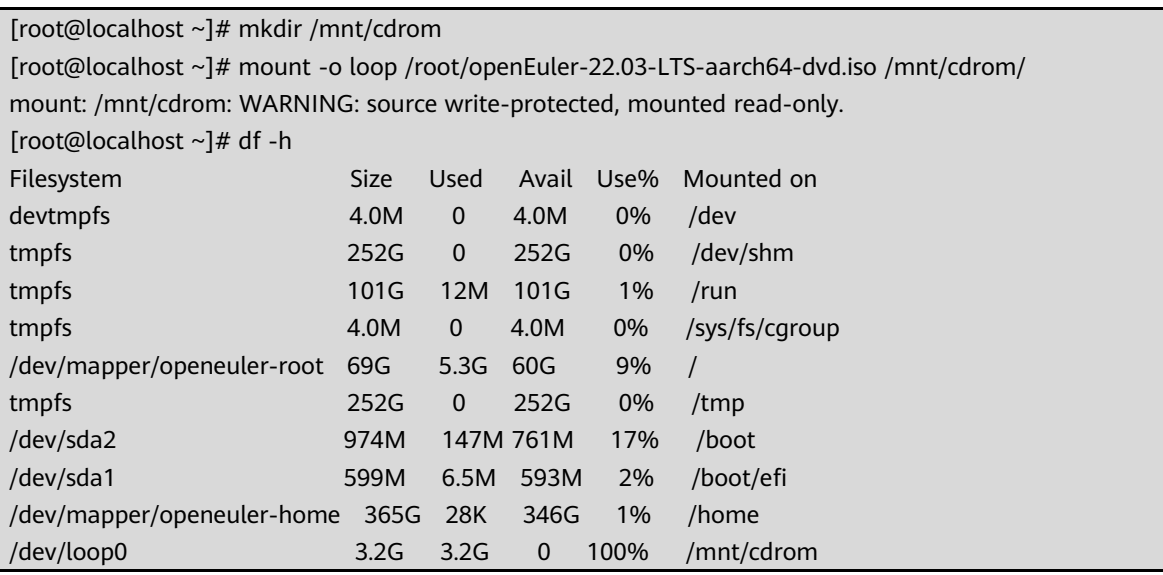

步骤 3 编辑服务器 yum 配置文件,新增本地 yum 配置。

[root@localhost ~]# cd /etc/yum.repos.d/ [root@localhost yum.repos.d]# mv openEuler.repo openEuler.repo.bak [root@localhost yum.repos.d]# vim cdrom.repo #按 i 进入插入模式, 输入如下内容: [local] name=local baseurl=file:///mnt/cdrom enabled=1 gpgcheck=0 #按 Esc 退出插入模式, 输入":wq"保存并退出。 [root@localhost yum.repos.d]# yum clean all [root@localhost yum.repos.d]# yum list all

#### 步骤 4 安装 FTP 服务,启动 FTP,并设置 FTP 开机自启动。

[root@localhost yum.repos.d]# cd [root@localhost ~]# yum -y install vsftpd [root@localhost ~]# systemctl start vsftpd.service [root@localhost ~]# systemctl enable vsftpd.service Created symlink /etc/systemd/system/multi-user.target.wants/vsftpd.service → /usr/lib/systemd/system/vsftpd.service.

步骤 5 修改 vsftp 配置文件, 允许匿名用户访问, 并关闭写权限。

[root@localhost ~]# vim /etc/vsftpd/vsftpd.conf #将 anonymous\_enable 值设置为 YES, 将 write\_enable 设置为 NO [root@localhost ~]# systemctl restart vsftpd

步骤 6 关闭防火墙和 selinux。

[root@localhost ~]# systemctl stop firewalld.service [root@localhost ~]# setenforce 0 [root@localhost ~]# vim /etc/selinux/config #SELINUX=enforcing"修改为"SELINUX=disabled"。

#### 步骤 7 将 3.2.2 实验中创建的逻辑卷挂载到/var/ftp/pub/openeuler-22.03 目录,并设置自动挂 载。

[root@localhost ~]# mkdir /var/ftp/pub/openeuler-22.03/ [root@localhost ~]# mount /dev/mapper/yum-yum /var/ftp/pub/openeuler-22.03/ [root@localhost ~]# vim /etc/fstab #在文件最后新增如下一行信息: /dev/mapper/yum-yum /var/ftp/pub/openeuler-22.03/ ext4 defaults 0 0

- 步骤 8 上传 openEuler-22.03-LTS-everything-aarch64-dvd.iso 到 openEuler 操作系统的/root 目录下。
- 步骤 9 将 openEuler-22.03-LTS-everything-aarch64-dvd.iso 文件挂载到/mnt/cdrom 目录,并 将其中的内容复制到/var/ftp/pub/openeuler-22.03 目录。

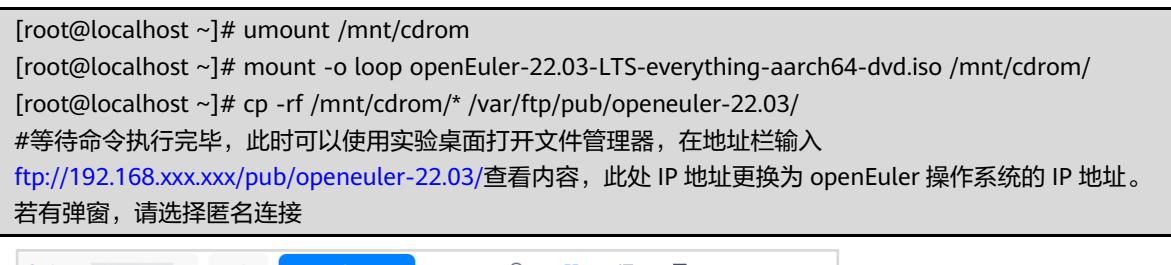

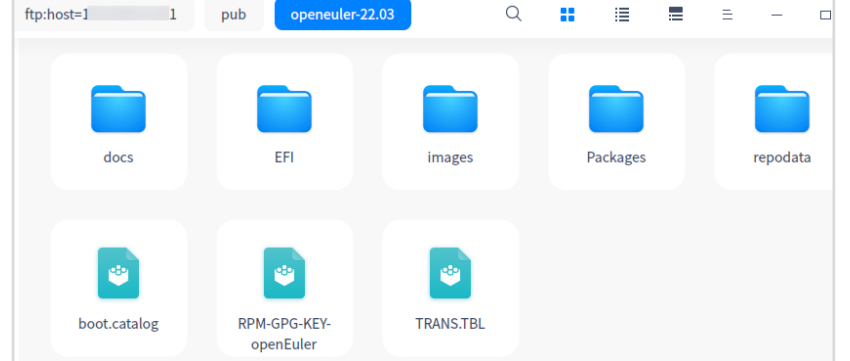

步骤 10 输入如下命令,删除原有的 yum 配置文件,新增指向到 ftp 服务器的 yum 配置文件,并 确认 yum 源状态正常。

[root@localhost ~]# cd /etc/yum.repos.d/ [root@localhost yum.repos.d]# mv cdrom.repo [ftp.repo](ftp://ftp.repo/)

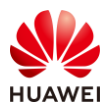

[root@localhost yum.repos.d]# vim [ftp.repo](ftp://ftp.repo/) #清空内容,输入如下内容: [cdrom] name=cdrom baseurl[=ftp://192.168.xxx.xxx/pub/openeuler-22.03/](ftp://192.168.xxx.xxx/pub/openeuler-22.03/) enabled=1 apacheck=0 #在文件中输入上述内容,其中 IP 地址请更换为操作系统 IP。 [root@localhost yum.repos.d]# yum clean all 6 files removed [root@localhost yum.repos.d]# yum list all #若有如下图所示能显示出安装包,源是 ftp,则表示 yum 源配置正常 xz-help.noarch

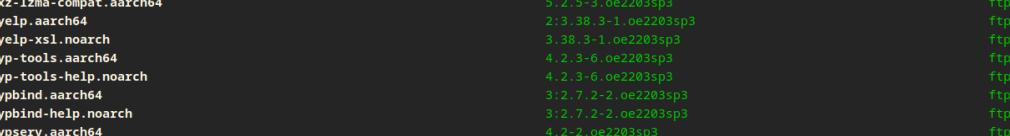

## 4.3 部署邮箱服务器

## 4.3.1 搭建 DNS 服务器

步骤 1 使用 ssh 工具登录 openEuler 系统,设置主机名,并更新。(主机名以 mail.huawei.com 为例)

```
[root@localhost ~]# hostnamectl set-hostname mail.huawei.com
[root@localhost ~]# echo "192.168.xxx.xxx mail.huawei.com" >> /etc/hosts #IP 地址更换为操作系统
IP
[root@localhost ~]# bash
Welcome to 5.10.0-182.0.0.95.oe2203sp3.aarch64
......
[root@mail ~]# #可以看到主机名已经更新为 mail
```
步骤 2 安装 bind。

```
[root@mail ~]# dnf -y install bind
#安装完成后默认在/etc 目录下生成以下文件
./named
./named.conf # 主配置文件
./named.rfc1912.zones # 区域配置文件
./named.root.key
```
步骤 3 编辑 namd.conf 主配置文件。

[root@mail ~]# vim /etc/named.conf #修改如下内容,并保存退出

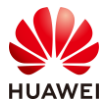

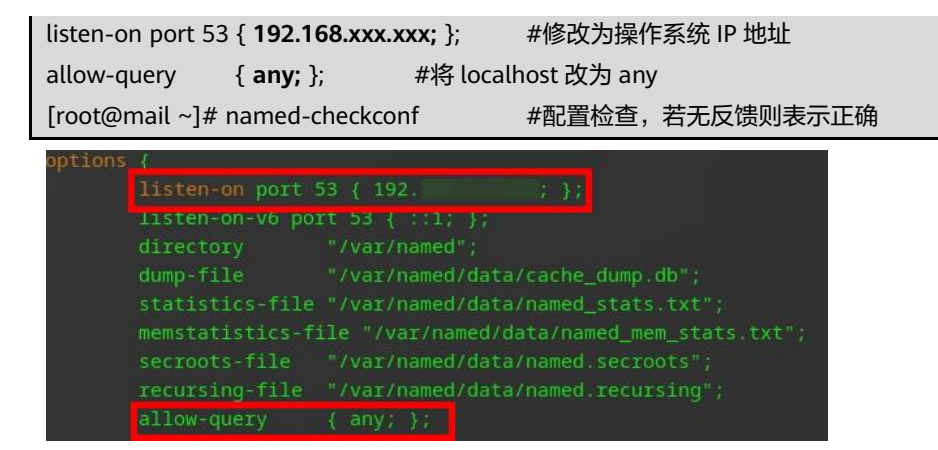

步骤 4 编辑 DNS 区域配置文件,添加正向区域配置、反向区域配置。

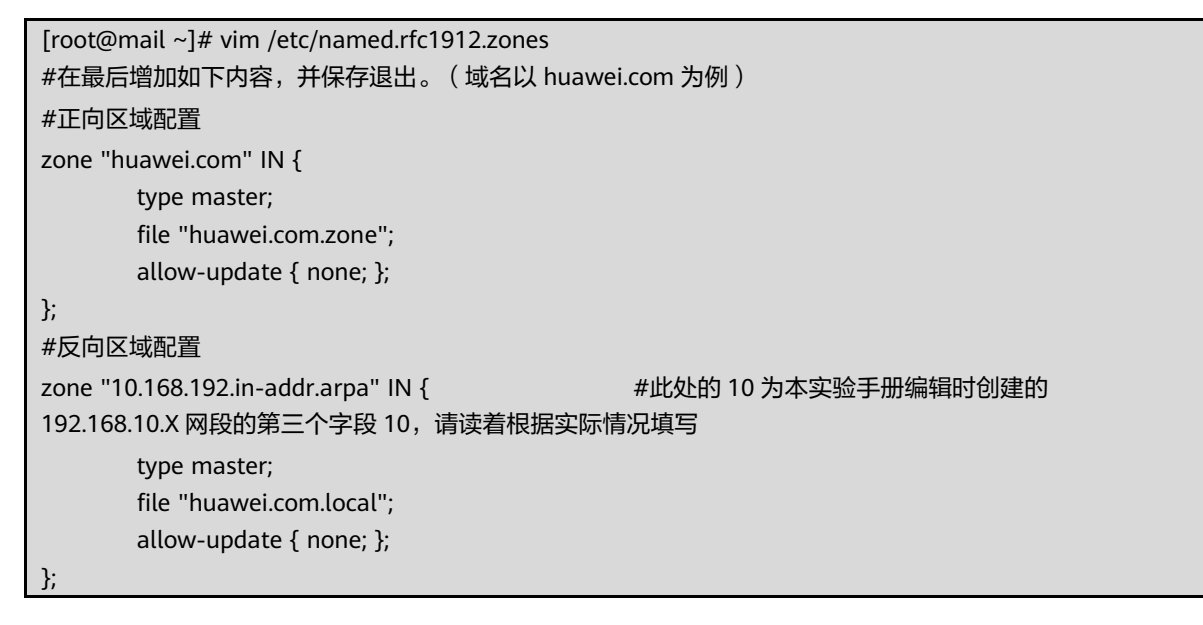

步骤 5 配置正向解析与反向解析,并启动 named 服务。

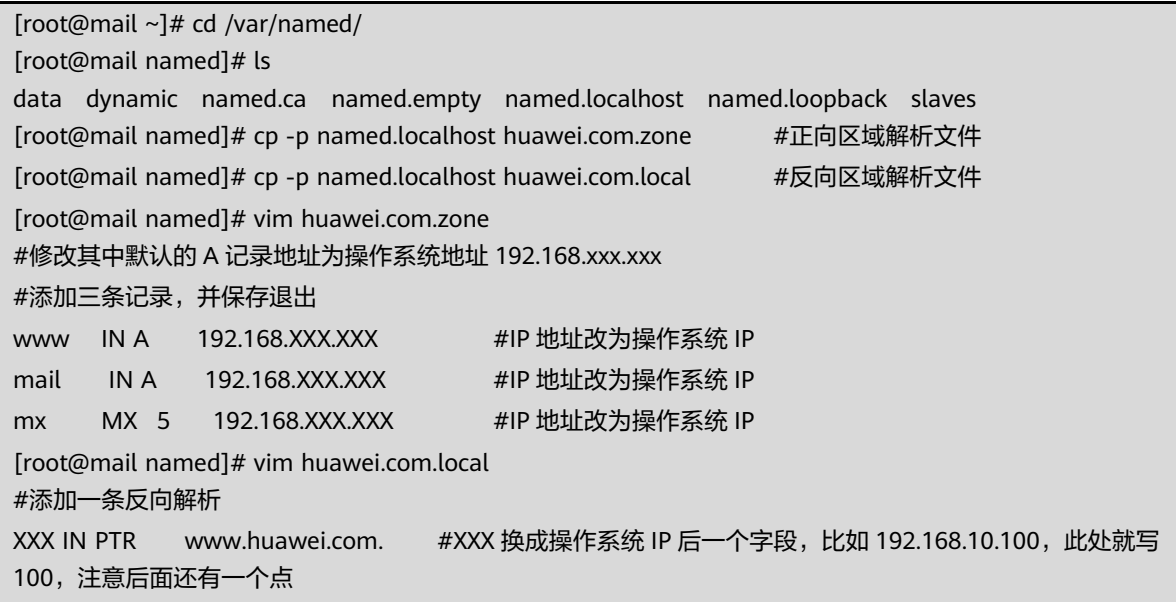

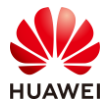

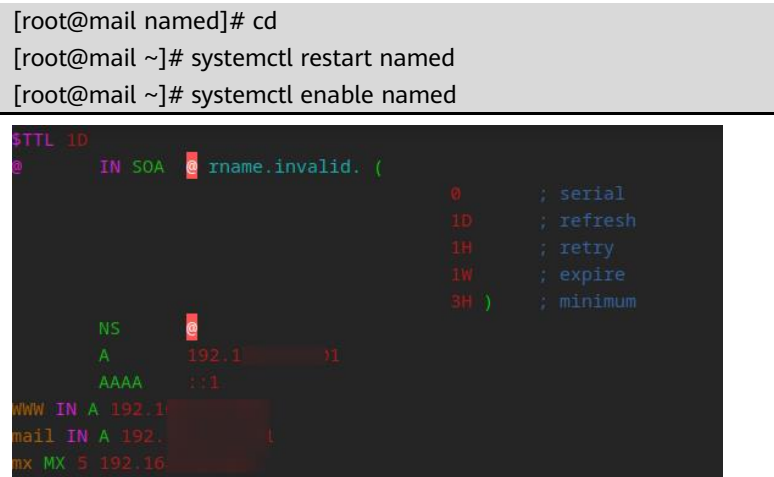

步骤 6 关闭防火墙。

[root@mail ~]# systemctl stop firewalld [root@mail ~]# systemctl disable firewalld

步骤 7 将本机的 DNS 指向 DNS 服务器。

```
[root@mail ~]# vim /etc/resolv.conf
#新增一行
nameserver 192.168.xxx.xxx #IP 地址为操作系统 IP
```
步骤 8 测试 DNS 服务器能否正常解析。

```
[root@mail ~]# nslookup mail.huawei.com
Server: 192.168.XXX.XXX #此处及后面的 IP 返回为 openEuler 操作系统 IP
Address: 192.168.XXX.XXX#53
Name: mail.huawei.com
Address: 192.168.XXX.XXX
```
## 4.3.2 源码编译安装 MySQL

- 步骤 1 将 mysql-boost-5.7.38.tar.gz 压缩包上传到操作系统的/root 目录下。
- 步骤 2 执行如下命令解压 MySQL 源码包。

[root@mail ~]# tar -zxvf mysql-boost-5.7.38.tar.gz

#### 步骤 3 执行如下命令编译安装 MySQL。

[root@mail ~]# dnf -y install gcc gcc-c++ automake zlib zlib-devel bzip2 bzip2-devel bzip2-libs readline readline-devel bison ncurses ncurses-devel libaio-devel openssl openssl-devel gmp gmp-devel mpfr mpfr-devel libmpc libmpc-devel bison\* ncurses\* bzip2 wget libtirpc libtirpc-devel ncurses-devel rpcgen cmake #安装依赖

[root@mail ~]# cd mysql-5.7.38/

[root@mail mysql-5.7.38]# cmake . -DCMAKE\_INSTALL\_PREFIX=/usr/local/mysql \

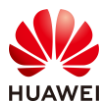

-DMYSQL\_DATADIR=data/data \ -DSYSCONFDIR=/etc \ -DWITH\_INNOBASE\_STORAGE\_ENGINE=1 \ -DWITH\_PARTITION\_STORAGE\_ENGINE=1 \ -DWITH\_FEDERATED\_STORAGE\_ENGINE=1 \ -DWITH\_BLACKHOLE\_STORAGE\_ENGINE=1 \ -DWITH\_MYISAM\_STORAGE\_ENGINE=1 \ -DENABLED\_LOCAL\_INFILE=1 \ -DENABLE\_DTRACE=0 \ -DDEFAULT\_CHARSET=utf8mb4 \ -DDEFAULT\_COLLATION=utf8mb4\_general\_ci \ -DWITH\_EMBEDDED\_SERVER=1 \ -DDOWNLOAD\_BOOST=1 \ -DWITH\_BOOST=/root/mysql-5.7.38/boost/boost\_1\_59\_0 [root@mail mysql-5.7.38]# make -j\$(nproc) [root@mail mysql-5.7.38]# make install

#### 步骤 4 创建 MySQL 用户和组。

[root@mail mysql-5.7.38]# useradd mysql

#### 步骤 5 创建 MySQL 相关目录,并配置权限。

[root@computing mysql-5.7.38]# cd /usr/local/mysql/ [root@mail mysql]# mkdir -p data/{log,data,run} [root@mail mysql]# chown -R mysql:mysql data [root@mail mysql]# chown -R mysql:mysql /usr/local/mysql/

#### 步骤 6 初始化 MySQL。(请记住最后生成的一串字符串,这个是 MySQL 数据库 root 用户的初 始密码)

[root@mail mysql]# bin/mysqld --initialize --basedir=/usr/local/mysql - datadir=/usr/local/mysql/data/data --user=mysql

.1684982 0 [Warning] TIMESTAMP with implicit DEFAULT value is deprecated. Please use --explicit defaul .528475Z 0 [Warning] InnoDB: New log files created, LSN=45790 589307Z 0 [Warning] InnoDB: Creating foreign key constraint system tables .595753Z 0 [Warning] No existing UUID has been found, so we assume that this is the first time that th 340-b04fa656cefd. .596266Z 0 [Warning] Gtid table is not ready to be used. Table 'mysql.gtid\_executed' cannot be opened<br>.909426Z 0 [Warning] A deprecated TLS version TLSv1 is enabled. Plesse use TLSv1.2 or higher. .9094402 0 [Warning] A deprecated TLS version TLSv1.1 is enabled. Please use TLSv1.2 or higher.<br>.9099252 0 [Warning] CA certificate ca.pem is self signed. 961104Z 1 [Note] A temporary password is generated for root@localhost: qV, b?Ipj+0fU

步骤 7 创建"mysql.log"和"mysql.pid"文件,赋予"mysql"用户及用户组权限。

[root@mail mysql]# cd /usr/local/mysql/data/log/ [root@mail log]# touch mysql.log [root@mail log]# touch ../run/mysql.pid [root@mail log]# chown -R mysql:mysql /usr/local/mysql/

步骤 8 修改 my.cnf 中的文件路径。

[root@mail log]# vim /etc/my.cnf

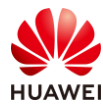

#写入如下内容: [client] port=3306 socket=/usr/local/mysql/data/data/mysql.sock [mysqld] datadir=/usr/local/mysql/data/data socket=/usr/local/mysql/data/data/mysql.sock # Disabling symbolic-links is recommended to prevent assorted security risks symbolic-links=0 # Settings user and group are ignored when systemd is used. # If you need to run mysqld under a different user or group, # customize your systemd unit file for mariadb according to the # instructions in http://fedoraproject.org/wiki/Systemd [mysqld\_safe] log-error=/usr/local/mysql/data/log/mysql.log pid-file=/usr/local/mysql/data/run/mysql.pid # # include all files from the config directory # !includedir /etc/my.cnf.d

#### 步骤 9 启动 MySQL 服务。

[root@mail log]# mkdir /etc/my.cnf.d [root@mail log]# cp /usr/local/mysql/support-files/mysql.server /etc/init.d/mysql [root@mail log]# chmod +x /etc/init.d/mysql [root@mail log]# chkconfig mysql on [root@mail log]# systemctl start mysql

#### 步骤 10 配置环境变量。

[root@mail log]# vim /etc/profile #在文件的最后新增一行如下内容: export PATH=/usr/local/mysql/bin:\$PATH [root@mail log]# source /etc/profile

#### 步骤 11 建立套接字软连接,并登录 MySQL。

[root@mail log]# cd [root@mail ~]# ln -s /data/data/mysql.sock /tmp/mysql.sock [root@mail ~]# mysql -uroot -p Enter password: #此处输入步骤 6 中初始化 MySQL 时生成的密码,输入密码不会显示 mysql: [Warning] Using a password on the command line interface can be insecure. Welcome to the MySQL monitor. Commands end with ; or  $\qquad$ q. Your MySQL connection id is 3 Server version: 5.7.38

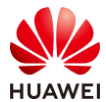

Copyright (c) 2000, 2022, Oracle and/or its affiliates.

Oracle is a registered trademark of Oracle Corporation and/or its affiliates. Other names may be trademarks of their respective owners.

Type 'help;' or '\h' for help. Type '\c' to clear the current input statement.

mysql> #正常登录

步骤 12 修改数据库 root 用户密码, 并设置权限。 (其中, mypassword 需要自行定义修改, 后 文 MySQL 数据库密码以 mypassword 为例, 遇到时请修改成此处定义的密码)

mysql> SET PASSWORD = PASSWORD('mypassword');

mysql> UPDATE mysql.user SET authentication\_string =PASSWORD('mypassword') WHERE User='mysql'; mysql> GRANT ALL PRIVILEGES ON \*.\* TO mysql@localhost IDENTIFIED BY 'mypassword' WITH GRANT OPTION; mysql> GRANT ALL PRIVILEGES ON \*.\* TO mysql@"%" IDENTIFIED BY 'mypassword' WITH GRANT OPTION; mysql> GRANT ALL PRIVILEGES ON \*.\* TO root@localhost IDENTIFIED BY 'mypassword' WITH GRANT OPTION; mysql> GRANT ALL PRIVILEGES ON \*.\* TO root@"%" IDENTIFIED BY 'mypassword' WITH GRANT OPTION; mysql> flush privileges; mysql> quit Bye

步骤 13 验证密码。

[root@mail ~]# mysql -uroot -pmypassword #请将 mypassword 修改为上一步定义的密码 #能正常登录 MySQL 即表示配置正确。

## 4.3.3 数据库内容配置

步骤 1 创建一个 mail 库,用于存放邮件服务相关数据,并创建邮件数据库管理员 mail\_admin。

```
mysql> CREATE DATABASE mail;
mysql> GRANT SELECT, INSERT, UPDATE, DELETE ON mail.* TO 'mail_admin'@'%' IDENTIFIED BY 
'mypassword; #此处的 mypassword 可以根据规划进行修改
mysql> FLUSH PRIVILEGES;
```
步骤 2 创建 mail 库中的虚拟域名表、用户信息表和邮件转发表。

#### mysql> use mail;

mysql> CREATE TABLE `domains` (`id` int(11) NOT NULL auto\_increment,`name` varchar(50) NOT NULL,PRIMARY KEY (`id`)) ;

mysql> CREATE TABLE `users` (`id` int(11) NOT NULL auto\_increment,`domain\_id` int(11) NOT NULL,`password` varchar(106) NOT NULL,`email` varchar(100) NOT NULL,PRIMARY KEY (`id`),UNIQUE KEY `email` (`email`),FOREIGN KEY (domain\_id) REFERENCES domains(id) ON DELETE CASCADE);

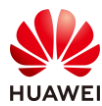

mysql> CREATE TABLE `aliases` (`id` INT NOT NULL AUTO\_INCREMENT,`domain\_id` INT NOT NULL,`source` varchar(100) NOT NULL,`destination` varchar(100) NOT NULL,PRIMARY KEY (`id`),FOREIGN KEY (domain\_id) REFERENCES domains(id) ON DELETE CASCADE);

#### 步骤 3 在虚拟域名表中插入域名数据。

mysql> INSERT INTO `mail`.`domains` (`id` ,`name`) VALUES ('1', 'huawei.com'), ('2', 'mail.huawei.com');

#### 步骤 4 在用户信息表中插入用户数据。

```
mysql> INSERT INTO `mail`.`users`
     -> (`id`, `domain_id`, `password` , `email`)
     -> VALUES
     -> ('1', '1', ENCRYPT('123456'), 'test1@huawei.com'),
     -> ('2', '1', ENCRYPT('123456'), 'test2@huawei.com');
```
步骤 5 设置别名。

mysql> INSERT INTO `mail`.`aliases` (`id`, `domain\_id`, `source`, `destination`) VALUES ('1', '1', 'alias@huawei.com', 'test1@huawei.com'), ('2', '1', 'alias@huawei.com', 'test2@huawei.com');

步骤 6 检查数据是否正常插入,若每个查询语句都能正常查询到两条记录,则表示正常。

```
mysql> SELECT * FROM mail.domains;
mysql> SELECT * FROM mail.users;
mysql> SELECT * FROM mail.aliases;
mysql> quit
Bye
```
## 4.3.4 安装及配置 postfix 邮局

步骤 1 安装 postfix、dovecot。

[root@mail ~]# dnf -y install postfix dovecot dovecot-mysql [root@mail ~]# postconf -d | grep mail\_version mail version =  $3.3.1$ milter\_macro\_v = \$mail\_name \$mail\_version

步骤 2 修改 postfix 主配置文件。

```
[root@mail~]# cp /etc/postfix/main.cf /etc/postfix/main.cf.org #备份原文件
[root@mail ~]# vim /etc/postfix/main.cf
#可以通过查找到对应内容行进行修改,若没有此行,则新增
myhostname = mail.huawei.com #94 行左右,修改
mydomain = huawei.com #102 行左右, 修改
mydestination = $myhostname, localhost.$mydomain, localhost #修改
mynetworks = 192.168.xx.0/24 #283 行左右,修改,这里换成规划的子网网段
inet interfaces = all #135 行左右, 修改
message_size_limit = 30720000 #新增
```
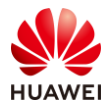

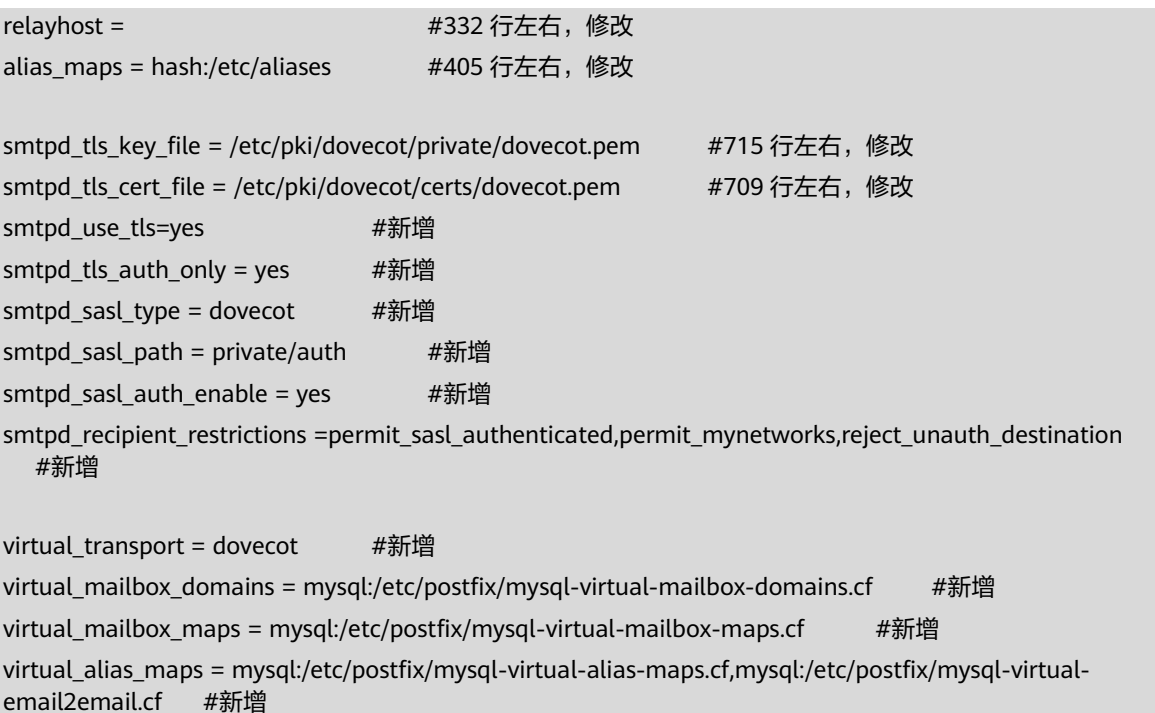

#### 步骤 3 创建虚拟域名配置文件。

[root@mail ~]# vim /etc/postfix/mysql-virtual-mailbox-domains.cf user = mail\_admin password = mypassword #创建邮件数据库管理员 mail\_admin 时配置的密码 hosts = 127.0.0.1 dbname = mail query = SELECT 1 FROM domains WHERE name='%s'

步骤 4 创建虚拟邮箱配置文件。

```
[root@mail ~]# vim /etc/postfix/mysql-virtual-mailbox-maps.cf 
user = mail_admin
password = mypassword #创建邮件数据库管理员 mail admin 时配置的密码
hosts = 127.0.0.1
dbname = mail
query = SELECT 1 FROM users WHERE email='%s'
```
步骤 5 创建电子邮件与文件映射。

```
[root@mail ~]# vim /etc/postfix/mysql-virtual-alias-maps.cf 
user = mail_admin
password = mypassword #创建邮件数据库管理员 mail_admin 时配置的密码
hosts = 127.0.0.1
dbname = mail
query = SELECT destination FROM aliases WHERE source='%s'
[root@mail ~]# vim /etc/postfix/mysql-virtual-email2email.cf 
user = mail_admin
```
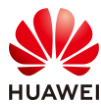

password = mypassword #创建邮件数据库管理员 mail\_admin 时配置的密码 hosts = 127.0.0.1 dbname = mail query = SELECT email FROM users WHERE email='%s'

步骤 6 启动并测试 postfix。

[root@mail ~]# systemctl restart postfix.service [root@mail ~]# systemctl enable postfix.service

#### 步骤 7 测试数据库连接配置。

[root@mail ~]# postmap -q huawei.com mysql:/etc/postfix/mysql-virtual-mailbox-domains.cf 1 [root@mail ~]# postmap -q test1@huawei.com mysql:/etc/postfix/mysql-virtual-mailbox-maps.cf 1 [root@mail ~]# postmap -q alias@huawei.com mysql:/etc/postfix/mysql-virtual-alias-maps.cf test1@huawei.com,test2@huawei.com

步骤 8 更改 master.cf 配置文件。

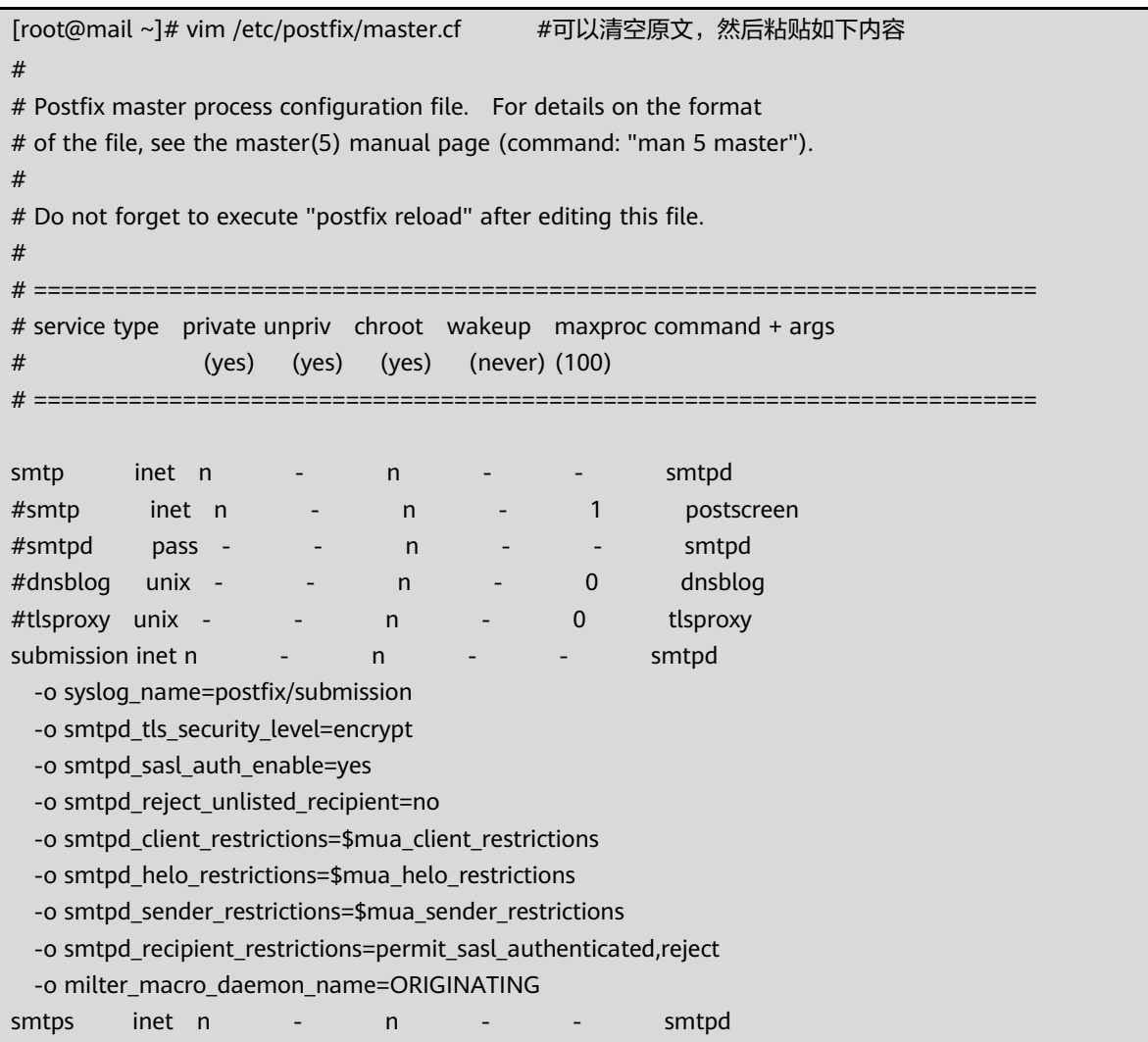

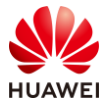

 -o syslog\_name=postfix/smtps -o smtpd\_tls\_wrappermode=yes -o smtpd\_sasl\_auth\_enable=yes -o smtpd\_reject\_unlisted\_recipient=no -o smtpd\_client\_restrictions=\$mua\_client\_restrictions -o smtpd\_helo\_restrictions=\$mua\_helo\_restrictions -o smtpd\_sender\_restrictions=\$mua\_sender\_restrictions -o smtpd\_recipient\_restrictions=permit\_sasl\_authenticated,reject -o milter\_macro\_daemon\_name=ORIGINATING #628 inet n - n - - qmqpd pickup unix n - n 60 1 pickup cleanup unix n - n - 0 cleanup qmgr unix n - n 300 1 qmgr #qmgr unix n - n 300 1 oqmgr tlsmgr unix - - n 1000? 1 tlsmgr rewrite unix - - - n - - - trivial-rewrite bounce unix - - - n - 0 bounce defer unix - - n - 0 bounce trace unix - - n - 0 bounce verify unix - - n - 1 verify flush unix n - n 1000? 0 flush proxymap unix - - - - n - - - proxymap proxywrite unix - - - - - n - - 1 proxymap smtp unix - - n - - smtp relay unix - - - n - - - smtp # -o smtp\_helo\_timeout=5 -o smtp\_connect\_timeout=5 showq unix n - n - - showq error unix - - - n - - - error retry unix - - n - - error discard unix - - - n - - - discard local unix - n n - - local virtual unix - n n - - virtual lmtp unix - - n - - lmtp anvil unix - - n - 1 anvil scache unix - - n - 1 scache #  $#$  ========== # Interfaces to non-Postfix software. Be sure to examine the manual # pages of the non-Postfix software to find out what options it wants. # # Many of the following services use the Postfix pipe(8) delivery # agent. See the pipe(8) man page for information about \${recipient} # and other message envelope options. # ==================================================================== # # maildrop. See the Postfix MAILDROP\_README file for details. # Also specify in main.cf: maildrop\_destination\_recipient\_limit=1 #

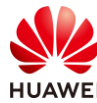

```
#maildrop unix - n n - - pipe
# flags=DRhu user=vmail argv=/usr/local/bin/maildrop -d ${recipient}
#
# ====================================================================
#
# Recent Cyrus versions can use the existing "lmtp" master.cf entry.
#
# Specify in cyrus.conf:
# lmtp cmd="lmtpd -a" listen="localhost:lmtp" proto=tcp4
#
# Specify in main.cf one or more of the following:
# mailbox_transport = lmtp:inet:localhost
# virtual transport = lmtp:inet:localhost
#
# ====================================================================
#
# Cyrus 2.1.5 (Amos Gouaux)
# Also specify in main.cf: cyrus_destination_recipient_limit=1
#
#cyrus unix - n n - - pipe
# user=cyrus argv=/usr/lib/cyrus-imapd/deliver -e -r ${sender} -m ${extension} ${user}
#
# ====================================================================
#
# Old example of delivery via Cyrus.
#
#old-cyrus unix - n n - - pipe
# flags=R user=cyrus argv=/usr/lib/cyrus-imapd/deliver -e -m ${extension} ${user}
#
# ====================================================================
#
# See the Postfix UUCP_README file for configuration details.
#
#uucp unix - n n - - pipe
# flags=Fqhu user=uucp argv=uux -r -n -z -a$sender - $nexthop!rmail ($recipient)
#
# ====================================================================
#
# Other external delivery methods.
#
#ifmail unix - n n - - pipe
# flags=F user=ftn argv=/usr/lib/ifmail/ifmail -r $nexthop ($recipient)
#
#bsmtp unix - n n - - pipe
# flags=Fq. user=bsmtp argv=/usr/local/sbin/bsmtp -f $sender $nexthop $recipient
#
#scalemail-backend unix - n n - 2 pipe
# flags=R user=scalemail argv=/usr/lib/scalemail/bin/scalemail-store
```
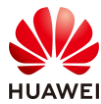

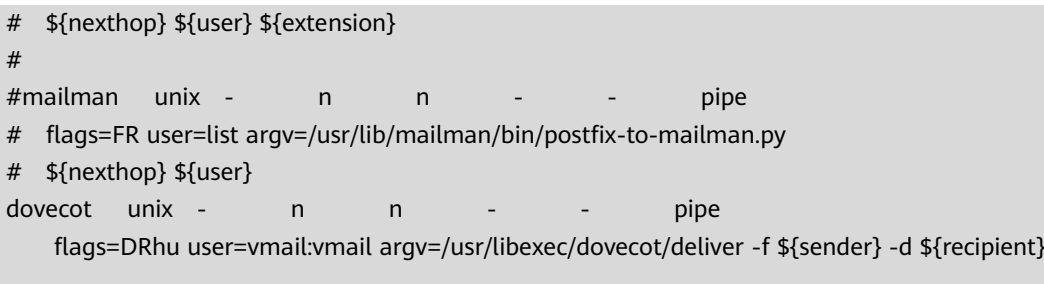

步骤 9 重启 postfix。

[root@mail ~]# systemctl restart postfix

步骤 10 测试邮箱服务。

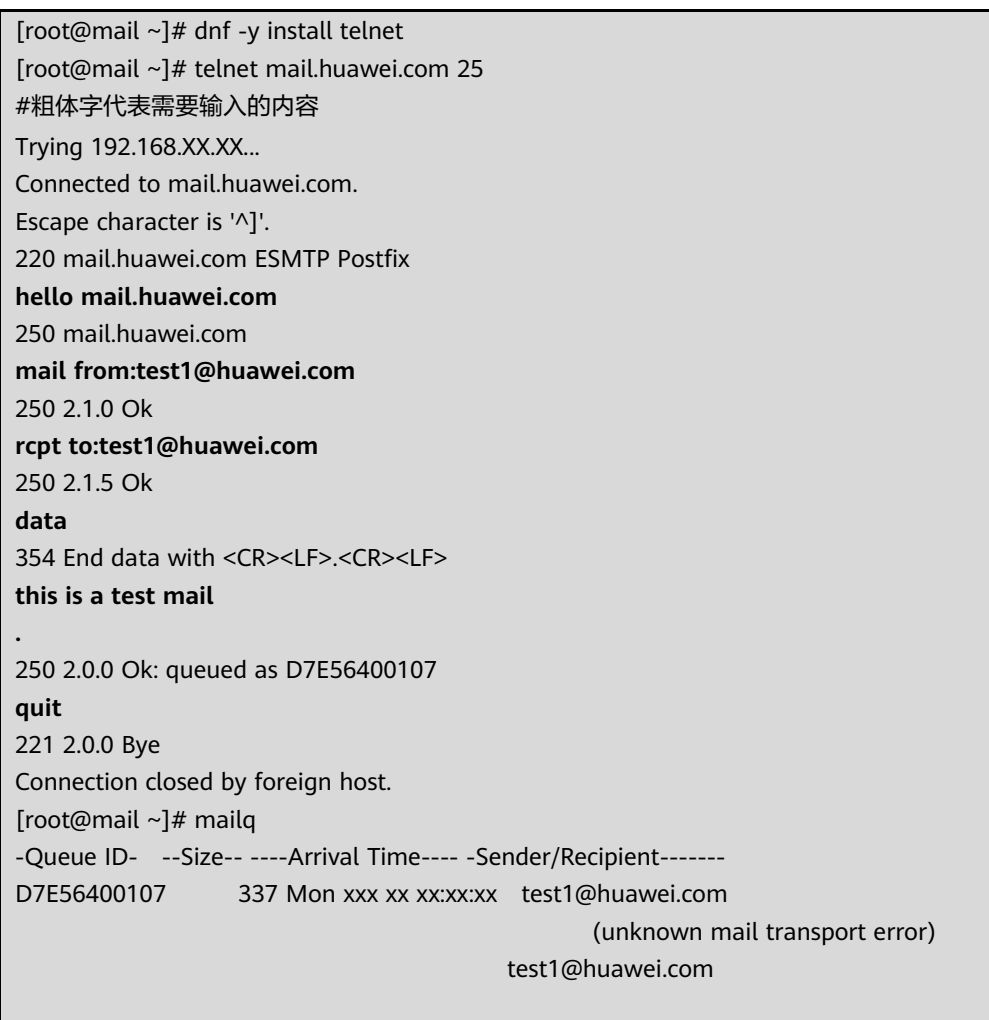

-- 0 Kbytes in 1 Request.

## 4.3.5 配置 dovecot

步骤 1 备份配置文件。

[root@mail ~]# cp /etc/dovecot/dovecot.conf /etc/dovecot/dovecot.conf.org

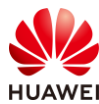

[root@mail ~]# cp /etc/dovecot/conf.d/10-mail.conf /etc/dovecot/conf.d/10-mail.conf.org [root@mail ~]# cp /etc/dovecot/conf.d/10-auth.conf /etc/dovecot/conf.d/10-auth.conf.org [root@mail ~]# cp /etc/dovecot/conf.d/10-master.conf /etc/dovecot/conf.d/10-master.conf.org [root@mail ~]# cp /etc/dovecot/conf.d/10-ssl.conf /etc/dovecot/conf.d/10-ssl.conf.org

#### 步骤 2 配置 dovecot 配置文件。

```
[root@mail ~]# vim /etc/dovecot/dovecot.conf
#按照如下要求,修改此配置文件
#第 24 行,取消注释
protocols = imap pop3 lmtp
#第 30 行,取消注释
listen = \ast, ::
[root@mail~]# vim /etc/dovecot/conf.d/10-mail.conf #找到并修改如下内容
mail_location = maildir:/home/vmail/%d/%n/Maildir
mail_privileged_group = mail
```
步骤 3 创建 vmail 用户和组。

[root@mail ~]# groupadd -g 5000 vmail [root@mail ~]# useradd -g vmail -u 5000 vmail

步骤 4 配置 10-auth.conf 文件。

```
[root@mail ~]# vim /etc/dovecot/conf.d/10-auth.conf #找到并修改如下内容
disable plaintext auth = noauth_mechanisms = plain login
#!include auth-system.conf.ext #122 行左右,前面加上#号
!include auth-sql.conf.ext #123 行左右,前面删除#号
```
步骤 5 配置 10-ssl.conf 文件。

[root@mail ~]# vim /etc/dovecot/conf.d/10-ssl.conf #将 ssl 值改为 no, 前面若有#号请删除  $ssl = no$ 

#### 步骤 6 编辑连接数据库的文件。

```
[root@mail ~]# vim /etc/dovecot/dovecot-sql.conf.ext
driver = mysql
connect = host=127.0.0.1 dbname=mail user=mail admin password=mypassword #创建邮件数据库管
理员 mail_admin 时配置的密码
default_pass_scheme = CRYPT
password_query = SELECT email as user, password FROM users WHERE email='%u';
user_query = SELECT ('5000') as 'uid',('5000') as 'gid'
```
#### 步骤 7 配置目录权限。

[root@mail ~]# chown -R vmail:dovecot /etc/dovecot [root@mail ~]# chmod -R o-rwx /etc/dovecot

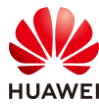

#### 步骤 8 配置 10-master.conf 文件。

```
[root@mail ~]# vim /etc/dovecot/conf.d/10-master.conf
#建议清空配置,然后填入如下内容,有变更地方已加粗
#default_process_limit = 100
#default client limit = 1000
# Default VSZ (virtual memory size) limit for service processes. This is mainly
# intended to catch and kill processes that leak memory before they eat up
# everything.
#default_vsz_limit = 256M
# Login user is internally used by login processes. This is the most untrusted
# user in Dovecot system. It shouldn't have access to anything at all.
#default_login_user = dovenull
# Internal user is used by unprivileged processes. It should be separate from
# login user, so that login processes can't disturb other processes.
#default_internal_user = dovecot
service imap-login {
  inet listener imap {
     port = 143 
   }
  inet listener imaps {
     port = 993
     ssl = no
   }
   # Number of connections to handle before starting a new process. Typically
  # the only useful values are 0 (unlimited) or 1. 1 is more secure, but 0
   # is faster. <doc/wiki/LoginProcess.txt>
   #service_count = 1
   # Number of processes to always keep waiting for more connections.
   #process_min_avail = 0
   # If you set service_count=0, you probably need to grow this.
   #vsz_limit = $default_vsz_limit
}
service pop3-login {
   inet_listener pop3 {
     port = 110
   }
   inet_listener pop3s {
     port = 995
     ssl = no
```
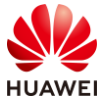

```
 }
}
service lmtp {
   unix_listener /var/spool/postfix/private/dovecot-lmtp {
     mode = 0600
     user = postfix
     group = postfix
   }
   # Create inet listener only if you can't use the above UNIX socket
   #inet_listener lmtp {
     # Avoid making LMTP visible for the entire internet
    \#address =
     #port = 
   #}
}
service imap {
   # Most of the memory goes to mmap()ing files. You may need to increase this
   # limit if you have huge mailboxes.
   #vsz_limit = $default_vsz_limit
   # Max. number of IMAP processes (connections)
   #process_limit = 1024
}
service pop3 {
   # Max. number of POP3 processes (connections)
   #process_limit = 1024
}
service auth {
   # auth_socket_path points to this userdb socket by default. It's typically
   # used by dovecot-lda, doveadm, possibly imap process, etc. Users that have
   # full permissions to this socket are able to get a list of all usernames and
   # get the results of everyone's userdb lookups.
   #
   # The default 0666 mode allows anyone to connect to the socket, but the
   # userdb lookups will succeed only if the userdb returns an "uid" field that
   # matches the caller process's UID. Also if caller's uid or gid matches the
   # socket's uid or gid the lookup succeeds. Anything else causes a failure.
   #
   # To give the caller full permissions to lookup all users, set the mode to
   # something else than 0666 and Dovecot lets the kernel enforce the
   # permissions (e.g. 0777 allows everyone full permissions).
   unix_listener auth-userdb {
     mode = 0666
```
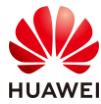

```
 user = vmail
     #group = 
   }
   # Postfix smtp-auth
   unix_listener /var/spool/postfix/private/auth {
     mode = 0666
     user = postfix
     user = postfix
   }
   # Auth process is run as this user.
  #user = $default internal user
   user= dovecot
}
service auth-worker {
   # Auth worker process is run as root by default, so that it can access
   # /etc/shadow. If this isn't necessary, the user should be changed to
   # $default_internal_user.
  #user = root user = vmail
}
service dict {
   # If dict proxy is used, mail processes should have access to its socket.
   # For example: mode=0660, group=vmail and global mail_access_groups=vmail
   unix_listener dict {
     #mode = 0600
    #user = #group = 
   }
}
```
步骤 9 启动 dovecot。

[root@mail ~]# systemctl restart dovecot.service [root@mail ~]# systemctl enable dovecot.service

## 4.3.6 使用邮件客户端测试

- 步骤 1 下载邮件客户端软件 Thunderbird,并安装在 PC 中。
- 步骤 2 配置电脑 hosts 文件,添加域名记录到 hosts 文件。(文件位置在 C:\Windows\System32\drivers\etc 目录,建议修改网卡 DNS 配置)

192.168.xxx.xxx mail.huawei.com #这里 ip 地址填写成 openEuler 操作系统 IP, 下同 192.168.xxx.xxx huawei.com

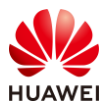

步骤 3 打开 Thunderbird 客户端, 填写 test1 用户信息, 然后点击"手动配置"。 (密码是 123456)

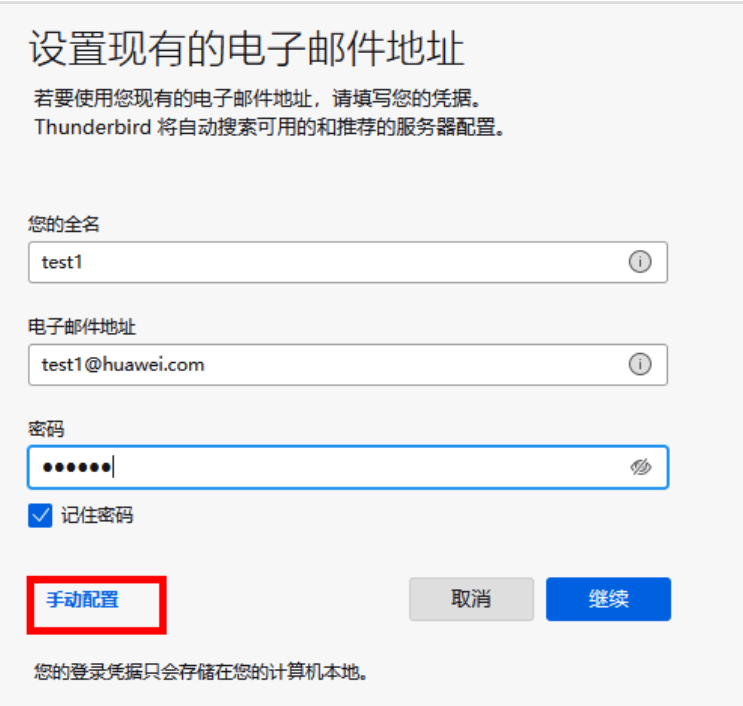

步骤 4 按照如下图填写配置信息, 配置完成后点击"重新测试"。

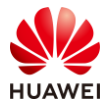

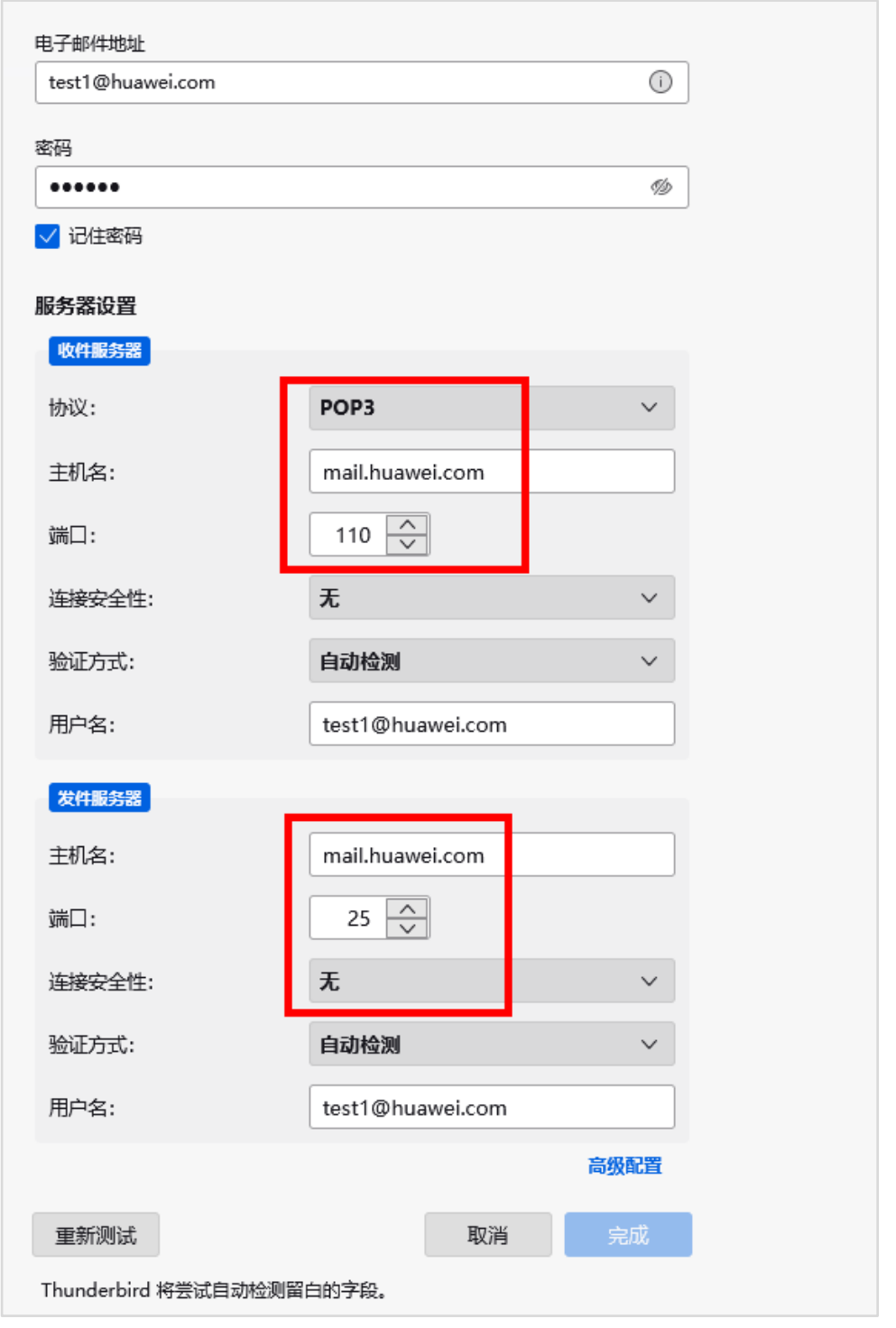

步骤 5 等待提示"探测制定服务器找到下列配置",然后点击右下角"完成"。

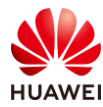

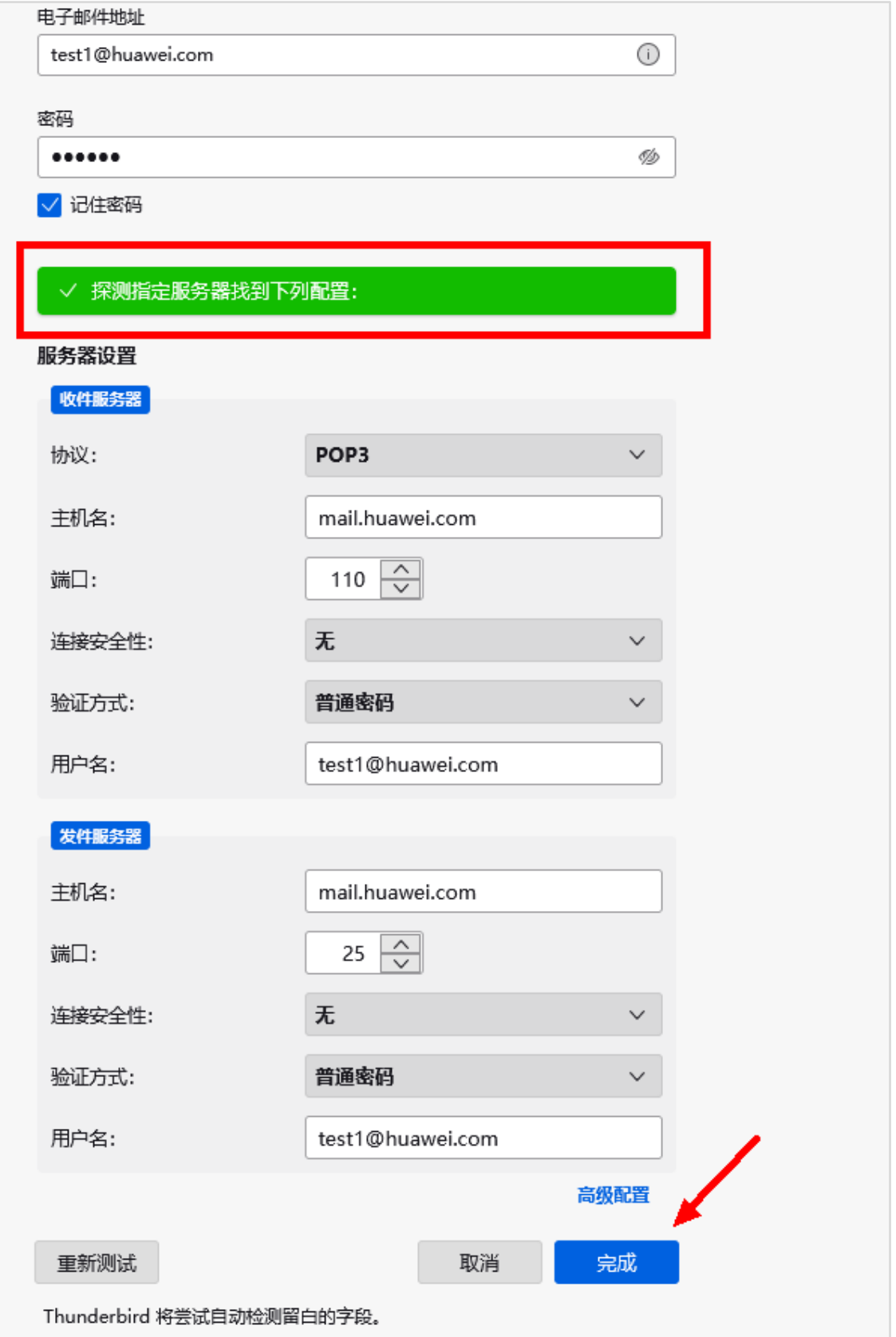

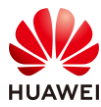

步骤 6 因为未配置 SSL 加密, 此时会有告警弹窗, 勾选"我已了解相关风险", 然后点击"确 认",即可。

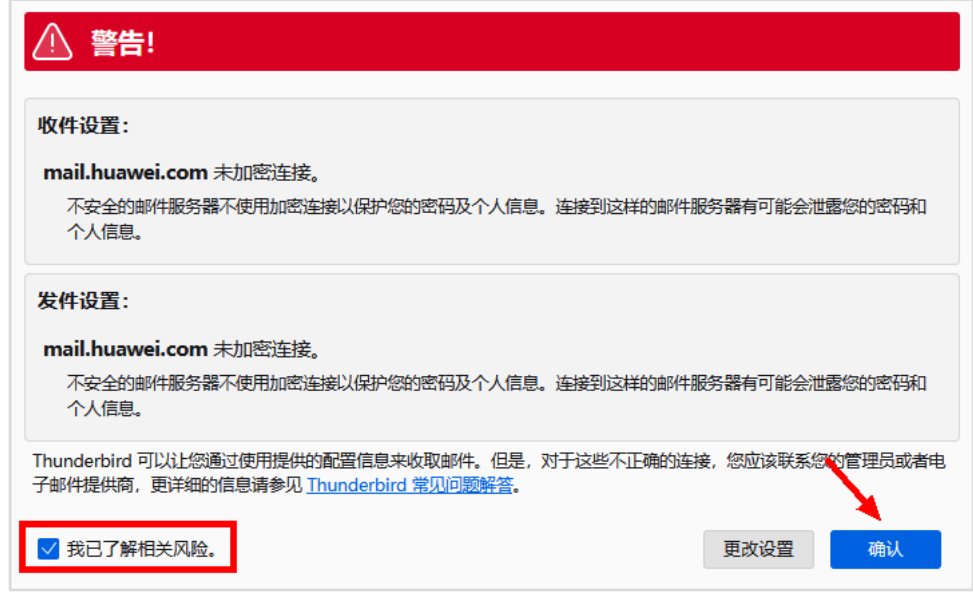

步骤 7 此时即可看到在安装 postfix 步骤时发送的测试邮件。 (初次配置, 需要等待较久)

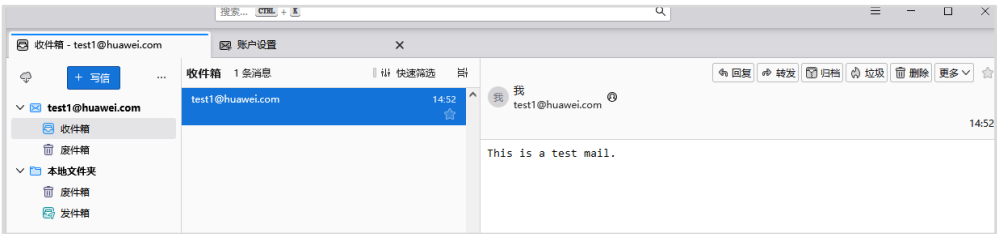

步骤 8 也可以测试给 test2@huawei.com 发送邮件, 完成后点击"发送"。

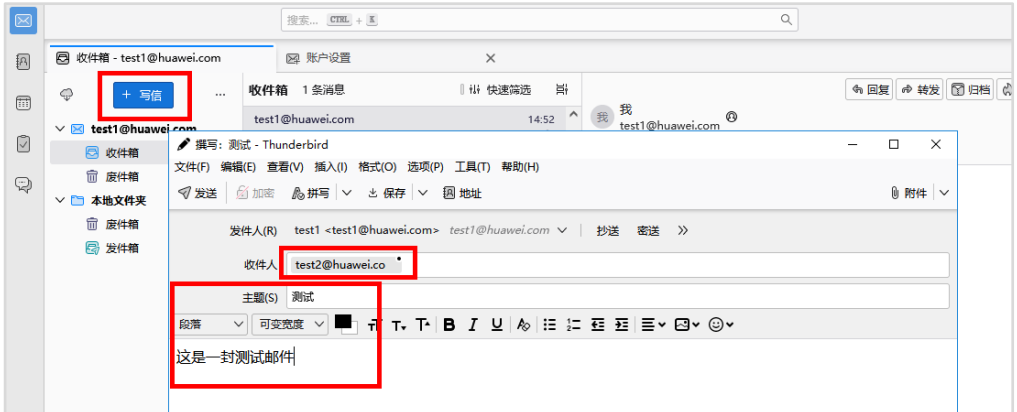

#### 步骤 9 在发件箱可以看到已发送的邮件。

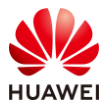

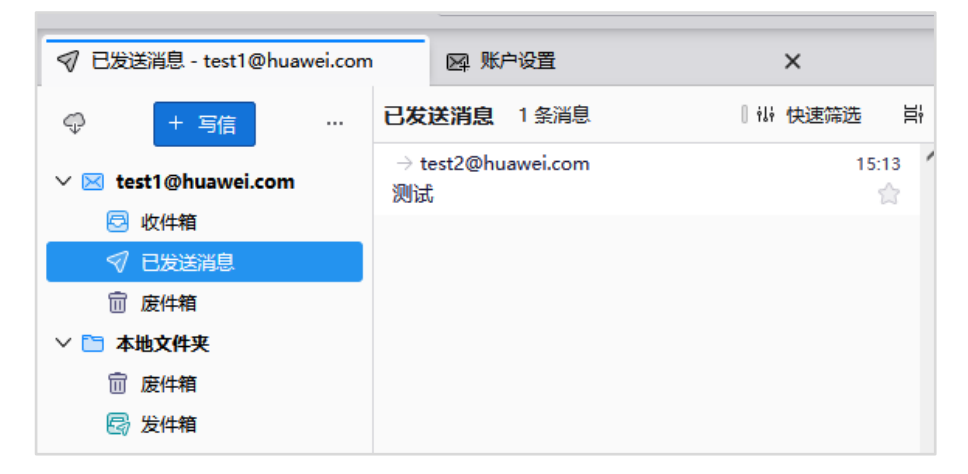

步骤 10 点击邮件客户端左下角的齿轮图标,选中"账户设置"。

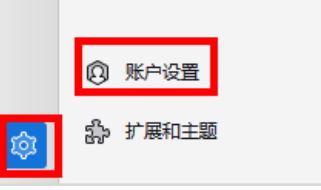

步骤 11 在"账户操作(A)"中选择"添加邮件账户...(A)"。

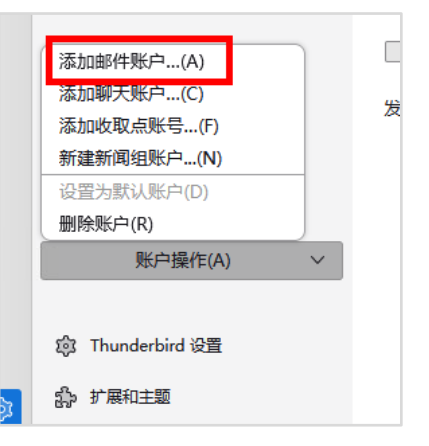

步骤 12 参照前面的步骤,使用 test2@huawei.com 登录邮箱,密码也是 123456。

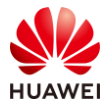

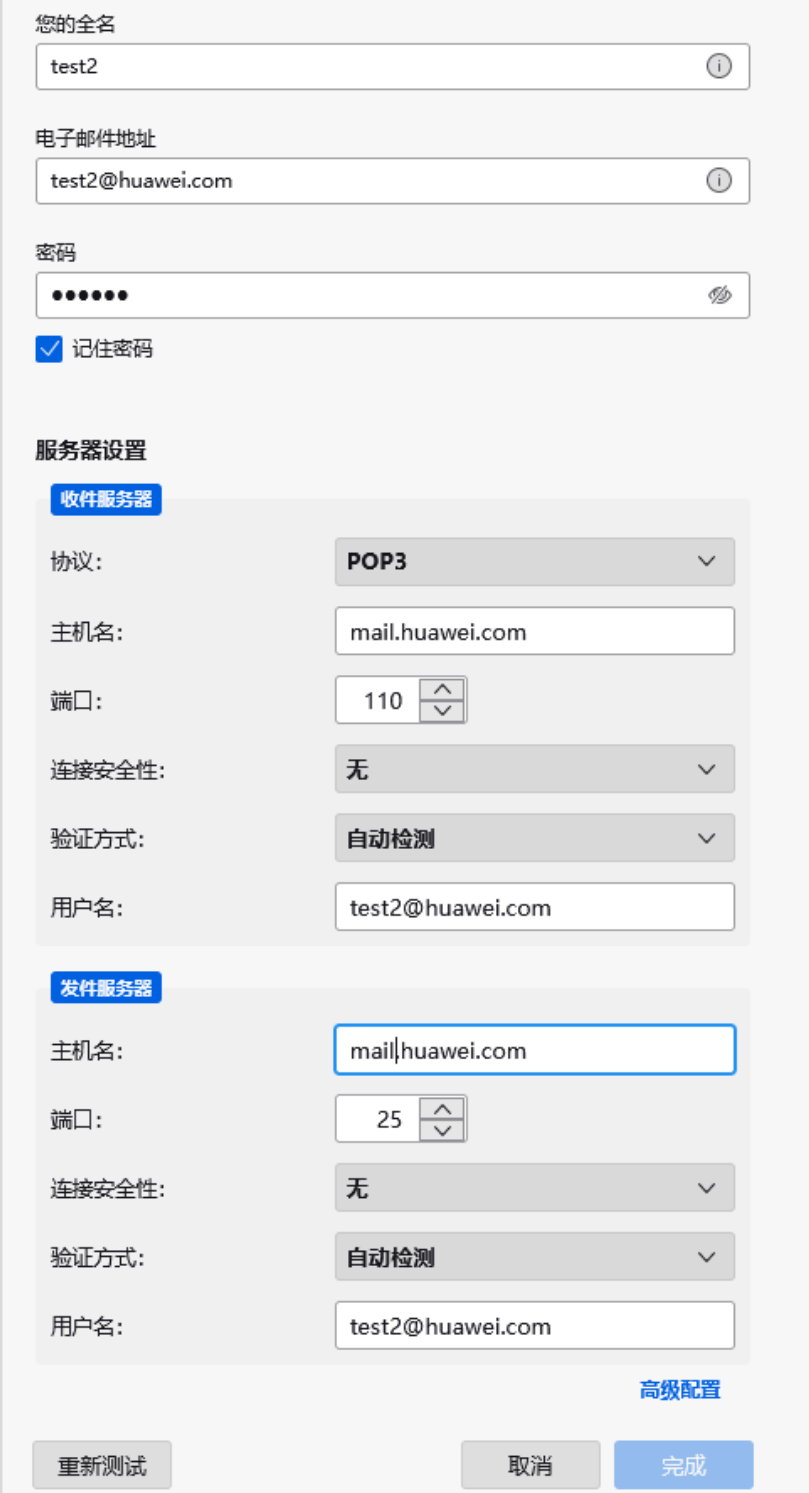

步骤 13 登录成功后即可在收件箱看到刚刚 test1 发给 test2 的邮件。

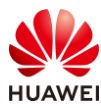

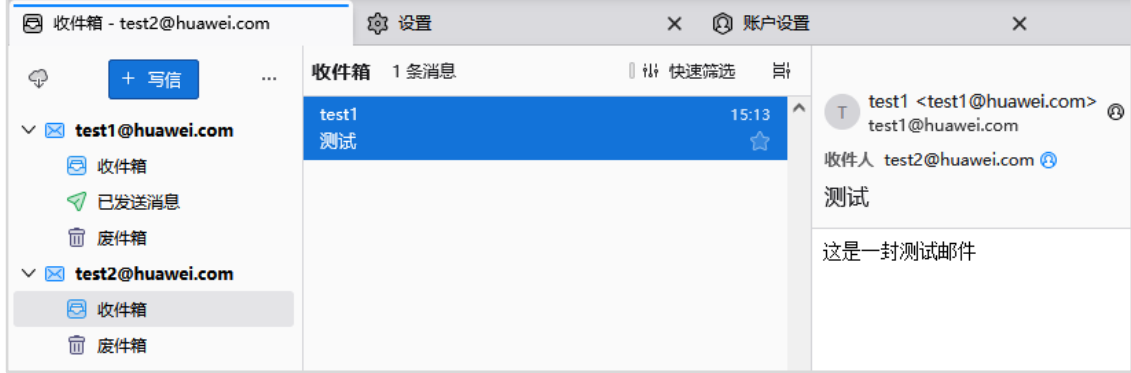

## 4.4 思考题

本实验中用的是 openEuler 操作系统 Everything 镜像,无法同步更新;在实际部署时,可以 通过哪些方式及时同步开源镜像站中的软件包?

答案:可以用一台服务器连接外网,使用 RClone 同步外部镜像站资源。

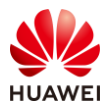

## **5** (选做)**Atlas 800(3000)**推理场景 **AI** 软件 部署

## 5.1 实验介绍

## 5.1.1 关于本实验

本实验介绍在物理机中安装 NPU 驱动和 AI 软件的方法, 通过本次上机实验操作, 你可以熟悉 怎么使用 SmartKit 工具安装 NPU 驱动和 AI 软件(CANN 和 ToolBox)。

**\***注意:本实验为选做实验,如实验环境使用 Taishan 200 系列服务器,则无法进行本实验操 作,可通过阅读本实验手册具体步骤了解安装 NPU 驱动的具体方法。

### 5.1.2 实验目的

- ⚫ 掌握使用 SmartKit 工具安装 NPU 驱动的方法;
- ⚫ 掌握使用 SmartKit 工具;
- ⚫ 了解 AI 算力的使用。

## 5.1.3 实验所需软件

#### 表5-1 实验所需软件

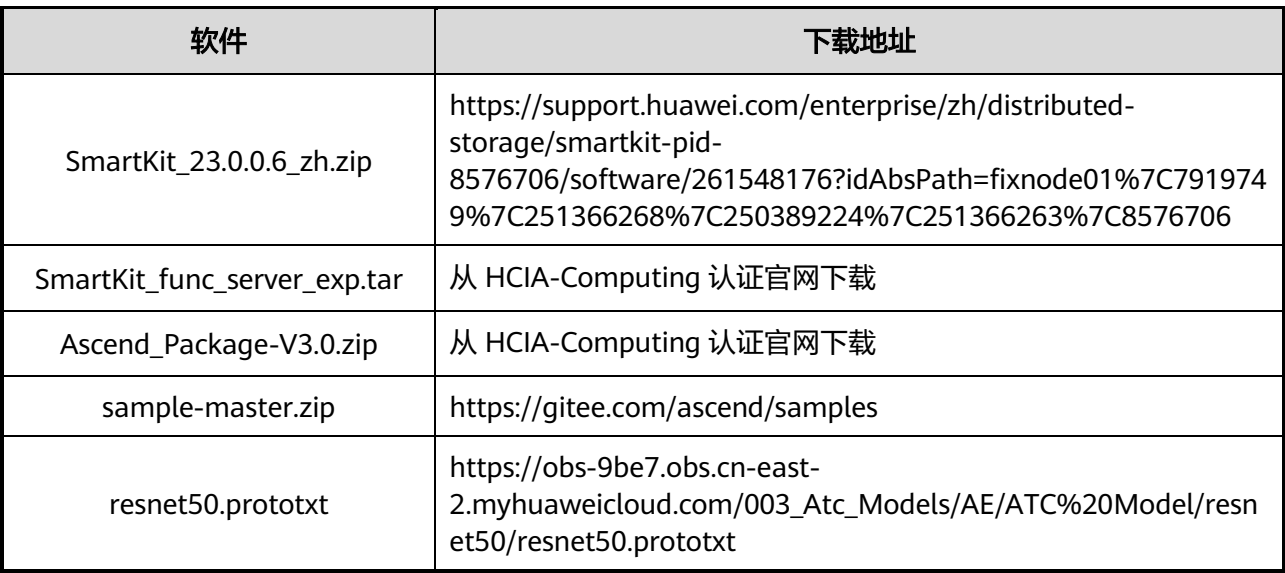

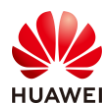

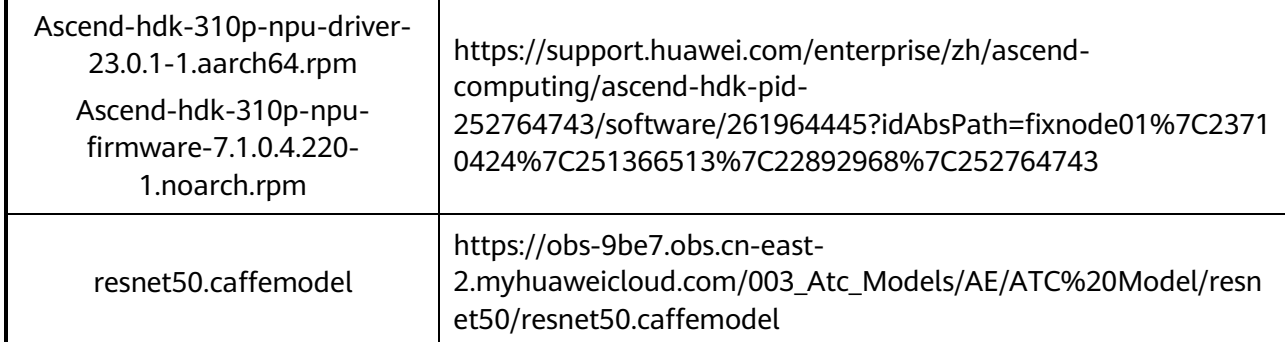

## 5.2 实验任务配置

## 5.2.1 安装 NPU 驱动

步骤 1 使用 putty 登录 openEuler 操作系统, 执行如下命令安装依赖。

[root@mail ~]# dnf install -y gcc gcc-c++ make cmake unzip zlib-devel libffi-devel openssl-devel pciutils net-tools sqlite-devel lapack-devel gcc-gfortran python3-devel dkms kernel-devel-\$(uname -r)

步骤 2 在 PC 内解压并安装 SmartKit 工具。打开此工具,如出现认证界面,请直接关闭该界面。 在 SmartKit 首页,会出现操作安全注意事项,单击"确认"继续 ,进入 SmartKit 首 页。

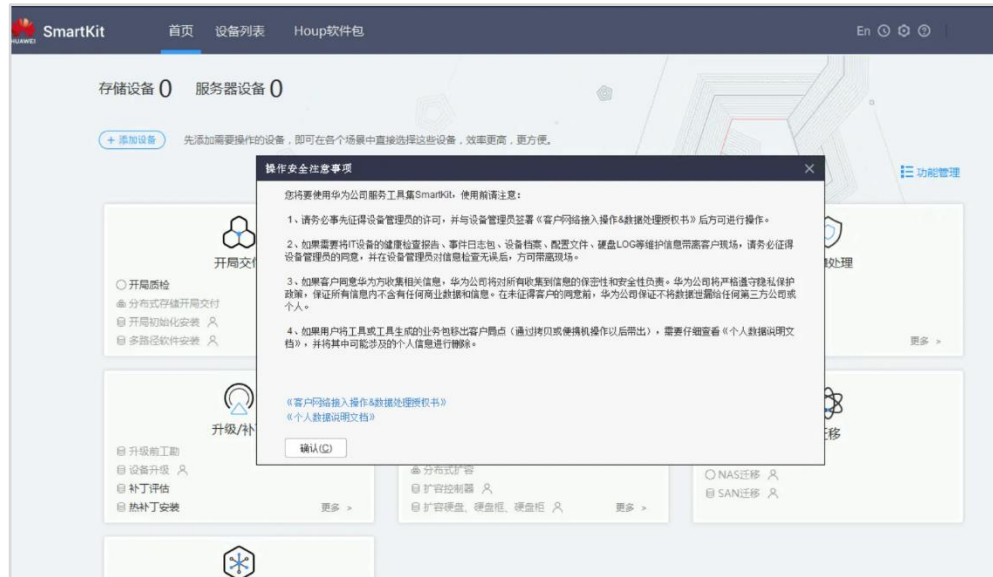

步骤 3 点击右上角的齿轮图标,进入设置页面。

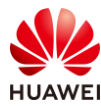

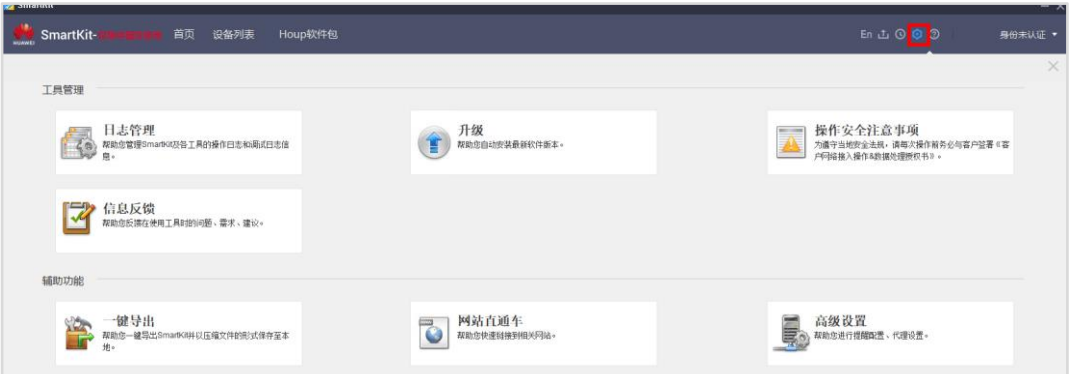

步骤 4 点击右下角的"高级设置"->"安全设置",勾选"阅读并同意华为隐私声明"。然后点 击"确认"。

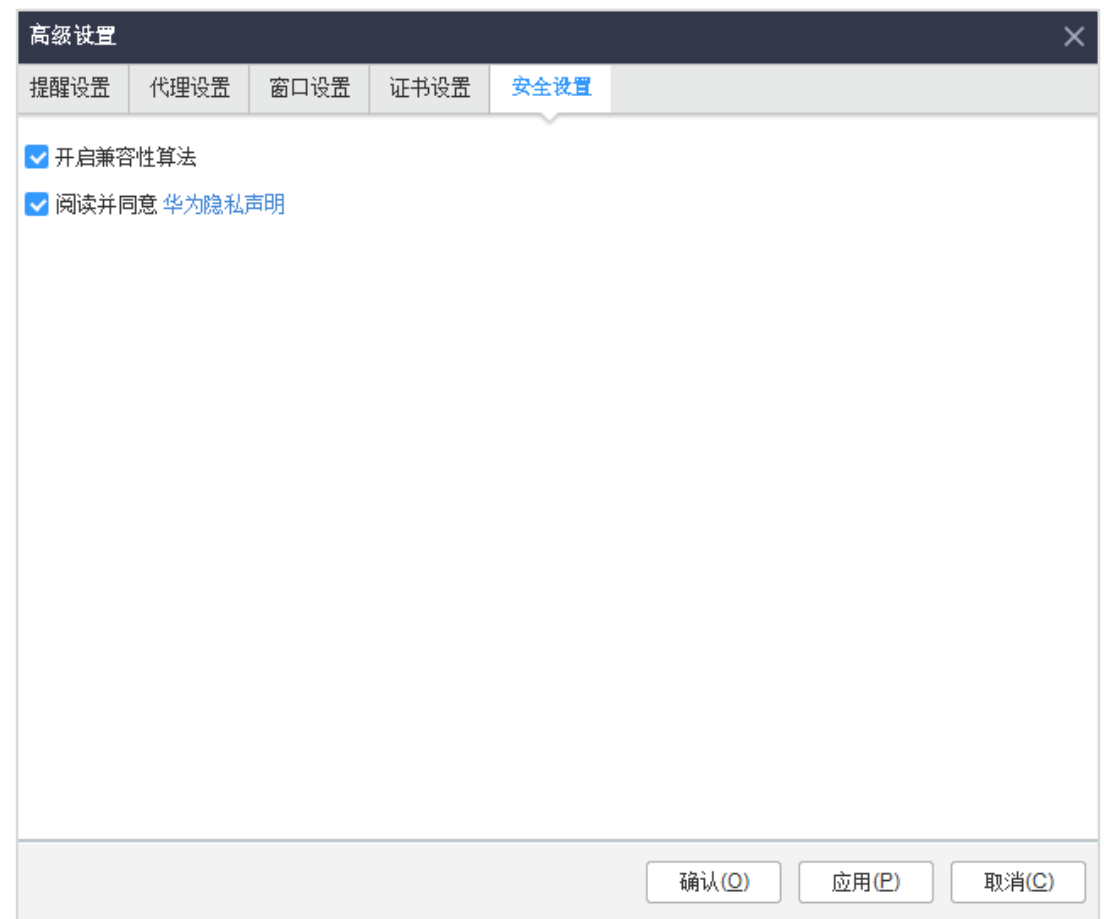

步骤 5 回到软件首页,点击"服务器"->"升级/补丁"模块里的"批量分发",此时会弹出缺 失工具模块的提醒,点击"导入",导入 SmartKit\_func\_server\_exp.tar 工具包。若提 示无校验,请忽略,直接点击"确定",再勾选两个工具,点击"导入",直到导入成 功。

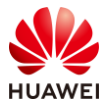

| 导入                             |                                     |           |       |            |            |  |    | $\times$                      |
|--------------------------------|-------------------------------------|-----------|-------|------------|------------|--|----|-------------------------------|
|                                | ● 导入旧版本的功能将会覆盖本地已存在的功能,不支持的功能不会被导入。 |           |       |            |            |  |    |                               |
| 100%                           |                                     |           |       |            |            |  | 取消 |                               |
|                                |                                     |           |       |            |            |  |    |                               |
| 总数: 2                          | 选中数: 2                              |           |       |            | ▼ 请输入关键字搜索 |  |    |                               |
| 领域<br>×                        | 场景                                  | 功能        | 适用类型  | 发布日期       | 状态         |  | 操作 | $\breve \check \check \check$ |
| 服务器<br>$\overline{\mathbf{v}}$ | 开局交付                                | Atlas批量部署 | 刀片、机架 | 2024-02-27 | 支持         |  |    | ▲                             |
| 服务 <mark>器</mark><br>ᢦ         | 升级麻丁                                | 批量分发      | 刀片、机架 | 2024-02-27 | 支持         |  |    |                               |
|                                |                                     |           |       |            |            |  |    |                               |
|                                |                                     |           |       |            |            |  |    |                               |
|                                |                                     |           |       |            |            |  |    |                               |
|                                |                                     |           |       |            |            |  |    |                               |
|                                |                                     |           |       |            |            |  |    |                               |
|                                |                                     |           |       |            |            |  |    |                               |
|                                |                                     |           |       |            |            |  |    |                               |
|                                |                                     |           |       |            |            |  |    | $\overline{\mathbf{v}}$       |
|                                |                                     |           |       |            |            |  |    |                               |
|                                |                                     |           |       |            |            |  | 导入 | 关闭                            |

步骤 6 关闭导入界面,再次点击"批量分发",

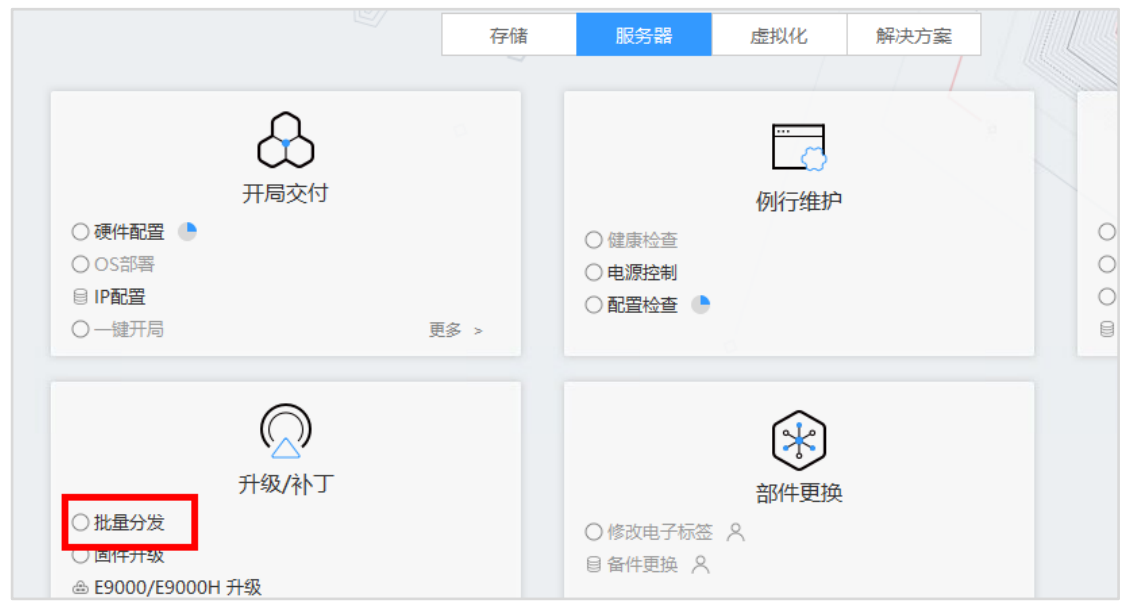

步骤 7 点击"选择设备"->"OS"->"增加"。

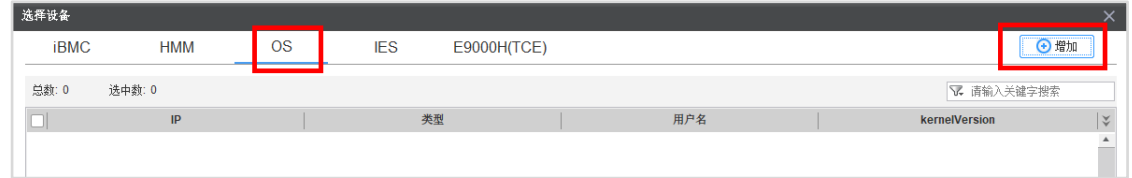

步骤 8 参照如下图示填写相关信息。 (起始 IP 和结束 IP 填写 openEuler 操作系统 IP, 密码为操 作系统的 root 密码,其他保持默认)

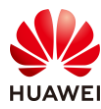

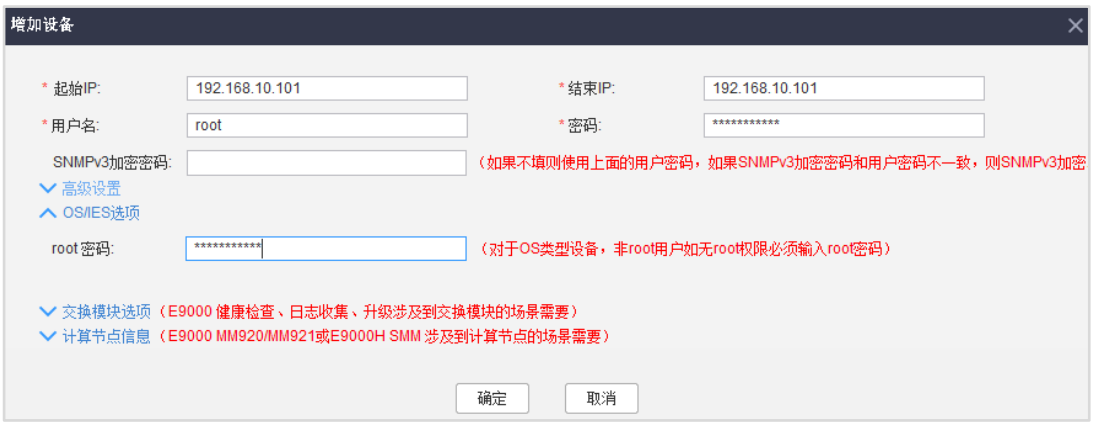

#### 步骤 9 点击"确定"后,等待增加设备成功。

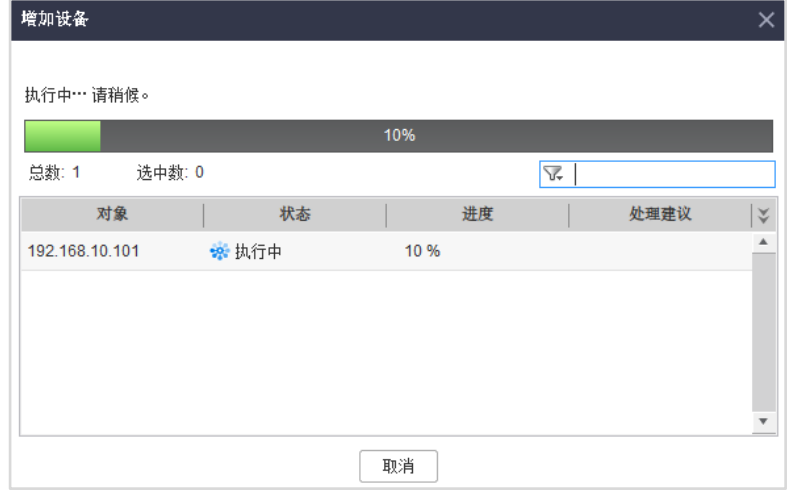

步骤 10 勾选已添加的设备,然后点击"确定"。

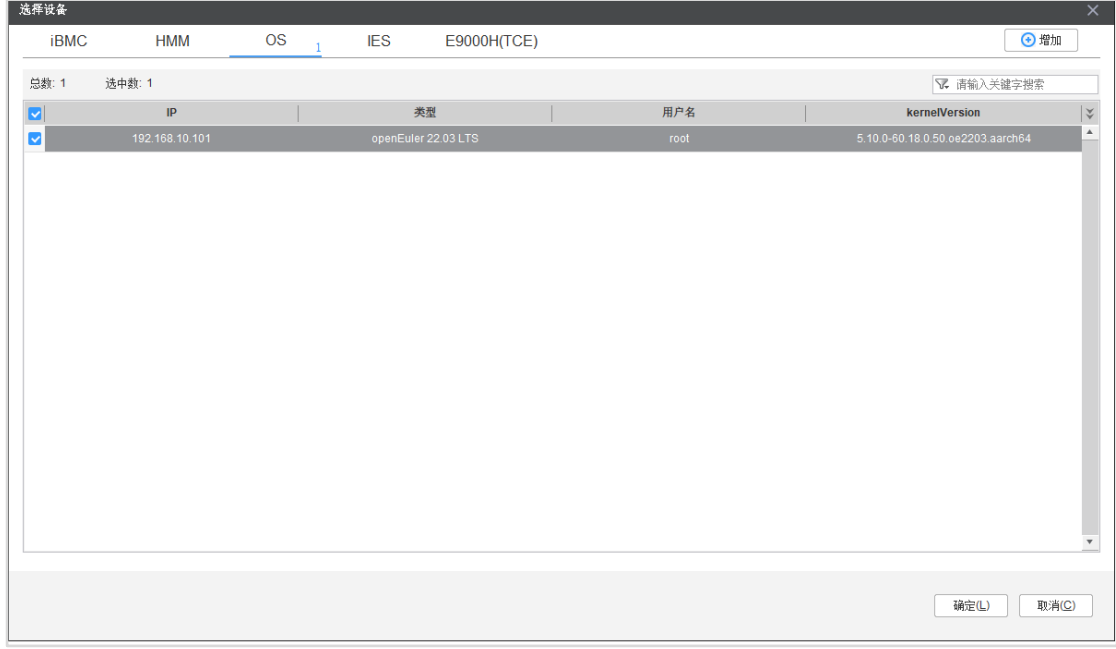

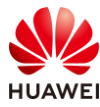

步骤 11 点击 "批量分发"->勾选步骤 10 中添加的设备-> "配置业务流",进入业务流配置向导 式界面。

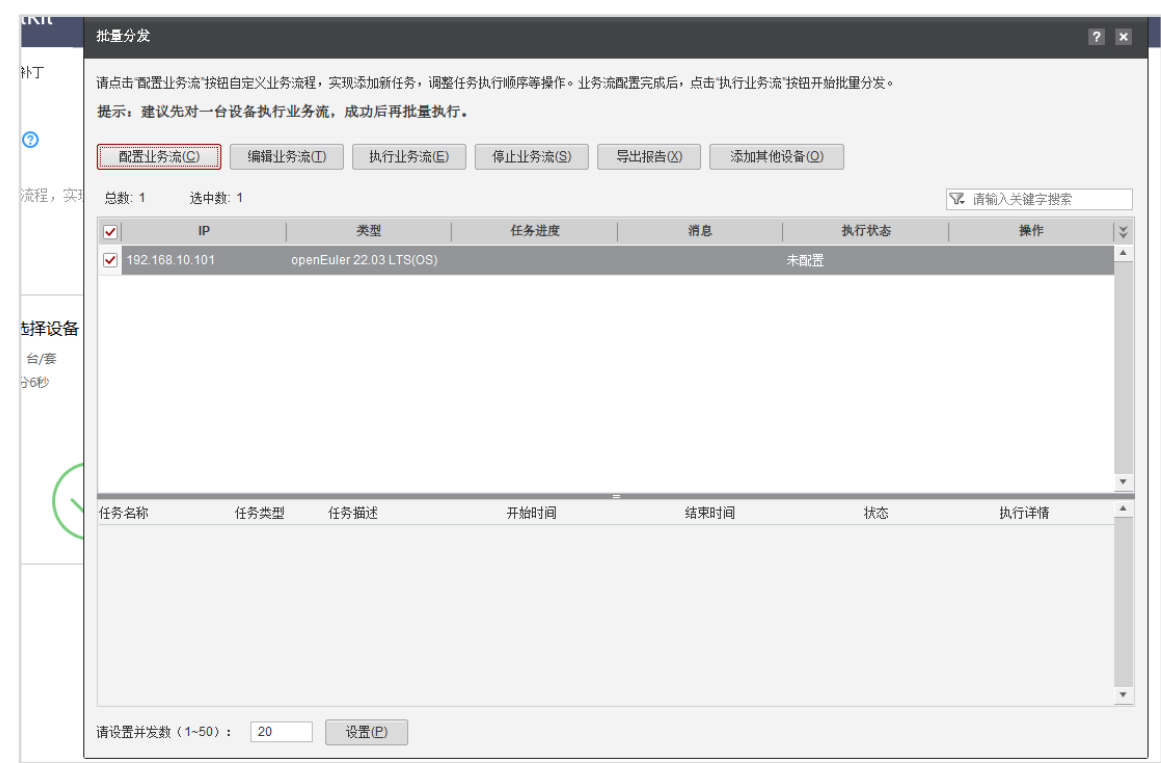

步骤 12 保持默认选项,点击"下一步",进入业务流配置界面。

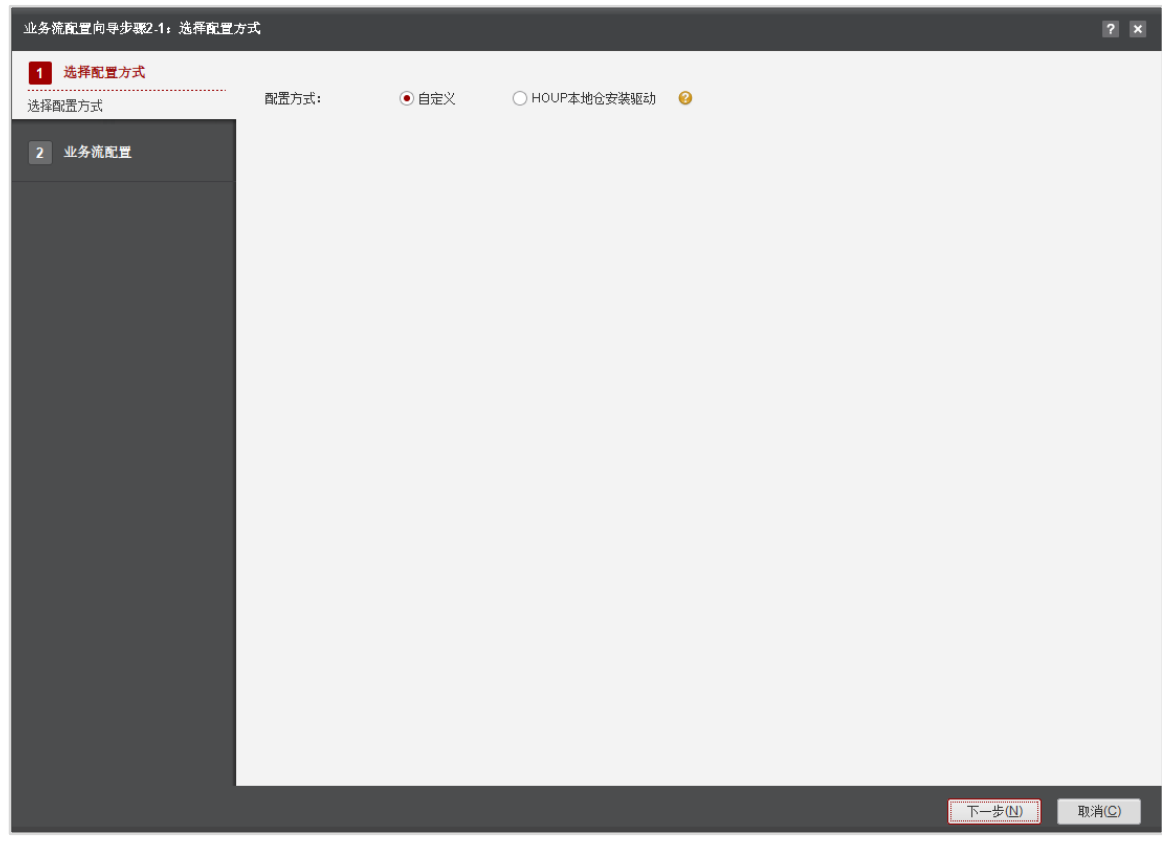

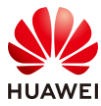

步骤 13 选择"文件传输",点击"添加"。输入任务名称和任务描述,传输方向保持默认选择 (从本地传至远端主机),点击本地路径"选择",选择本地下载的 Ascend-hdk-310pnpu-driver-23.0.1-1.aarch64.rpm 包,远端路径输入"/home",将 NPU 驱动包上传 到"/home"目录下。执行超时时间可以修改成"30",点击"保存"完成文件传输配 置。

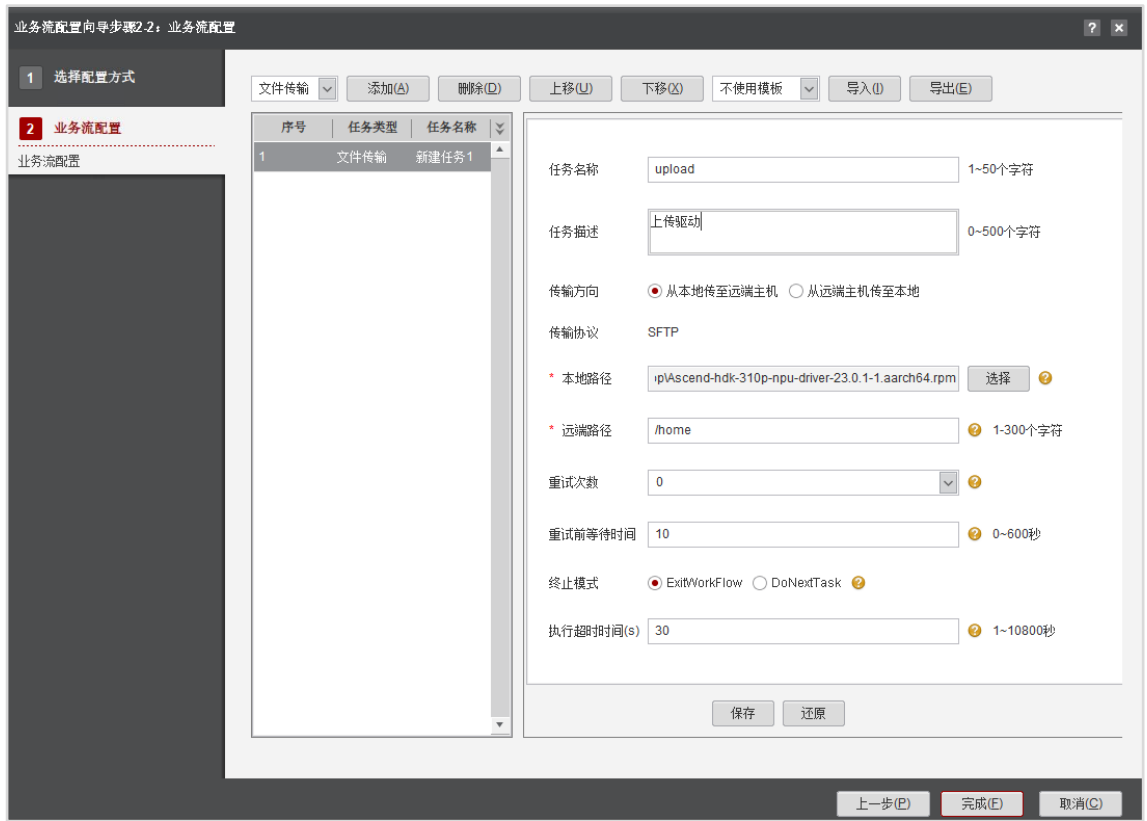

步骤 14 参照上述步骤,创建上传固件 Ascend-hdk-310p-npu-firmware-7.1.0.4.220- 1.noarch.rpm 的任务,同样上传到"/home"目录。
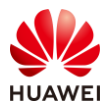

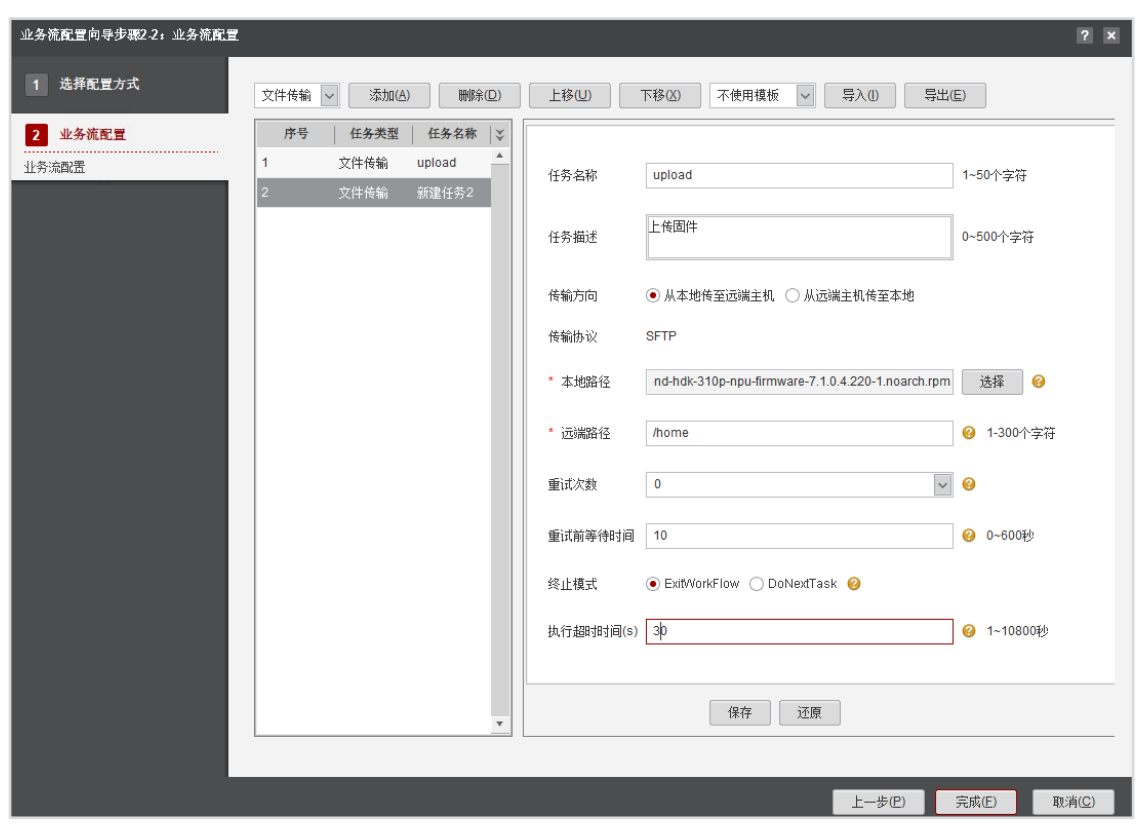

步骤 15 选择"命令执行",点击"添加"。输入任务名称和任务描述,运行目录输入  $"$ /home",执行命令输入"chmod +x Ascend\*",点击"保存",完成命令执行配 置。

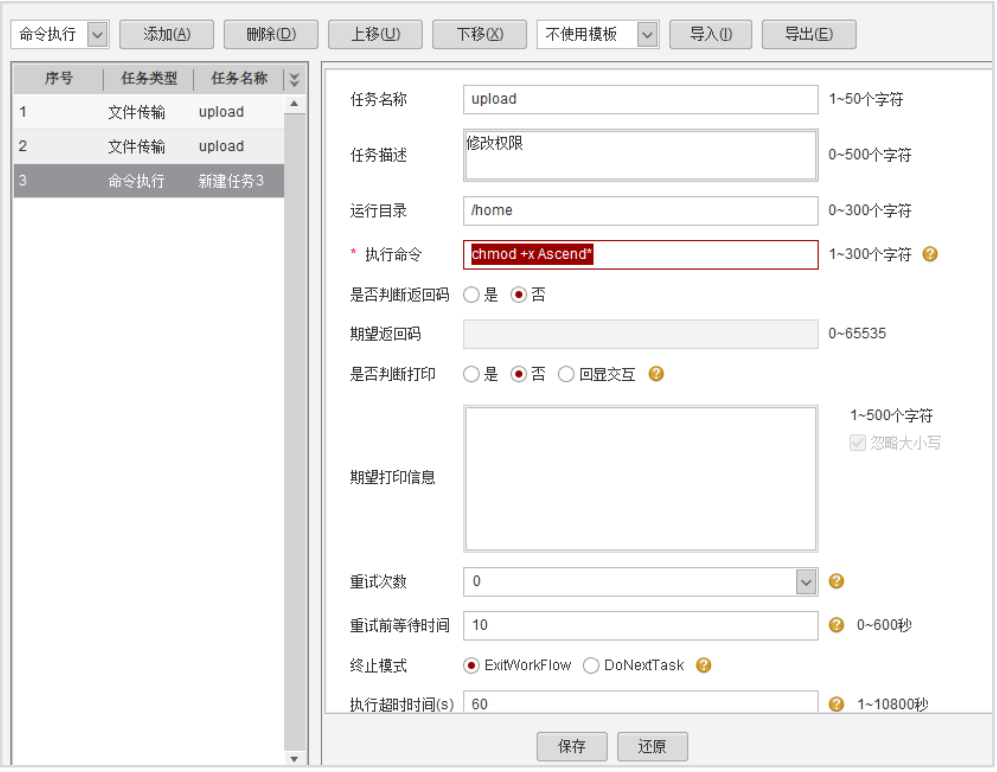

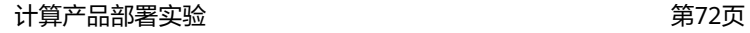

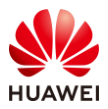

步骤 16 执行安装命令。选择"命令执行",点击"添加"。输入任务名称和任务描述,运行目录 输入"/home",执行命令输入"rpm -ivh Ascend-hdk\*.rpm",点击"保存",点击 "确认"保存成功,完成命令执行配置。点击最下方的"完成",完成业务流配置,业 务流配置界面会自动关闭,并返回批量分发页面。

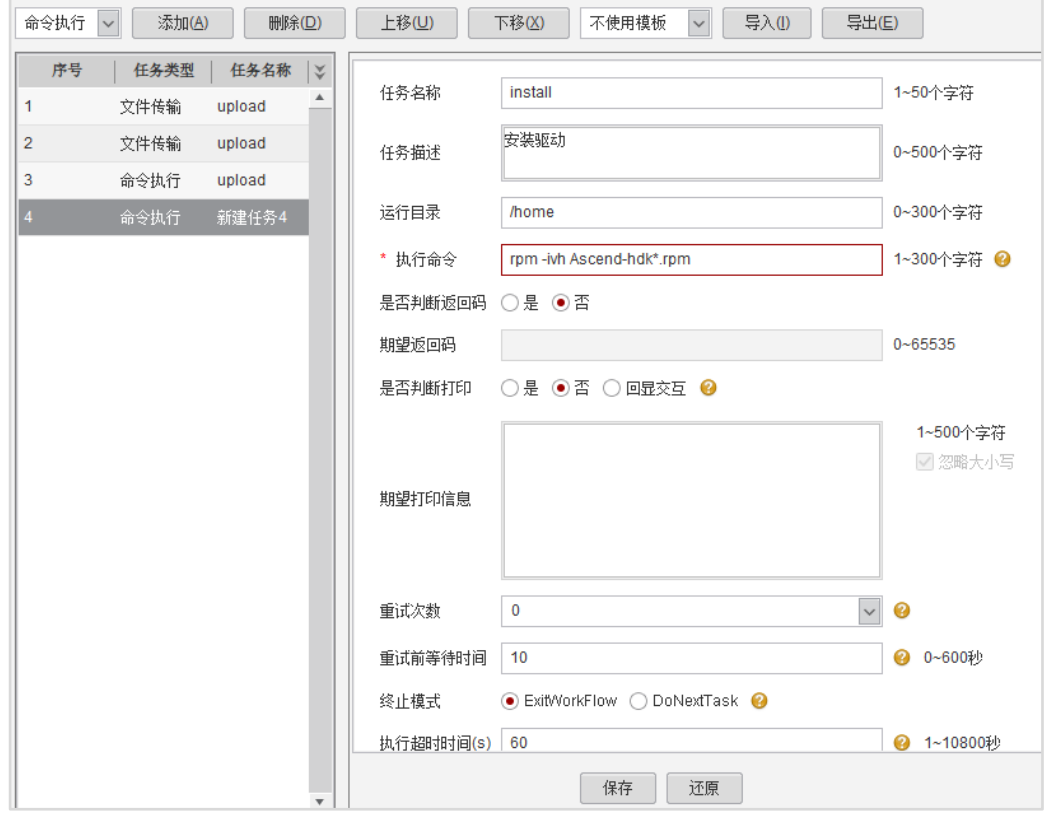

步骤 17 点击"执行业务流",开始执行配置的业务流操作待执行状态变成成功后,则安装成功结 束。

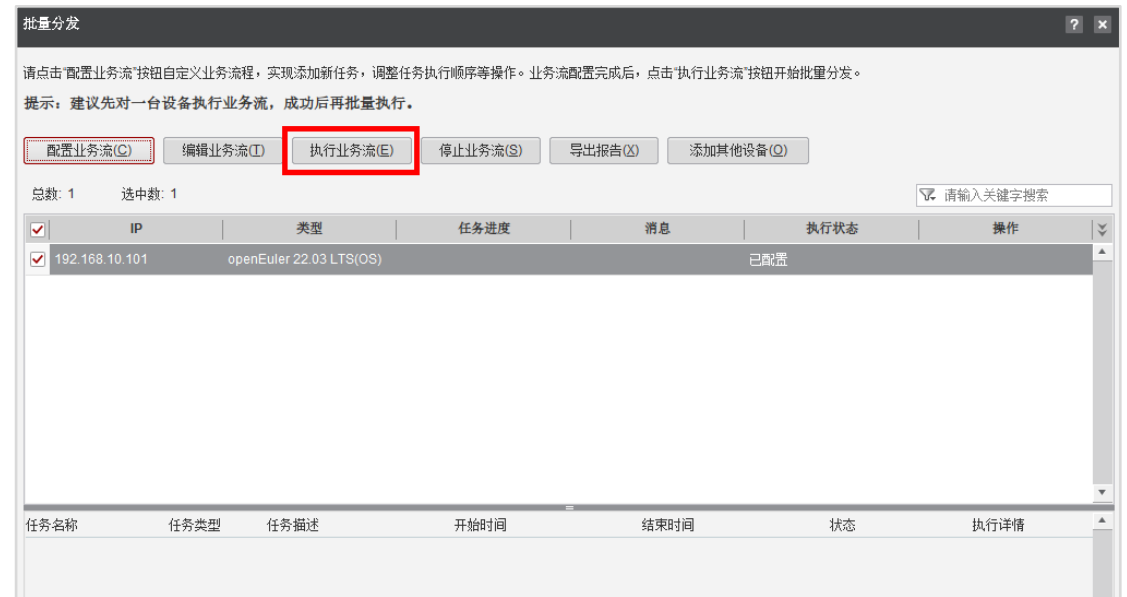

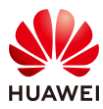

步骤 18 使用 putty 登录 openEuler 操作系统,输入如下命令验证驱动安装是否成功。若能正常显 示 NPU 卡信息, 则表示安装成功。

| [root@mail ~]# npu-smi info |                |                         |                                                 |                              |             |                        |  |
|-----------------------------|----------------|-------------------------|-------------------------------------------------|------------------------------|-------------|------------------------|--|
| [root@mail ~]# npu-smi info |                |                         |                                                 |                              |             |                        |  |
| npu-smi 23.0.1              |                |                         | Version: 23.0.1                                 |                              |             |                        |  |
| <b>NPU</b><br>Chip          | Name<br>Device | Health<br>  Bus-Id      | $ $ Power $(W)$<br>$ $ AICore $(*)$             | Temp(C)<br>Memory-Usage (MB) |             | Hugepages-Usage (page) |  |
| 1<br>0                      | 310P3<br>0     | $I$ OK<br>10000:01:00.0 | $I$ NA<br>$\overline{1}$ 0                      | 52<br>1776 / 21527           | $\Omega$    | $\prime$ 0             |  |
| $\overline{2}$<br>0         | 310P3          | I OK<br>10000:02:00.0   | $I$ NA<br>$\overline{1}$ 0                      | 52<br>1775 / 21527           | $\mathbf 0$ | $\sqrt{0}$             |  |
| 4<br>0                      | 310P3<br>2     | I OK<br>0000:81:00.0    | $\overline{\phantom{a}}$ NA<br>$\overline{1}$ 0 | 56<br>1780 / 21527           | $\mathbf 0$ | $\sqrt{0}$             |  |
| 5<br>0                      | 310P3<br>з     | OK<br>10000:82:00.0     | $\overline{\phantom{a}}$ NA<br>$\overline{1}$ 0 | 56<br>1785 / 21527           | $\Omega$    | $\sqrt{0}$             |  |
| 6<br>O                      | 310P3<br>6     | l OK<br>0000:85:00.0    | $\mathsf{I}$ NA<br>$\overline{1}$ 0             | 62<br>1783 / 21527           | $\mathbf 0$ | $\sqrt{0}$             |  |
| 7<br>$\Omega$               | 310P3<br>4     | I OK<br>0000:83:00.0    | $\blacksquare$<br>$\overline{1}$ 0              | 57<br>1784 / 21527           | $\mathbf 0$ | $\sqrt{0}$             |  |
| 8<br>0                      | 310P3<br>5     | I OK<br>10000:84:00.0   | $I$ NA<br>$\overline{1}$ 0                      | 57<br>1784 / 21527           | 0           | $\sqrt{0}$             |  |

步骤 19 输入 reboot 命令,重启服务器。

[root@mail ~]# reboot

步骤 20 返回 SmartKit 工具批量分发执行界面,点击关闭批量分发页面,点击"确定",返回批 量分发功能首页,点击"返回首页",点击"确定",返回 SmartKit 工具箱首页,结束 NPU 驱动的安装。

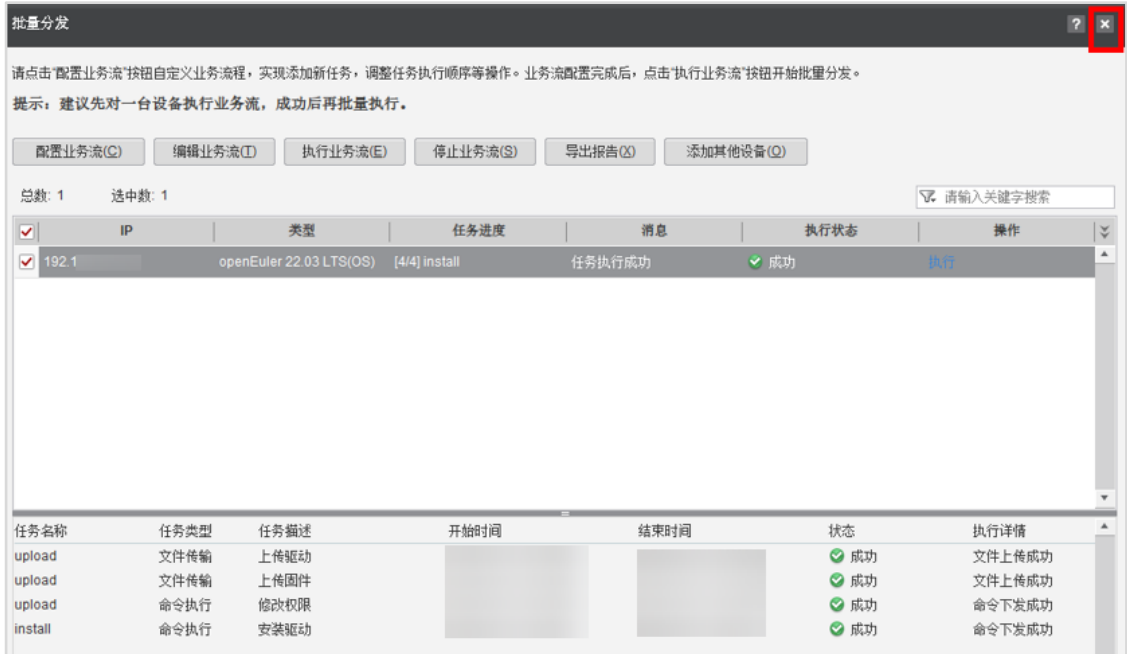

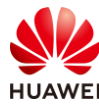

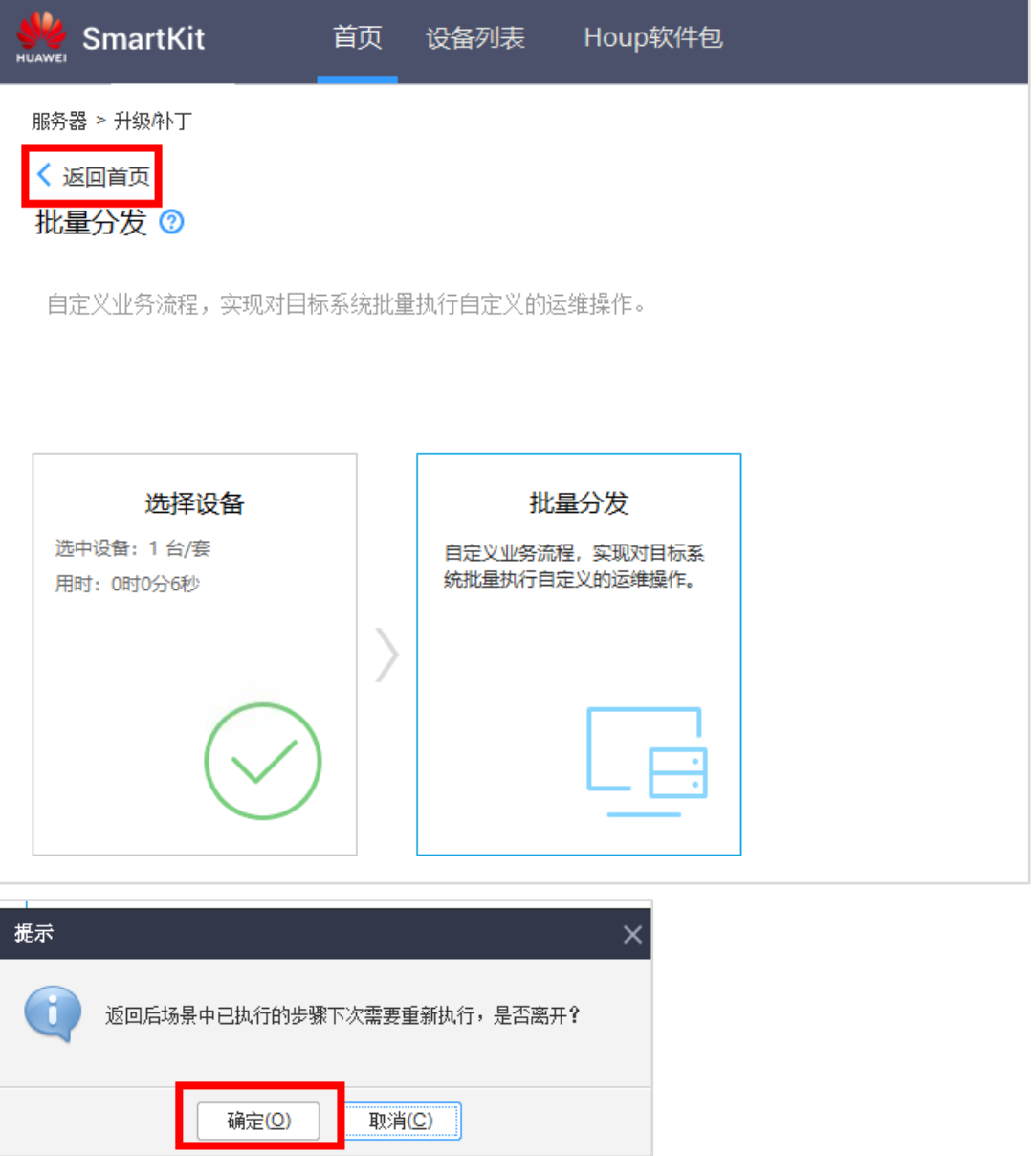

# 5.2.2 安装 AI 软件

步骤 1 等待服务器重启后, 打开 SmartKit 工具, 点击"开局交付"模块里的"Atlas 批量部 署",进入 Atlas 批量部署首页。

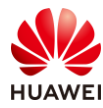

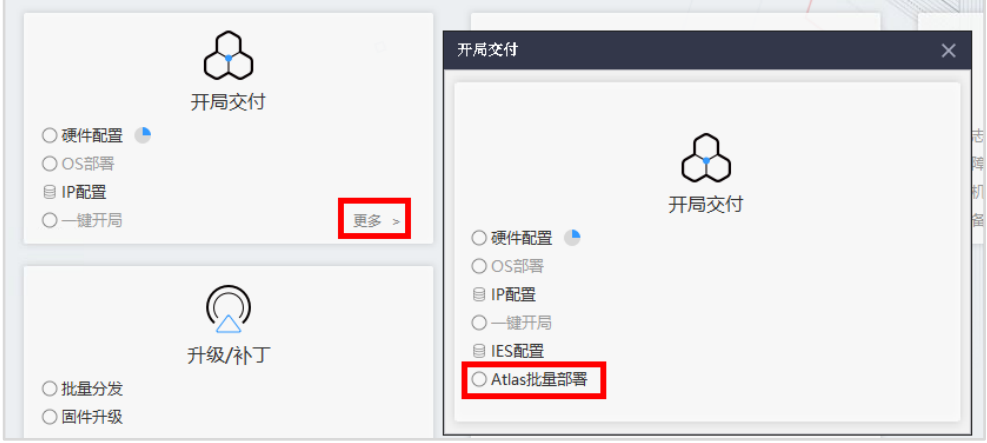

步骤 2 点击"选择设备", 勾选已添加的 OS 设备, 点击"确定"完成设备选择。

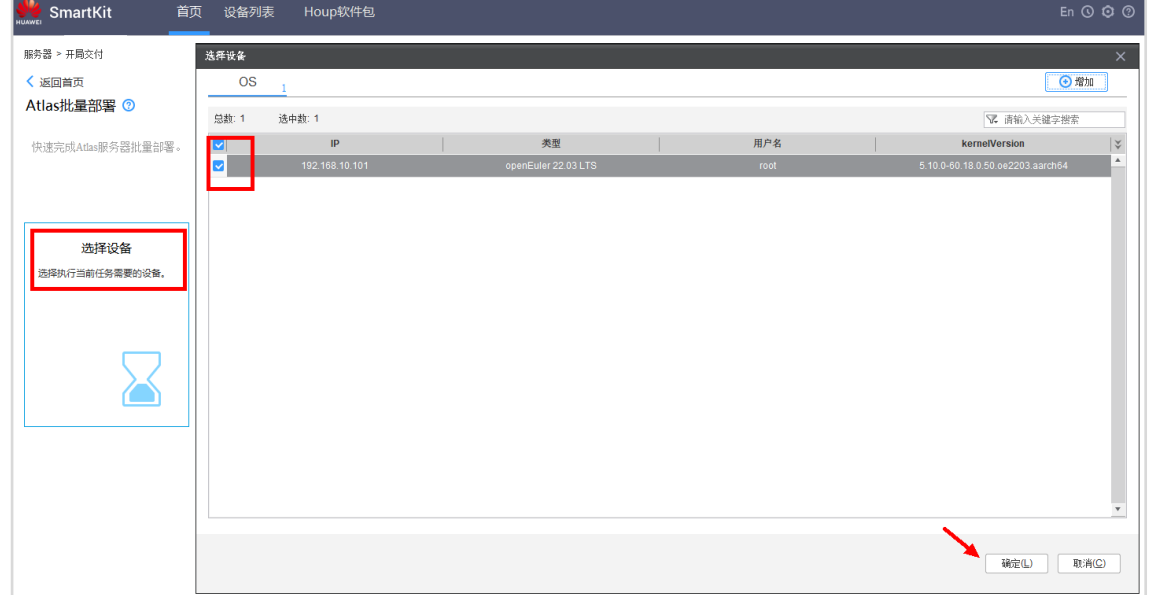

步骤 3 待完成后,点击"Atlas 批量部署",进入 Atlas 批量部署配置界面。等待进度到 100%, 点击"设置部署策略",进入部署策略设置向导界面。

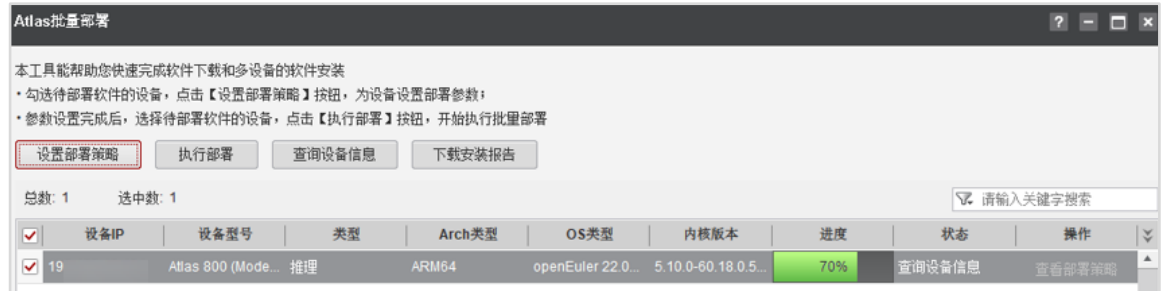

步骤 4 点击本地包路径后的"选择",在打开的文件选择窗中选择下载的离线安装包 Ascend\_Package-V3.0.zip,点击"确定"读取大包里的安装软件。此过程需要等待三分 钟左右,请耐心等待。

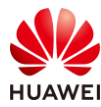

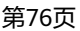

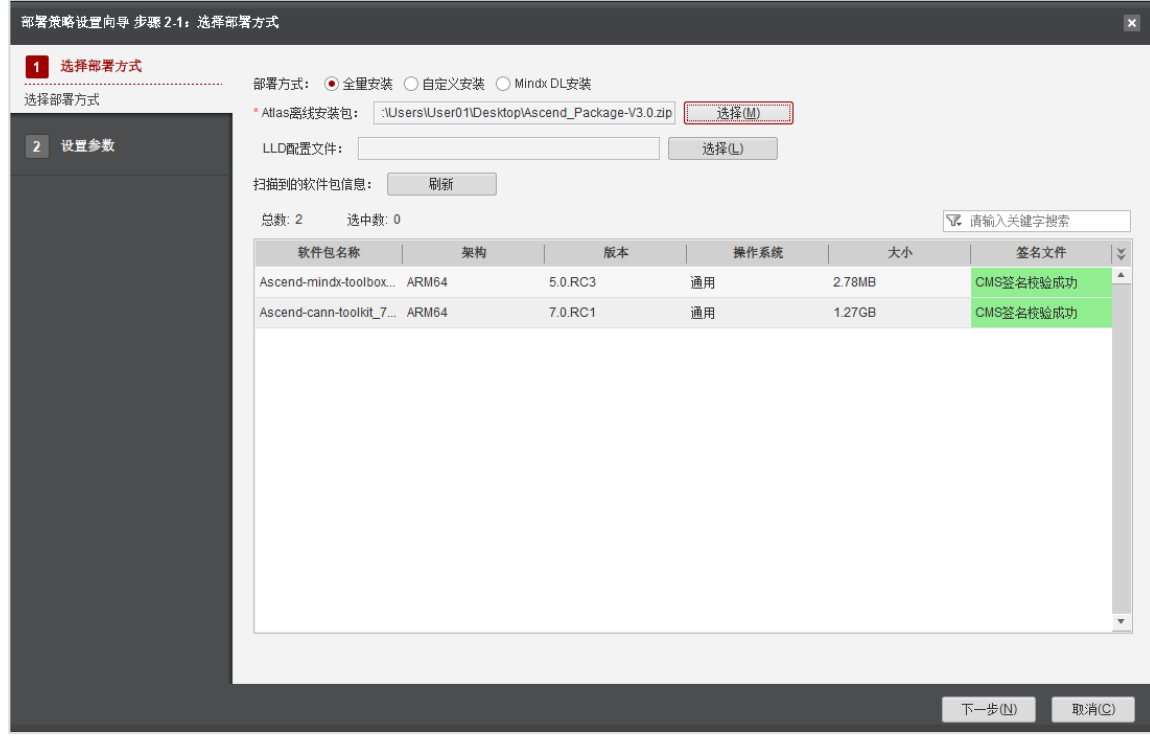

步骤 5 点击"下一步",进入设置参数界面。勾选"安装完后自动重启设备",点击"完成", 回到 Atlas 批量部署页面。

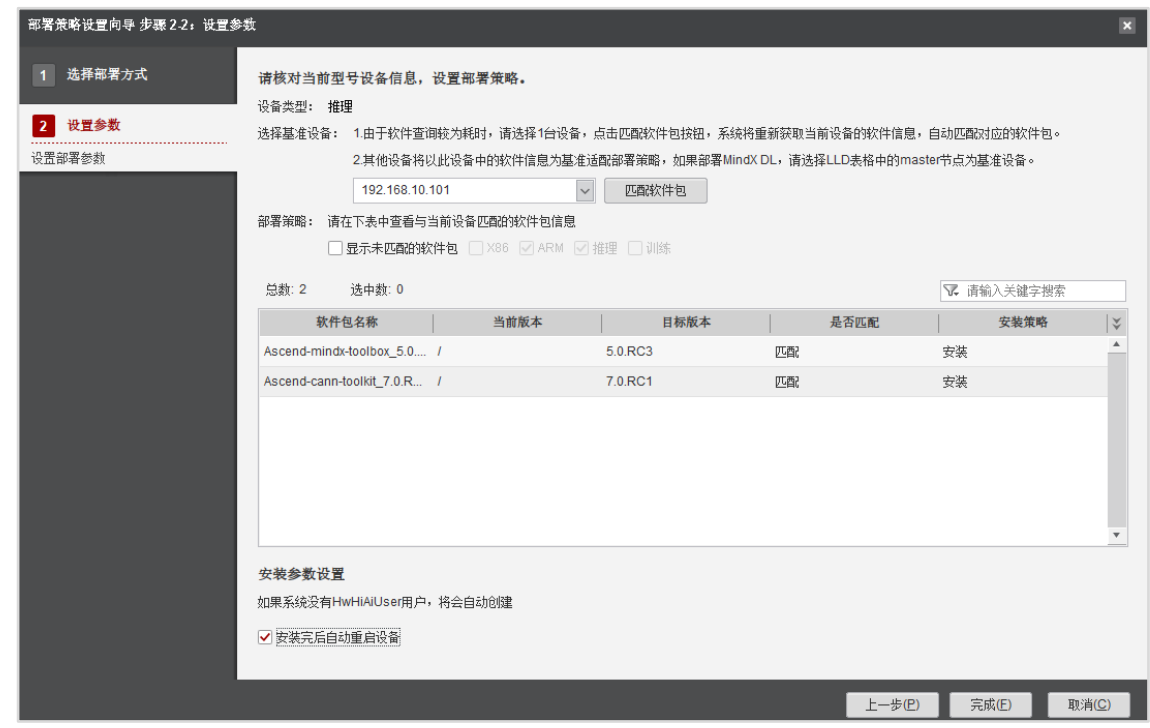

步骤 6 点击"执行部署",用户协议滑到最下方,勾选"我确认我已阅读….",输入"yes"确 认执行危险后,然后点击"确定",工具开始执行部署。部署时长约 1 小时,请耐心等 待。状态变成完成后,即表示完成部署。

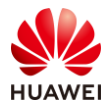

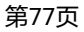

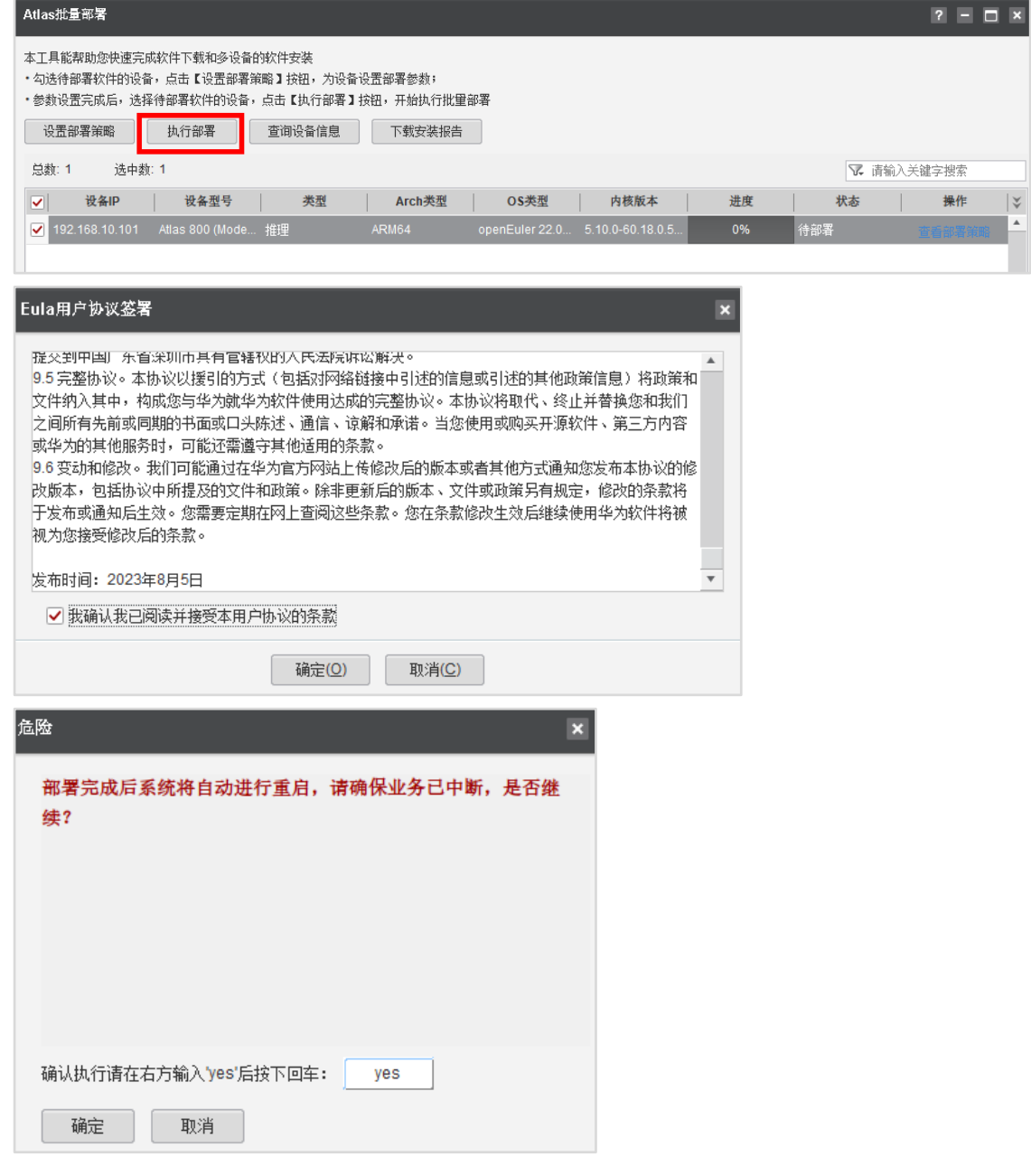

步骤 7 等待一段时间后可以看到状态变为"部署成功",关闭 SmartKit 软件。

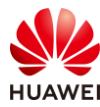

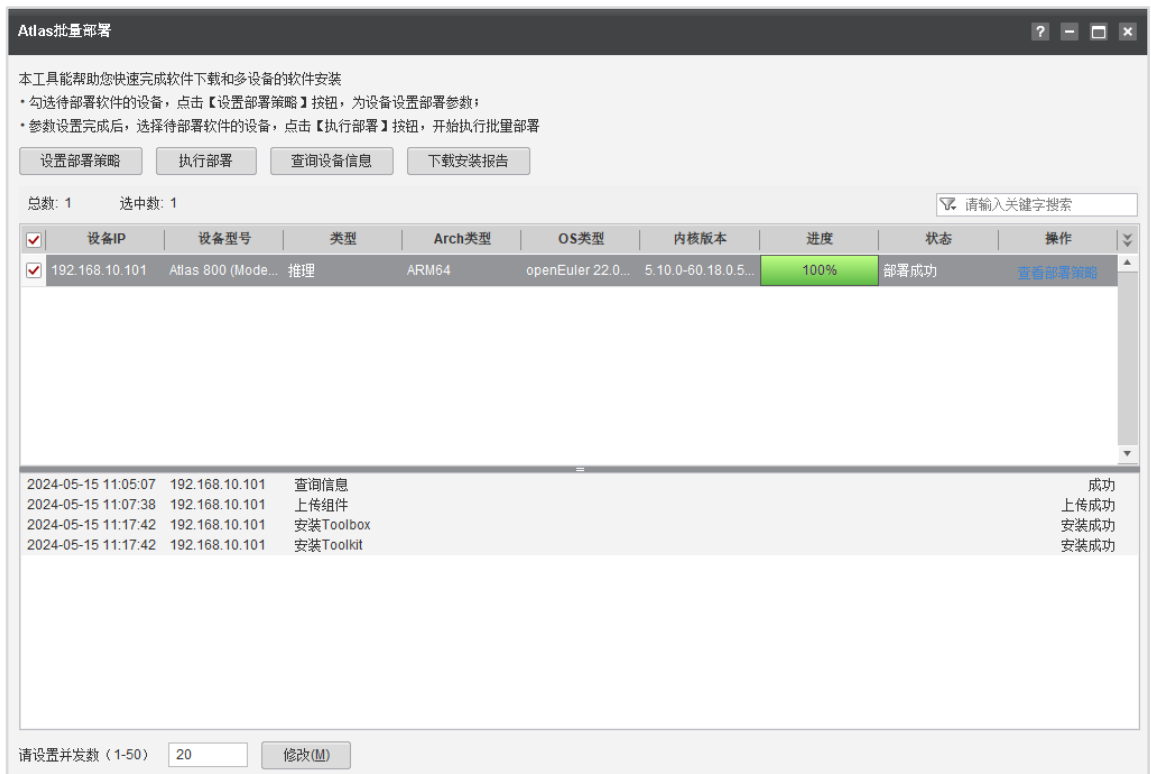

步骤 8 修改 python 默认版本为 3.7.5。

```
[root@mail ~]# rm -f /usr/bin/python
[root@mail ~]# ln -s /usr/local/python3.7.5/bin/python3 /usr/bin/python
```
步骤 9 执行 vim /etc/profile, 在文件末尾新增如下内容, 修改完成后执行 source /etc/profile 更 新环境变量。

```
export LD_LIBRARY_PATH=/usr/local/python3.7.5/lib:$LD_LIBRARY_PATH
export PATH=/usr/local/python3.7.5/bin:$PATH
export 
LD_LIBRARY_PATH=/usr/local/Ascend/driver/lib64:/usr/local/Ascend/driver/lib64/common:/usr/local/Asce
nd/driver/lib64/driver:$LD_LIBRARY_PATH
export ASCEND_TOOLKIT_HOME=/usr/local/Ascend/ascend-toolkit/latest
export 
LD_LIBRARY_PATH=${ASCEND_TOOLKIT_HOME}/lib64:${ASCEND_TOOLKIT_HOME}/lib64/plugin/opsker
nel:${ASCEND_TOOLKIT_HOME}/lib64/plugin/nnengine:${ASCEND_TOOLKIT_HOME}/opp/built-
in/op_impl/ai_core/tbe/op_tiling:$LD_LIBRARY_PATH
export PYTHONPATH=${ASCEND_TOOLKIT_HOME}/python/site-
packages:${ASCEND_TOOLKIT_HOME}/opp/built-in/op_impl/ai_core/tbe:$PYTHONPATH
export 
PATH=${ASCEND_TOOLKIT_HOME}/bin:${ASCEND_TOOLKIT_HOME}/compiler/ccec_compiler/bin:$PATH
export ASCEND_AICPU_PATH=${ASCEND_TOOLKIT_HOME}
export ASCEND_OPP_PATH=${ASCEND_TOOLKIT_HOME}/opp
export TOOLCHAIN_HOME=${ASCEND_TOOLKIT_HOME}/toolkit
export ASCEND_HOME_PATH=${ASCEND_TOOLKIT_HOME}
export PATH=$PATH:/usr/local/Ascend/toolbox/latest/Ascend-DMI/bin
export LD_LIBRARY_PATH=$LD_LIBRARY_PATH:/usr/local/dcmi
```
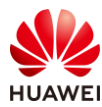

export LD\_LIBRARY\_PATH=\$LD\_LIBRARY\_PATH:/usr/local/Ascend/driver/lib64 export LD\_LIBRARY\_PATH=\$LD\_LIBRARY\_PATH:/usr/local/Ascend/driver/lib64/driver export LD\_LIBRARY\_PATH=\$LD\_LIBRARY\_PATH:/usr/local/Ascend/toolbox/5.0.RC3/Ascend-DMI/lib64/

#### 步骤 10 执行如下命令验证工具是否安装正确。

[root@mail ~]# ascend-dmi -c

若能显示如下内容,则表示配置正确。

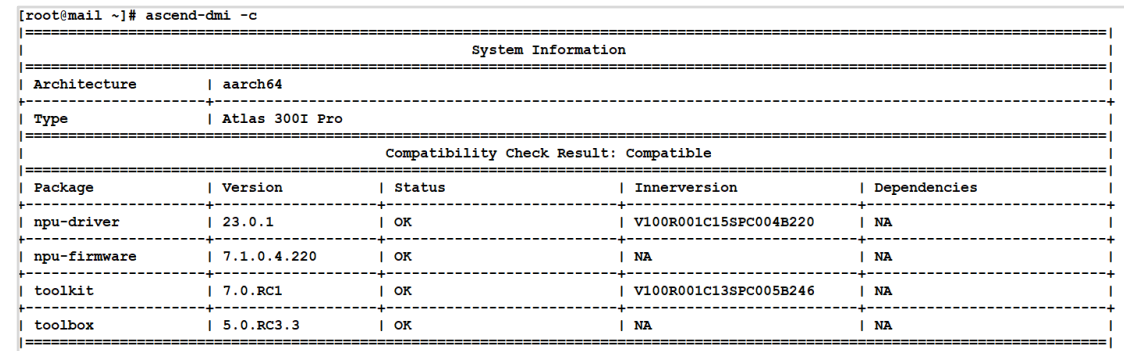

# 5.2.3 AI 算力测试

步骤 1 执行如下命令查询推理卡的 DeviceID。

[root@mail ~]# ascend-dmi --info

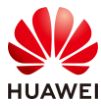

| [root@mail ~]# ascend-dmi --info<br>:=+========================                                                            |                                                            |                                                             |                            |  |  |  |  |
|----------------------------------------------------------------------------------------------------|------------------------------------------------------------|-------------------------------------------------------------|----------------------------|--|--|--|--|
| l ascend-dmi<br>5.0.RC3.3<br><b>Brief Information</b><br>===========================+=======<br>============+============= |                                                            |                                                             |                            |  |  |  |  |
| l Card<br>Type                                                                                                    | I NPU Count                                                |                                                             | Real-time Card Power       |  |  |  |  |
| Chip<br>Name<br>Device ID<br>==========                                                                                    | l Health<br>I Bus ID<br>1. - - - - - - - - - - - - -       | <b>Used Memory</b><br>AI Core Usage<br>-----------------    | Temperature Voltage        |  |  |  |  |
| Atlas 300I Pro<br>-1                                                                                                    | $\mathbf{1}$                                               |                                                             | 117.1W                     |  |  |  |  |
| Ascend 310P3<br>$\mathbf{0}$<br>$\overline{\mathbf{0}}$                                                                    | ΙΟΚ<br>10000:01:00.0                                       | 1774MB/21527MB<br>0 <sup>8</sup>                            | 152C<br>0.79V              |  |  |  |  |
| - 2<br>Atlas 300I Pro                                                                                                    | I 1                                                        |                                                             | 1, 16.3W                   |  |  |  |  |
| Ascend 310P3<br>$\mathbf{0}$<br>$\mathbf{1}$                                                                               | $\overline{1}$ OK<br>0.000:02:00:0                         | 1774MB/21527MB<br>0%                                        | 1.53 <sub>C</sub><br>0.79V |  |  |  |  |
| Atlas 300I Pro<br>4                                                                                                    | $\mathbf{1}$                                               |                                                             | 1, 18.0W                   |  |  |  |  |
| Ascend 310P3<br>$\mathbf 0$<br> 2                                                                                          | $\overline{1}$ OK<br>0000:81:00.0                          | 1778MB/21527MB<br>0%<br>----------------------------------- | 0.79V<br>$1\,57C$          |  |  |  |  |
| Atlas 300I Pro<br>-5                                                                                                    | l 1                                                        |                                                             | 117.0W                     |  |  |  |  |
| $\mathbf{o}$<br>Ascend 310P3<br> 3                                                                                         | I OK<br>0000:82:00.0<br>--------------                     | 1775MB/21527MB<br>0 <sup>8</sup>                            | 1.56 <sub>C</sub><br>0.79V |  |  |  |  |
| $\overline{7}$<br>Atlas 300I Pro                                                                                           | $\mathbf{1}$                                               |                                                             | 1.6.5W                     |  |  |  |  |
| Ascend 310P3<br>$\mathbf{o}$<br>4                                                                                          | l OK<br>0000:83:00.0                                       | 1775MB/21527MB<br>0 <sup>8</sup>                            | <b>157C</b><br>0.79V       |  |  |  |  |
| Atlas 300I Pro<br>-8                                                                                                    | $\mathbf{1}$                                               |                                                             | 1, 16.0W                   |  |  |  |  |
| Ascend 310P3<br>$\mathbf{0}$<br>5                                                                                          | $\overline{1}$ OK<br>0000:84:00.0<br>---------------       | 1777MB/21527MB<br>0%                                        | 1.57 <sub>C</sub><br>0.79V |  |  |  |  |
| Atlas 300I Pro<br>6                                                                                                    | l 1                                                        |                                                             | 1, 18.5W                   |  |  |  |  |
| Ascend 310P3<br>$\mathbf{o}$<br>6                                                                                          | $I$ OK<br>  0000:85:00.0<br><u>   ====================</u> | 1775MB/21527MB<br>0%                                        | 162C<br>0.79V              |  |  |  |  |

步骤 2 执行 ascend-dmi -f -t int8 -d 0 命令来测试昇腾推理卡 0 号卡的整数精度(INT8)算 力。若返回如下图所示信息,表示工具运行正常。

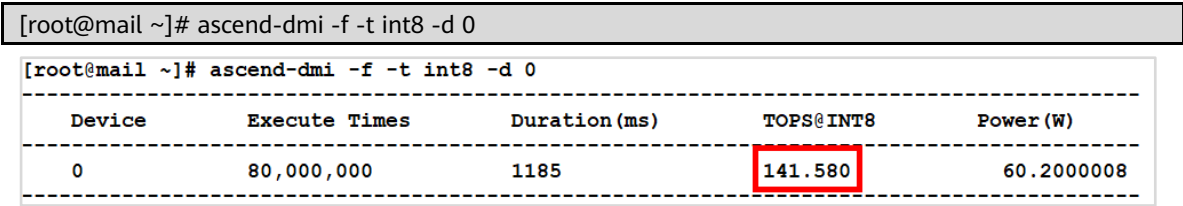

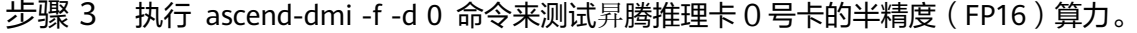

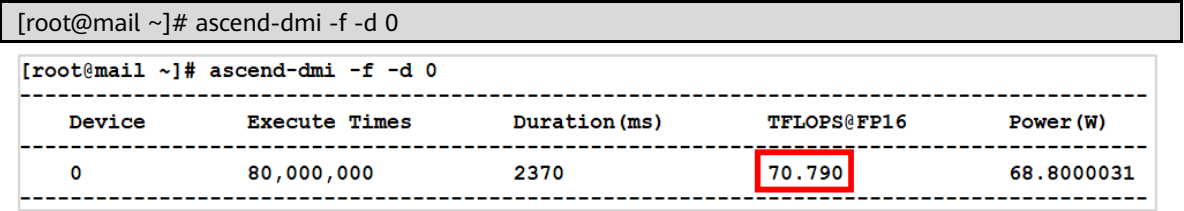

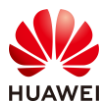

## 5.2.4 推理应用示例

步骤 1 将 sampls-master.zip 包上传至服务器/home 目录。

步骤 2 执行 unzip samples-master.zip 解压 sample 代码仓 zip 包。

[root@mail ~]# cd /home [root@mail home]# unzip samples-master.z ip

#### 步骤 3 执行如下命令进入样例目录。

[root@mail home]# cd /home/samplesmaster/cplusplus/level2\_simple\_inference/1\_classification/resnet50\_imagenet\_classification

说明:下文中的"样例目录"均指"/home/samples-

master/cplusplus/level2\_simple\_inference/1\_classification/resnet50\_imagenet\_classificatio n"目录。

步骤 4 执行 mkdir -p caffe\_model 创建 caffe\_model 目录。

[root@mail resnet50\_imagenet\_classification]# mkdir -p caffe\_mo del

- 步骤 5 将 resnet50.caffemodel 和 resnet50.prototxt 2 个 ResNet-50 网络的模型文件 (\*.prototxt)、权重文件(\*.caffemodel)上传至 caffe\_model 目录。
- 步骤 6 在"样例目录"下执行如下命令,将 ResNet-50 原始模型转换为适配昇腾 AI 处理器的离 线模型(\*.om 文件)。

[root@mail resnet50\_imagenet\_classification]# atc --model=caffe\_model/resnet50.prototxt - weight=caffe\_model/resnet50.caffemodel --framework=0 --output=model/resnet50 -soc\_version=Ascend310P3 --input\_format=NCHW --input\_fp16\_nodes=data --output\_type=FP32 -out\_nodes=prob:0

- 步骤 7 将样例测试图片 dog1 1024 683.jpg 和 dog2 1024 683.jpg 上传至/home/samplesmaster/cplusplus/level2\_simple\_inference/1\_classification/resnet50\_imagenet\_classif ication/data 目录下。(测试样例图为手册后面的两张图片,请按顺序保存并命名)
- 步骤 8 执行如下命令进入 data 目录,执行如下命令将\*.jpg 转换为\*.bin。

[root@mail resnet50\_imagenet\_classification]# cd data/ [root@mail data]# python3 ../script/transferPic.py

```
[root@mail resnet50 imagenet classification]# cd data/
root4mail data1# 1sdog1 1024 683.jpg dog2 1024 683.jpg
[root@mail data]# python3 ../script/transferPic.py
start to process image dog1_1024_683.jpg..
process image dog1_1024_683.jpg successfully
start to process image dog2 1024 683.jpg..
process image dog2_1024_683.jpg successfully<br>2 images in total, 2 images process successfully
```
步骤 9 执行如下命令,进入"样例目录"下。

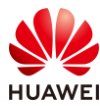

[root@mail data]# cd /home/samplesmaster/cplusplus/level2\_simple\_inference/1\_classification/resnet50\_imagenet\_classification

#### 步骤 10 执行如下命令配置环境变量。

[root@mail resnet50\_imagenet\_classification]# export DDK\_PATH=/usr/local/Ascend/ascendtoolkit/latest

[root@mail resnet50\_imagenet\_classification]# export NPU\_HOST\_LIB=\$DDK\_PATH/runtime/lib64/stub

#### 步骤 11 在"样例目录"下,执行如下命令创建存放编译文件的目录。

[root@mail resnet50\_imagenet\_classification]# mkdir -p build/intermediates/host

#### 步骤 12 在"样例目录"下,执行如下命令生成可执行文件,生成的可执行文件在样 out 目录下。

[root@mail resnet50\_imagenet\_classification]# cd build/intermediates/host [root@mail host]# cmake ../../../src -DCMAKE\_CXX\_COMPILER=g++ -DCMAKE\_SKIP\_RPATH=TRUE

 $[{\bf root} @ {\bf small~host}] \# \; \text{make} \\ \hline {\bf (reotient) is a number of distinct limit\\ \hline {\bf .:} {\bf no} {\bf .:} {\bf con} {\bf .:} {\bf no} {\bf .:} {\bf no} {\bf .:} {\bf$ [80%] Building CXX object<br>[100%] Linking CXX executer<br>[100%] Built target main

#### 步骤 13 执行如下命令运行可执行文件。

[root@mail host]# cd /home/samplesmaster/cplusplus/level2\_simple\_inference/1\_classification/resnet50\_imagenet\_classification/out [root@mail out]# ./main

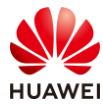

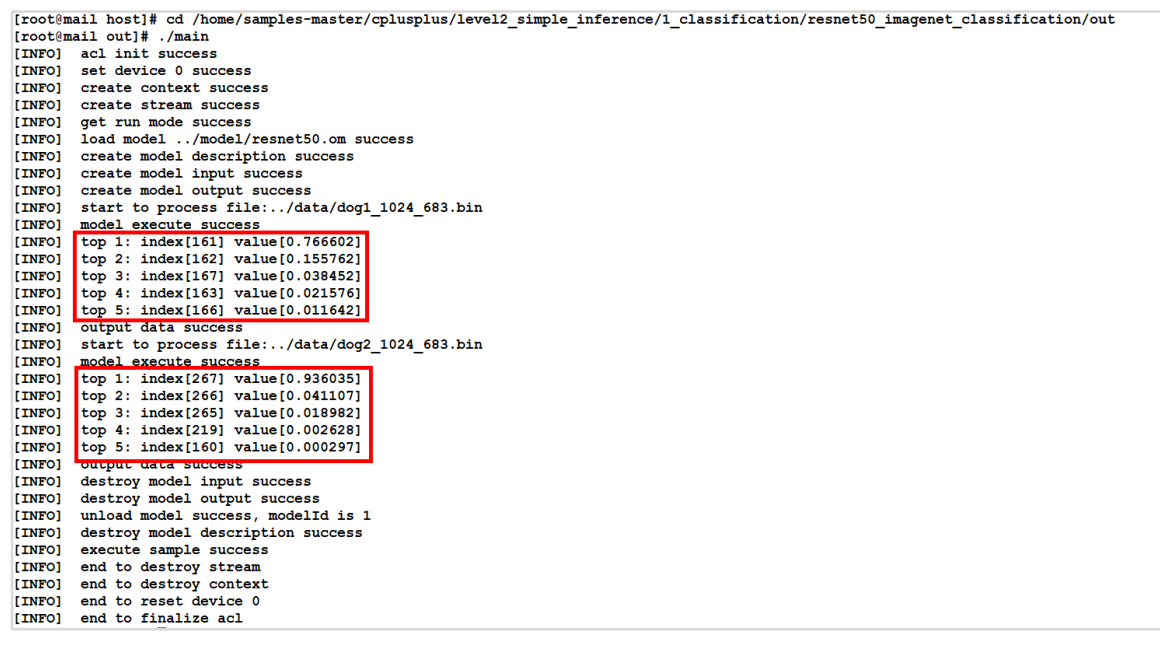

说明:类别标签和类别的对应关系与训练模型时使用的数据集有关,本样例使用的模型是基于 imagenet 数据集进行训练的。图中圈中的计算结果中, index 值为不同犬编号, value 值为相 似概率。

dog1\_1024\_683.jpg:

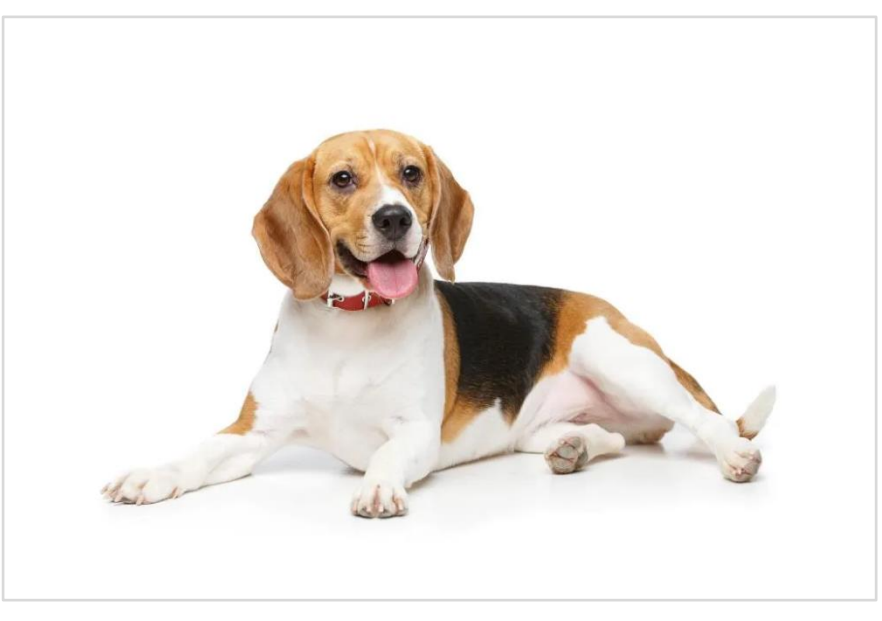

#### **dog1\_1024\_683.jpg** 推理结果

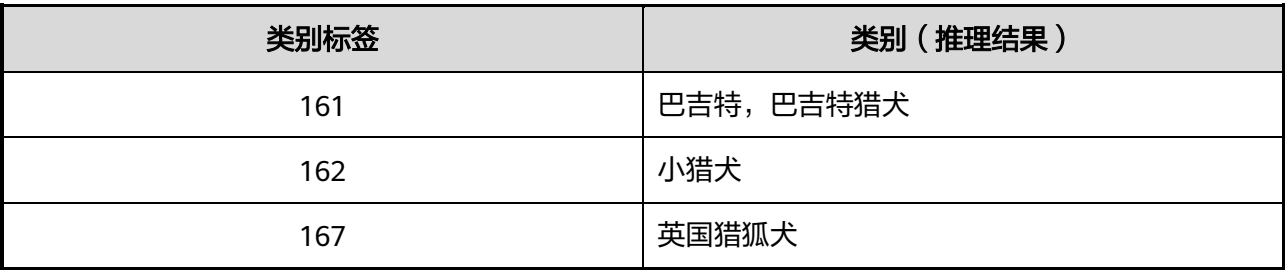

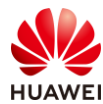

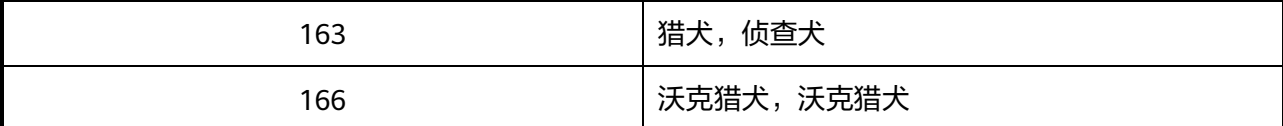

dog2\_1024\_683.jpg:

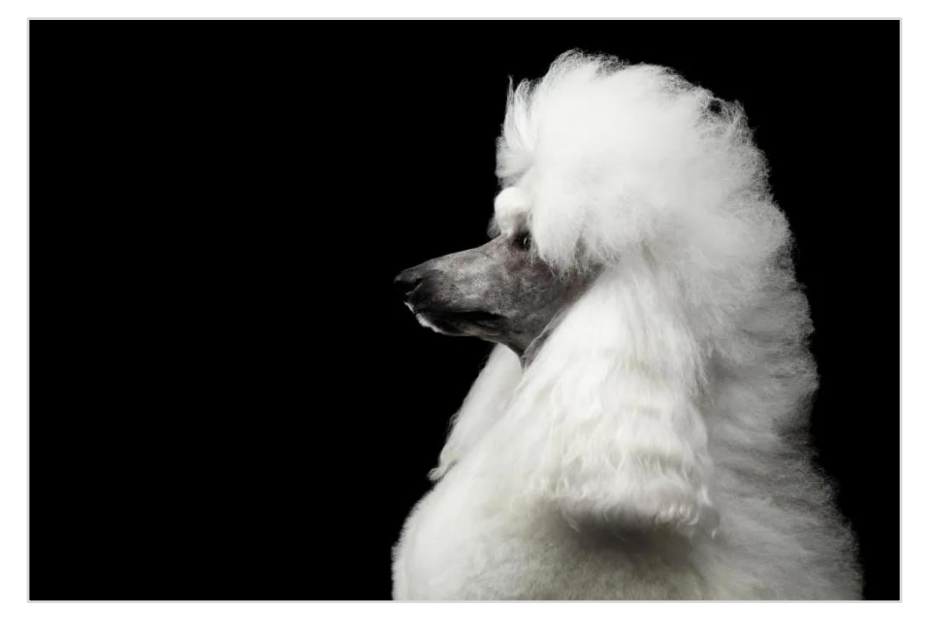

## **dog2\_1024\_683.jpg** 推理结果

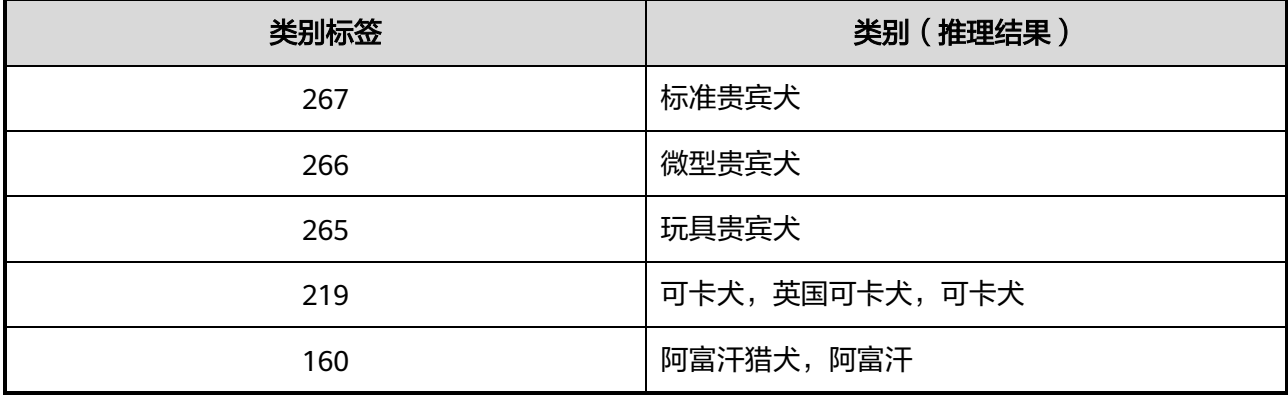

# 5.3 思考题

如果涉及到多台服务器,能否使用 SmartKit 批量部 Atlas 环境? 答案:可以。

华为认证 Computing 系列教程

# HCIA-Computing

# 计算产品基础运维

# 实验指导手册

版本:3.0

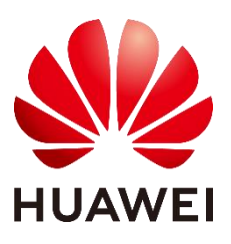

华为技术有限公司

#### 版权所有 **©** 华为技术有限公司 2024。 保留一切权利。

非经本公司书面许可,任何单位和个人不得擅自摘抄、复制本文档内容的部分或全部,并 不得以任何形式传播。

#### 商标声明

**、<br>HUAWEI 和其他华为商标均为华为技术有限公司的商标。** 本文档提及的其他所有商标或注册商标,由各自的所有人拥有。

#### 注意

您购买的产品、服务或特性等应受华为公司商业合同和条款的约束,本文档中描述的全部 或部分产品、服务或特性可能不在您的购买或使用范围之内。除非合同另有约定,华为公 司对本文档内容不做任何明示或暗示的声明或保证。

由于产品版本升级或其他原因,本文档内容会不定期进行更新。除非另有约定,本文档仅 作为使用指导,本文档中的所有陈述、信息和建议不构成任何明示或暗示的担保。

#### 华为技术有限公司

- 地址: 深圳市龙岗区坂田华为总部办公楼 邮编:518129
- 网址: https:/[/e.](http://e.huawei.com/)huawei.com

#### 华为认证体系介绍

华为认证是华为公司基于"平台+生态"战略,围绕"云-管-端"协同的新ICT技术架 构,打造的覆盖ICT (Information and Communications Technology, 信息通信技术)全 技术领域的认证体系,包含ICT基础设施认证、基础软硬件认证、云平台及云服务认证三类 认证。

根据ICT从业者的学习和进阶需求,华为认证分为工程师级别、高级工程师级别和专家 级别三个认证等级。

华为认证覆盖ICT全领域,符合ICT融合的技术趋势,致力于提供领先的人才培养体系和 认证标准,培养数字化时代新型ICT人才,构建良性ICT人才生态。

华为认证HCIA-Computing V3.0定位于培养与认证具备计算产品安装与基础维护能力的 计算工程师。

通过HCIA-Computing V3.0认证,您将了解计算产业的发展历史及产业前景,理解华为 计算产业的愿景和目标,掌握计算系统及服务器产品相关知识,具备计算系统及业务系统搭 建、基础维护能力,胜任计算产品售前工程师、计算产品交付工程师、IT工程师等岗位。

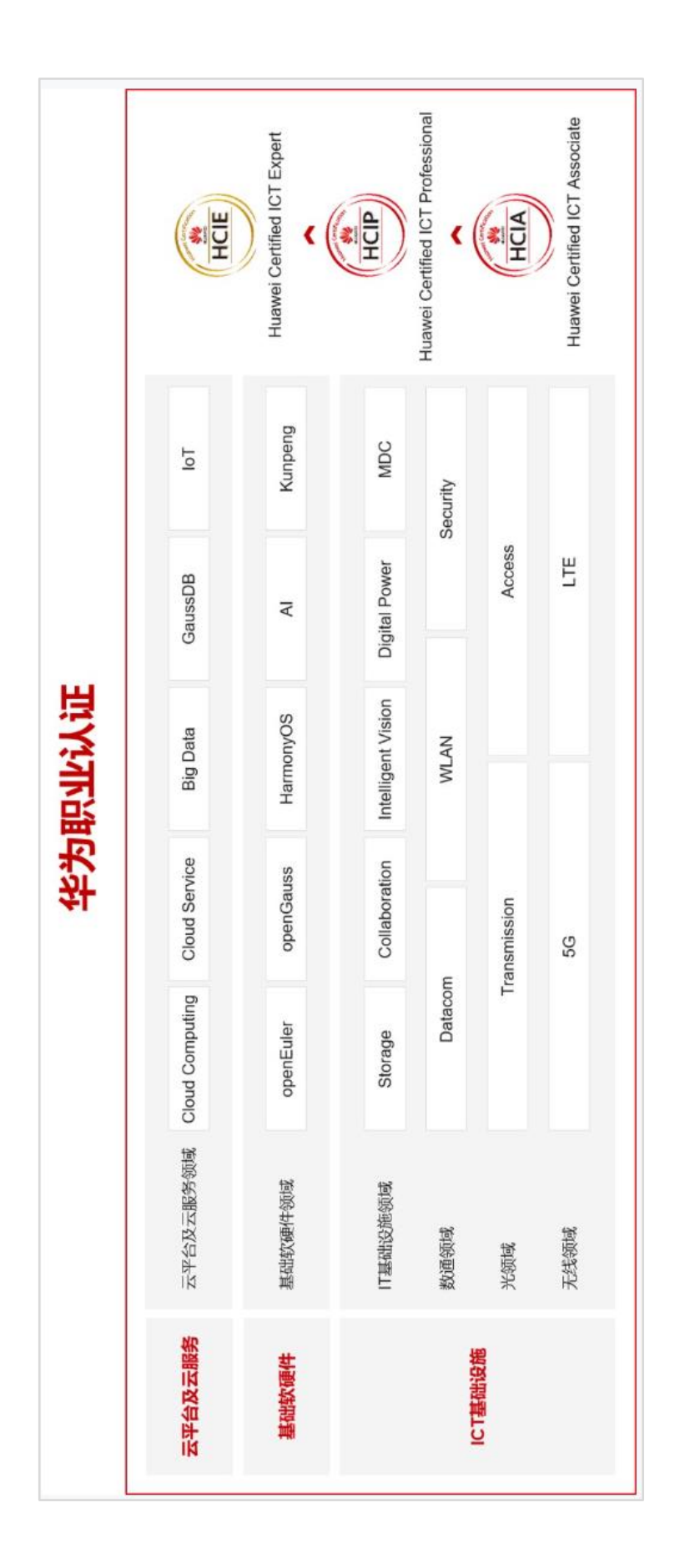

# <span id="page-90-1"></span>简介

<span id="page-90-0"></span>本书为 HCIA-Computing 认证培训教程,适用于准备参加 HCIA-Computing 考试的学员或者 希望了解 iBMA、iBMC、Smart Provisioning、SmartKit、FusionDirector 计算产品运维工具 使用的读者。

# <span id="page-90-2"></span>内容描述

本实验指导书共包含 4 个实验,逐一介绍了 iBMA、iBMC、Smart Provisioning、SmartKit、 FusionDirector 计算产品运维工具的安装与使用。

- 实验一为 iBMC 使用,包括 iBMC 安装 iBMA、iBMC 管理 Smart Provisioning。
- ⚫ 实验二为 Smart Provisioning 使用,包括固件升级、硬件诊断与日志收集。
- 实验三为 SmartKit 安装与使用,包括安装 SmartKit、初始化 SmartKit、添加服务器设 备、配置服务器 iBMC、配置服务器 BIOS、服务器电源控制、服务器配置检查、服务器 健康检查、服务器日志收集。
- 实验四为 FusionDirector 安装与使用, 包括安装 FusionDirector、初始化 FusionDirector、上传根证书及二级 CA 证书、添加服务器、服务器基本操作、服务器监 控信息。

# <span id="page-90-3"></span>读者知识背景

本课程为华为认证基础课程,为了更好地掌握本书内容,阅读本书的读者应首先具备以下基本 条件:

- ⚫ 具有服务器基本知识,了解服务器架构及部件。
- ⚫ 熟悉 Linux 基本命令行。
- ⚫ 熟悉操作系统基本原理。
- ⚫ 了解虚拟化基本原理。

<span id="page-90-4"></span>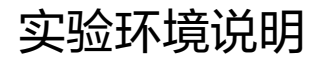

组网说明

本实验环境面向准备备 HCIA-Computing 考试的 IT 工程师。每套实验环境包括 1 台 Atlas 800 (Model 3000)或 TaiShan 200 (2280)服务器。

设备介绍

为了满足 HCIA-Computing 实验需要,建议每套实验环境采用以下配置:

设备名称、型号与版本的对应关系如下:

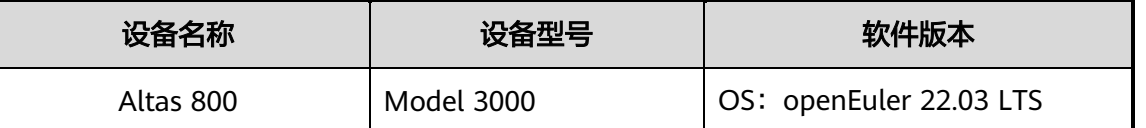

【注】如无 Altas 800(Model 3000)服务器,也可用 TaiShan 200(2280)服务器完成本 实验。

# <span id="page-91-0"></span>准备实验环境

检查设备

实验开始之前请每组学员检查自己的实验设备是否齐全,实验清单如下:

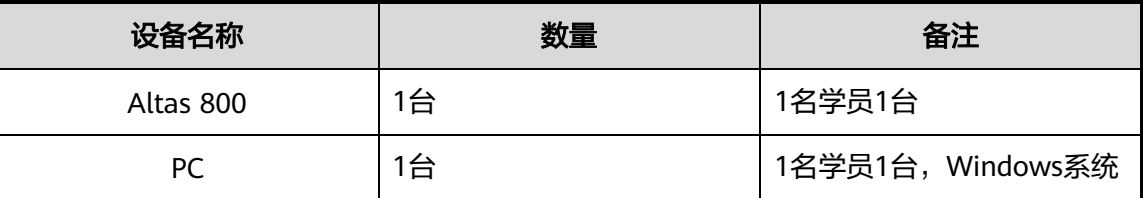

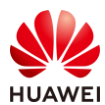

# 目录

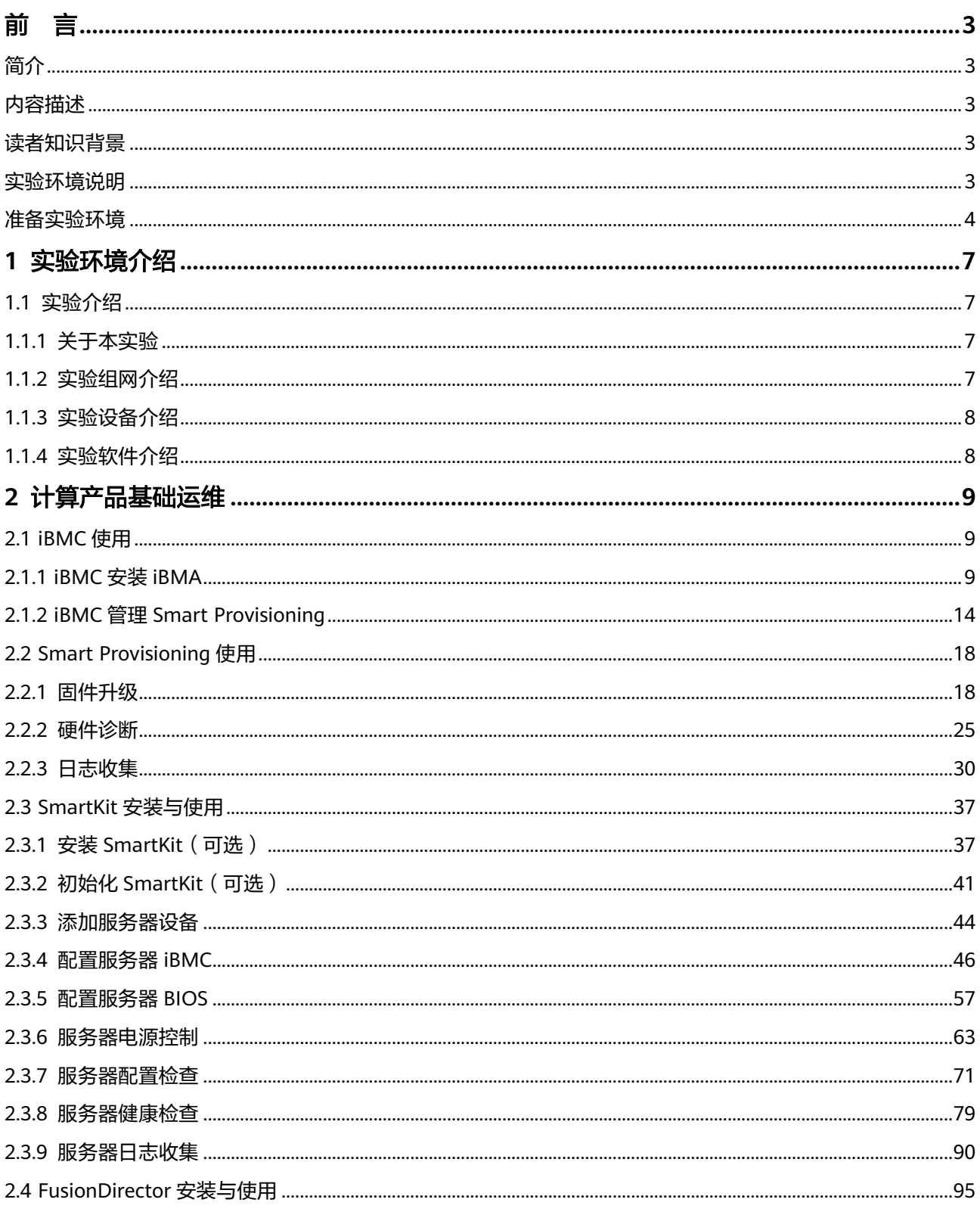

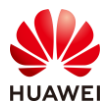

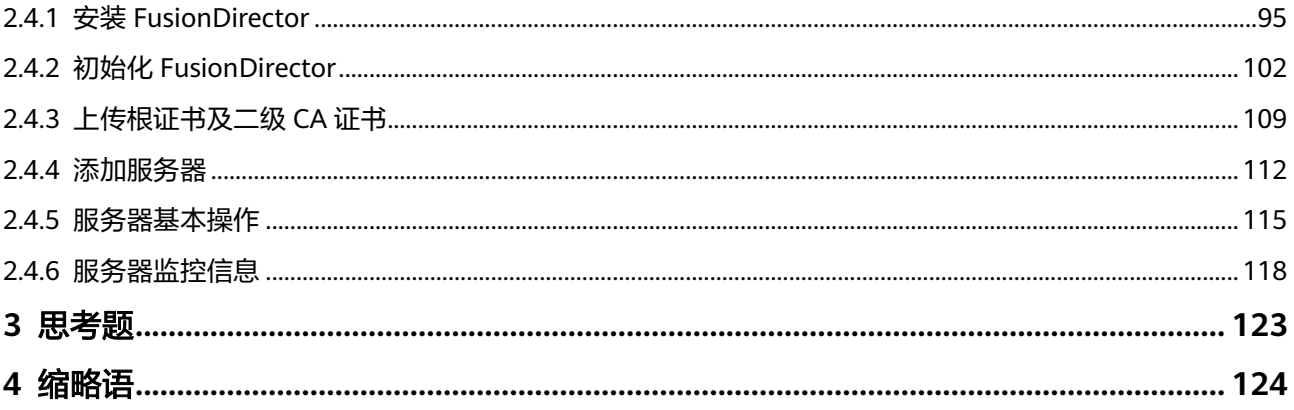

<span id="page-94-0"></span>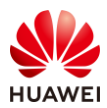

# **1** 实验环境介绍

# <span id="page-94-1"></span>1.1 实验介绍

#### <span id="page-94-2"></span>1.1.1 关于本实验

华为计算产品运维工具包含了单机带内管理的 iBMA,单机带外管理的 iBMC 和 Smart Provisioning,集中管理的 FusionDirector 和 eSight, 近端运维的 SmartKit, 远端运维的 eService,本实验将聚焦在 iBMA、iBMC、Smart Provisioning、SmartKit 和 FusionDirector 这 5 个运维工具,涉及到工具的安装与使用。

本实验通过 PC 直连 Altas800 服务器(openEuler 22.03 LTS),对服务器进行 iBMC、iBMA 和 Smart Provisioning 实验操作,在 PC 上安装 SmartKit 对 Altas800 服务器进行近端运维, 在服务器上通过虚拟化技术创建 FusionDirector 虚拟机,并通过 FusionDirector 对服务器进 行集中管理。

<span id="page-94-3"></span>1.1.2 实验组网介绍

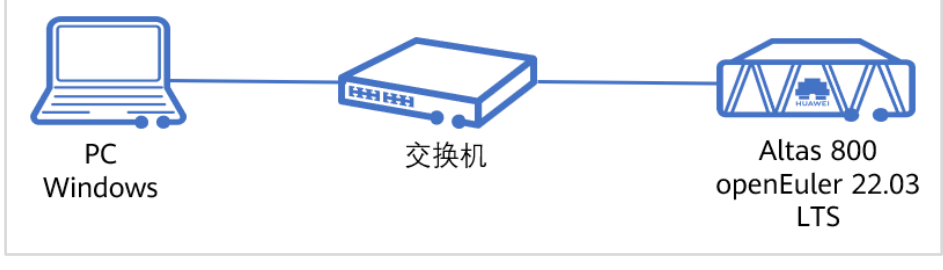

图1-1 计算产品基础运维实验拓扑图

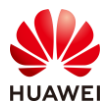

# <span id="page-95-0"></span>1.1.3 实验设备介绍

设备名称、型号与版本的对应关系如下:

#### 表1-1 实验设备配套关系

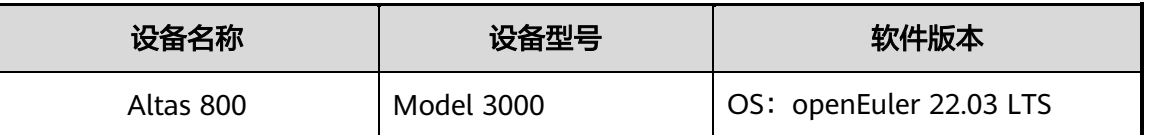

【注】如无 Altas 800(Model 3000)服务器,也可用 TaiShan 200(2280)服务器完成本 实验。

## <span id="page-95-1"></span>1.1.4 实验软件介绍

软件名称与版本对应关系如下:

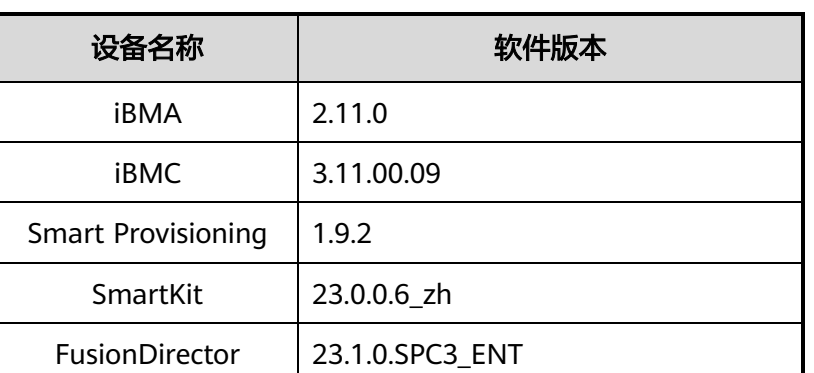

#### 表1-2 实验软件配套关系

【注】相关软件可以在华为人才在线 HCIA-Computing V3.0 认证界面进行下载。

<span id="page-96-0"></span>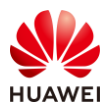

# **2** 计算产品基础运维

# <span id="page-96-1"></span>2.1 iBMC 使用

## <span id="page-96-2"></span>2.1.1 iBMC 安装 iBMA

步骤 1 在浏览器里输入服务器 iBMC 地址,并使用 Administrator 用户进行登录。

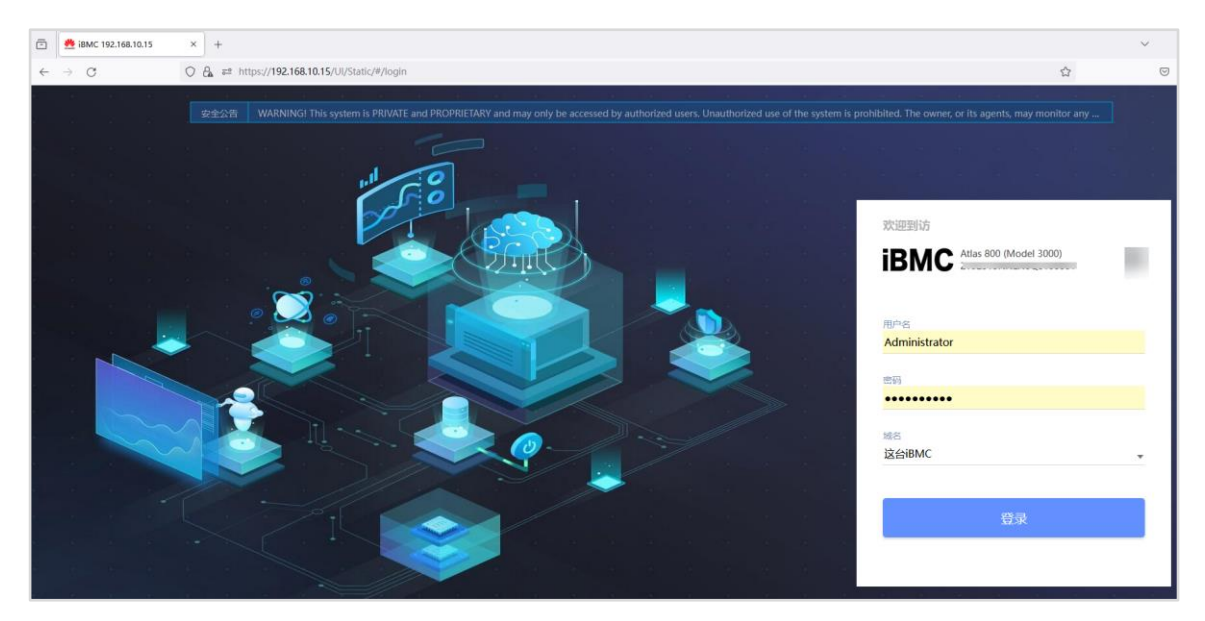

步骤 2 由于缺失 iBMA 模块, 在"首页"里, 系统监控无法监控 CPU、内存、磁盘利用率。

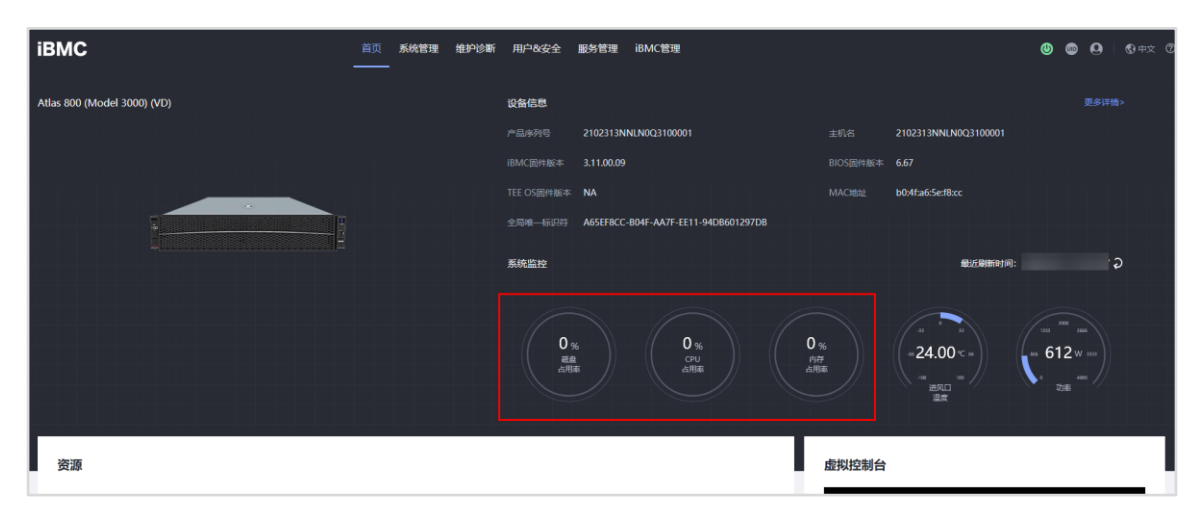

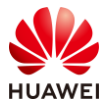

步骤 3 在"系统管理 > 性能监控"界面,同样也无法查看相关检测数据。

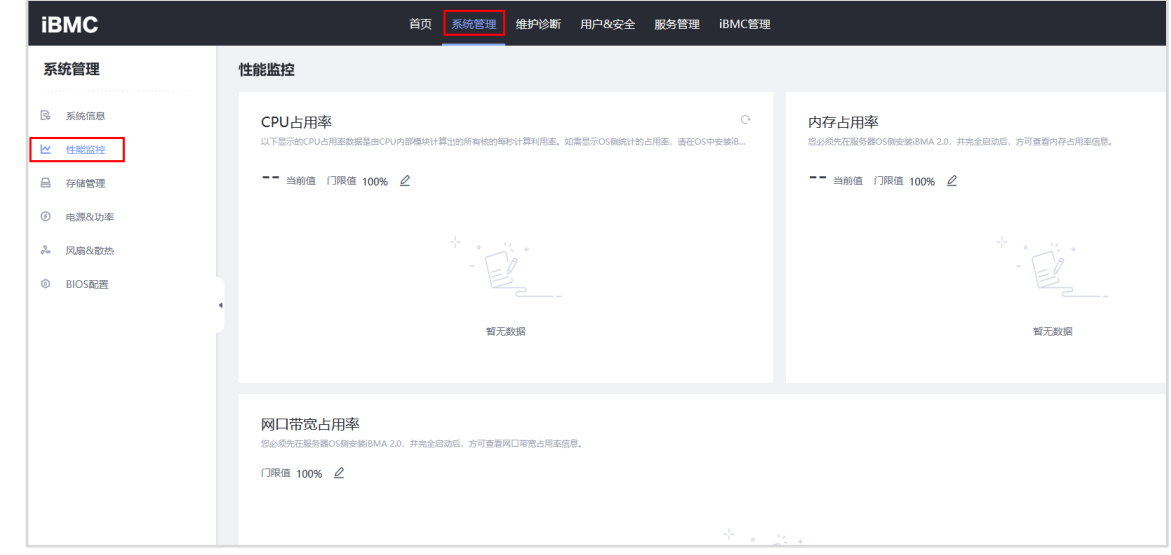

步骤 4 在 "iBMC 管理 > iBMA 管理"界面,点击"安装 iBMA",系统会自动弹出"虚拟控制 台"界面。

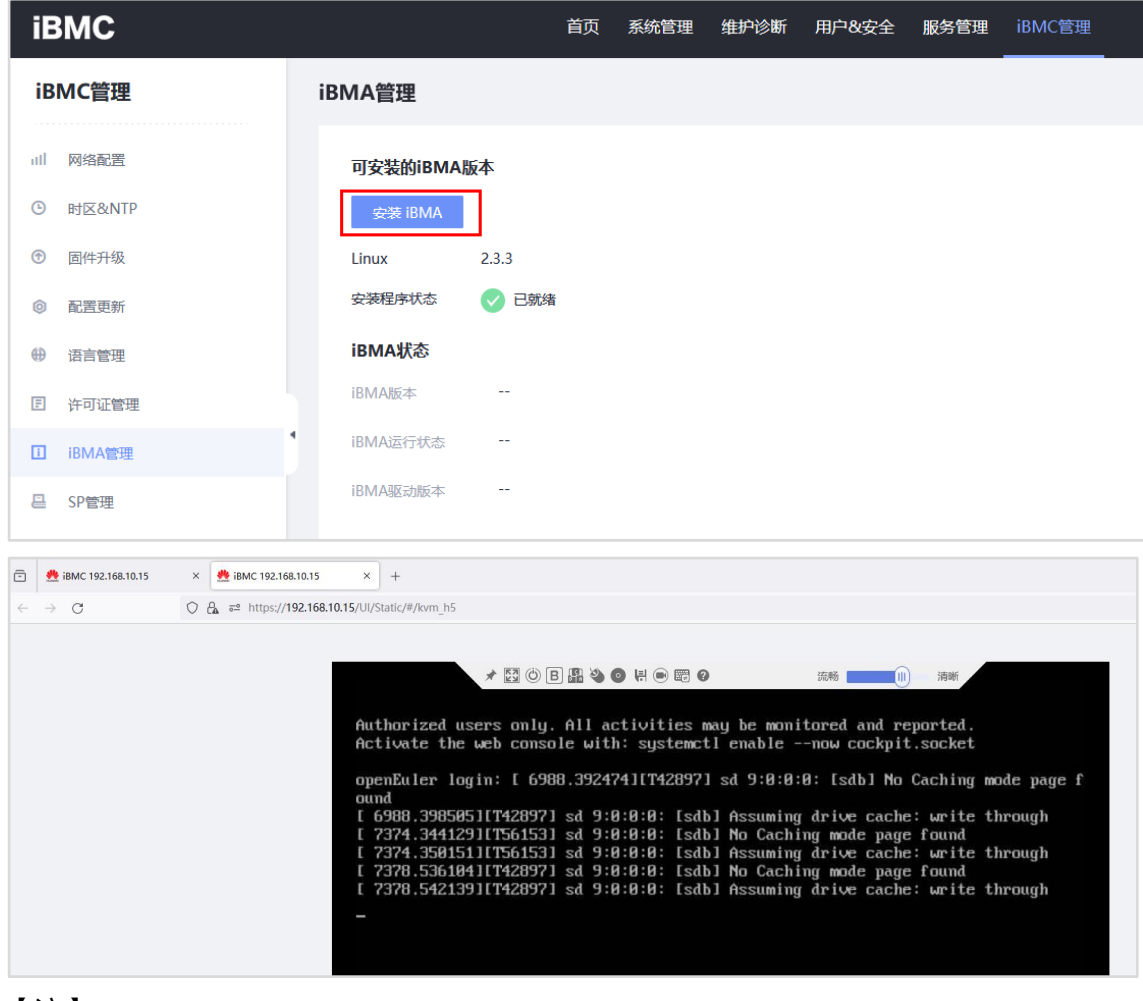

【注】

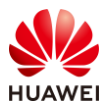

- 
- 由于服务器有管理 IP 可以登录,本次实验不通过虚拟控制台,使用 SSH 工具进行登录, 操作起来会更加方便。
- 默认的 iBMA 版本过低, 本次实验采用上传 2.11.0 版本的 iBMA 离线安装包的形式进行 安装。
- 步骤 5 使用 MobaXterm 工具 SSH 登录服务器 OS 后台。

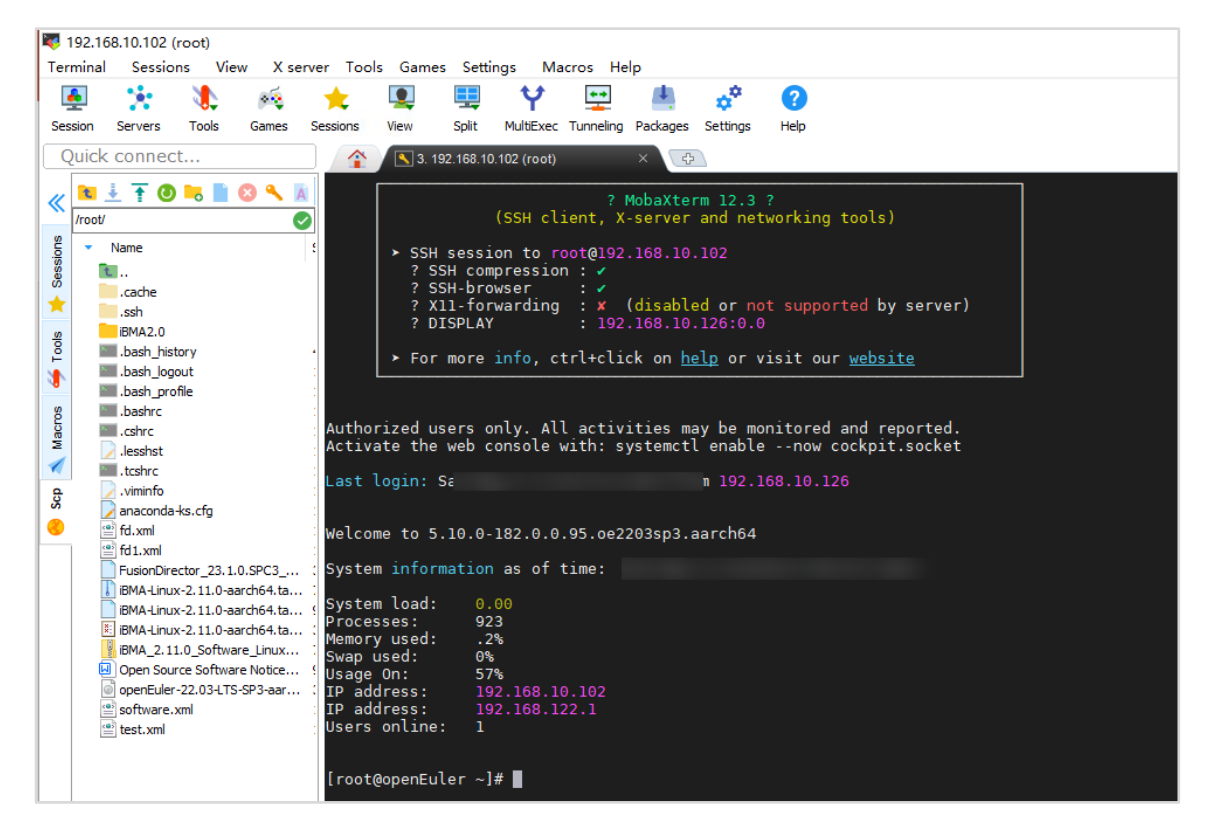

步骤 6 使用 MobaXterm 的 SFTP 功能上传 "iBMA\_2.11.0\_Software\_Linux\_aarch64.zip"及校 验文件到服务器上。

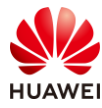

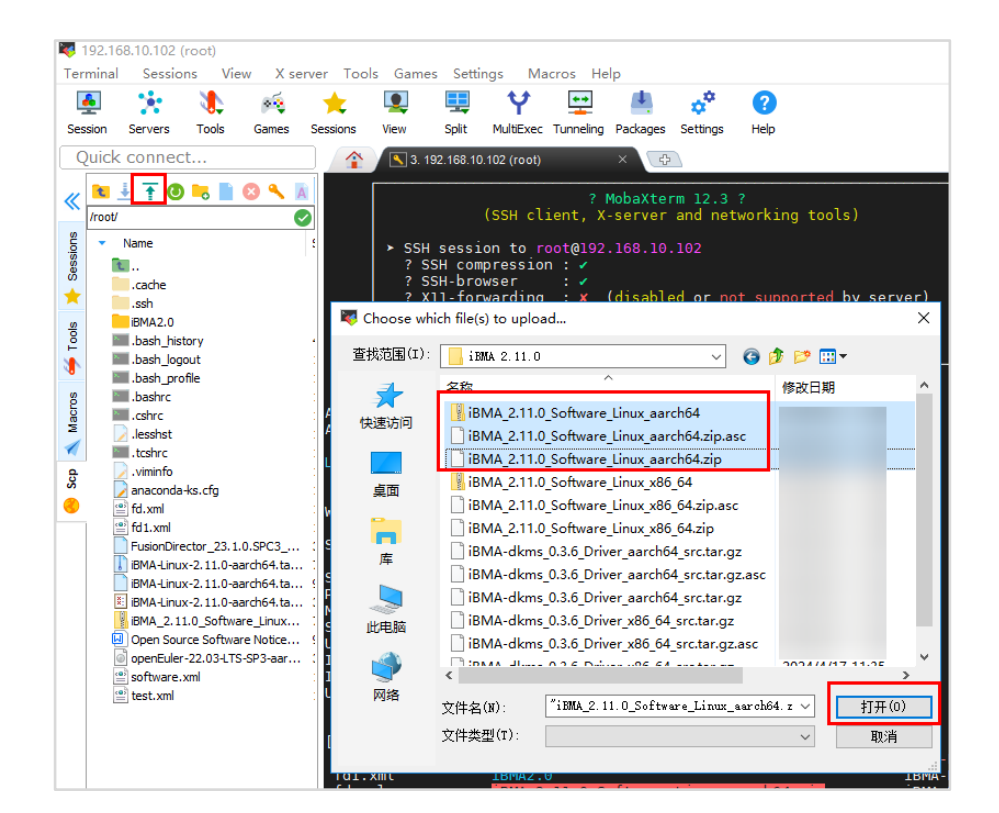

#### 步骤 7 等待文件上传完毕,运行如下命令进行解压。

unzip iBMA\_2.11.0\_Software\_Linux\_aarch64.zip

```
[root@openEuler ~]# unzip iBMA 2.11.0 Software Linux aarch64.zip
         iBMA 2.11.0 Software Linux aarch64.zip
Archive:
  inflating: iBMA-Linux-2.11.0-aarch64.tar.gz
  inflating: iBMA-Linux-2.11.0-aarch64.tar.gz.cms
  inflating: iBMA-Linux-2.11.0-aarch64.tar.gz.crl
  inflating: Open Source Software Notice.doc
  inflating: software.xml
[root@openEuler ~]#
```
【注】

- ⚫ 解压 zip 文件后得到的 cms 和 crl 用于对文件包做 CMS 校验。
- iBMA 自带的 CMS 校验文件放在"./lib/Linux/upgrade"目录下,可以使用此工具对下载 的安装包进行校验。
- ⚫ "software.xml"文件用来描述安装包的版本信息等。
- ⚫ 解压后的"iBMA-Linux-2.3.3.tar.gz"为安装包文件。
- ⚫ "Open Source Software Notice.doc"为开源软件使用声明。

#### 步骤 8 运行如下命令,解压安装包。

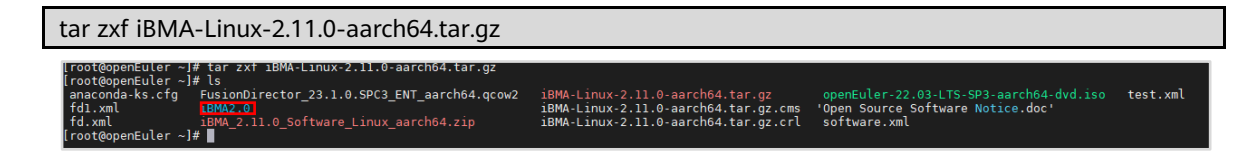

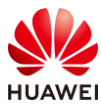

#### 步骤 9 运行如下命令,安装 iBMA。

cd iBMA2.0/ ls ./install.sh -s

```
[root@openEuler ~]# cd \overline{1}BMA2.07
[root@openEuler iBMA2.0]# ls
app config drivers install.sh README.TXT script
[root@openEuler iBMA2.0]# ./install.sh -s
Starting to install iBMA in silent mode.
System is openEuler
Kernel version is 5.10.0-182.0.0.95.oe2203sp3.aarch64
Driver package version is 0.3.6
Your environment already has a pre-installed iBMA driver
Installing iBMA ...
. . . . . . . . . . .
iBMA installed successfully.
. . . . . . . . . . . . . . . . . . . .
Starting iBMA service.
Start iBMA service successfully.
[root@openEuler iBMA2.0]#
```
【注】

- ⚫ ./install.sh -s [--enable-iBMC\_event=true|false --enable-iBMA\_https=true|false]为静默 安装(推荐使用此模式),--enable-iBMC\_event 用于控制是否记录 iBMC 事件,不配置 时默认为 false,--enable-iBMA\_https 用于控制 iBMA 的 Redfish 服务是否以 HTTPS 协 议启动。
- ⚫ ./install.sh -c 为自定义安装。
- ⚫ ./install.sh -f 为强制安装(需配合-s 或-c 参数使用)。
- ⚫ ./install.sh -u 为升级安装。
- 步骤 10 进入"/opt/huawei/ibma"目录查看安装后的文件。

```
cd /opt/huawei/ibma
ls
[root@openEuler iBMA2.0]# cd /opt/huawei/ibma/<br>[root@openEuler ibma]# ls , , , , , , , , , , , , ,
[root@openEuler ibma]# ls<br>bin bob.sh config ibmacli iBMA.sh lib lib64 log recovery script tools uninstall.sh<br>[root@openEuler ibma]# █
```
【注】"iBMA.sh"为 iBMA 服务脚本, "bob.sh"为 BOB 服务脚本, "uninstall.sh"为卸 载脚本。

步骤 11 iBMA 安装完毕后,返回 iBMC webUI,在"iBMC 管理 > iBMA 管理"里,查看 iBMA 状态信息。

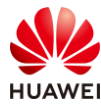

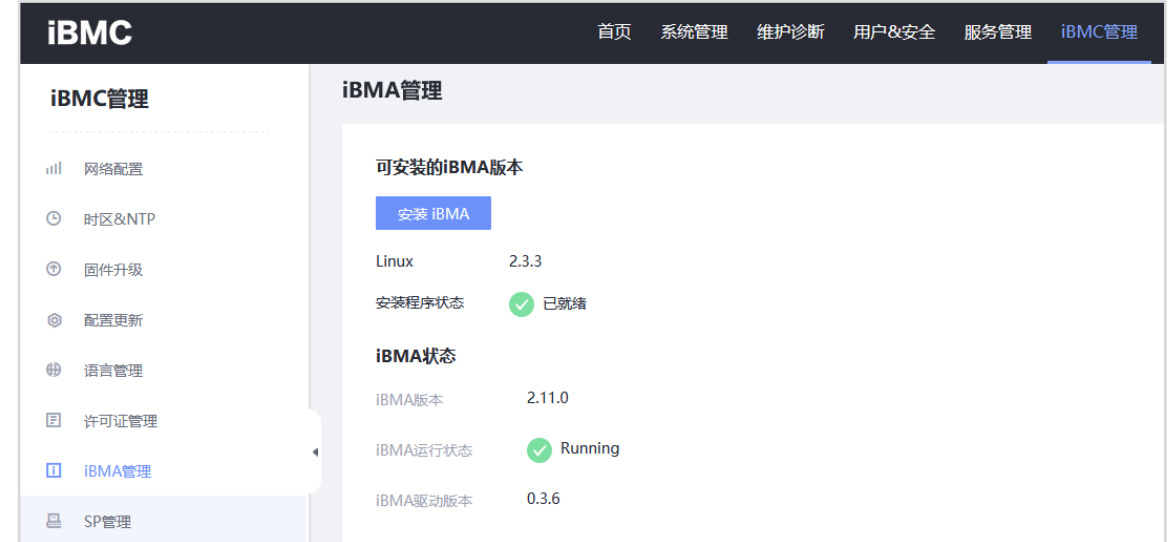

步骤 12 在"系统管理 > 性能监控"界面,可以查看详细的监控指标。

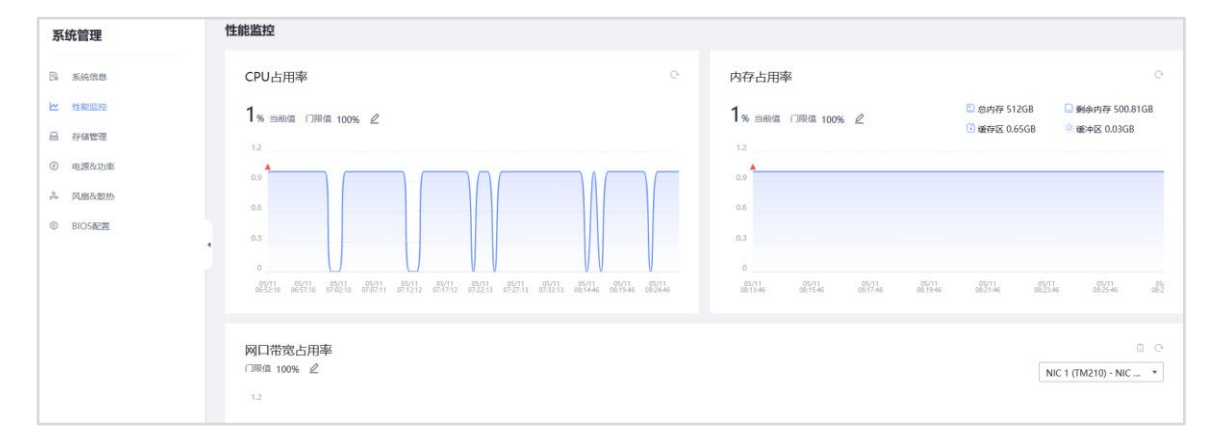

#### 步骤 13 在"首页"里, "系统监控"信息同样有监控数据显示。

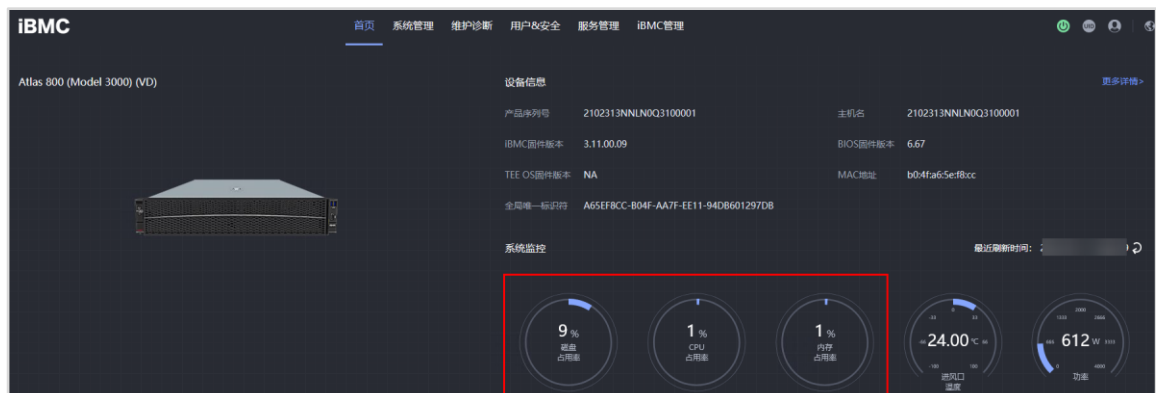

# <span id="page-101-0"></span>2.1.2 iBMC 管理 Smart Provisioning

步骤 1 在"iBMC 管理 > SP 管理"界面,可对 SP 进行管理。

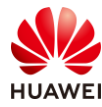

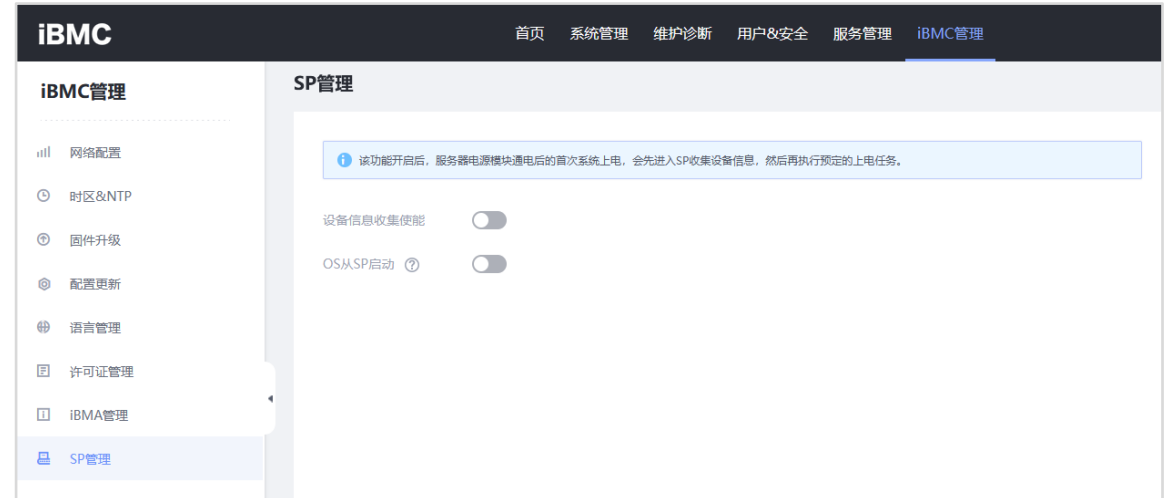

步骤 2 开启 SP 管理的"设备信息收集使能"和"OS 从 SP 启动"两个功能。

| <b>iBMC</b>            | 首页 系统管理 维护诊断 用户&安全 服务管理 iBMC管理                        |  |  |  |  |
|------------------------|-------------------------------------------------------|--|--|--|--|
| iBMC管理                 | SP管理                                                  |  |  |  |  |
| 网络配置<br>atl.           | 1 该功能开启后,服务器电源模块通电后的首次系统上电,会先进入SP收集设备信息,然后再执行预定的上电任务。 |  |  |  |  |
| $\odot$<br>时区&NTP      |                                                       |  |  |  |  |
| $^{\circledR}$<br>固件升级 | $\bullet$<br>设备信息收集使能                                 |  |  |  |  |
| 配置更新<br><b>问</b>       | <b>Participate</b><br>OS从SP启动 ②                       |  |  |  |  |
| ₩<br>语言管理              |                                                       |  |  |  |  |
| 圓<br>许可证管理             |                                                       |  |  |  |  |
| $\Box$<br>iBMA管理       |                                                       |  |  |  |  |
| 昷<br>SP管理              |                                                       |  |  |  |  |

步骤 3 在"首页"里,找到"虚拟控制台",点击"启动虚拟控制台 > HTML5 集成远程控制台 (独占)"。

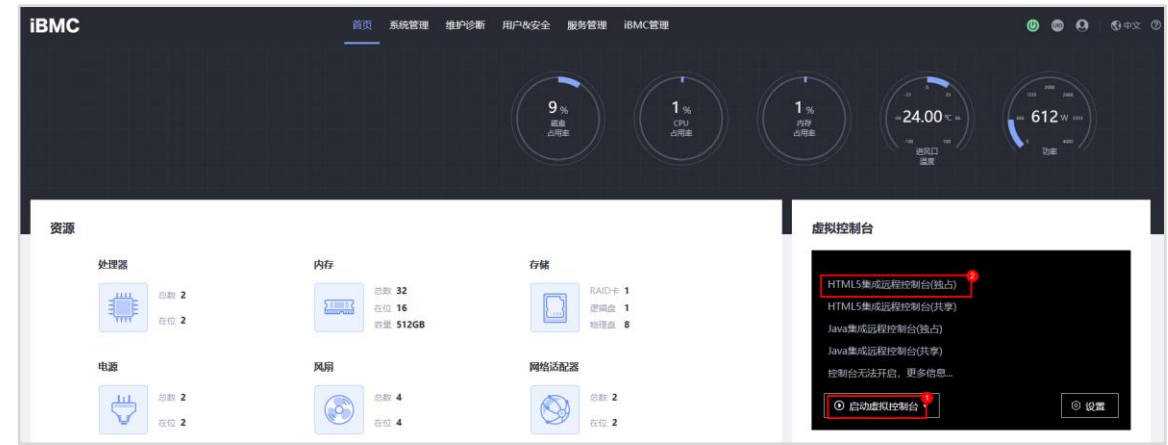

步骤 4 在"虚拟控制台",点击"电源控制 > 强制重启",在弹出的"确认"窗口,点击"确 定"。

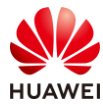

 $\oplus$ 

 $\Box$ 

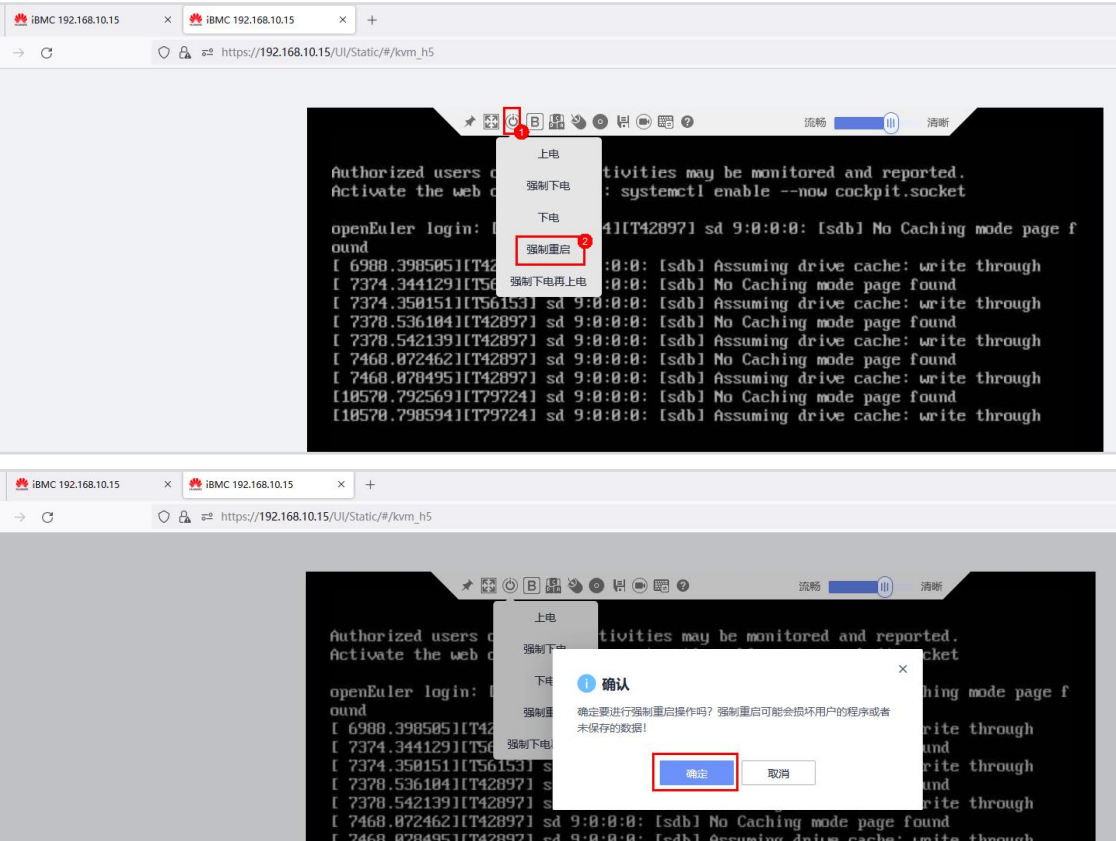

步骤 5 等待片刻,服务器启动后会进入 SmartProvisoning 界面。

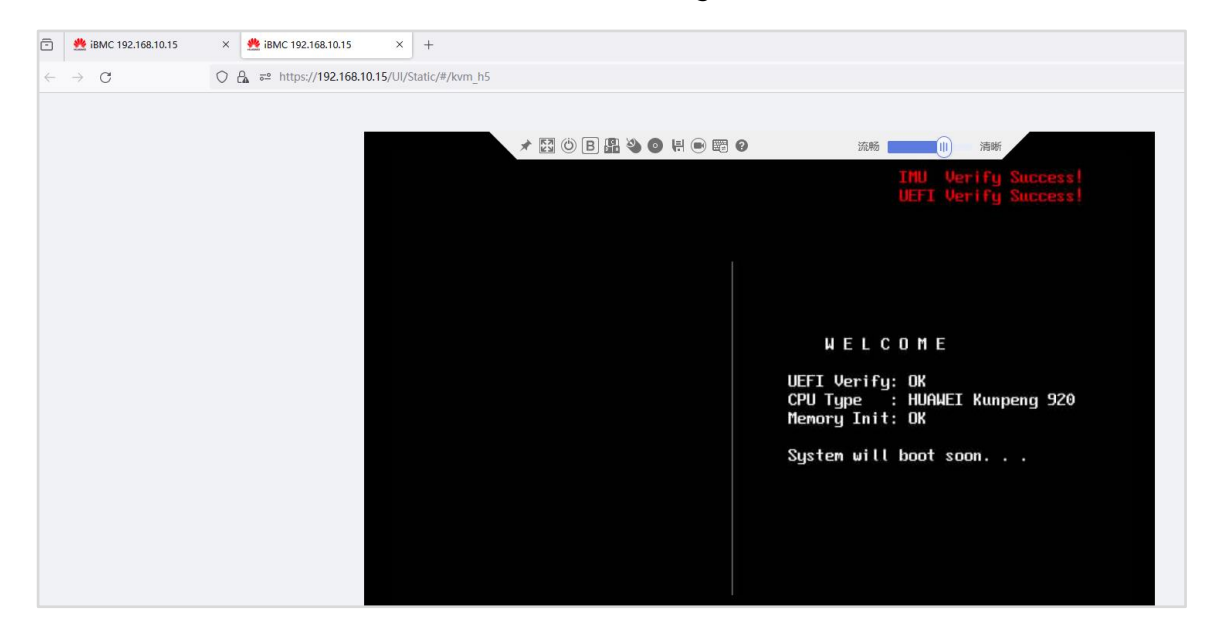

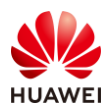

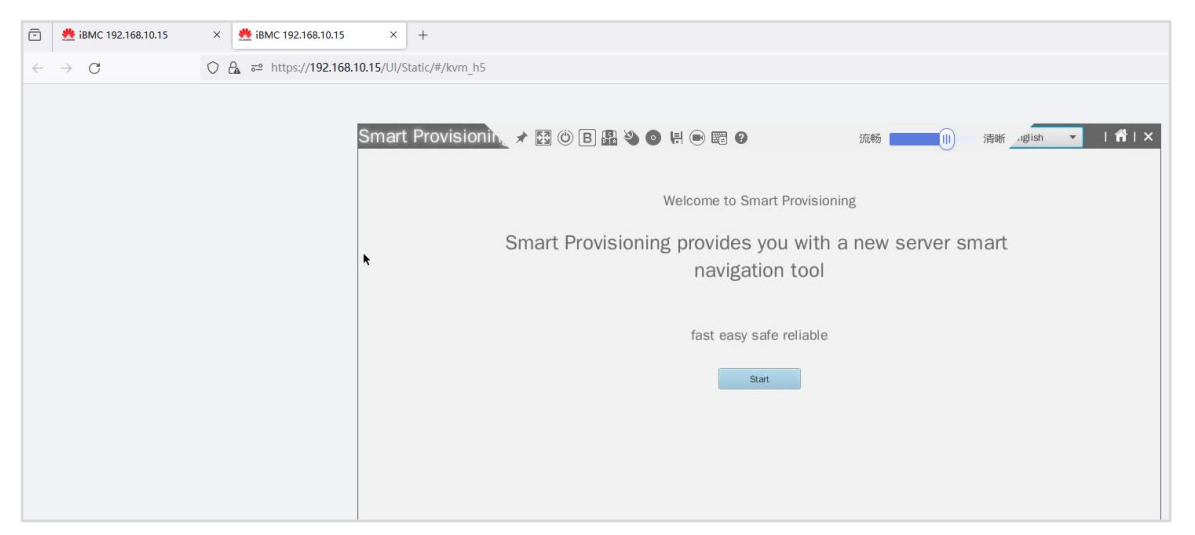

【注】如果未自动进入 SP 界面,可在启动界面键盘按"F6"进入 SP, 进入 SP 密码默认为 "Admin@9000"。

步骤 6 取消虚拟控制台功能栏锁定,并切换 SmartProvisioning 为中文。

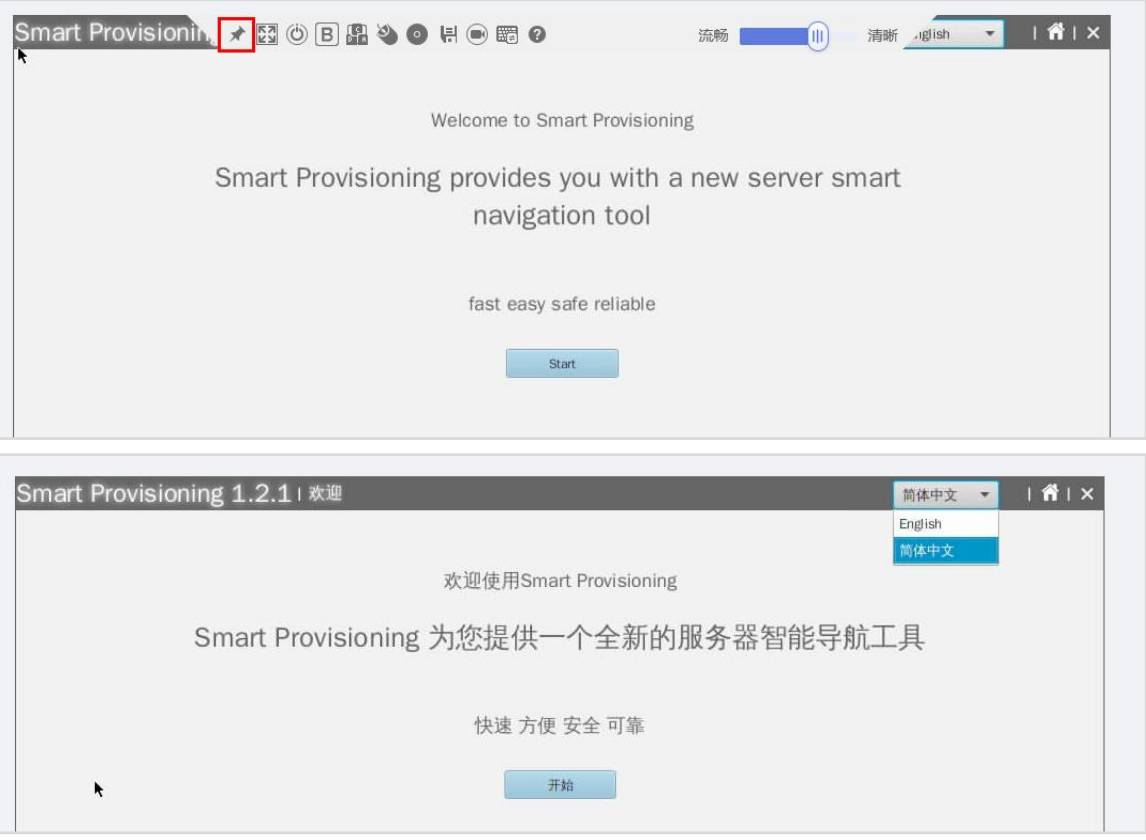

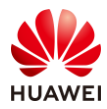

# <span id="page-105-0"></span>2.2 Smart Provisioning 使用

# <span id="page-105-1"></span>2.2.1 固件升级

步骤 1 在 SP 欢迎界面, 点击"开始"。

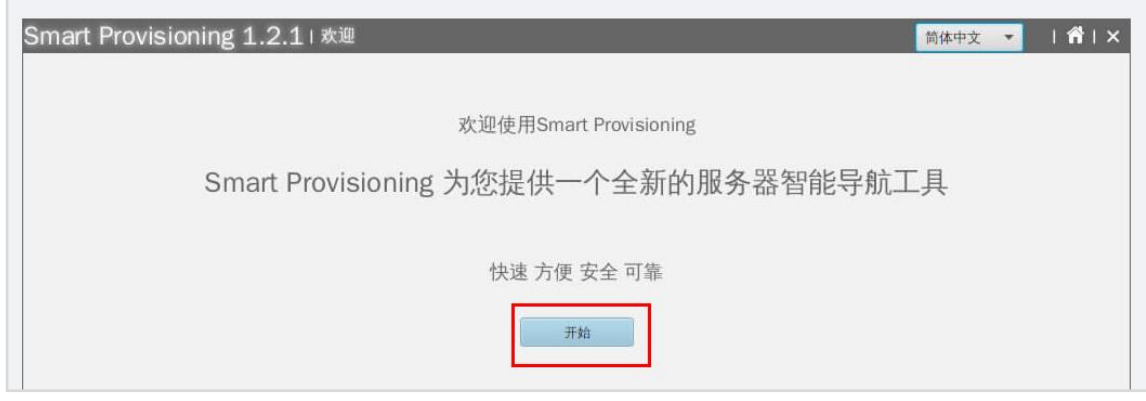

步骤 2 点击"升级",进入升级向导界面。

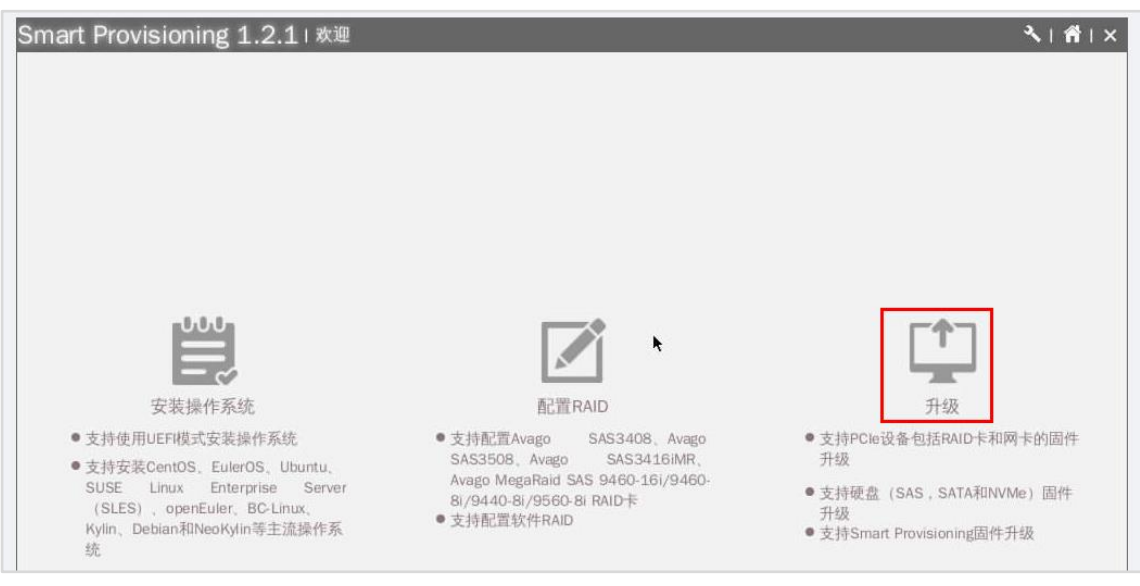

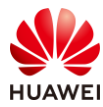

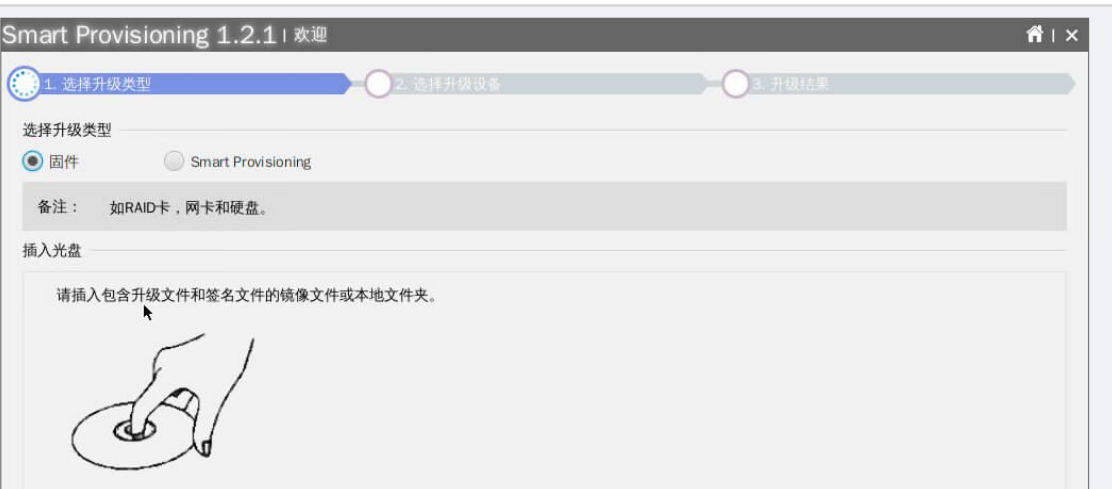

步骤 3 获取 Smart Provisioning 固件包"SmartProvisioning\_1.9.2\_aarch64.iso"。

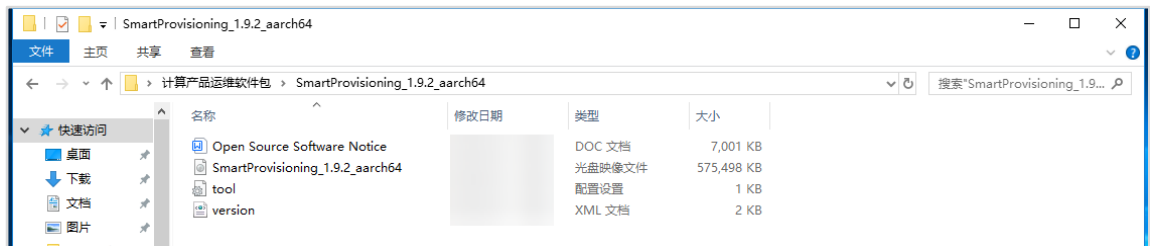

【注】固件包为 zip 格式的压缩包,需进行解压,获取到 iso 的包。

步骤 4 在"虚拟控制台"里, 鼠标移到界面上面, 功能栏会自动显示, 点击"光驱"。

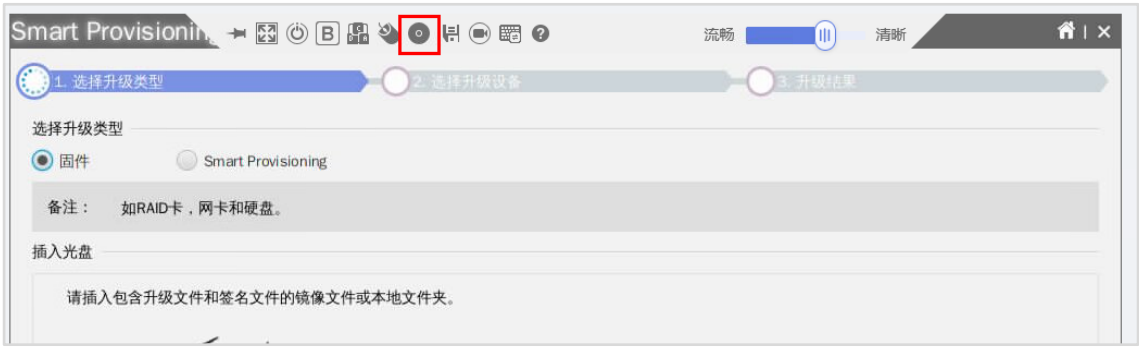

#### 步骤 5 点击"镜像文件",选择 SP 固件包 iso 文件,点击"连接"。

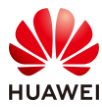

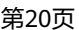

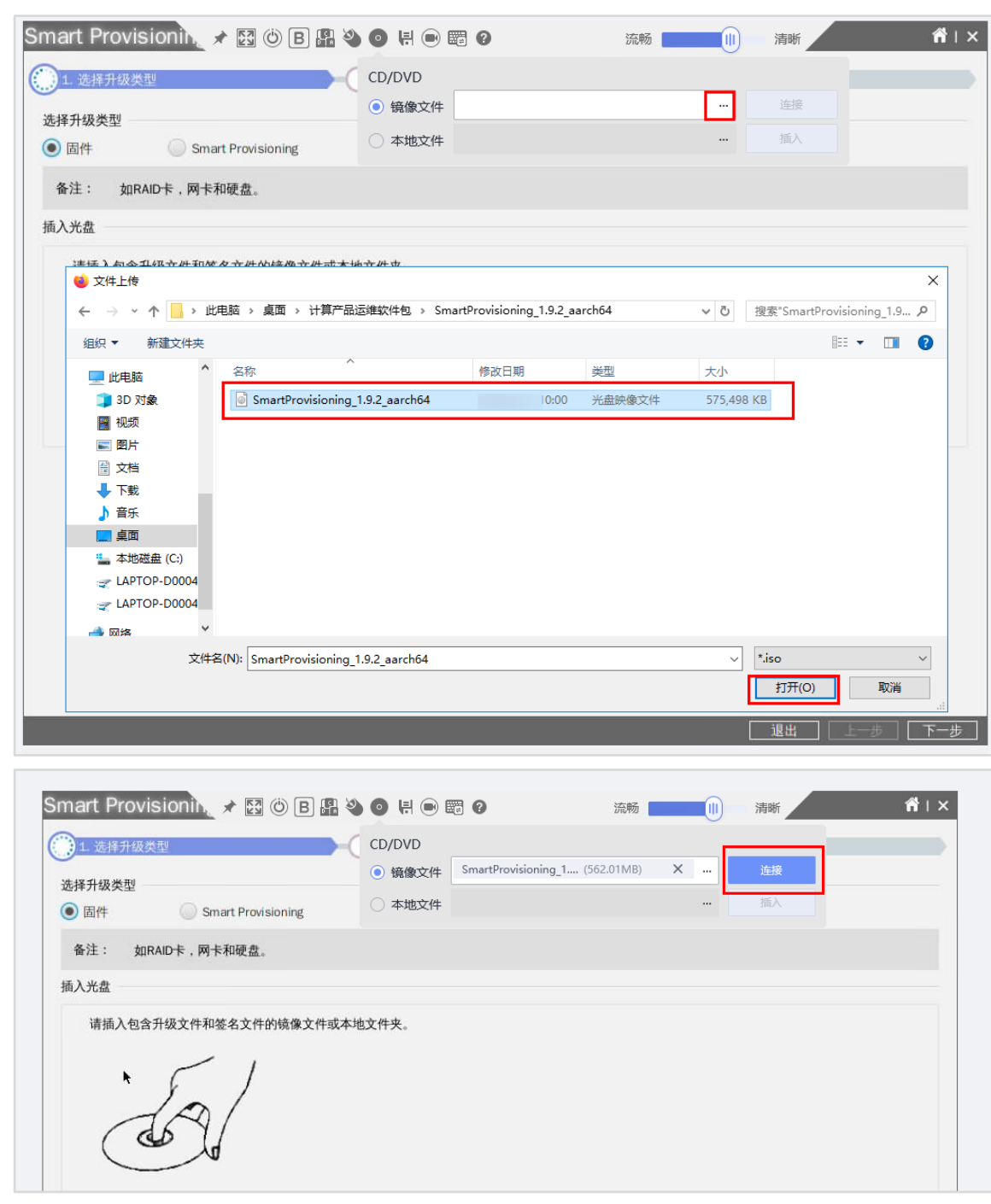

步骤 6 等待片刻,当出现"断开"按钮,说明 iso 文件连接成功。
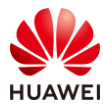

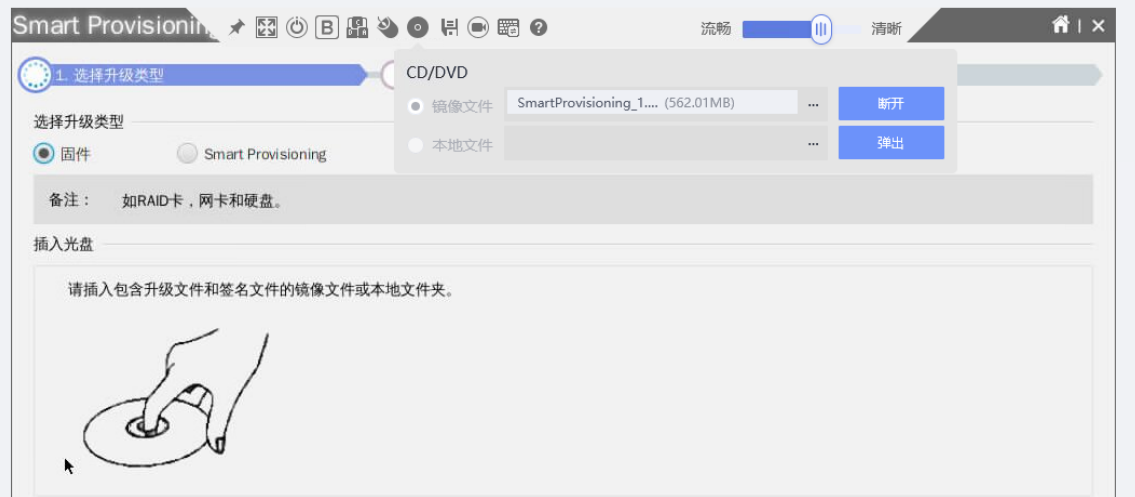

步骤 7 在"选择升级类型"界面,选择"Smart Provisioning",点击"下一步"。

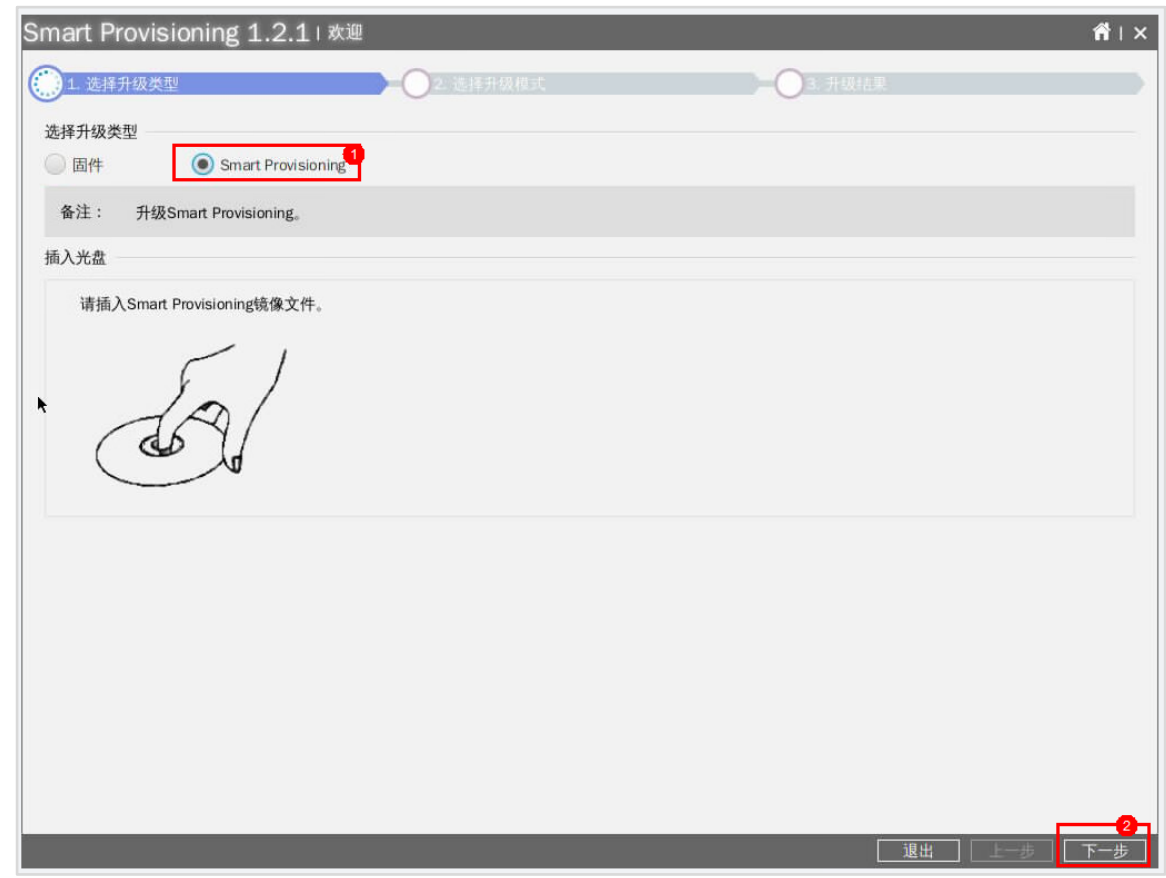

步骤 8 在"选择升级模式"界面,保持默认配置,点击"下一步"。

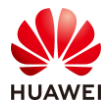

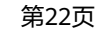

| Smart Provisioning 1.2.1   欢迎 |                                                  |           |           | $\hat{\mathbf{n}}$   $\times$ |
|-------------------------------|--------------------------------------------------|-----------|-----------|-------------------------------|
| → 1 选择升级类型                    |                                                  | 2 选择升级模式  | 3. 升级排具   |                               |
| 版本信息                          |                                                  |           |           |                               |
|                               | <b>OS</b>                                        | APP       | Data      |                               |
| 当前版本:                         | NA                                               | NA        | NA        |                               |
| 新版本                           | NA                                               | <b>NA</b> | <b>NA</b> |                               |
| 选择升级模式                        |                                                  |           |           |                               |
| Auto                          | Recover                                          |           |           |                               |
|                               | 备注: 格式化Smart Provisioning存储设备,然后全量升级,包括系统,程序和数据。 |           |           |                               |
|                               |                                                  |           |           |                               |
|                               |                                                  |           |           |                               |
|                               |                                                  |           |           |                               |
|                               |                                                  |           |           |                               |
|                               |                                                  |           |           |                               |
| K                             |                                                  |           |           |                               |
|                               |                                                  |           |           |                               |
|                               |                                                  |           |           |                               |
|                               |                                                  |           |           |                               |
|                               |                                                  |           |           |                               |
|                               |                                                  |           |           |                               |
|                               |                                                  |           |           |                               |
|                               |                                                  |           |           |                               |
|                               |                                                  |           | 退出<br>上一步 | 下一步                           |
|                               |                                                  |           |           |                               |

步骤 9 在"升级结果"界面, 等待 SP 固件升级完毕, 服务器会自动重启。

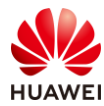

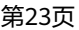

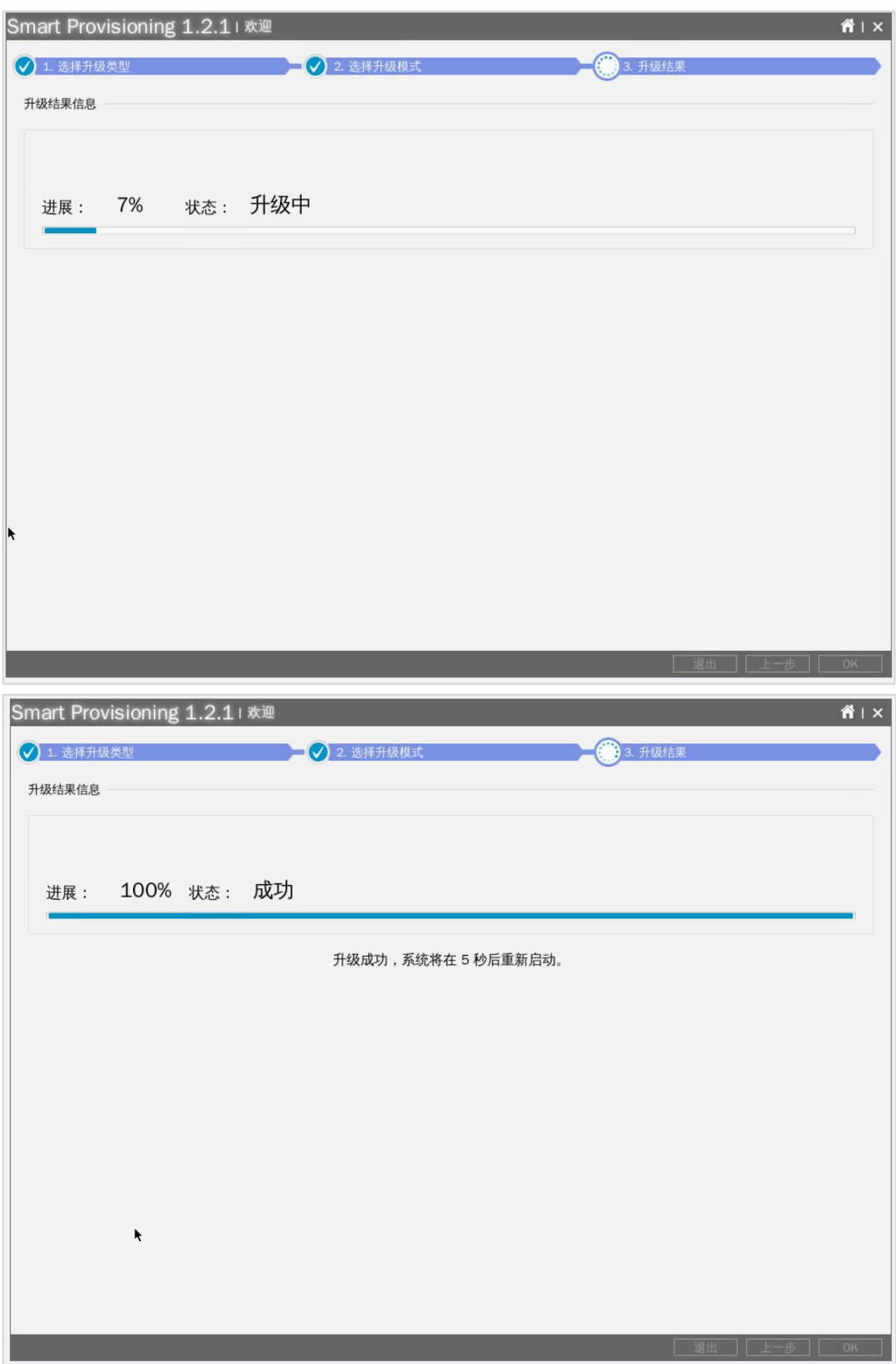

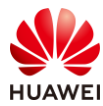

步骤 10 在服务器启动界面键盘按"F6"进入 SP,进入 SP 密码默认为"Admin@9000"。

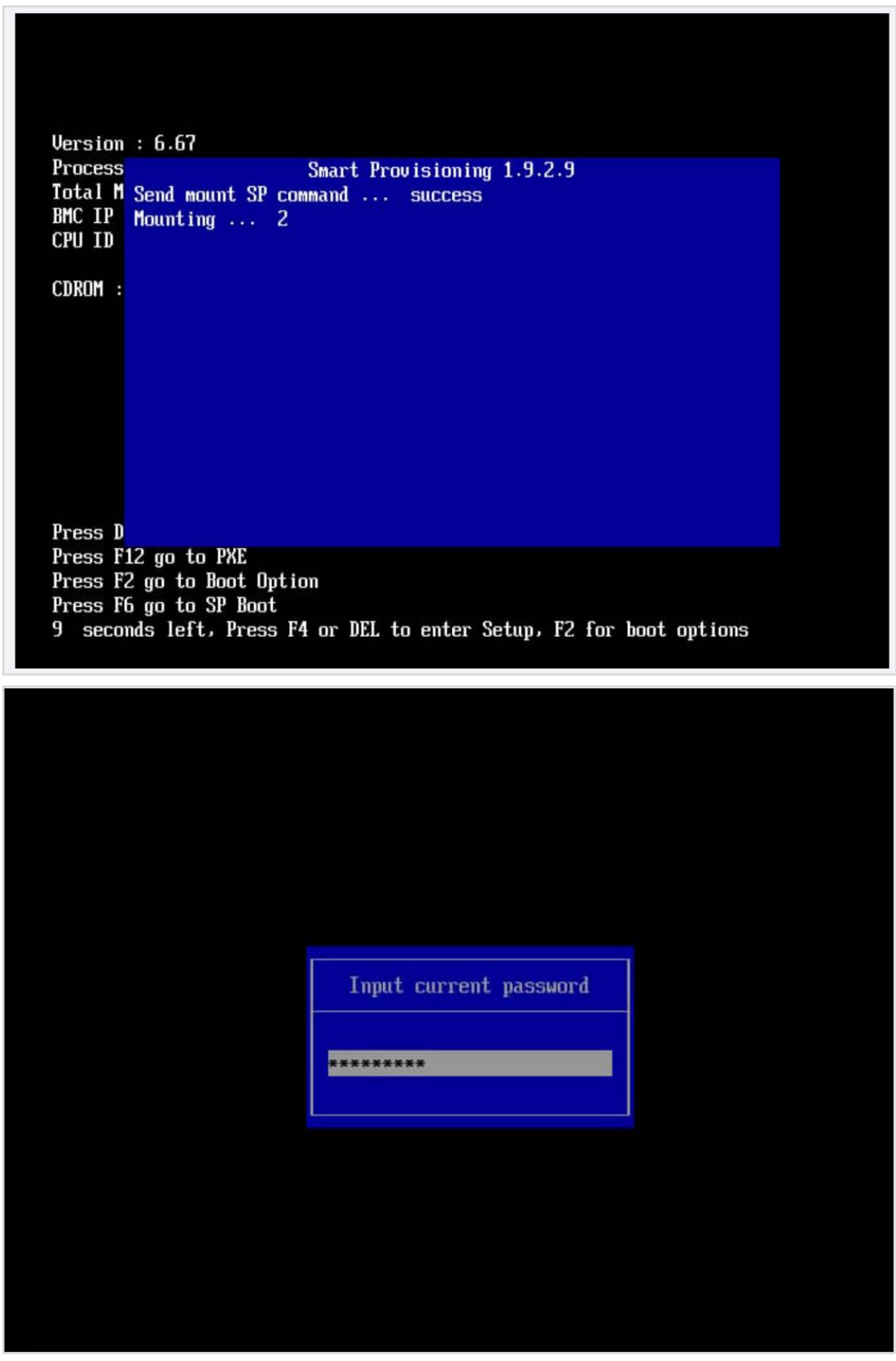

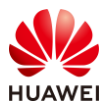

Booting 'Start Smart Provisioning'

【注】也可以在 iBMC 的"iBMC 管理 > SP 管理"页面,重新开启"OS 从 SP 启动",服务 器启动时会自动进入 SP,单次有效。

步骤 11 在 SP 主页可以看到版本号已经为 1.9.2,修改语言为简体中文, 点击"开始"。

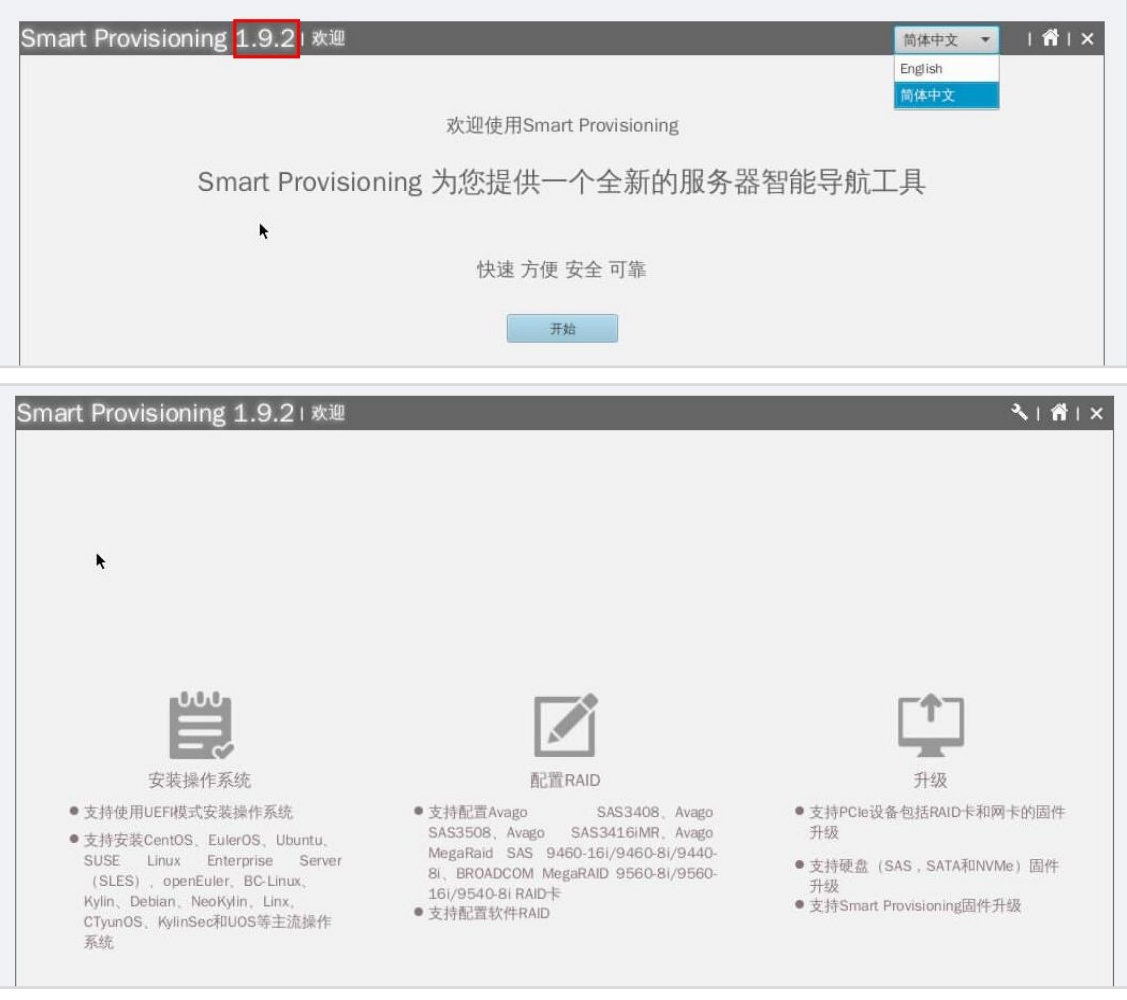

## 2.2.2 硬件诊断

步骤 1 在 SP 功能界面, 点击右上角工具箱按钮。

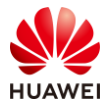

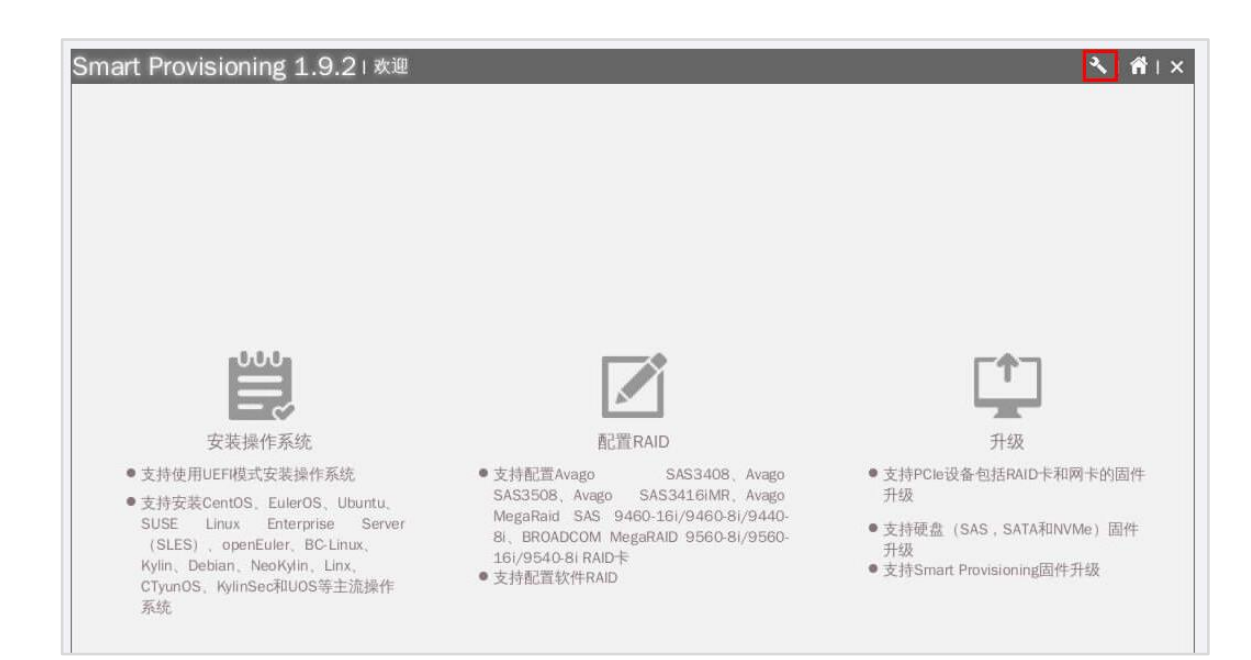

步骤 2 在 SP 工具箱界面,点击"硬件诊断"。

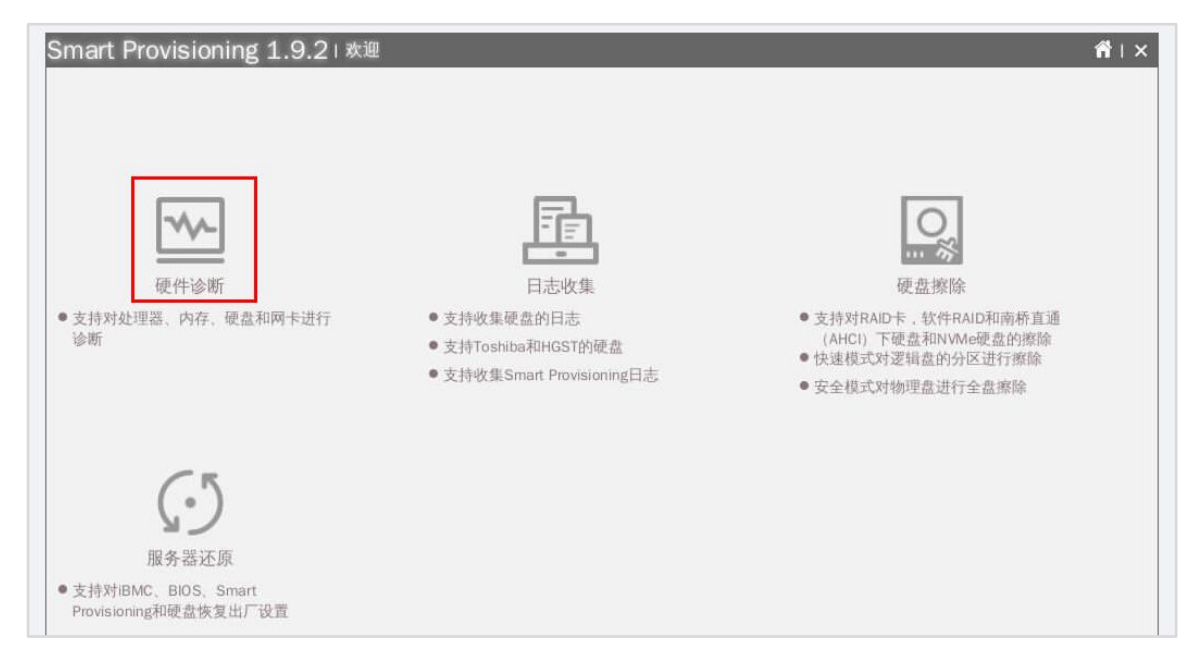

步骤 3 在"选择诊断模式"界面,全选所有诊断项,参数保持"快速模式",点击"下一步"。

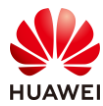

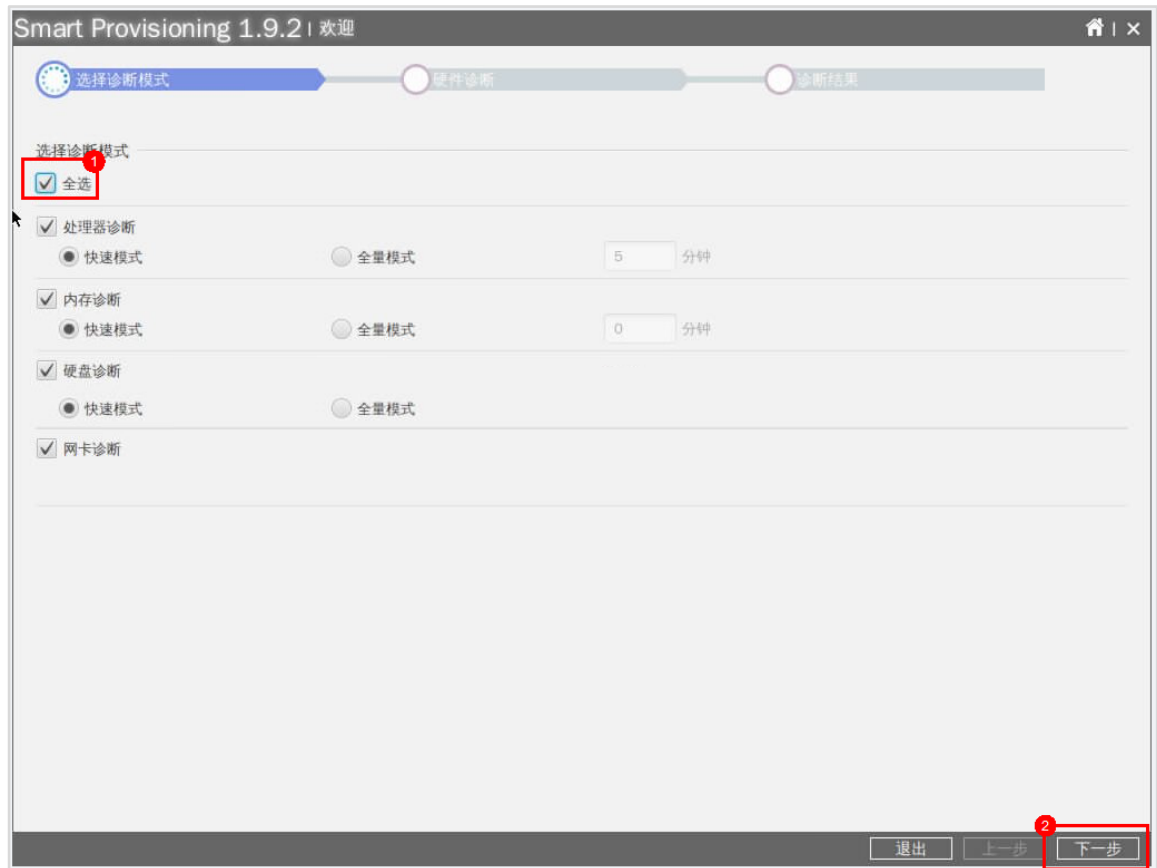

步骤 4 在"硬件诊断"界面,等待诊断进度 100%后,点击"下一步"。

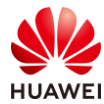

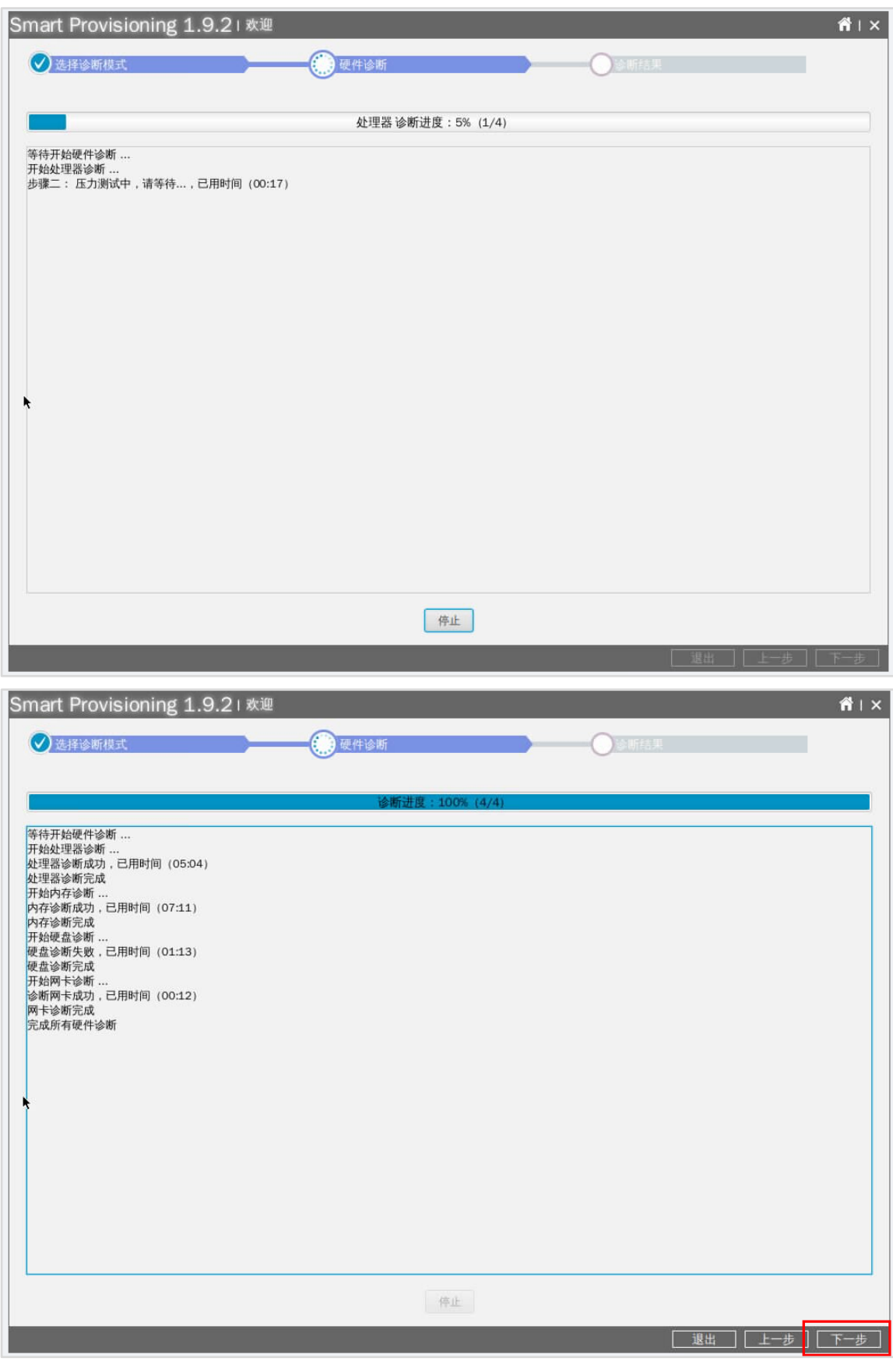

【注】由于全选了处理器、内存、硬盘和网卡的诊断,诊断时间会比较久。

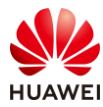

### 步骤 5 在"诊断结果"界面,可以查看诊断结果详情。

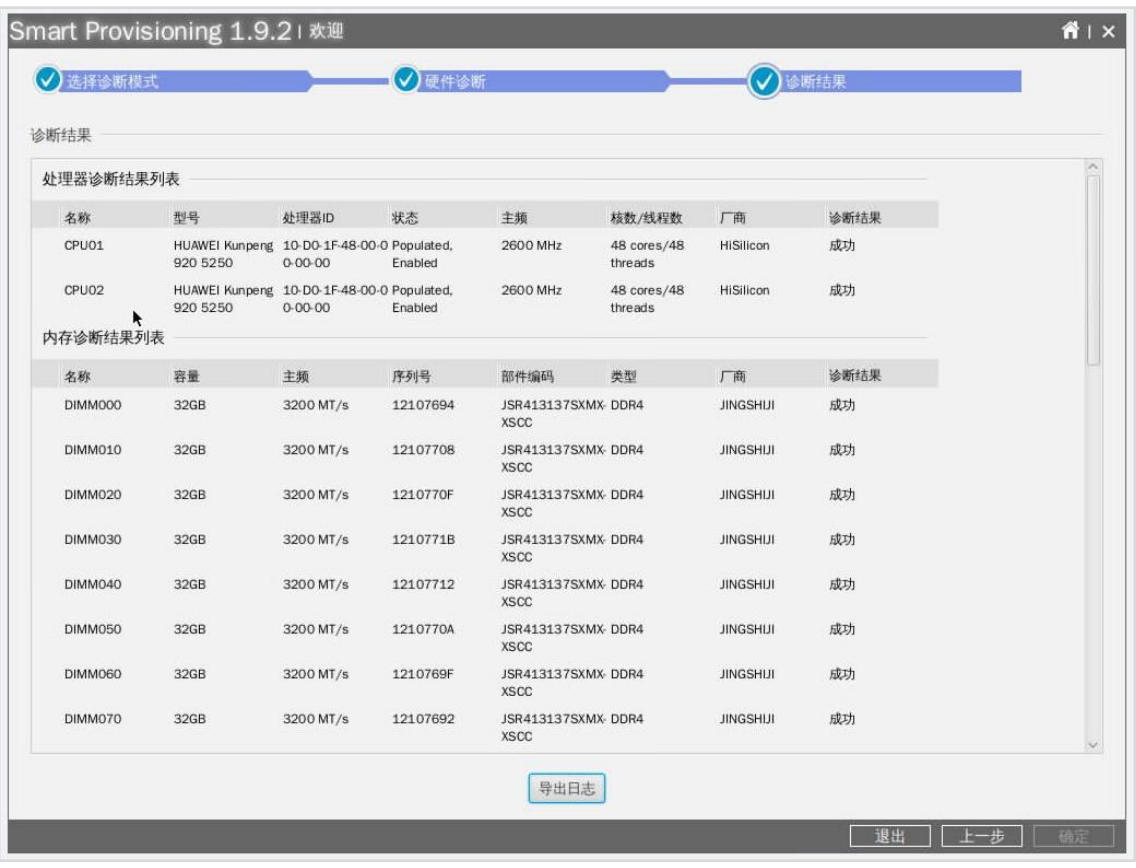

步骤 6 点击"退出",系统会弹出确认窗口,点击"确定",结束硬件诊断任务。

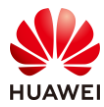

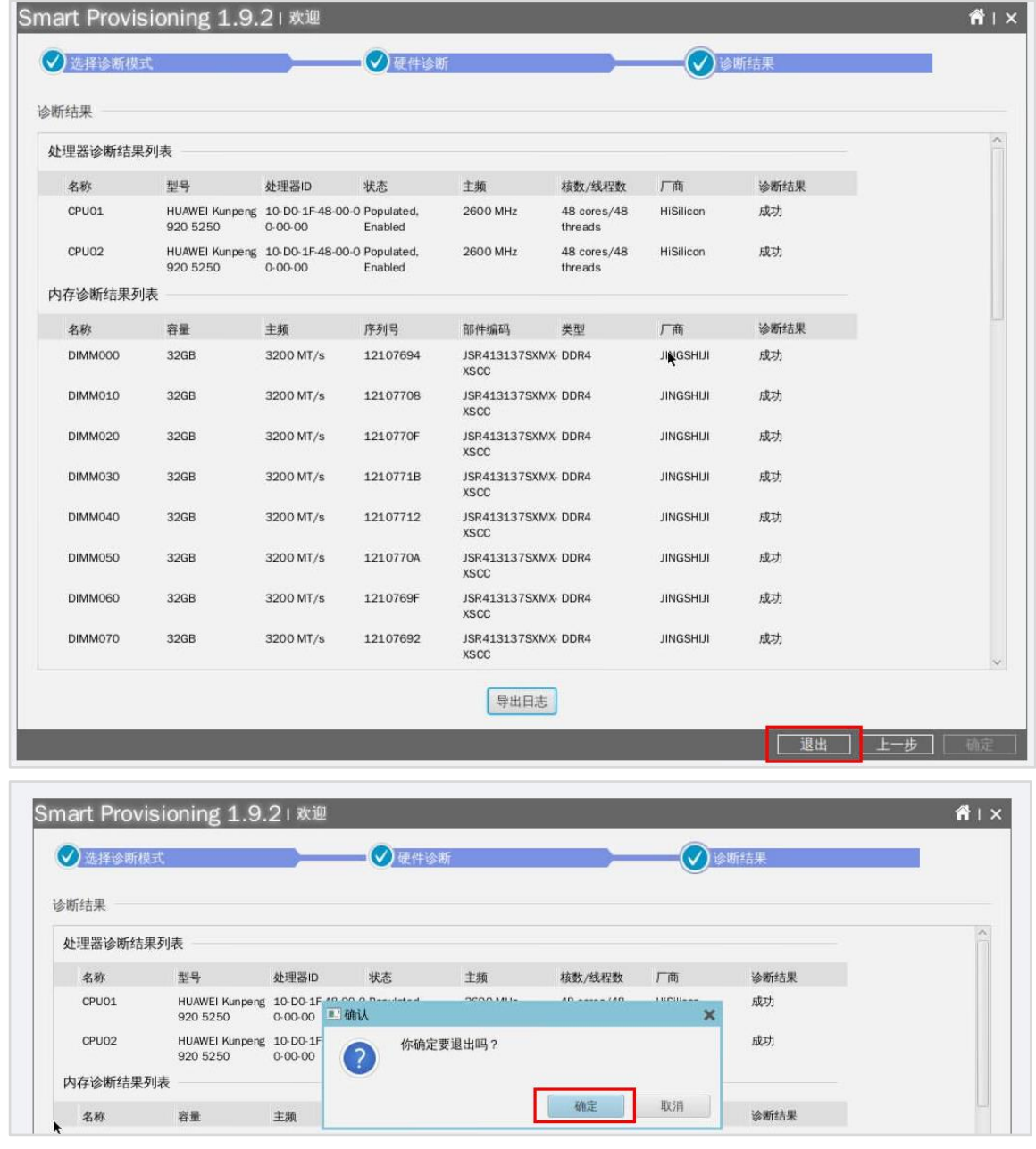

# 2.2.3 日志收集

步骤 1 在 SP 工具箱界面, 点击"日志收集"。

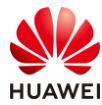

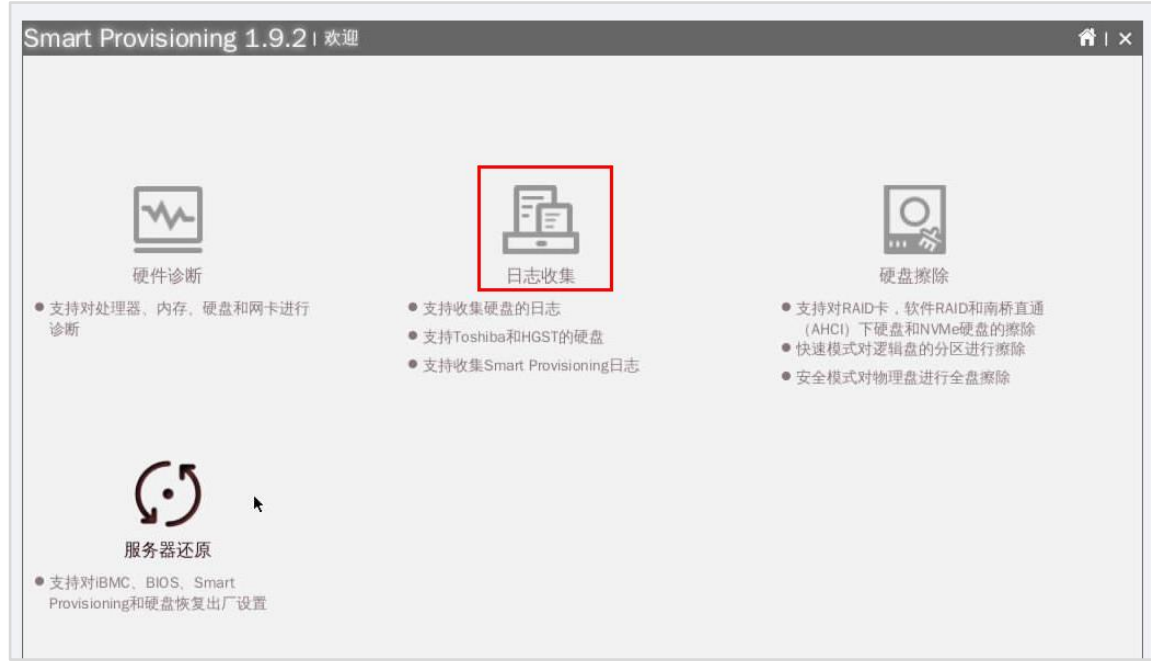

步骤 2 在"选择设备"界面,选择"Smart Provisioning",点击"下一步"。

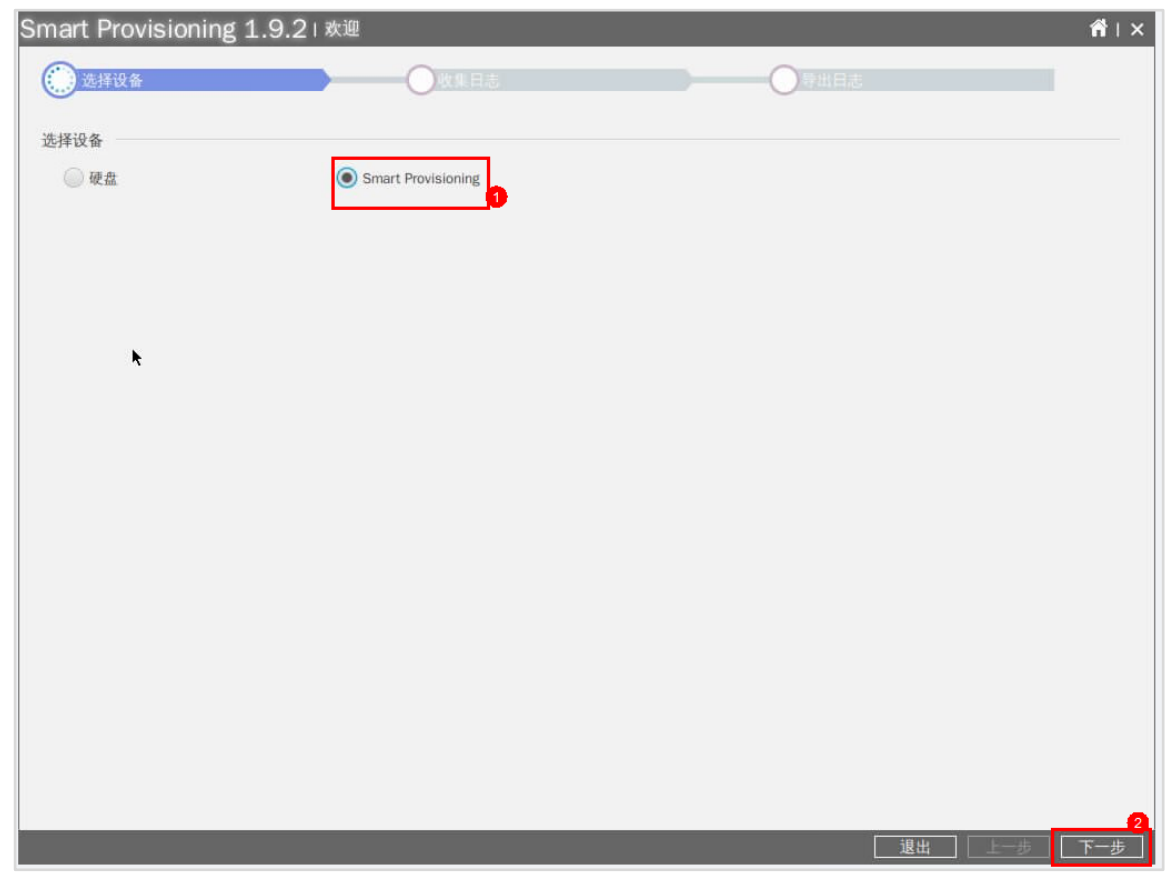

步骤 3 在"收集日志"界面,等待收集进度 100%后,点击"下一步"。

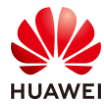

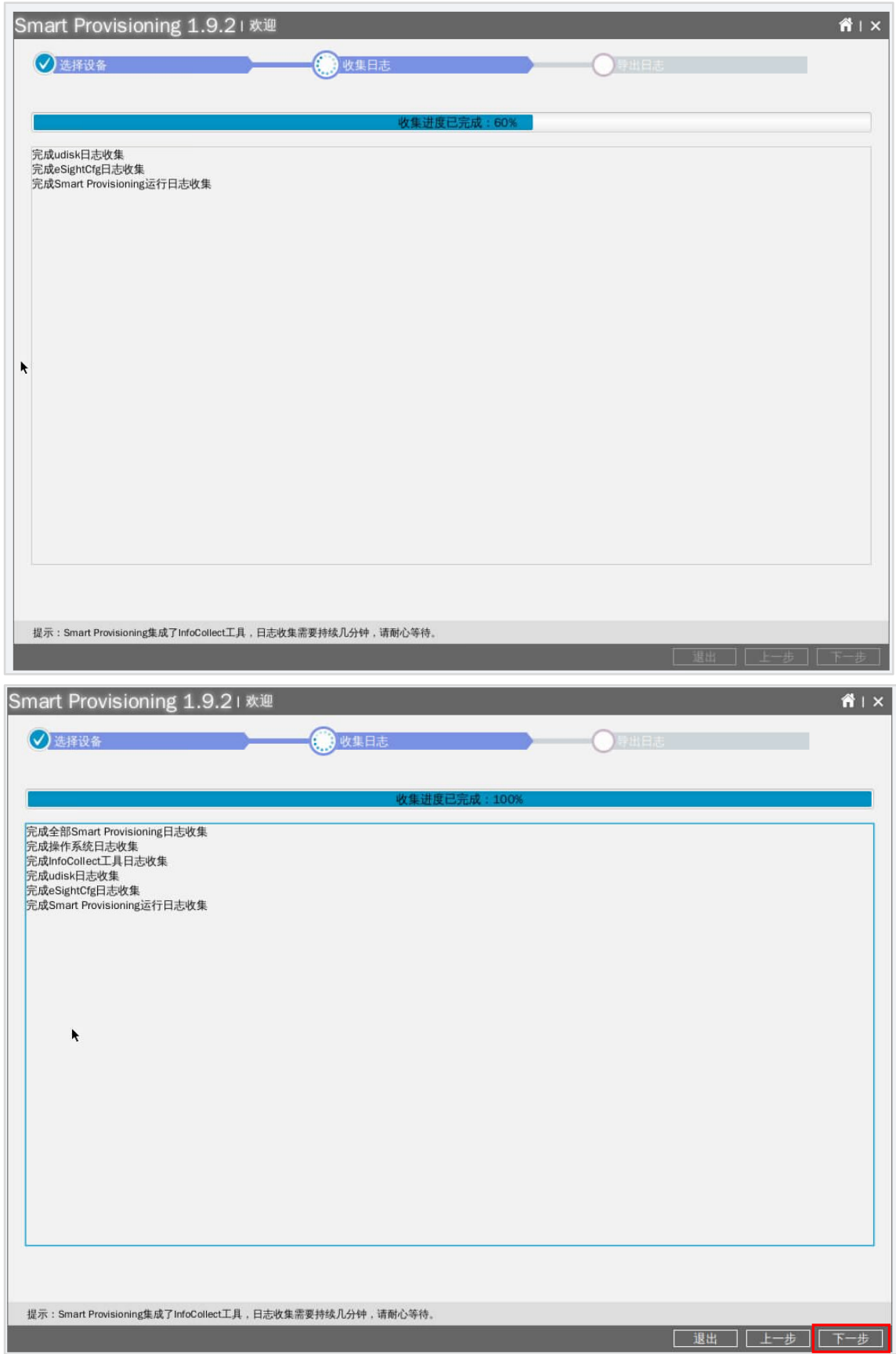

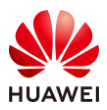

步骤 4 (可选)在"导出日志"界面,可选择"U 盘"或"网络"两种方式,可自行尝试把日志 通过网络的形式导出到 PC 上。

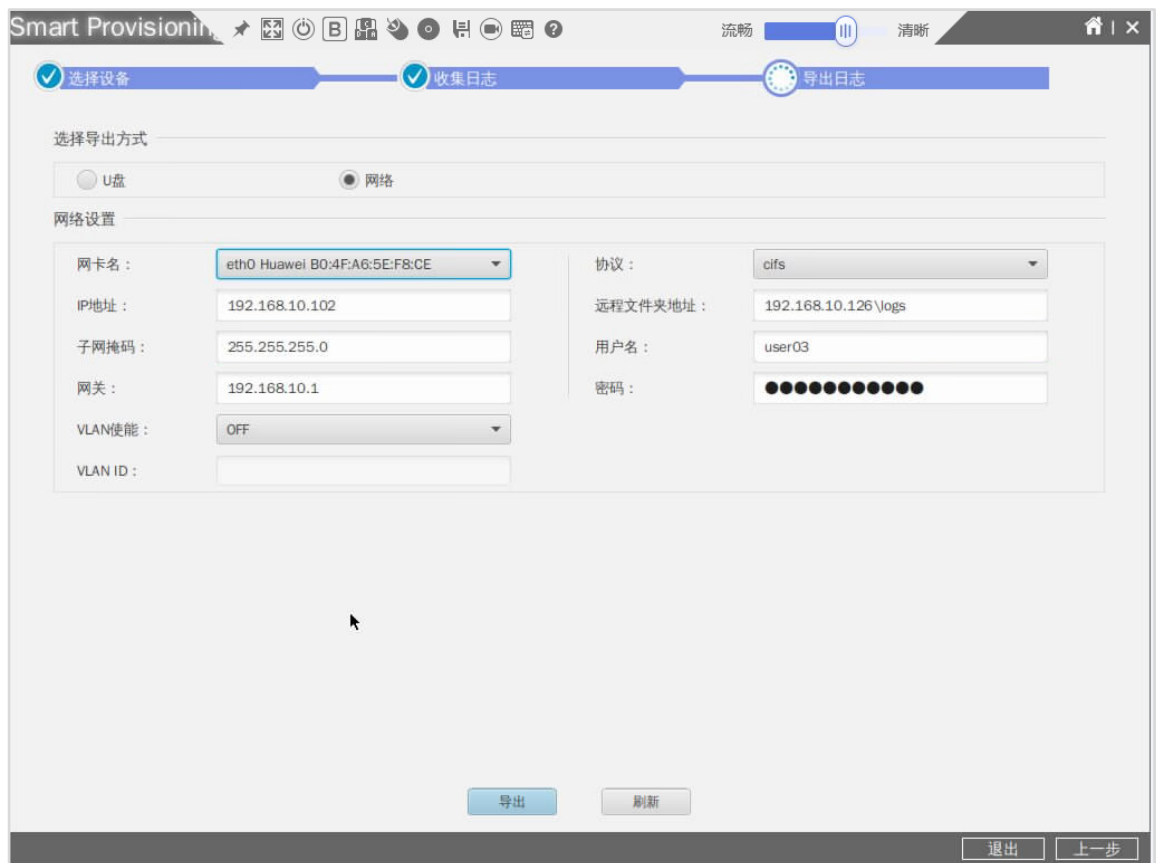

【注】

#### 参数说明:

- 网卡名:可选,显示插入网线的业务侧网口对应的网卡名称。
- IP 地址: 给本台服务器配置的操作系统 IP 地址。
- 子网掩码: 给本台服务器配置的操作系统 IP 地址的子网掩码。
- ⚫ 网关:为所选网卡配置的网关。
- 协议: Windows 系统选择"cifs"; Linux 系统选择"scp"。
- 远程文件夹地址: Windows 系统: 远程服务器操作系统 IP 地址\共享的文件夹名称; Linux 系统: 远程服务器操作系统 IP 地址\导出的文件夹名称。
- 用户名: Windows 系统: 网络共享的用户名; Linux 系统: 远程服务器操作系统用户 名。
- 密码: Windows 系统: 网络共享的密码; Linux 系统: 远程服务器操作系统密码。
- VLAN 使能:设置 VLAN 使能状态。ON:使能 VLAN; OFF:禁用 VLAN。
- VLAN ID: 范围 1~4094。

#### 步骤提示:

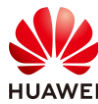

在本地 PC 上,打开 CMD 查看 IP 地址。

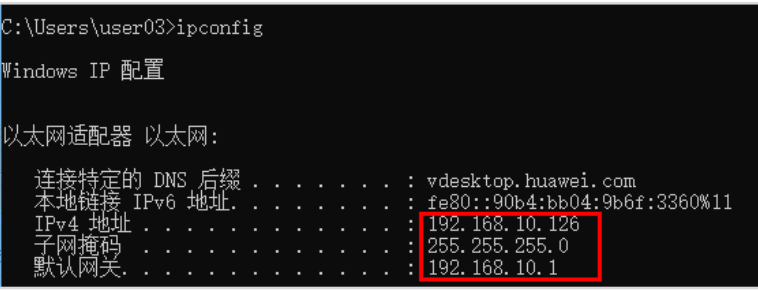

在本地 PC 的 C 盘, 新建 logs 文件夹, 并配置文件共享。

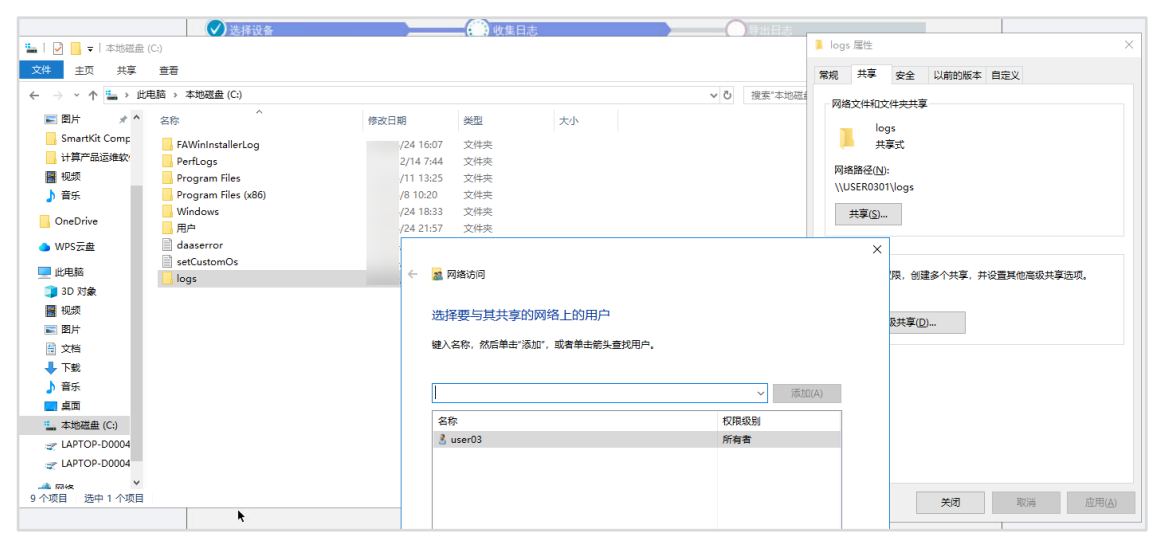

步骤 5 点击"退出",系统会弹出确认窗口,点击"确定",结束日志收集任务。

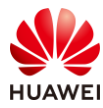

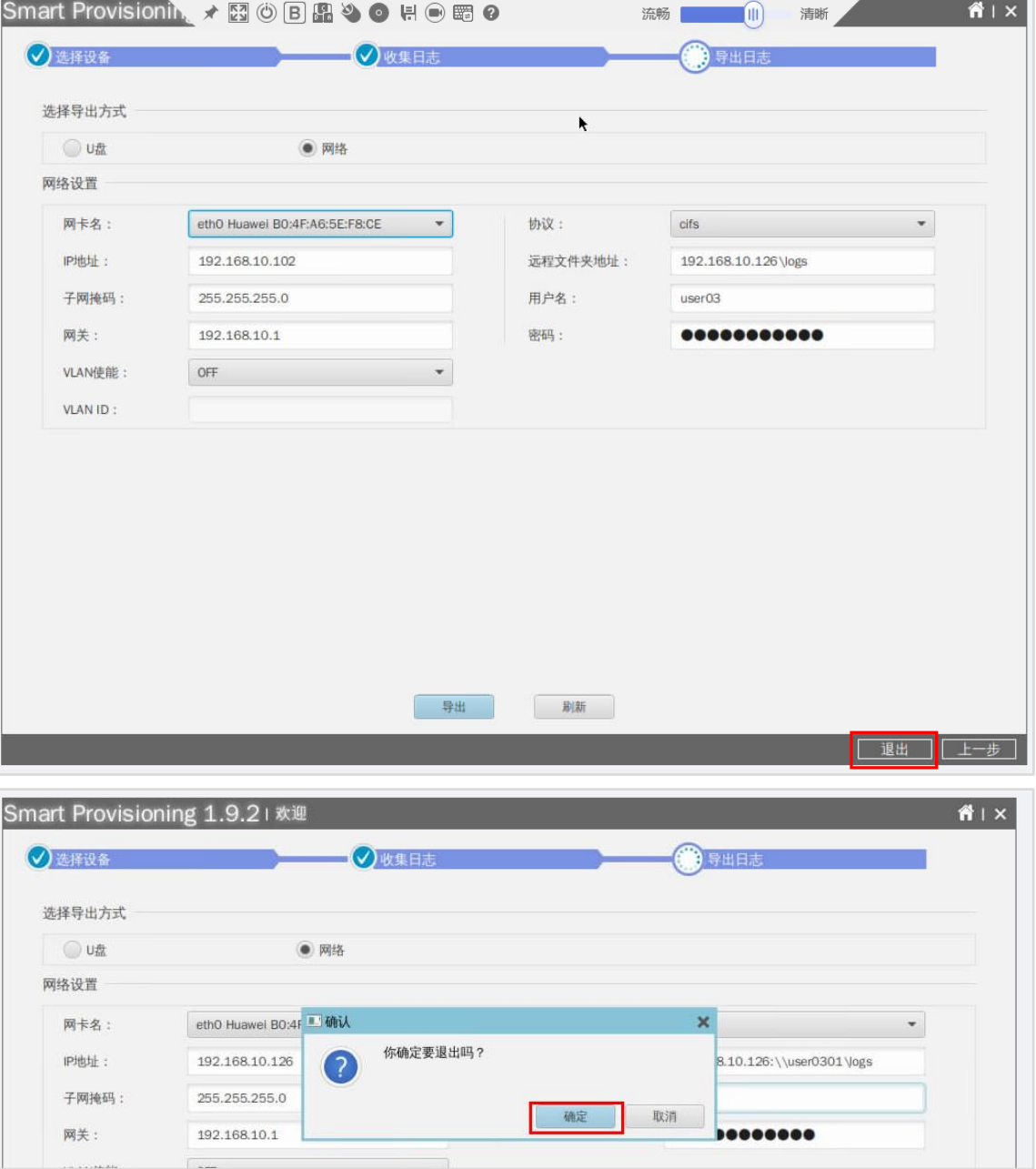

步骤 6 天闭 SP,弹出确认框,点击"确定",服务器会重新启动,无需人工干预进入操作系统 界面。

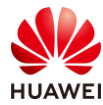

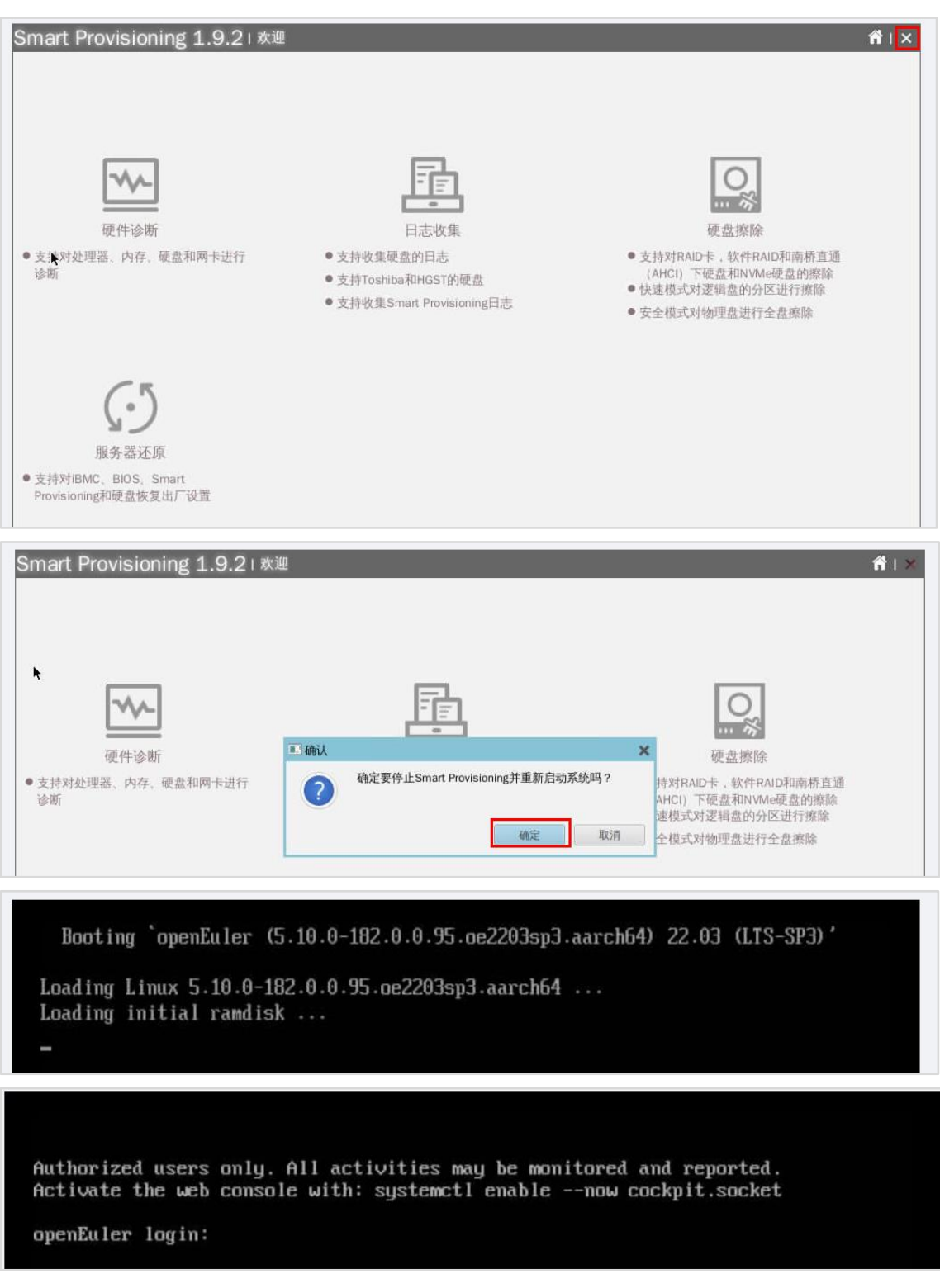

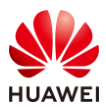

# 2.3 SmartKit 安装与使用

确认本地 PC 里 SmartKit 是否已经安装并初始化, 如果已经安装并初始化, 从 2.3.1 章节开始 实验任务;如果已经安装未初始化, 从 2.3.2 章节开始实验任务; 如果未安装, 从 2.3.3 章节 开始实验任务。

# 2.3.1 安装 SmartKit (可选)

步骤 1 获取 SmartKit 安装包。

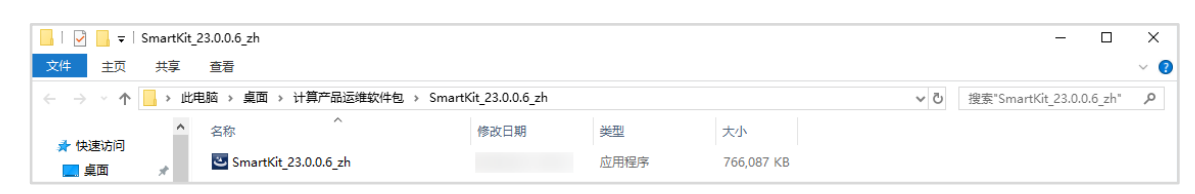

步骤 2 鼠标双击安装 SmartKit 软件包, 系统会弹出"用户账户控制"弹窗, 点击"是"。

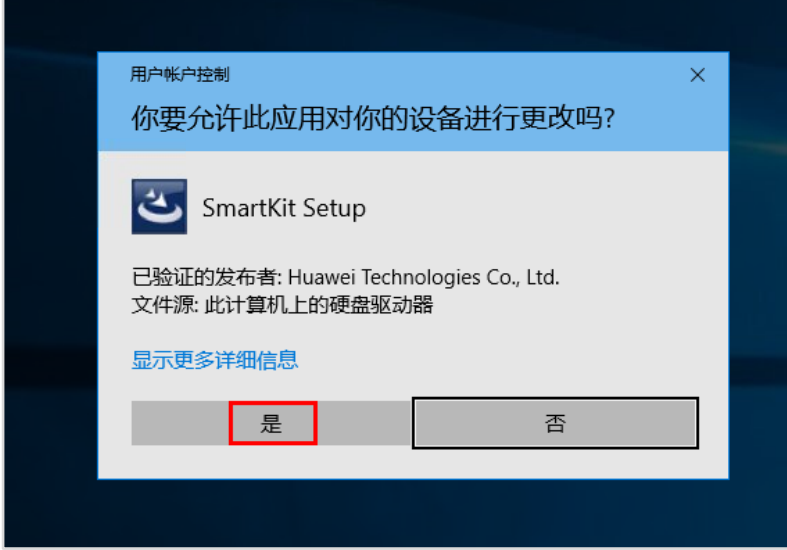

步骤 3 进入 SmartKit 安装界面,点击"Next"。

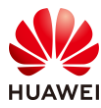

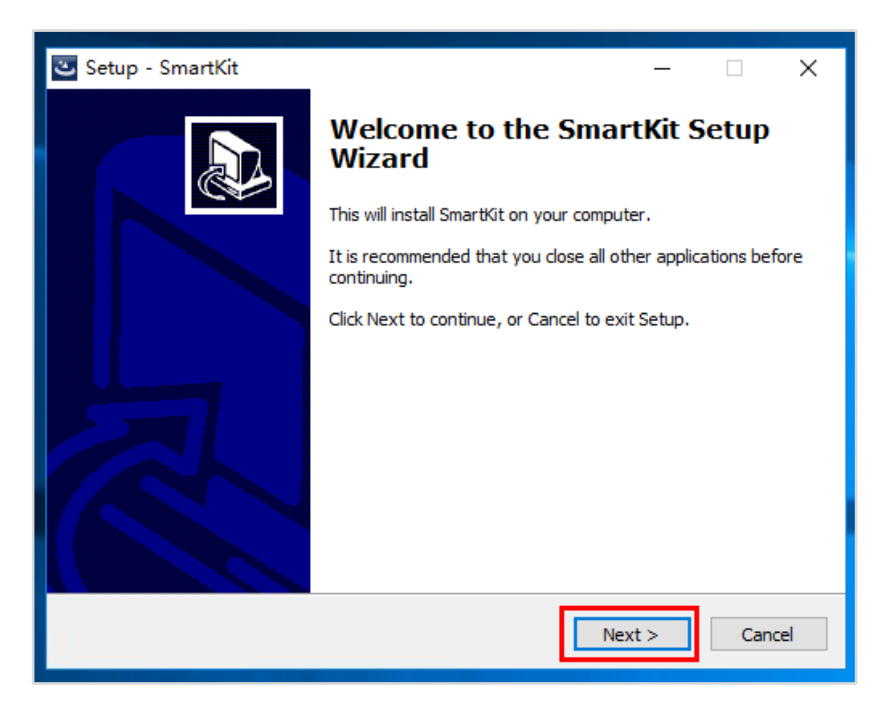

步骤 4 在"License Agreement"界面,选择"I accept the agreement",点击"Next"。

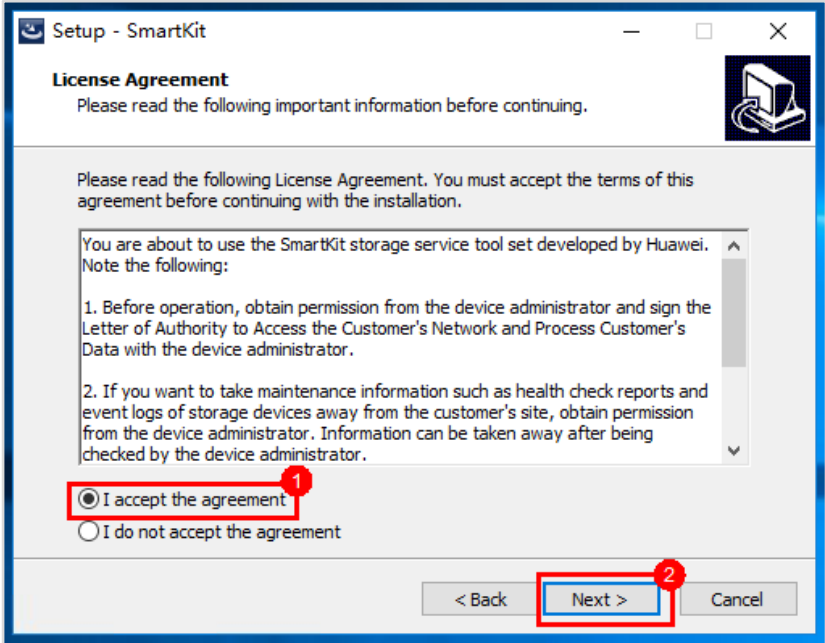

步骤 5 在 "Select Destination Location",保持软件默认安装路径不修改,点击 "Next"。

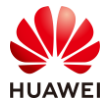

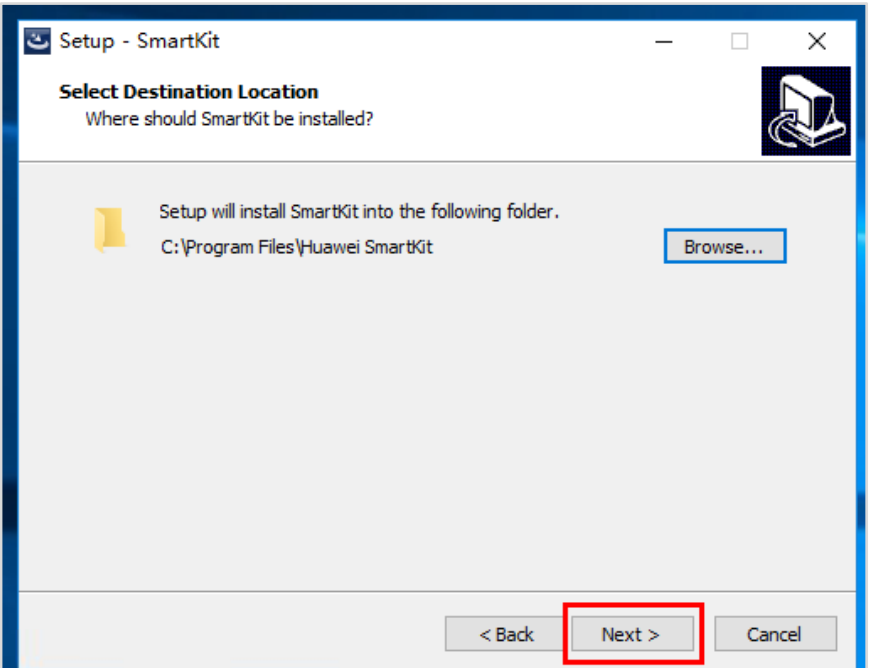

步骤 6 在"Role Selection"界面,选择"Install just for me",点击"Next"。

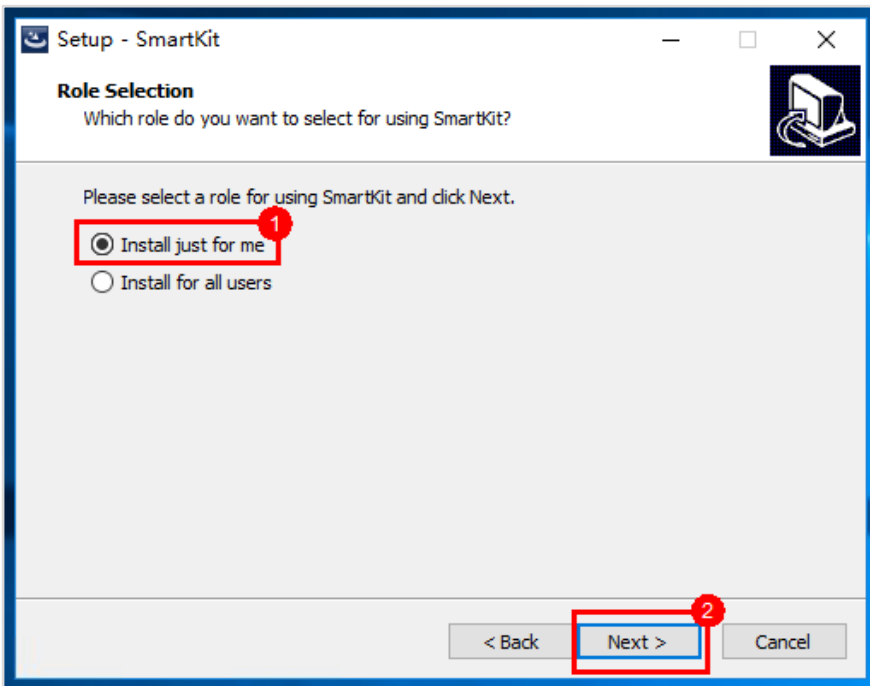

步骤 7 在"Ready to Install"界面,点击"Install"。

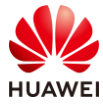

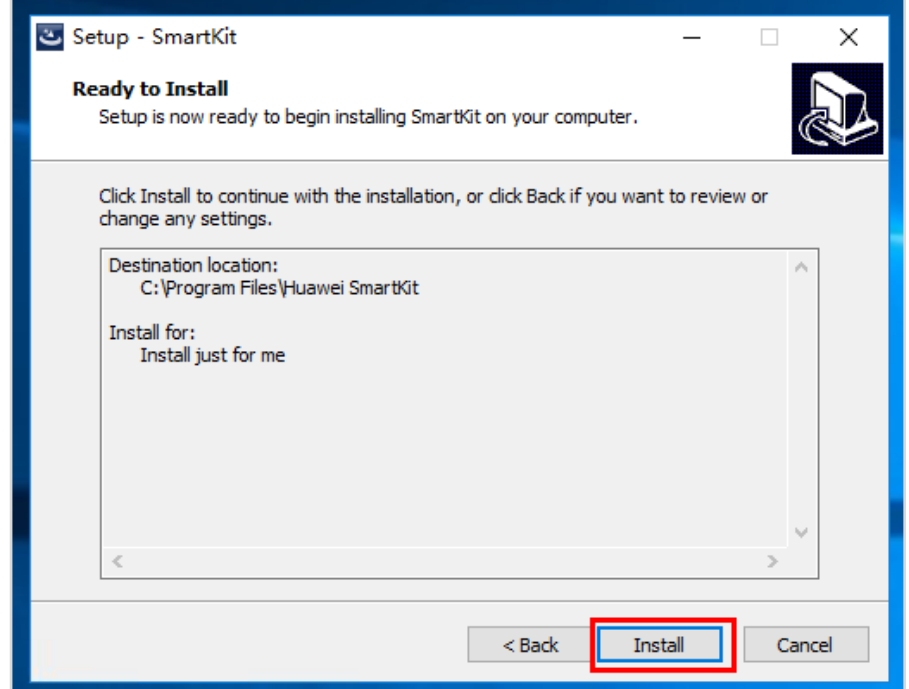

步骤 8  $\#$ 待 2~5 分钟左右, SmartKit 安装完成, 点击"Finish"。

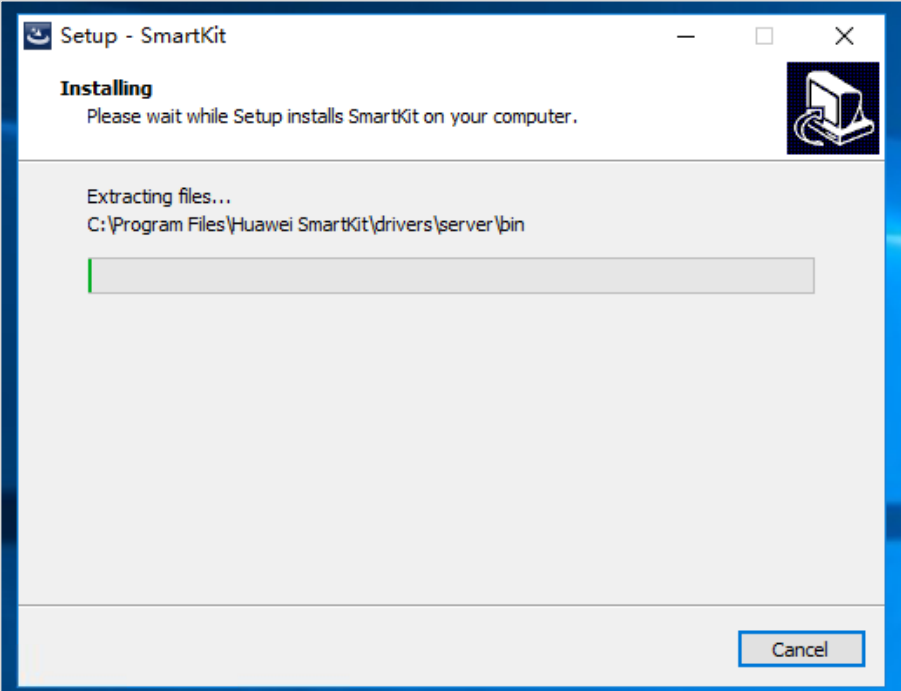

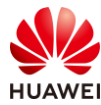

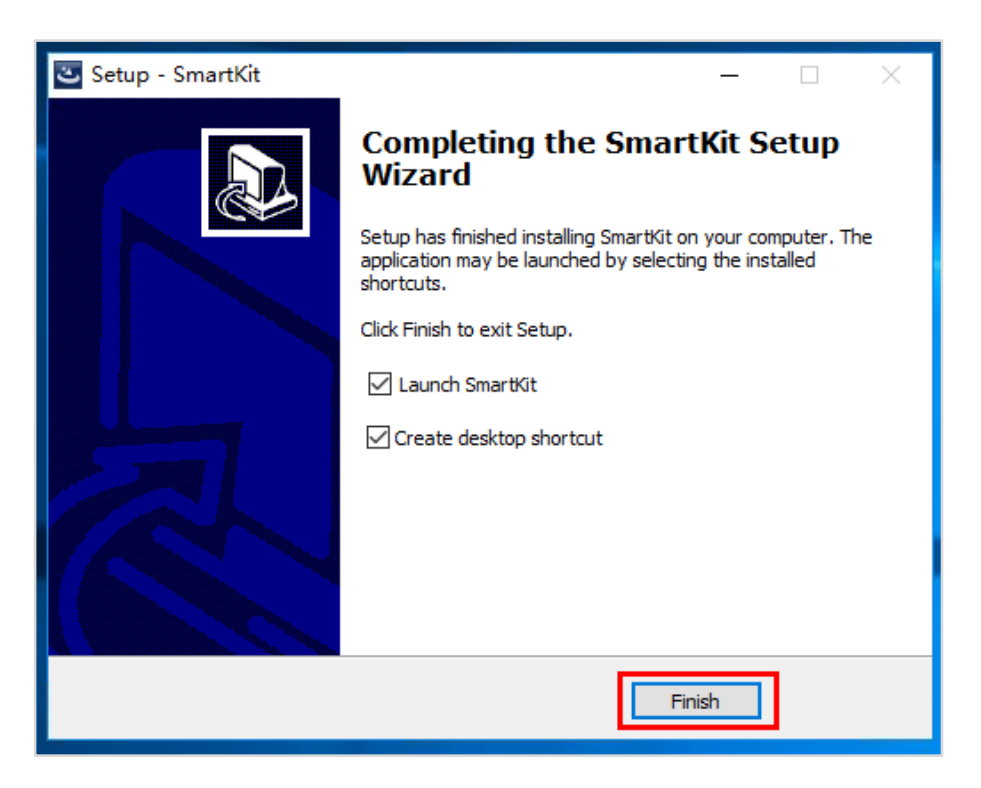

- 2.3.2 初始化 SmartKit(可选)
	- 步骤 1 SmartKit 安装完成后,勾选了"Launch SmartKit",会自动运行软件,等待片刻后,会 出现"登录认证"界面,点击"暂不认证"。

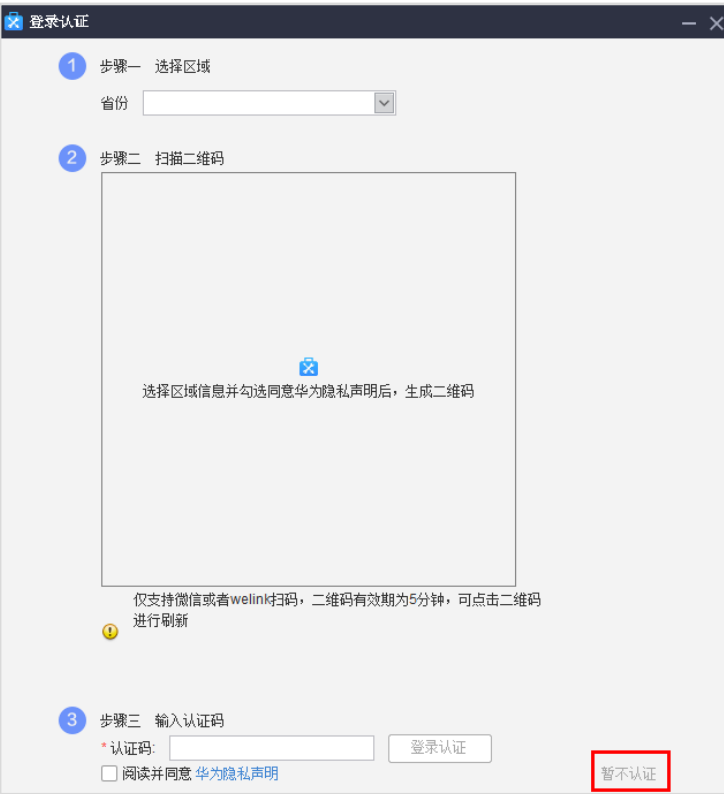

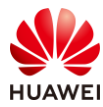

步骤 2 系统会弹出"用户账户控制",点击"是"。

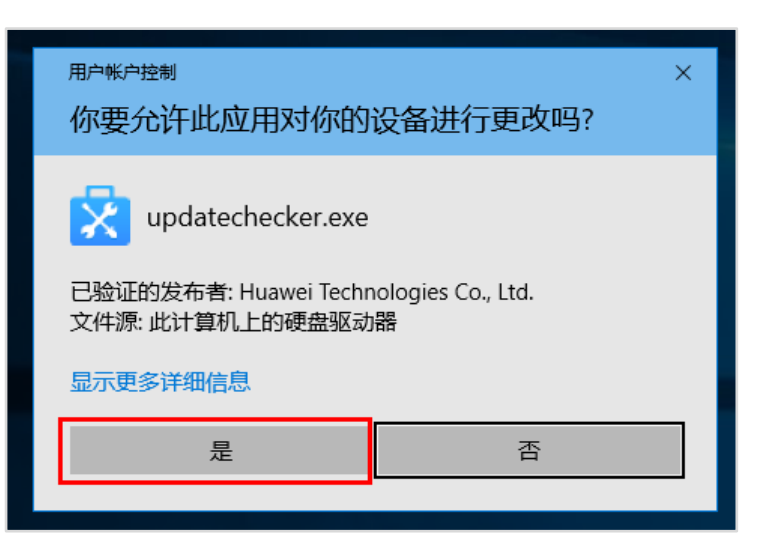

步骤 3 在"操作安全注意事项"界面,按下图进行操作,点击"继续"。

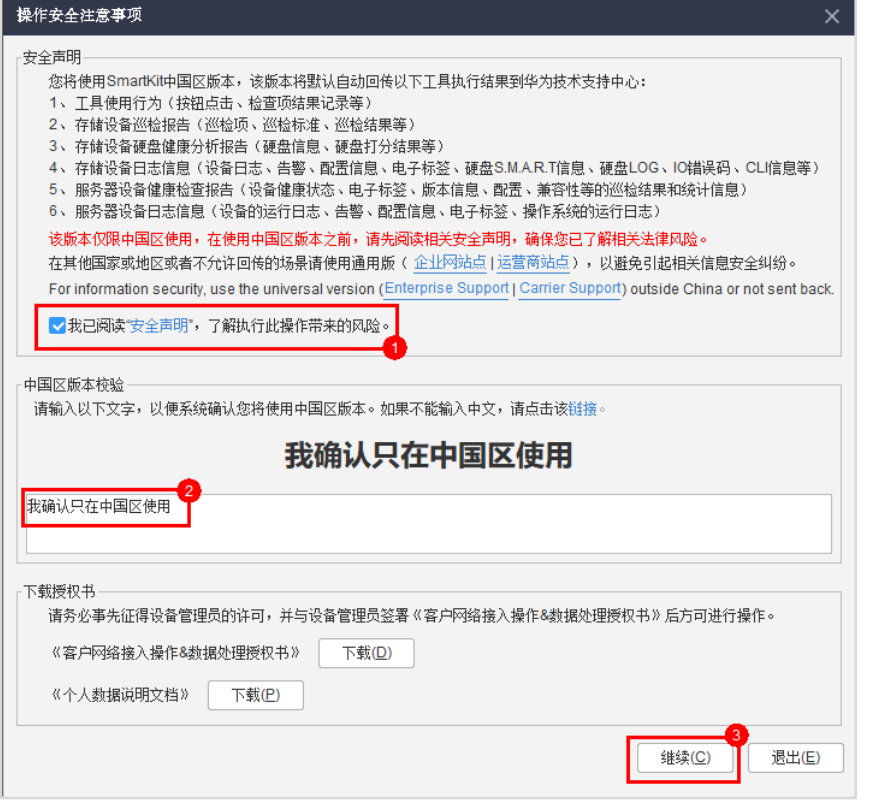

步骤 4 进入 SmartKit 主页, 软件会弹出使用指导窗口, 按下图进行操作, 点击"开始使用"。

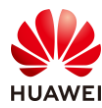

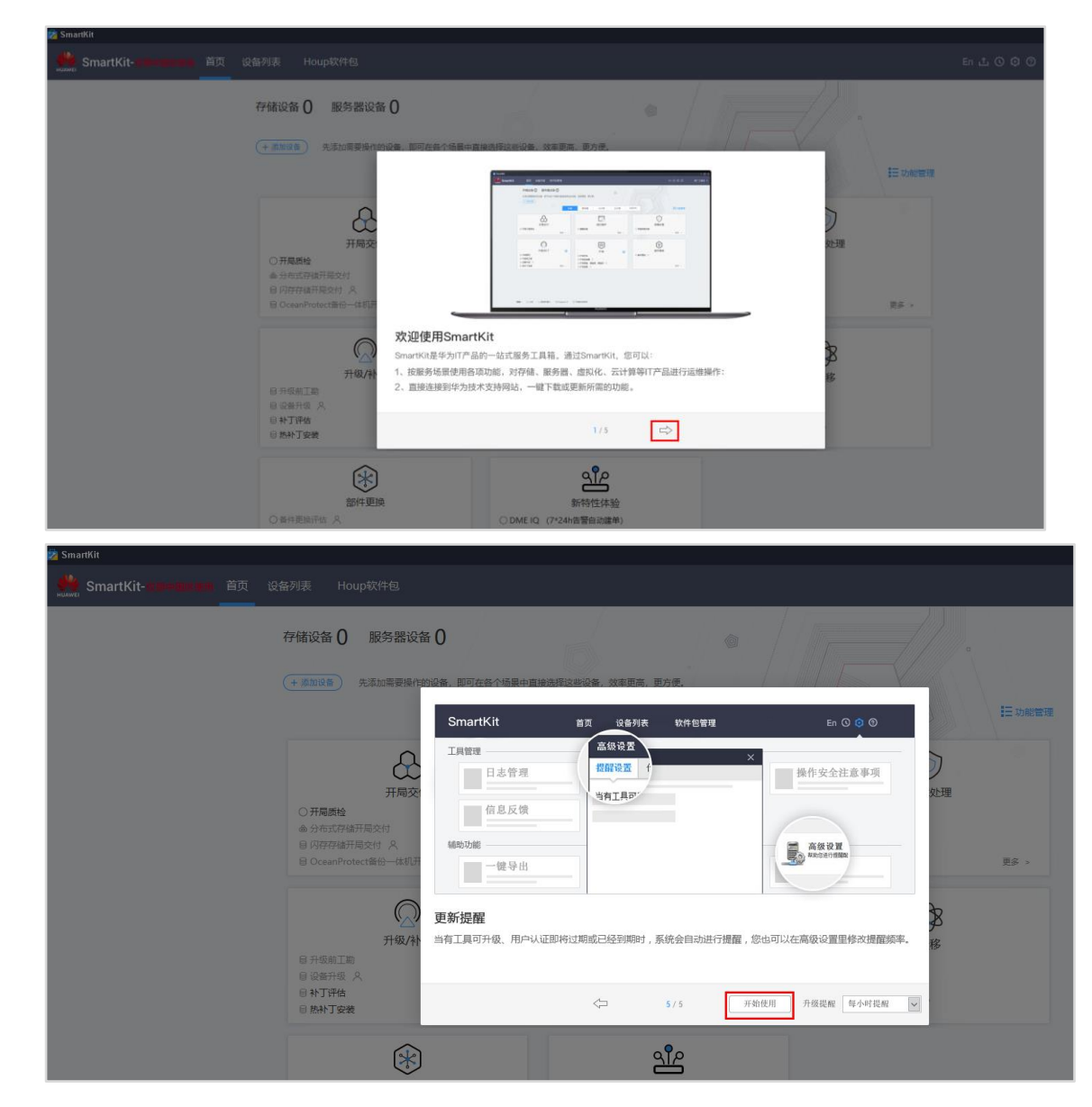

步骤 5 SmartKit 初始化完成,正式进入首页。

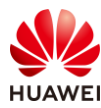

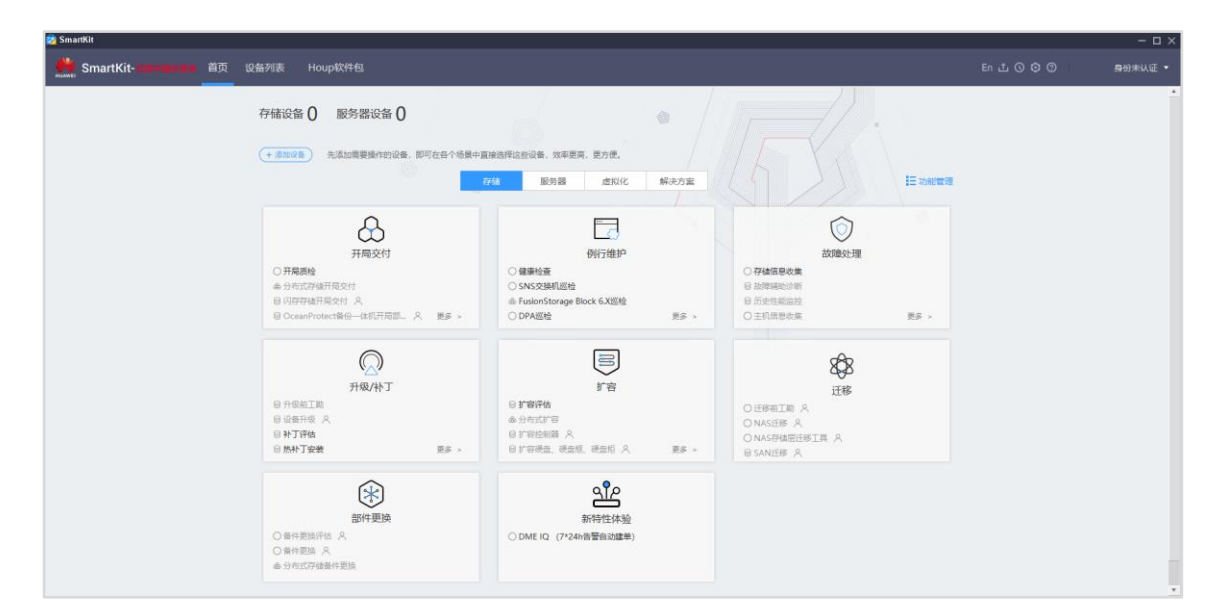

# 2.3.3 添加服务器设备

步骤 1 在 SmartKit 首页, 点击"添加设备", 进入设备列表界面。

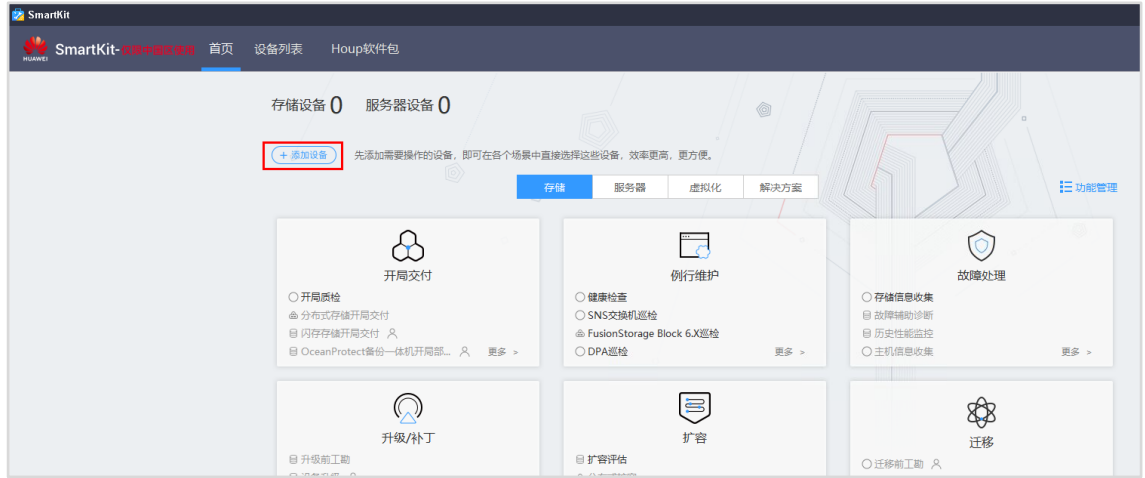

步骤 2 左侧选择"服务器 > iBMC", 点击右上角"增加"。

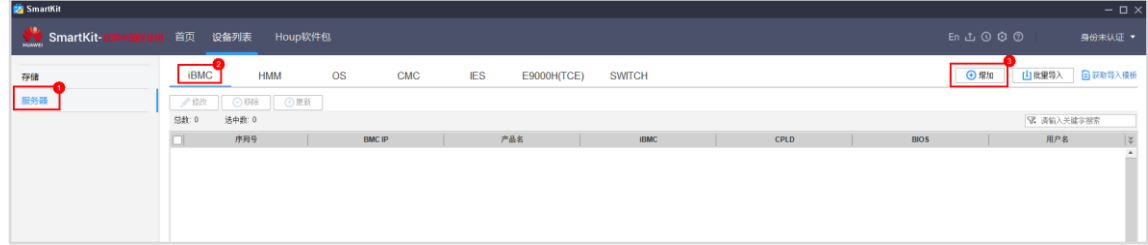

步骤 3 按下图进行参数配置,点击"确定"。

【注】只需配置 iBMC 的 IP、用户名、密码即可,其余参数保持默认。

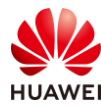

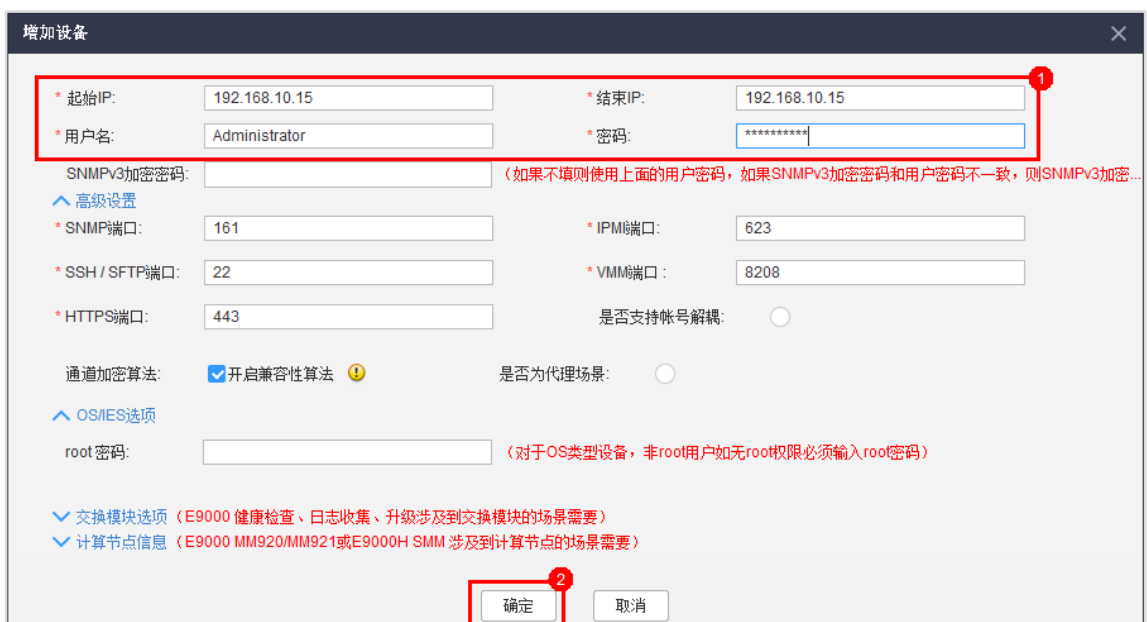

步骤 4 等待 1 分钟左右, SmartKit 完成服务器设备添加, 点击"确定"。

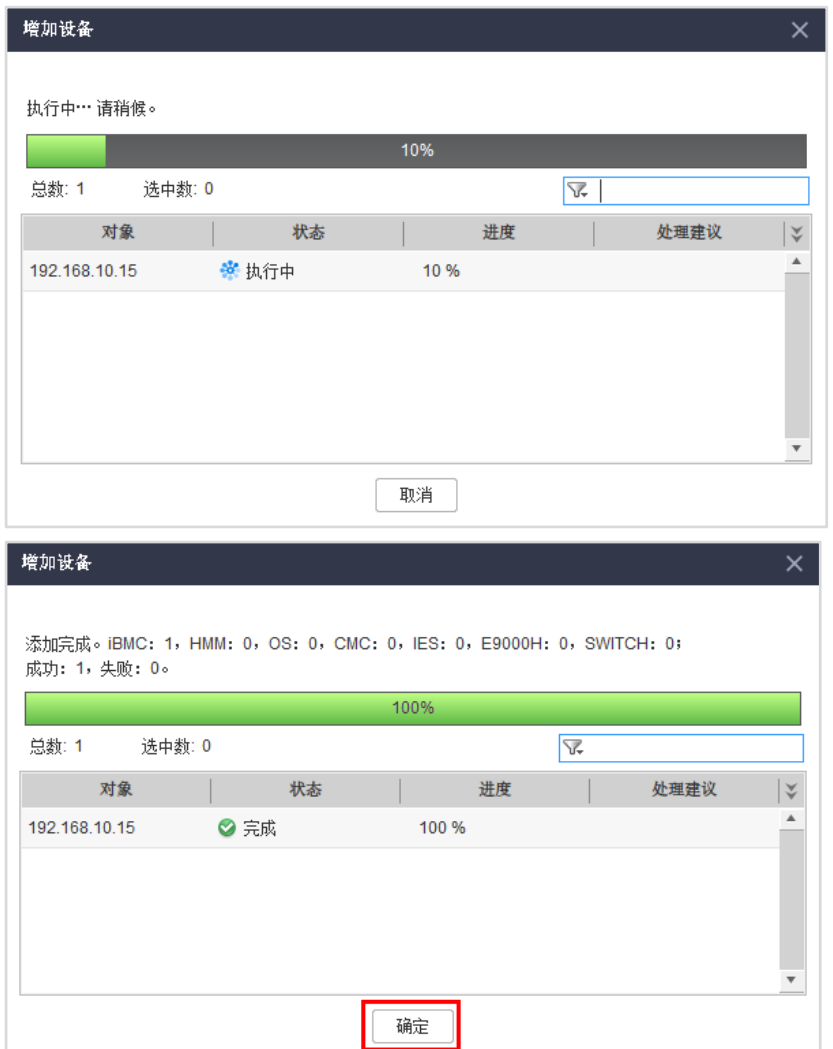

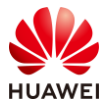

步骤 5 添加的服务器已存在设备列表中。

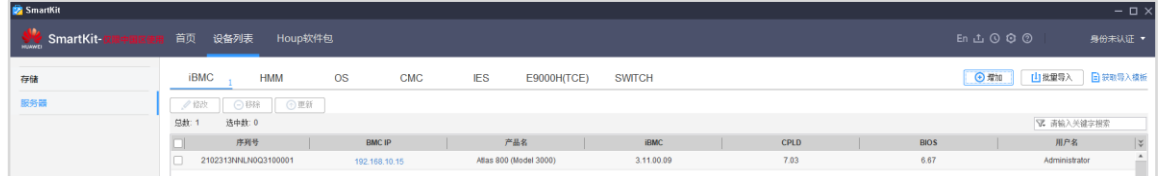

## 2.3.4 配置服务器 iBMC

步骤 1 在 SmartKit "首页", 点击 "服务器 > 开局交付 > 硬件配置"。

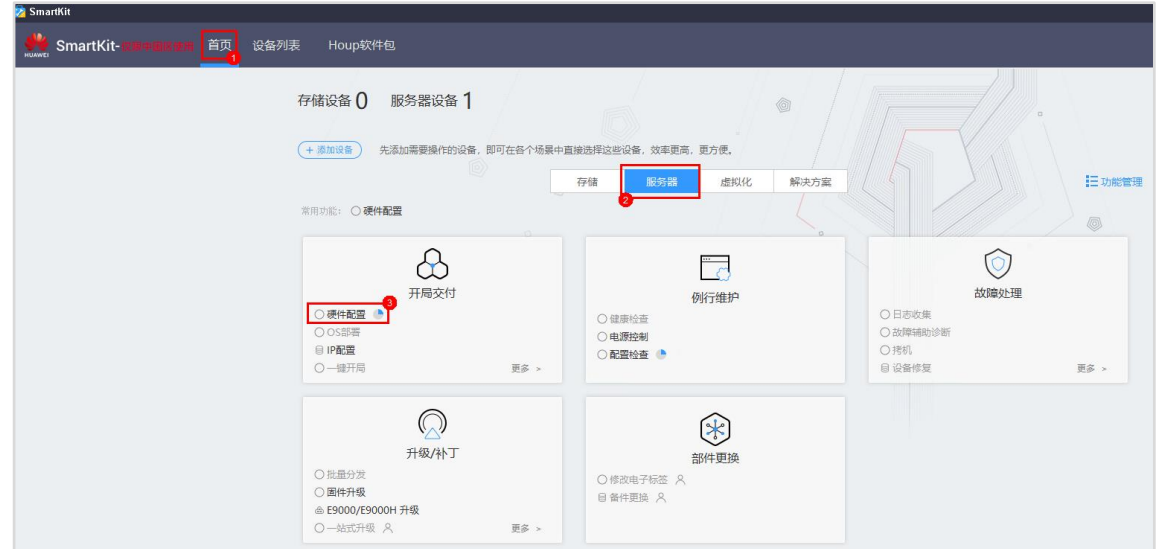

#### 步骤 2 弹出提示框, 直接点击"继续"。

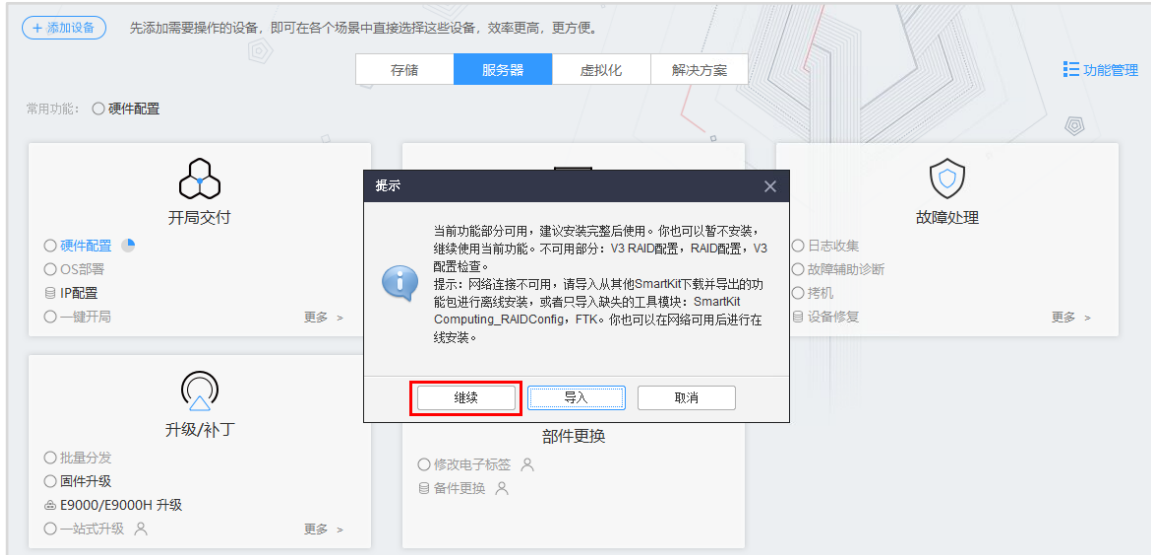

【说明】SmartKit 工具安装完毕后, 默认会安装一些基础功能, 部分功能需要额外安装软件 包,可以通过联网下载,或者下载离线功能包导入两种形式添加功能,由于实验平台不连接互

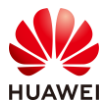

联网,只能通过下载离线包导入的形式,但配置 iBMC 功能属于 SmartKit 基础功能,无需导 入离线功能包,这里直接忽略提示框即可。

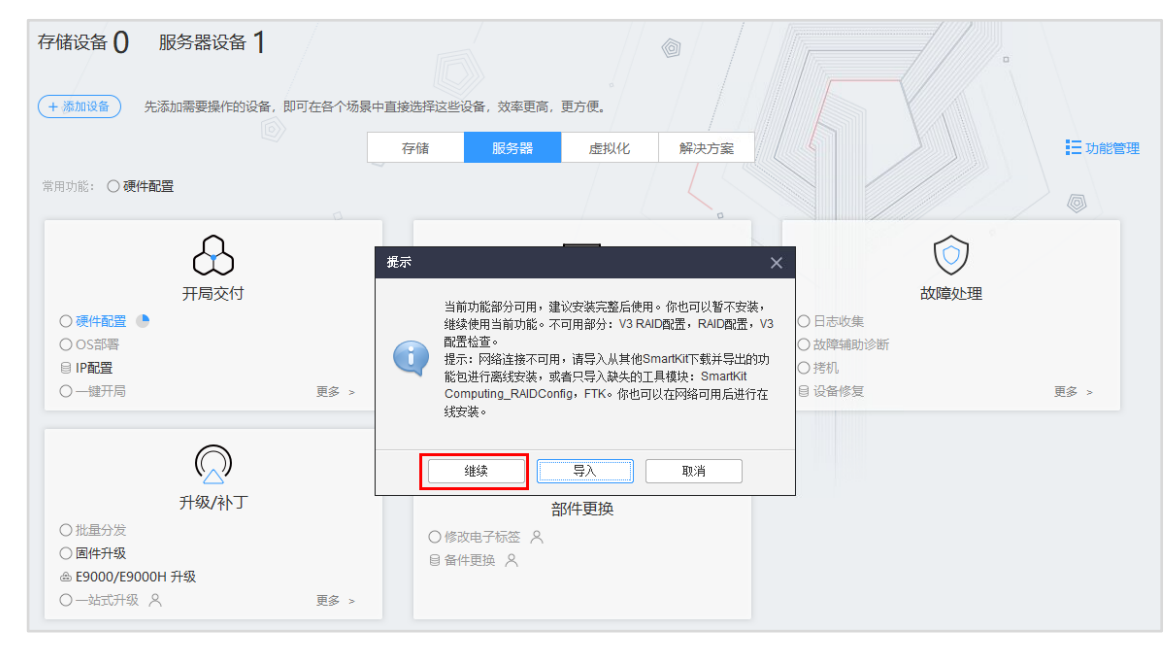

#### 步骤 3 在"硬件配置"界面,点击"选择设备"。

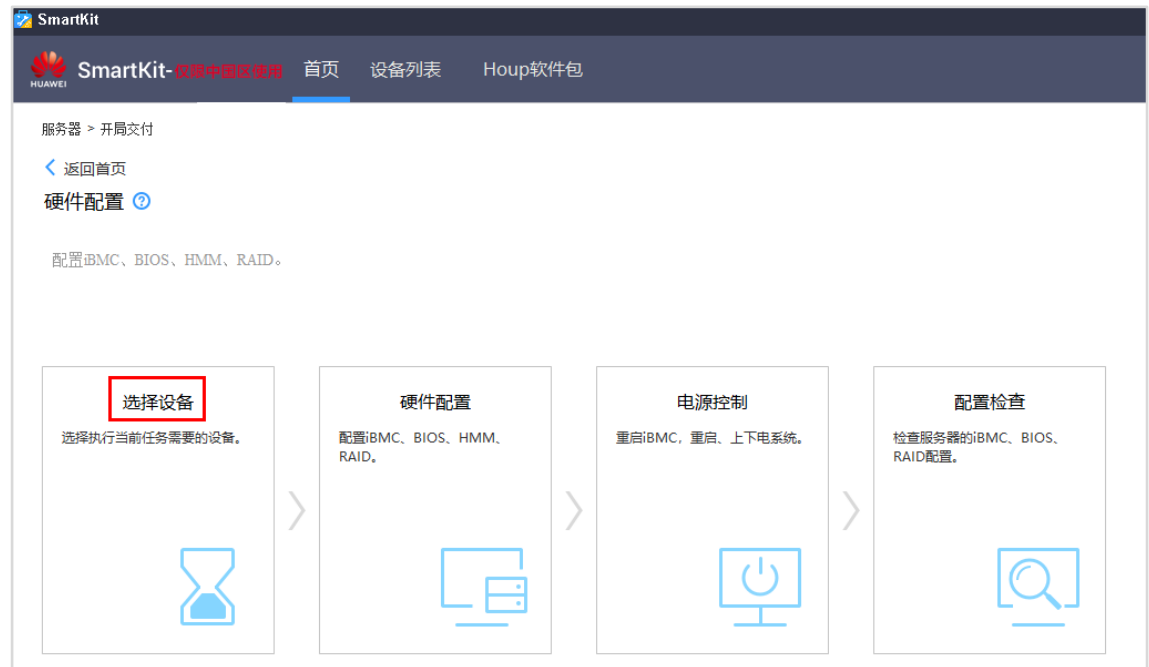

步骤 4 在"选择设备"弹出框,选择前面步骤添加的服务器,点击"确定"。

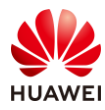

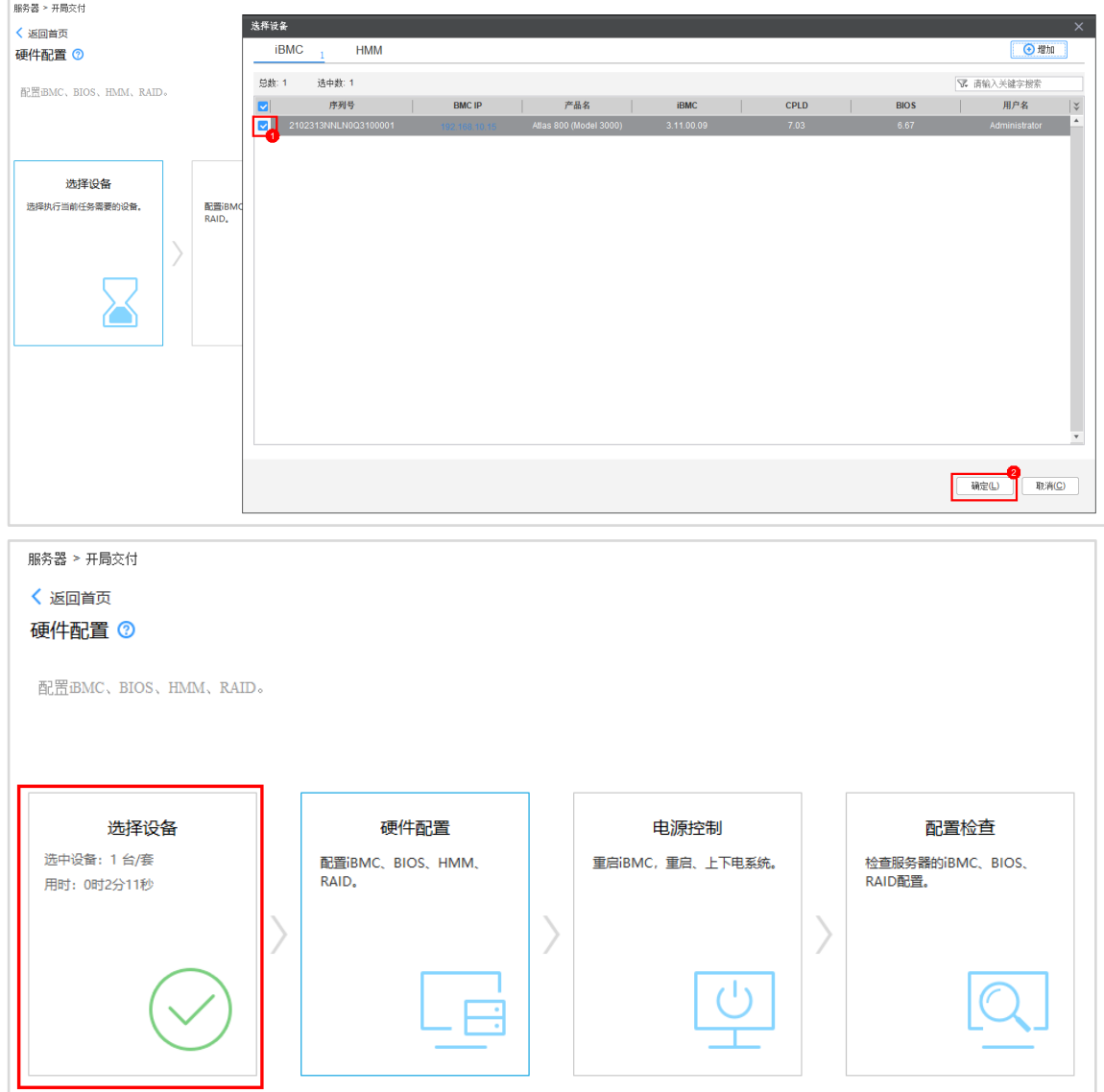

## 步骤 5 点击"硬件配置",在弹出框,点击"iBMC 配置"。

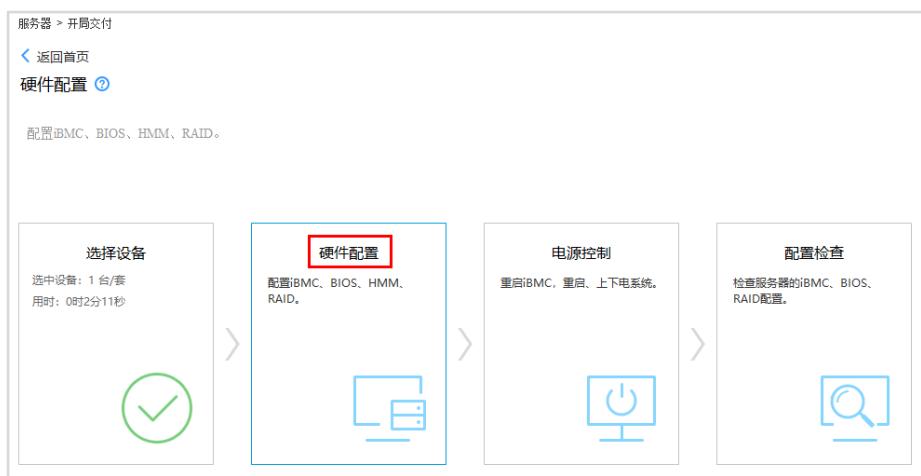

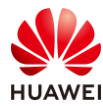

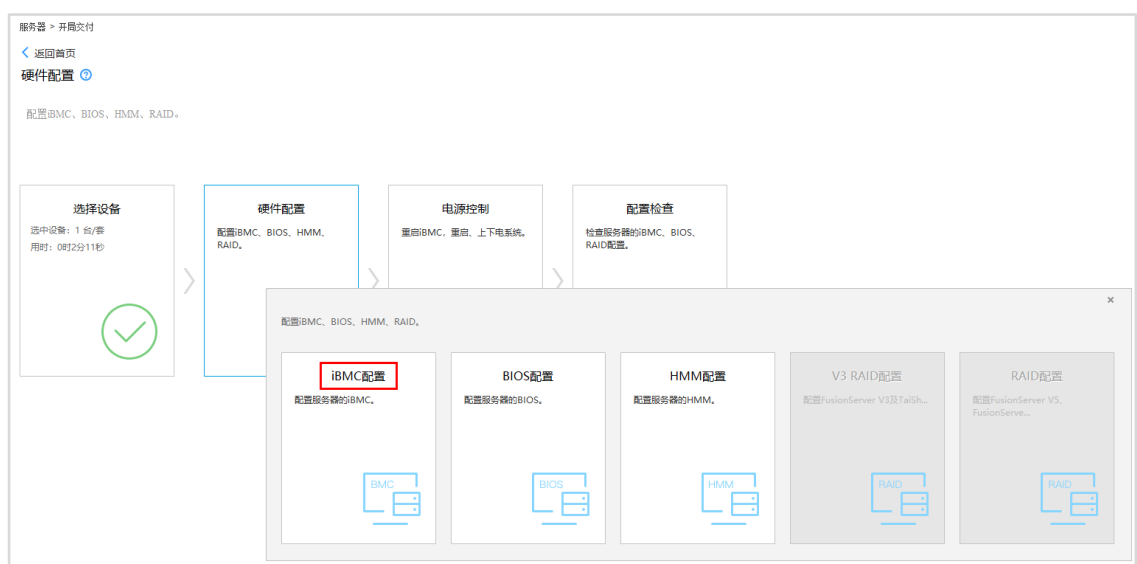

步骤 6 在 "iBMC 配置向导步骤 1: 欢迎"界面, 点击 "下一步"。

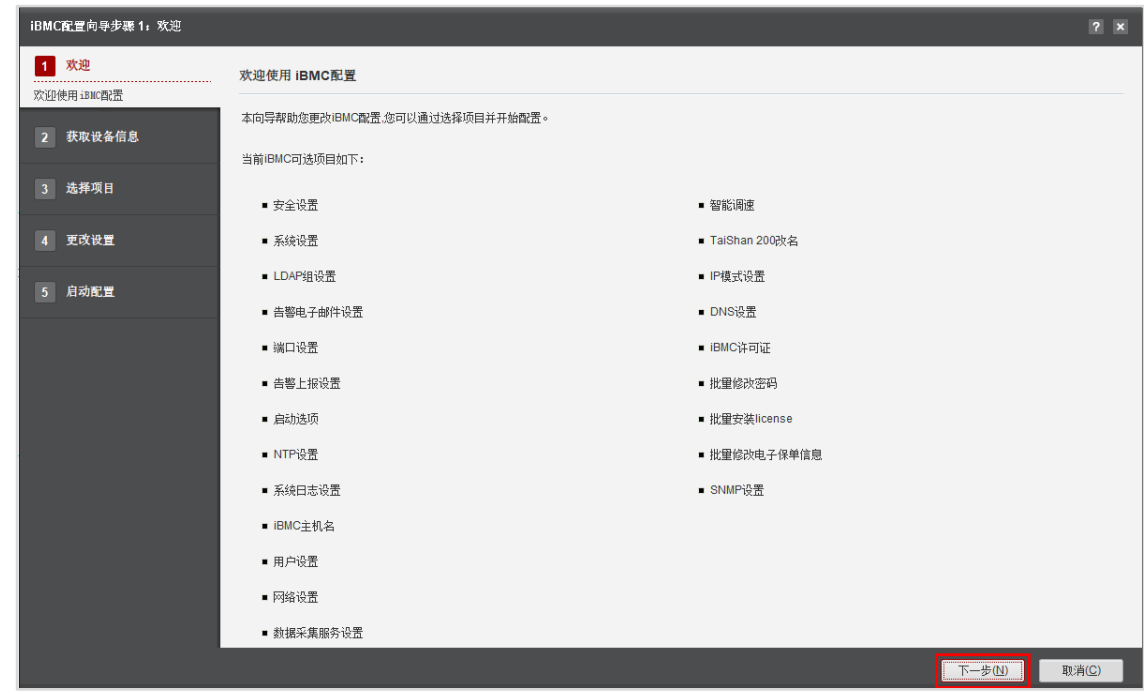

步骤 7 在 "iBMC 配置向导步骤 2: 获取设备信息"界面, 勾选服务器, 点击"下一步"

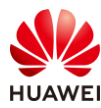

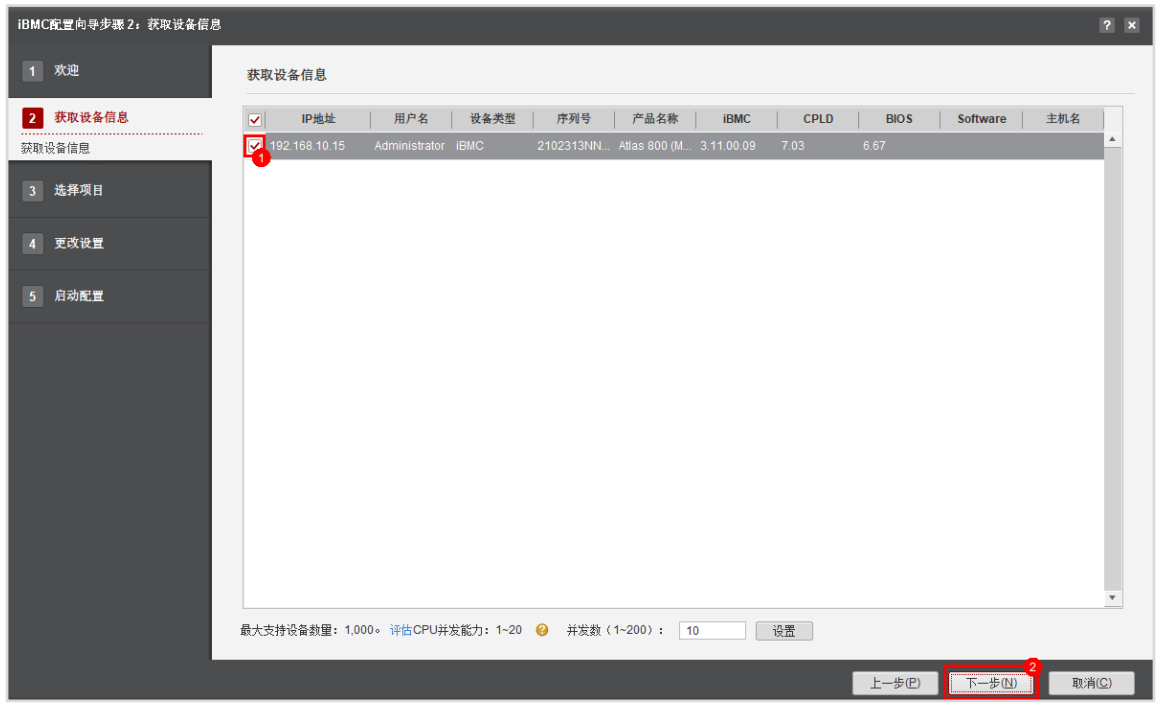

步骤 8 SmartKit 进行设备发现任务, 等待片刻, 看到结果是"PASS", 勾选服务器, 点击"下 一步"。

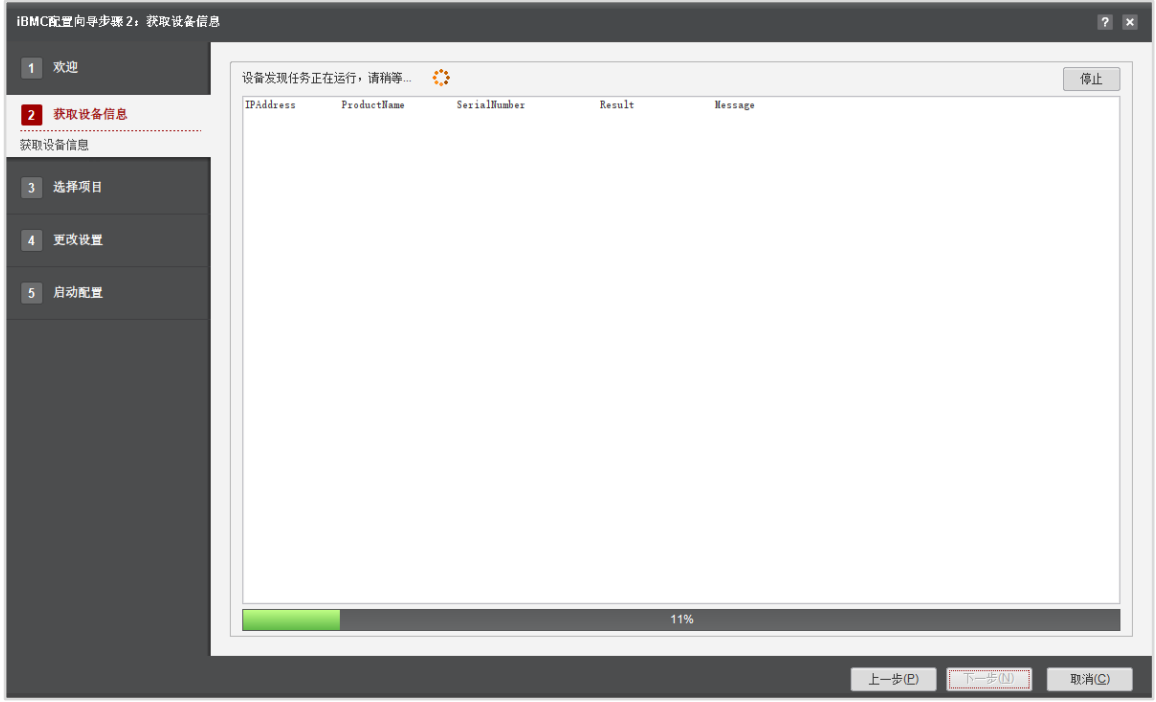

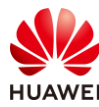

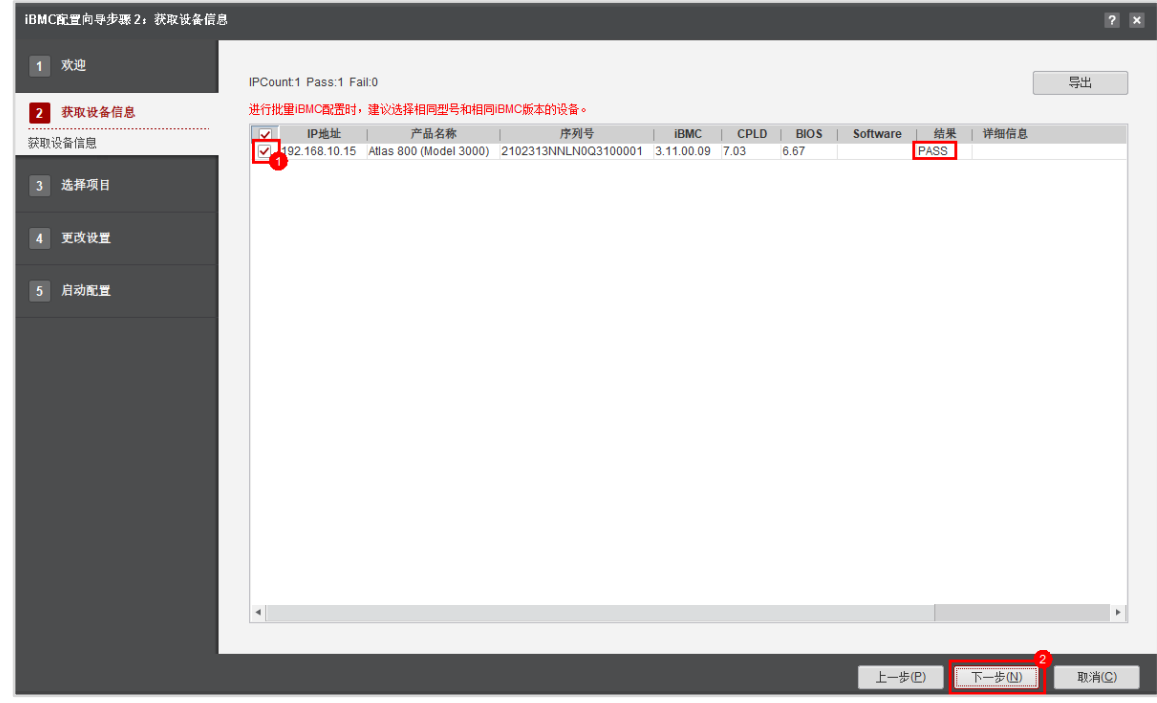

步骤 9 在"iBMC 配置向导步骤 3: 选择项目"界面,按下图勾选配置项, 点击"下一步"。 配置项如下:

- ⚫ 安全设置
- 系统设置
- ⚫ 启动选项

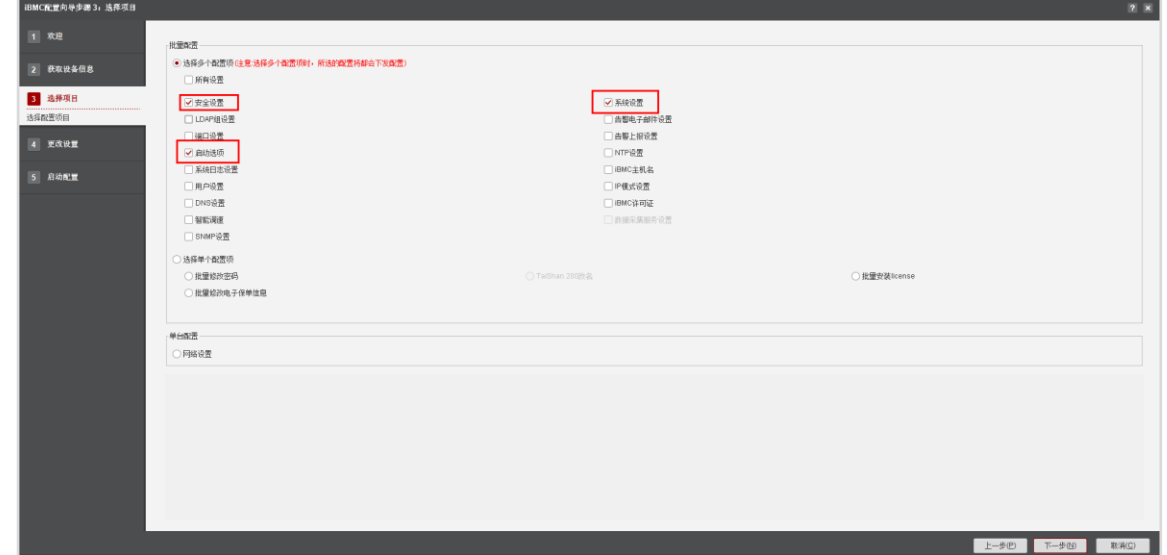

步骤 10 在"iBMC 配置向导步骤 4: 更改设置"界面,按下图修改安全配置。

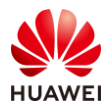

4 更改设

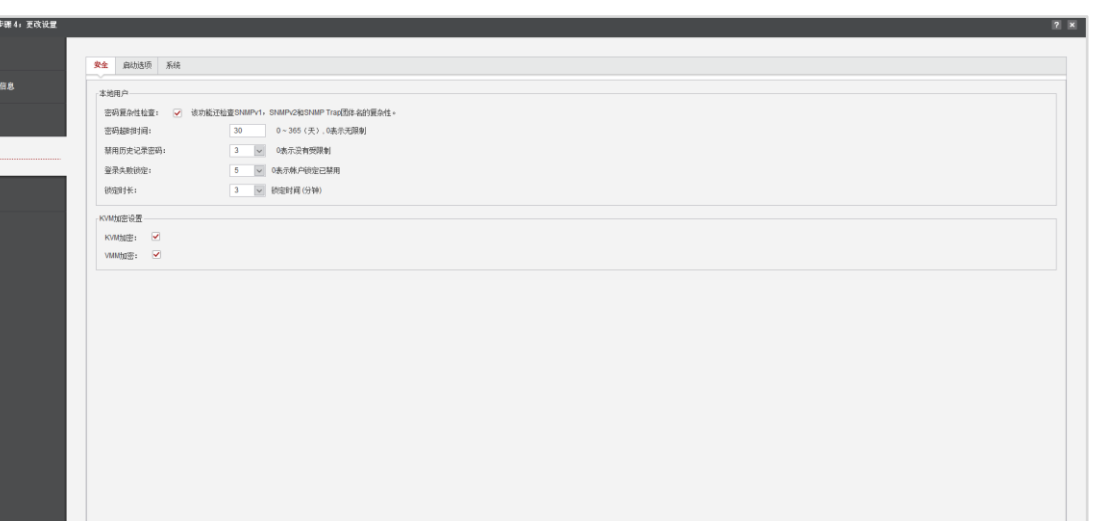

步骤 11 在"iBMC 配置向导步骤 4: 更改设置"界面,按下图修改启动选项。

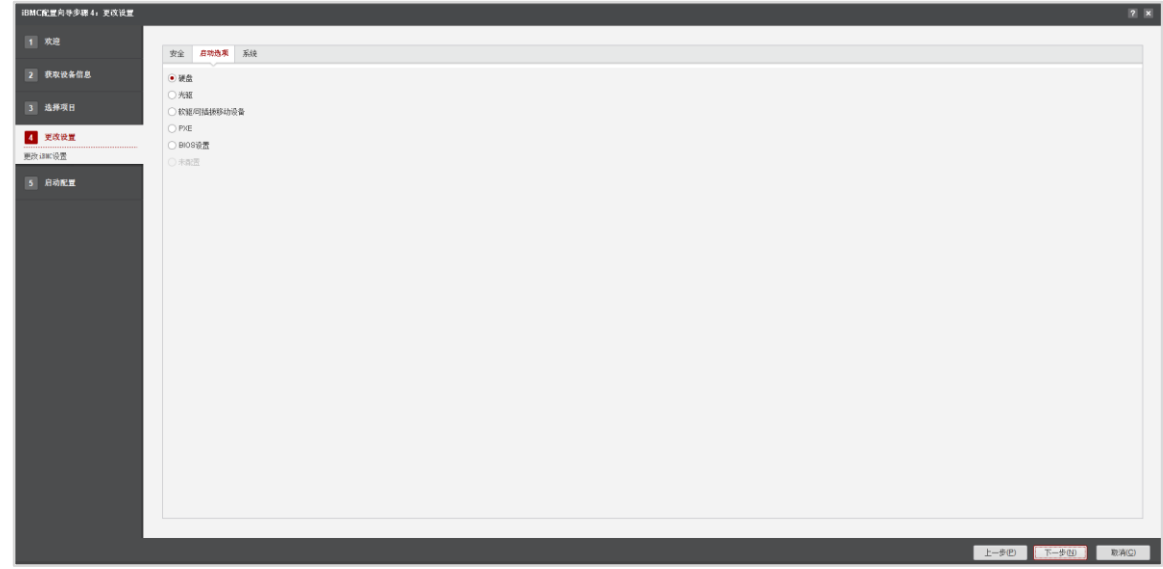

步骤 12 在"iBMC 配置向导步骤 4:更改设置"界面,按下图修改系统配置。

 $\frac{1}{2}$   $\frac{1}{2}$   $\frac{1}{2}$ 

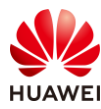

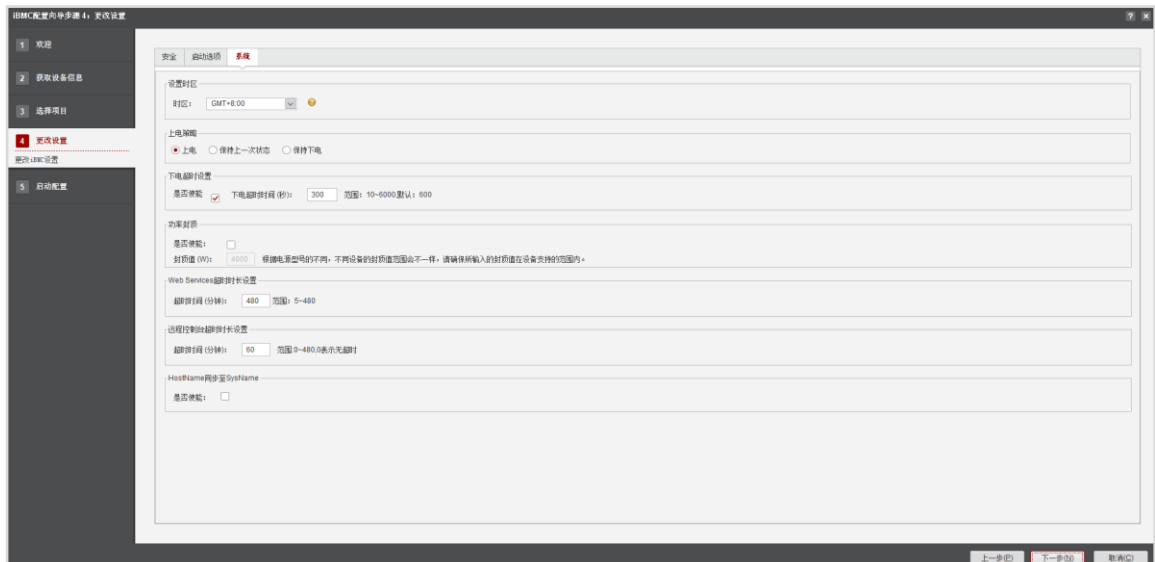

步骤 13 所有都配置完毕后,点击"下一步",弹出危险弹窗,输入"yes"按下回车,并点击 "确定"。

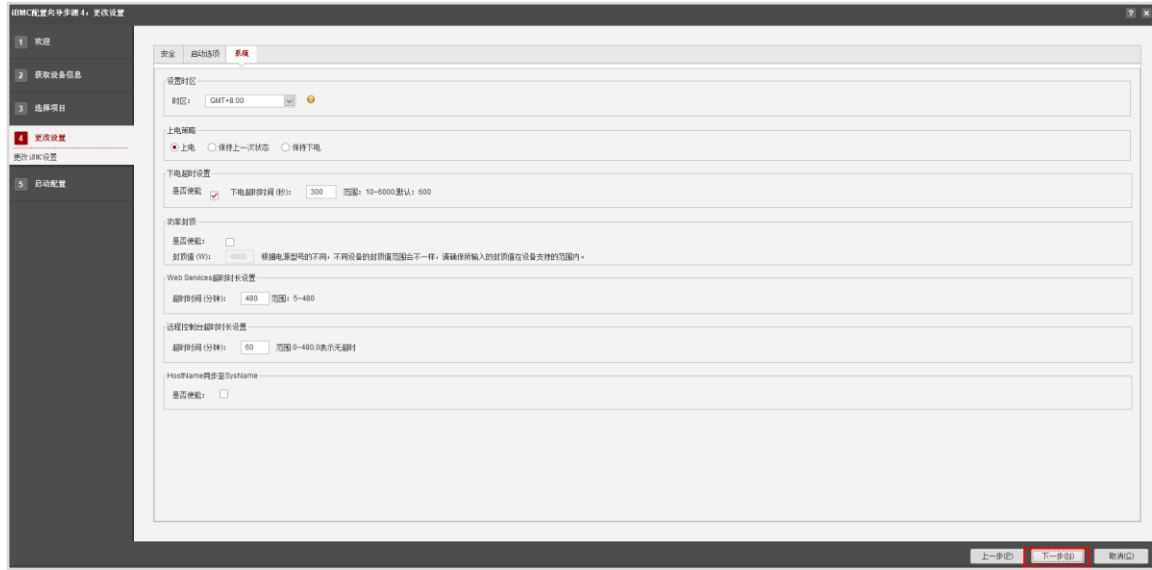

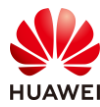

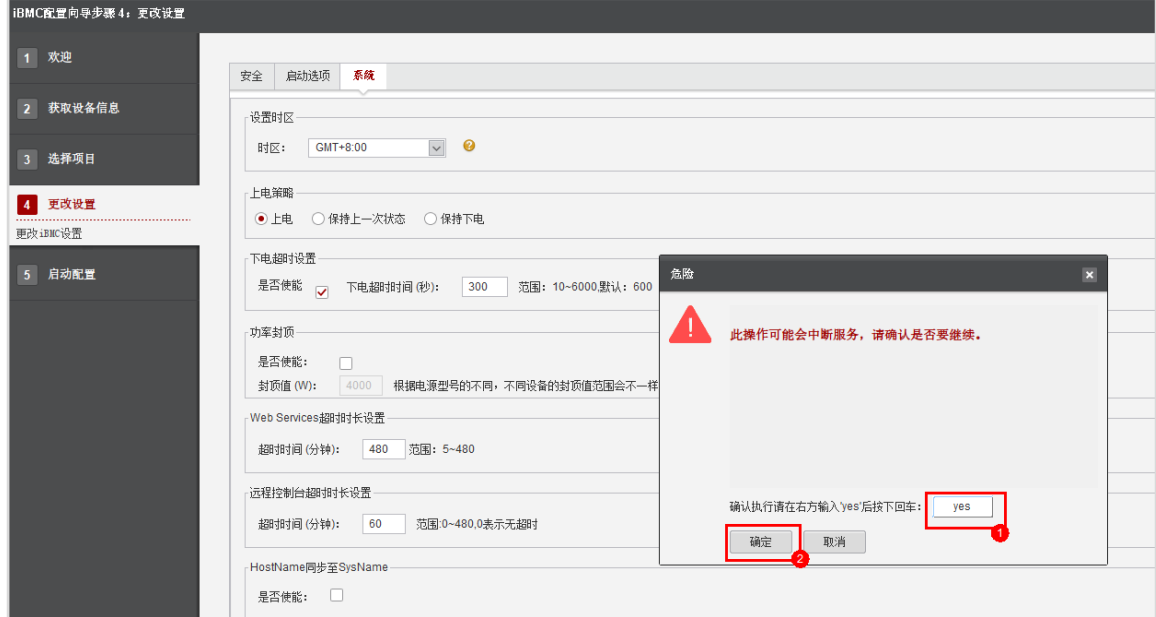

步骤 14 等待片刻, iBMC 配置任务为 PASS。

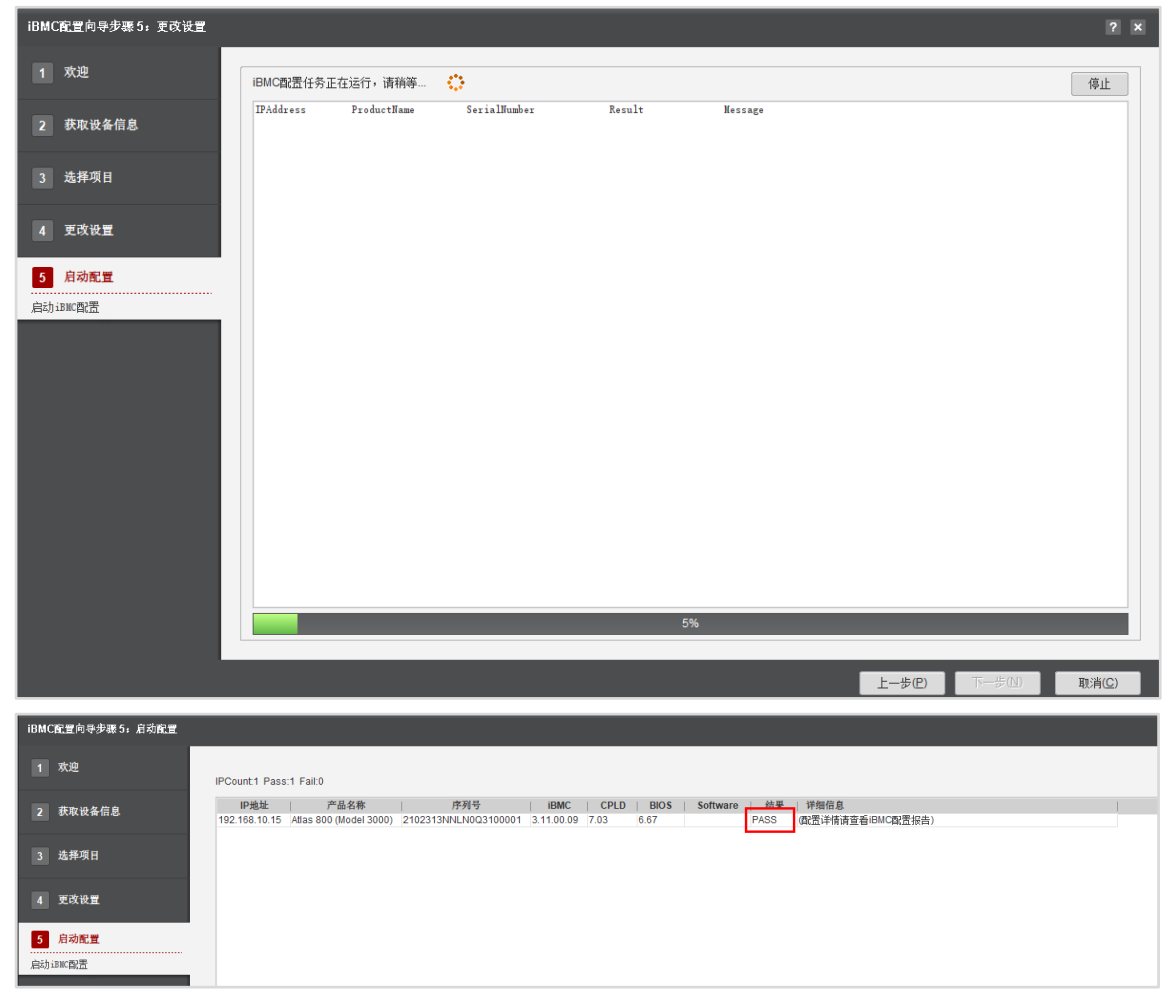

步骤 15 点击右上角"iBMC 配置报告",可查看详细配置报告。

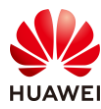

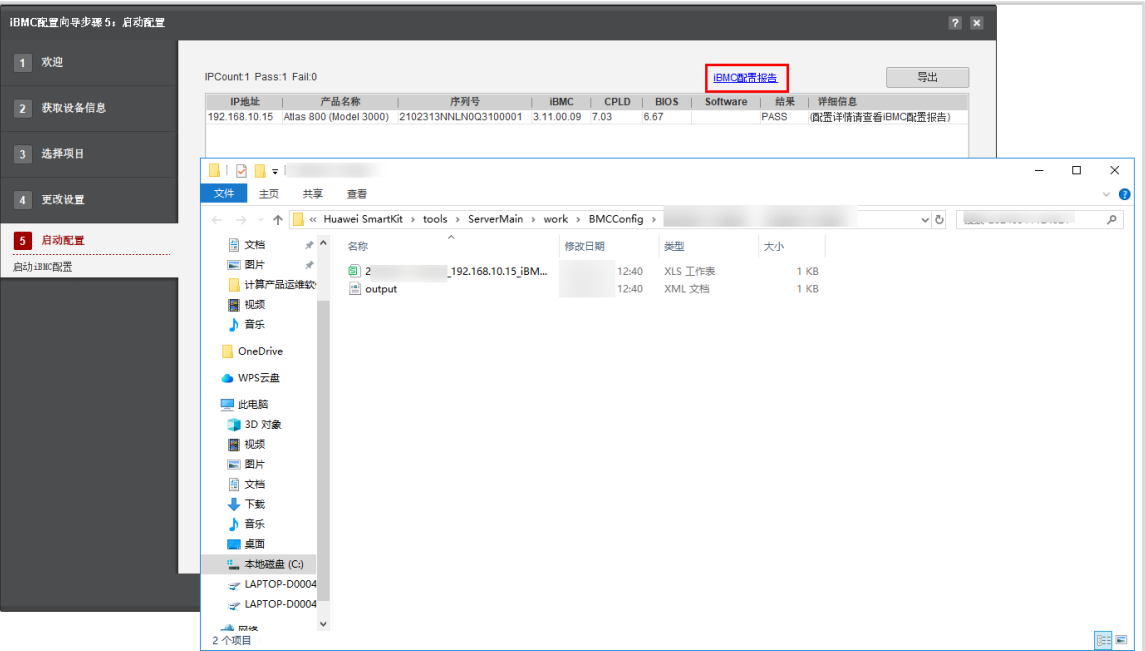

步骤 16 点击右上角"导出",可把配置报告导出保存在本地。

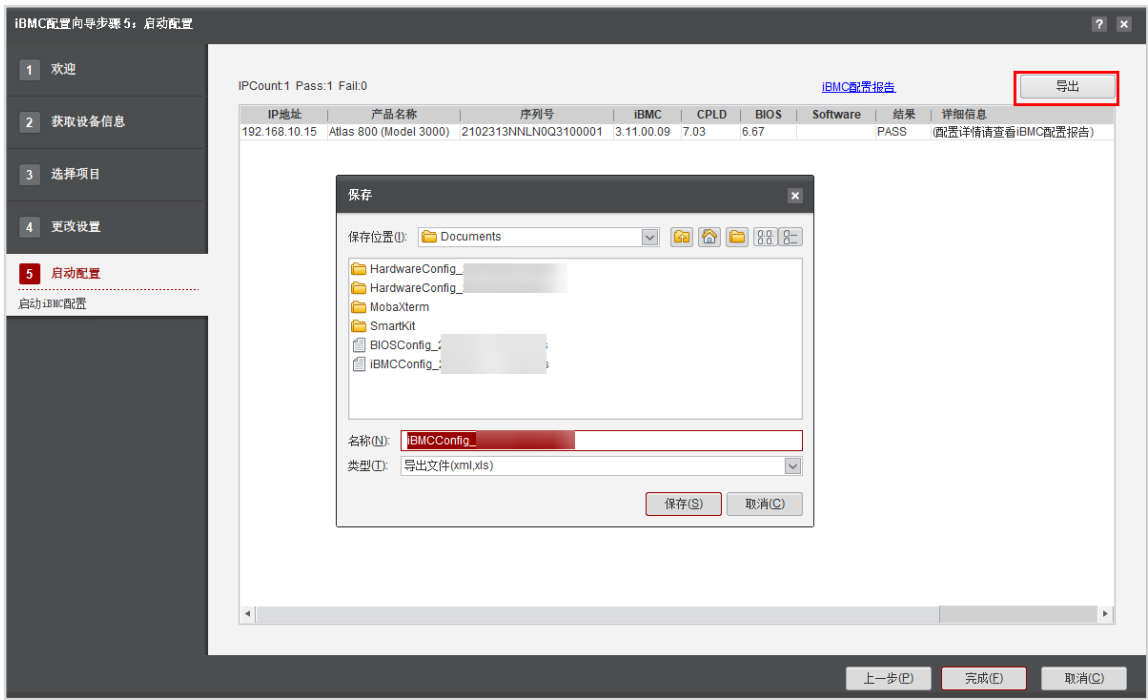

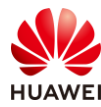

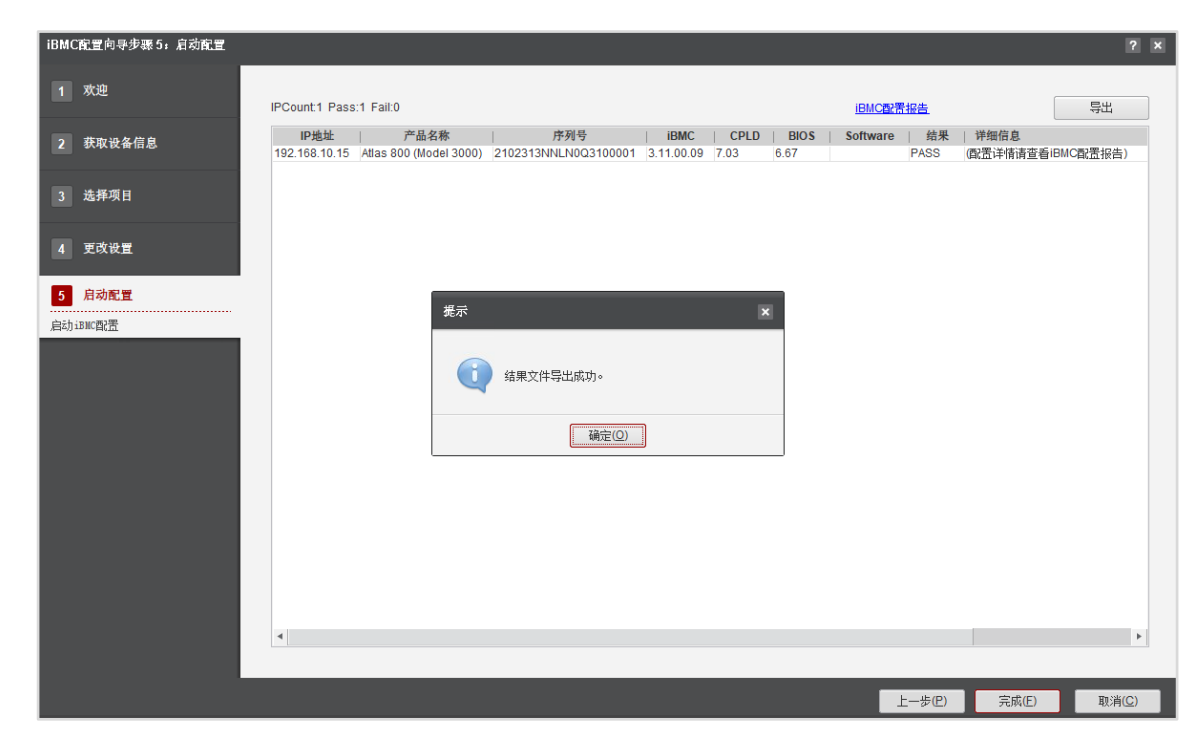

步骤 17 点击右下角"完成",结束 iBMC 配置任务,系统会自动回到"硬件配置"界面。

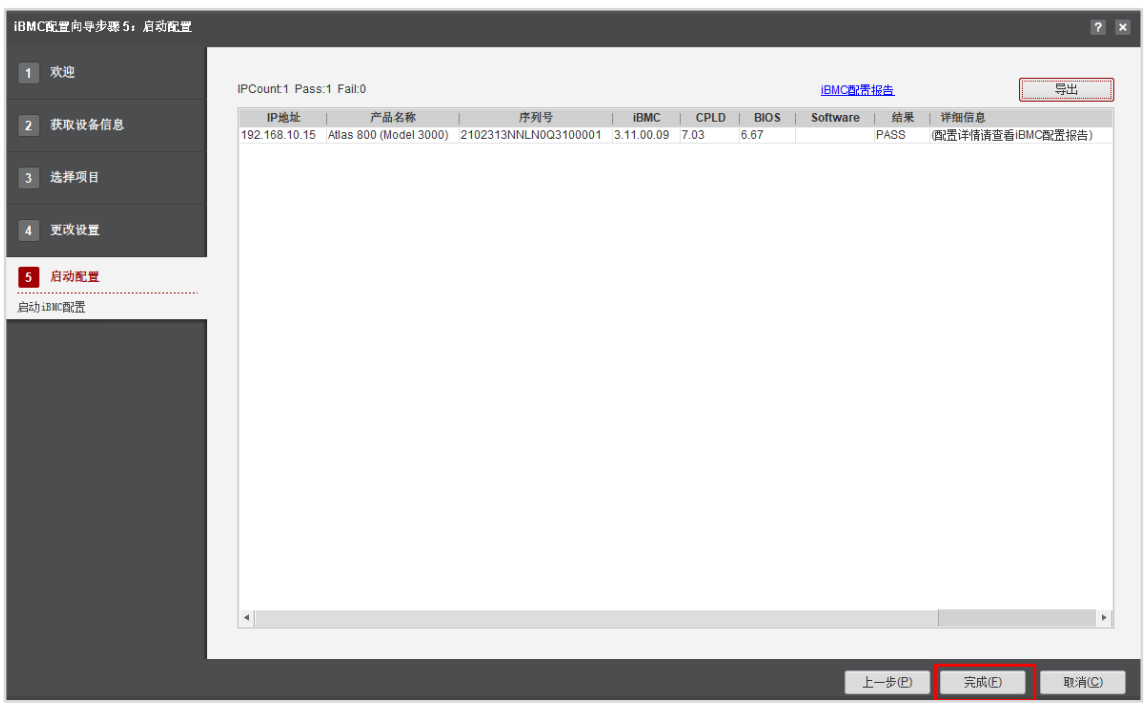
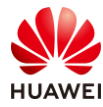

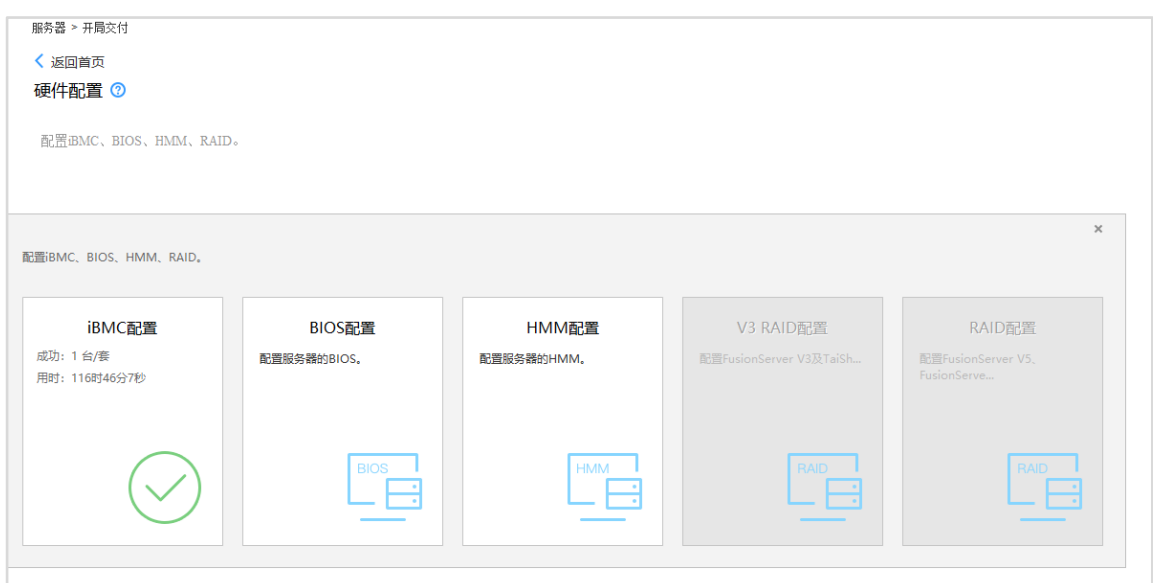

## 2.3.5 配置服务器 BIOS

步骤 1 继续在"硬件配置"界面,点击"BIOS 配置"。

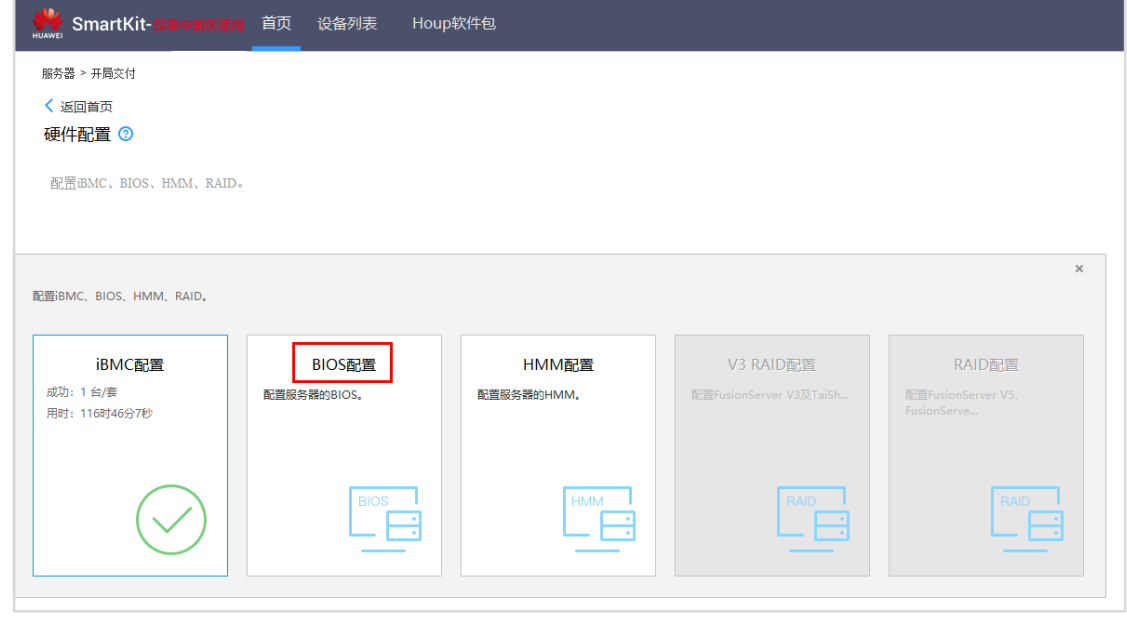

步骤 2 在"BIOS 配置向导步骤 1:欢迎"界面,直接点击下一步。

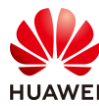

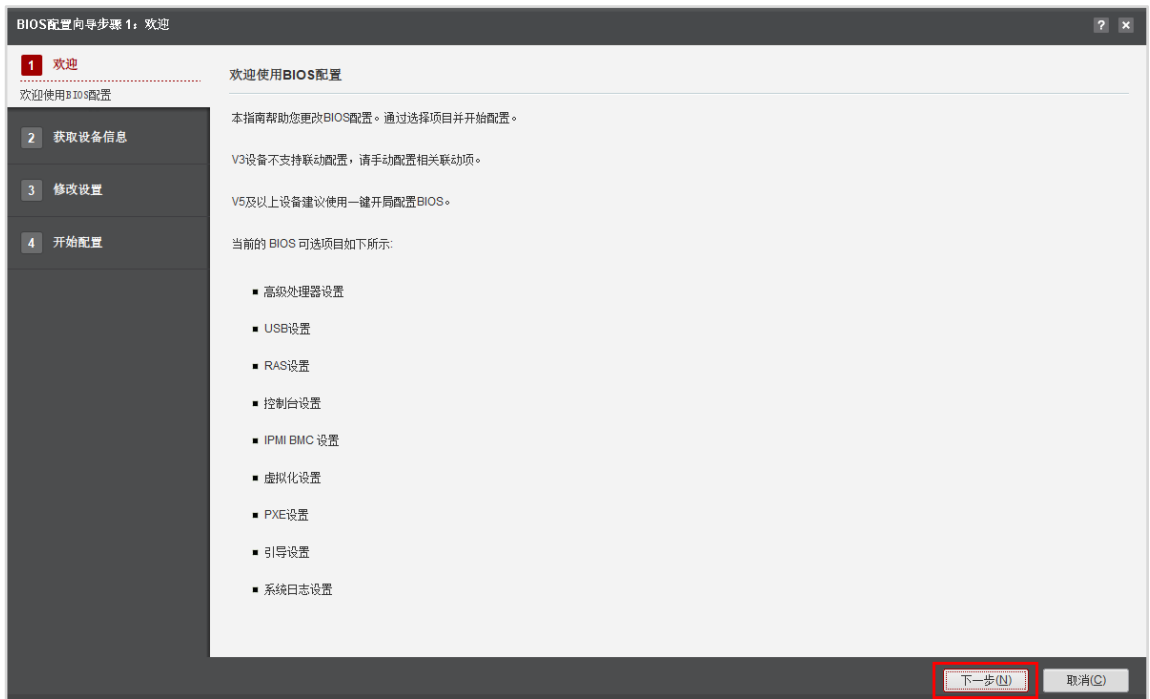

步骤 3 在 "BIOS 配置向导步骤 2: 获取设备信息"界面, 勾选服务器, 点击"下一步"。

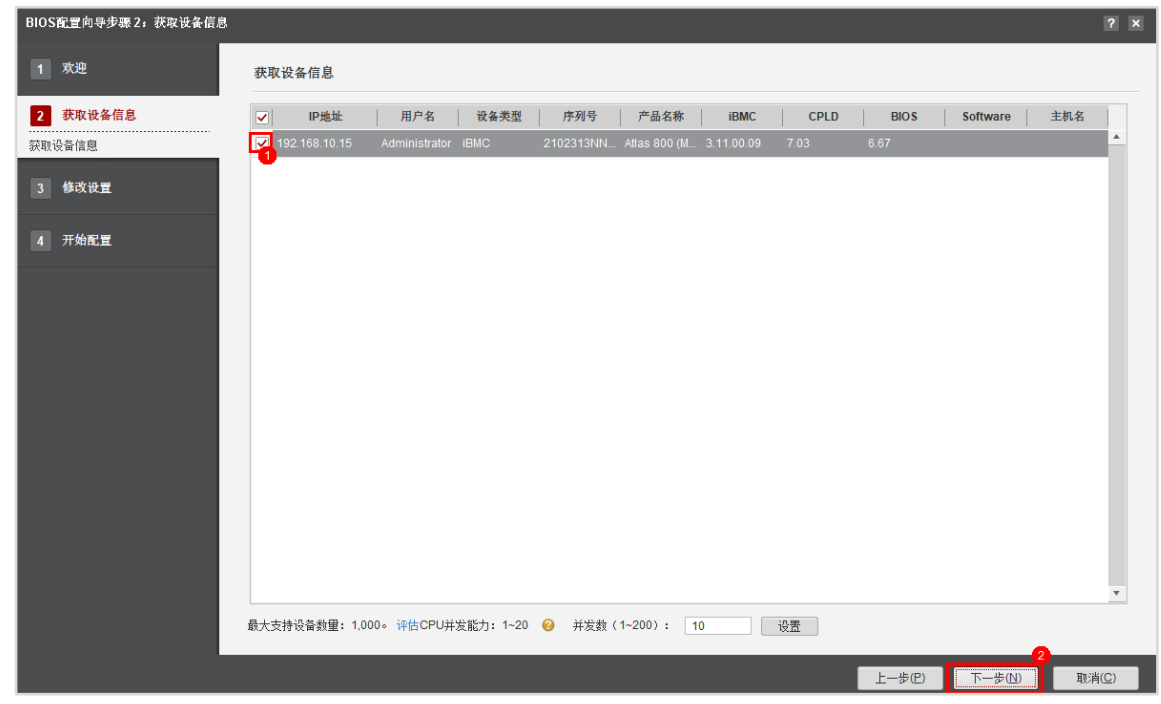

步骤 4 SmartKit 进行设备发现任务, 等待片刻, 看到结果是"PASS", 勾选服务器, 点击"下 一步"。

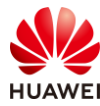

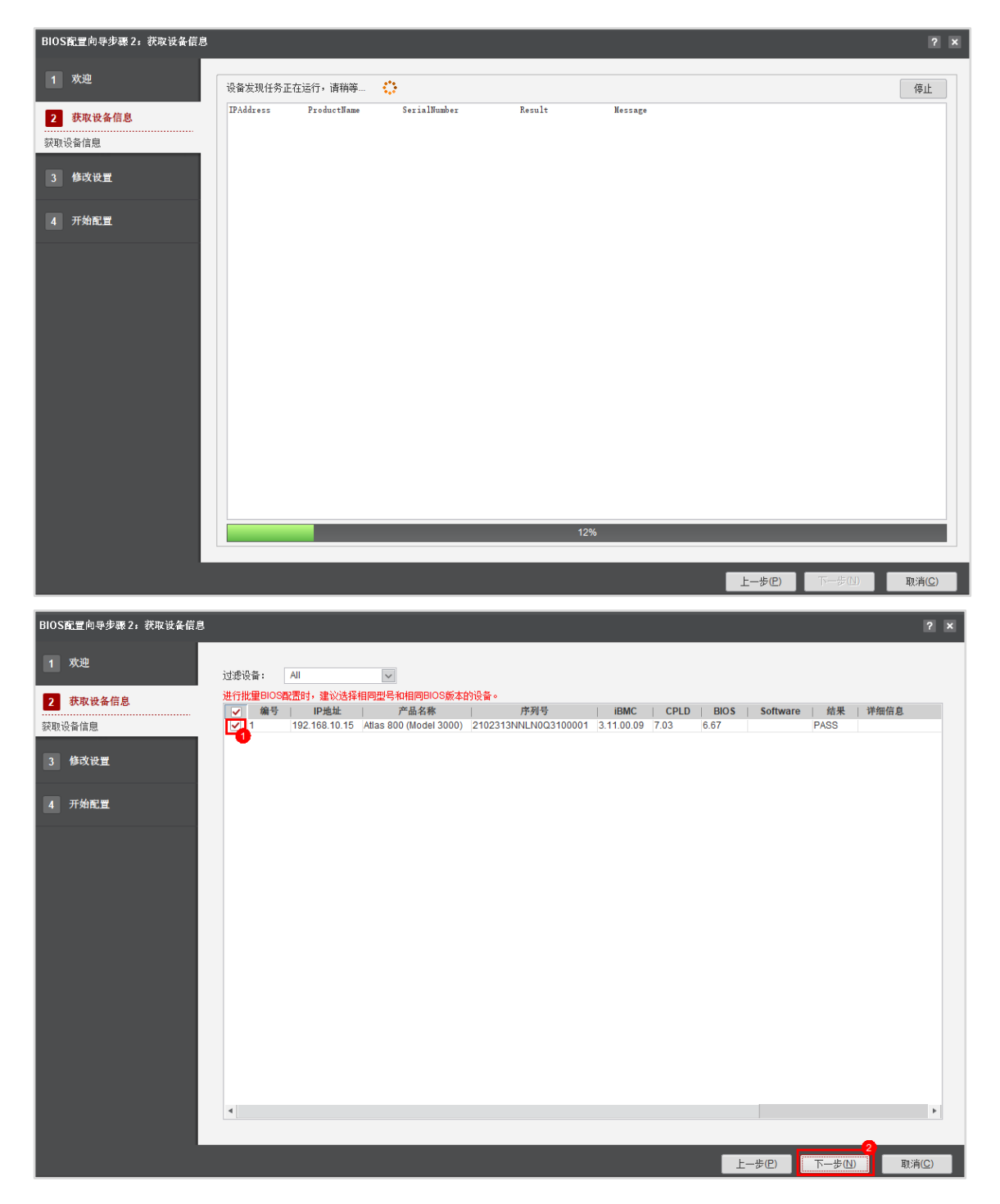

步骤 5 在 "Advanced"的界面,关闭 "Memory Test",点击 "下一步",弹出危险弹窗,输 入"yes"按下回车,并点击"确定"。

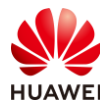

BIOS配置向导步骤 3: 修改设置 1 欢迎 导入配置文件: 选择 保存模板 全选 重新读取 2 获取设备信息 CPU 0 PCIe Configuration CPU 1 PCIe Configuration RAS Config Memory RAS Config Security Exit 3 修改设置 Advanced IPMI iBMC Configuration LOM Configuration PCIe Config Boot | **修改BIOS设置**  $\overline{\phantom{a}}$ Performance Profile Custom Memory Print Level 4 开始配置 **Memory Frequency** Auto  $\overline{\phantom{a}}$ Custom Refresh Enabled  $\overline{\phantom{a}}$ Custom Refresh Rate Rank Margin Tool  $32ms$ Die Interleaving  $\overline{\mathbb{U}}$  . Channel Interleaving Enabled 3-Way Channel Interleaving  $\boxed{\mathbf{v}}$   $\boxed{\mathbf{v}}$ Rank Interleaving 4-way Interleave Numa CKE Power Down Disabled  $\overline{\phantom{a}}$   $\overline{\phantom{a}}$  $\nabla^2$ Memory Test Disabled Warm Boot Fast Support Cold Boot Fast Support Enabled  $\backsim$   $\Box$ Support DPC  $\overline{\phantom{0}}$ SRIOV Enabled SR-IOV System Page Size  $\overline{\phantom{a}}$   $\overline{\phantom{a}}$ Support GOP FB for SM750 Support Smmu Disabled  $\rightarrow$  $\overline{a}$  $\overline{F}$   $\rightarrow$   $\overline{F}$ 取消( BIOS配置向导步骤 3: 修改设置 1 欢迎 导入配置文件: 选择 保存模板 全选 重新读取 2 获取设备信息 CPU 0 PCIe Configuration CPU 1 PCIe Configuration RAS Config Memory RAS Config Security  $Ext$ 3 修改设置 PCIe Config LOM Configuration Ark **修改BIOS设置** 危险  $\overline{\mathbf{x}}$ Performa  $\Box$ Memory Print Level BIOS配置成功后需要手动重启系统使配置生效。可以通过电源控 4 开始配置  $\overline{\mathbf{v}}$ Custom Refresh Enabled Memory Fr 制功能执行重启操作。确认执行BIOS配置?  $\begin{tabular}{|c|c|c|c|} \hline \quad \quad & \quad \quad & \quad \quad \\ \hline \quad \quad & \quad \quad & \quad \quad \\ \hline \quad \quad & \quad \quad & \quad \quad \\ \hline \end{tabular}$ Custom Re Rank Margin Tool Die Interleaving  $\overline{\mathbf{v}}$   $\Box$ 3-Way Channel Interleaving Channel In Rank Interl  $\overline{\mathbf{v}}$   $\Box$ Numa 确认执行请在右方输入'yes'后按下回车:  $\overline{ves}$  $\overline{\phantom{a}}$   $\overline{\phantom{a}}$ CKE Powe 面确定 取消 Memory Te  $\overline{\mathbf{v}}$   $\overline{\mathbf{v}}$ Warm Boot Fast Support  $\overline{\phantom{a}}$   $\Box$ Cold Boot Fast Support Support DPC Enabled SRIOV Enabled  $\overline{\mathbf{v}}$   $\Box$ SR-IOV System Page Size  $\boxed{\mathsf{v}}$   $\Box$ Support GOP FB for SM750 Support Smmu Disabled  $\overline{\mathbb{F}}$ 一步(N) 取消(C)

【注】BIOS 配置项非常多,这里仅调节一个配置作为演示。

步骤 6 等待片刻, BIOS 配置任务为 PASS。

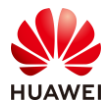

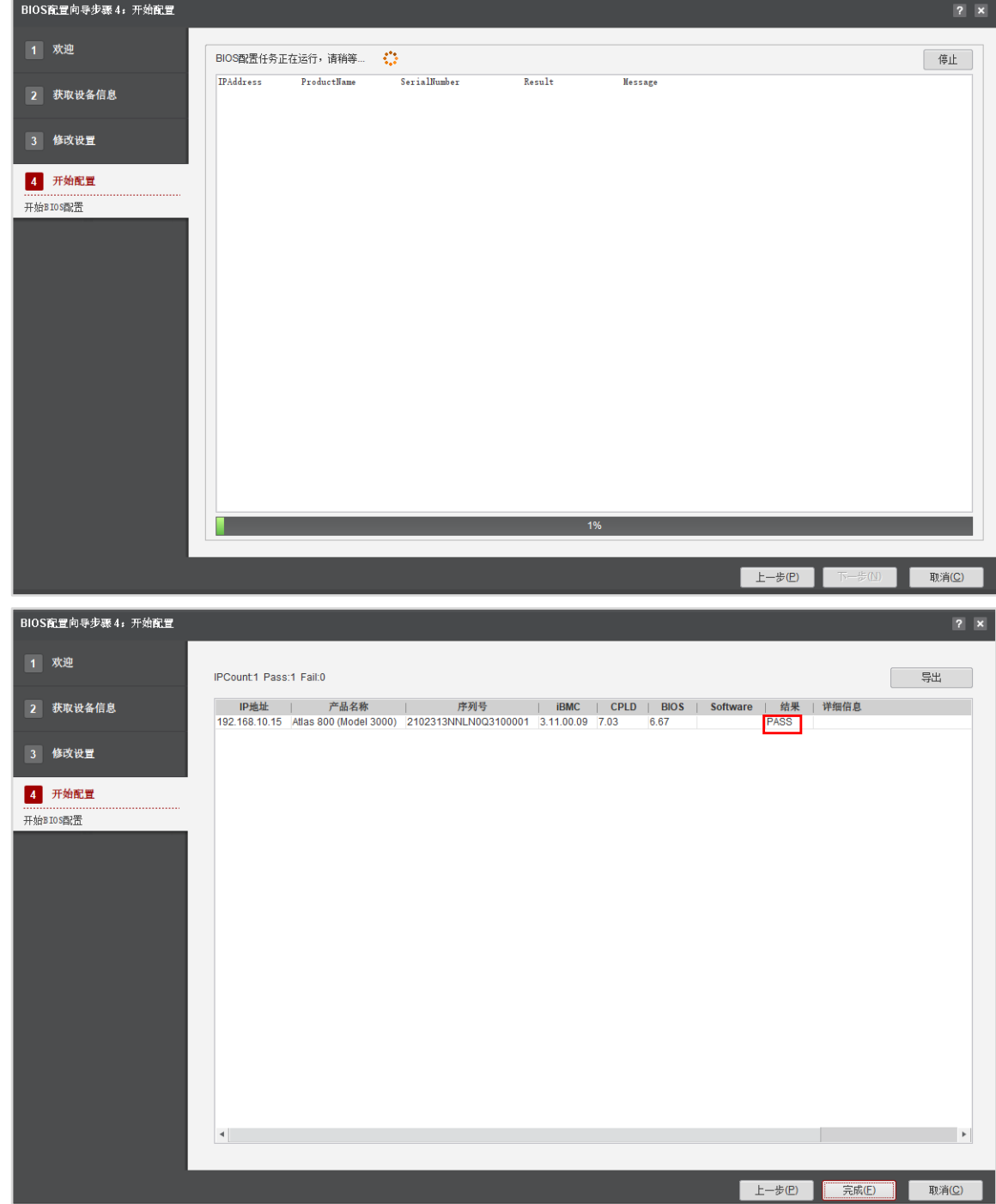

步骤 7 点击右上角"导出",可把配置报告导出保存在本地。

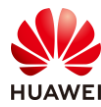

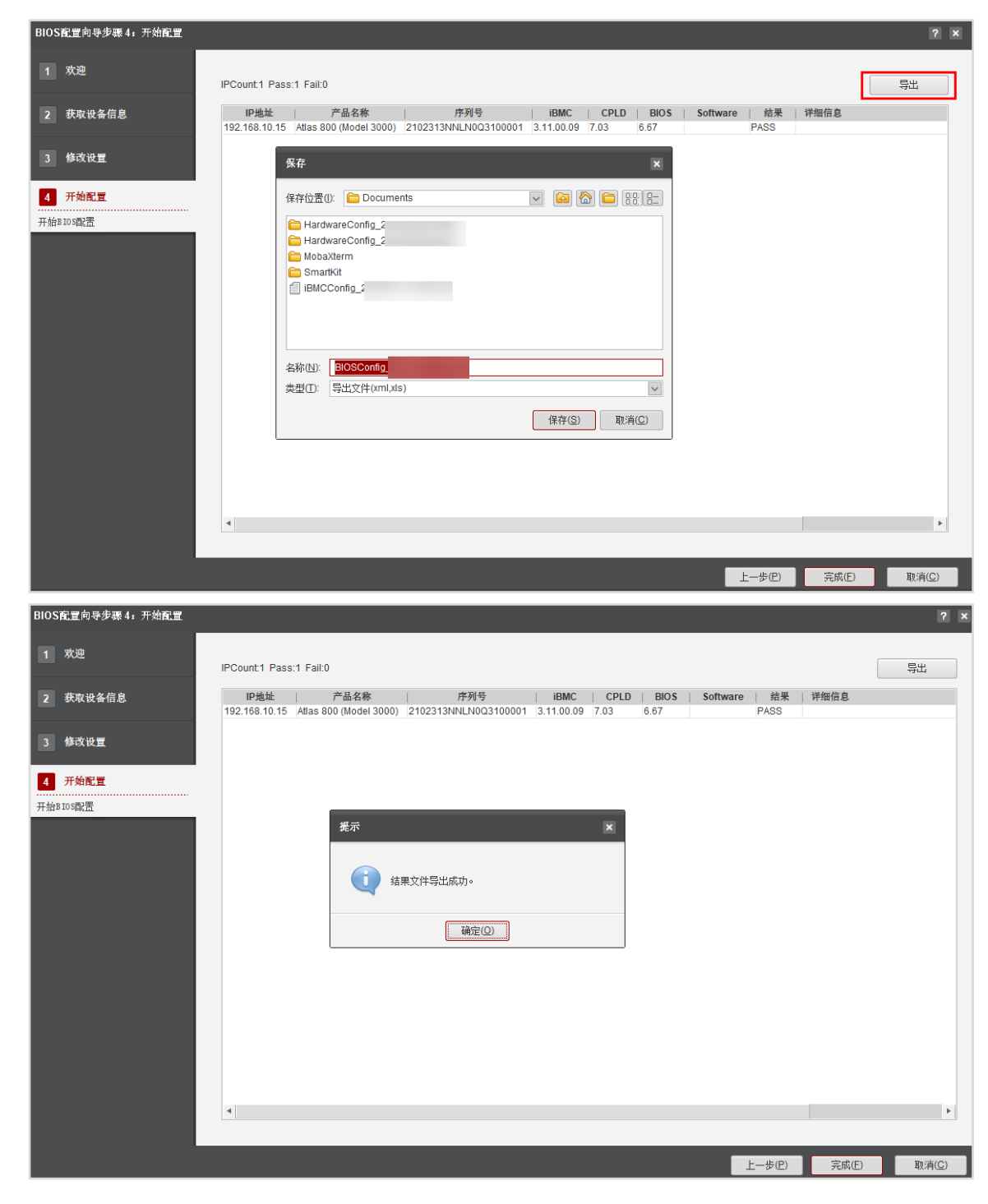

步骤 8 点击右下角"完成",结束 BIOS 配置任务,系统会自动回到"硬件配置"界面。

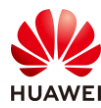

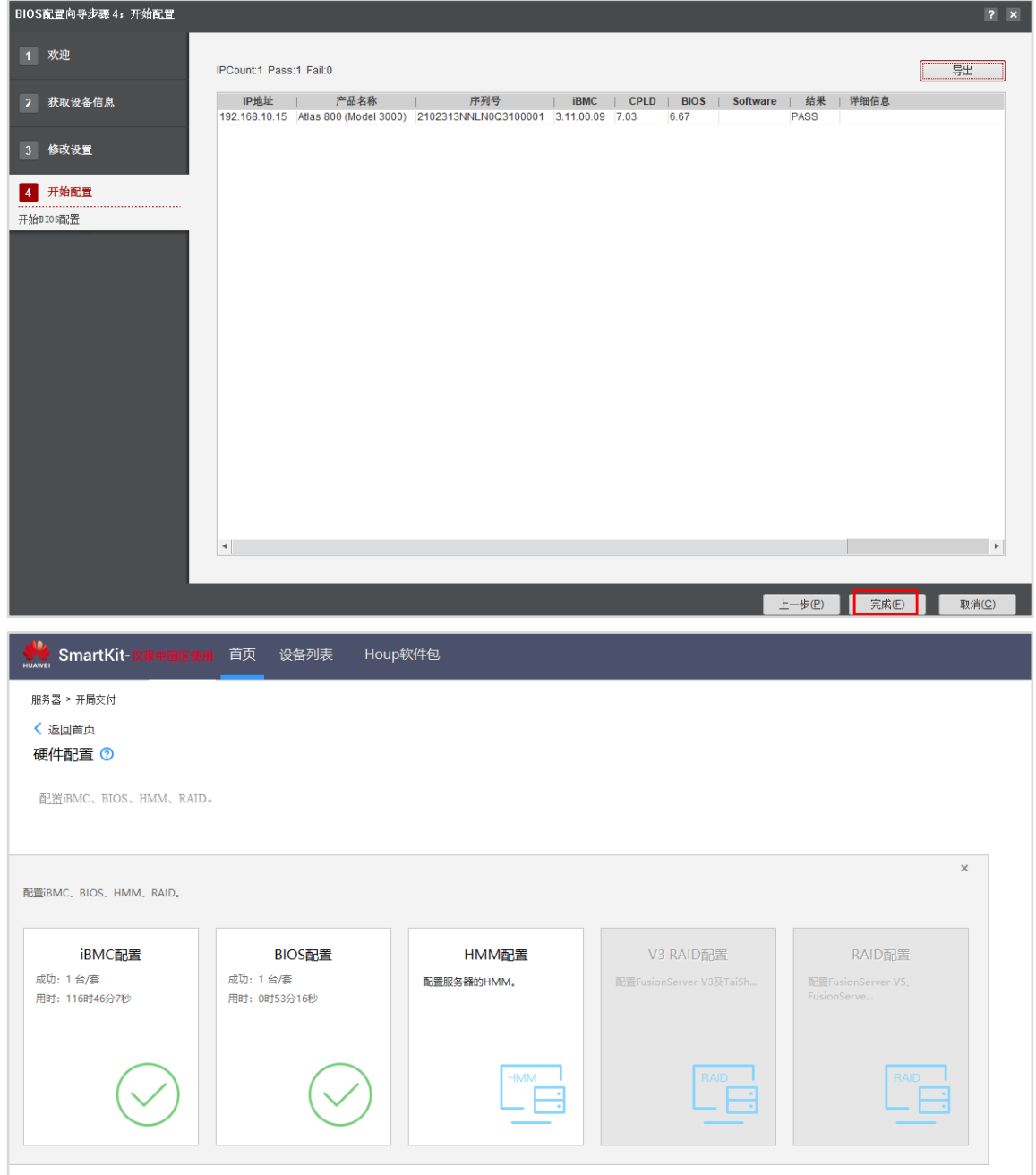

# 2.3.6 服务器电源控制

步骤 1 关闭"配置 iBMC、BIOS、HMM、RAID"弹出框,点击"电源控制"。

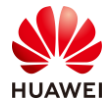

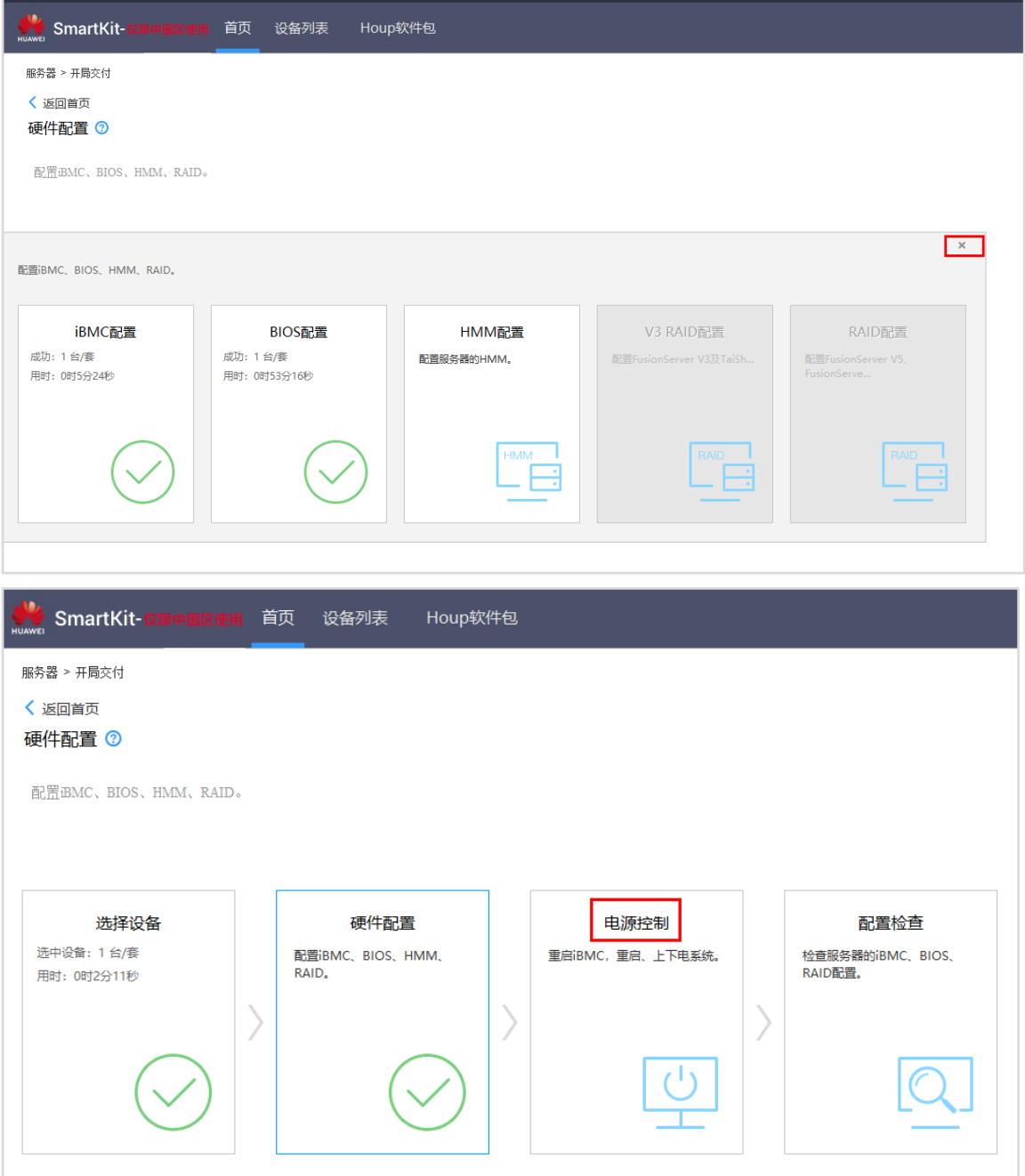

步骤 2 在"电源控制向导-步骤 4-1:欢迎"界面,点击"下一步"。

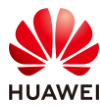

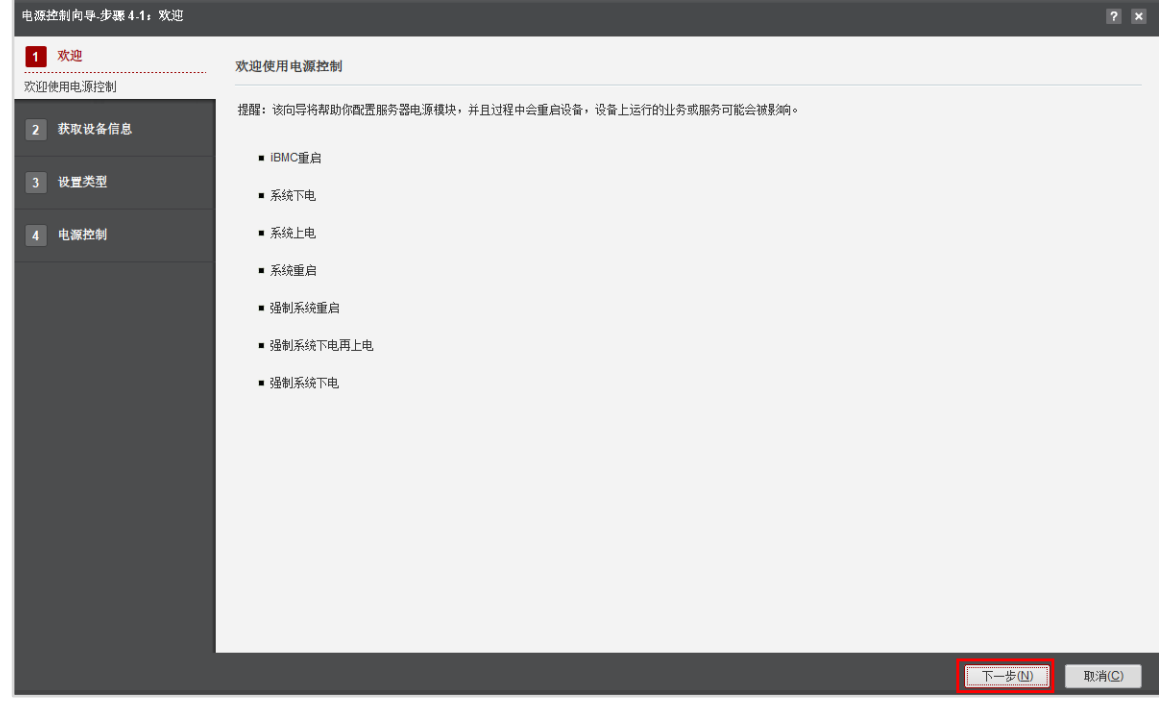

步骤 3 在"电源控制向导-步骤 4-2: 获取设备信息"界面, 勾选服务器, 点击"下一步"。

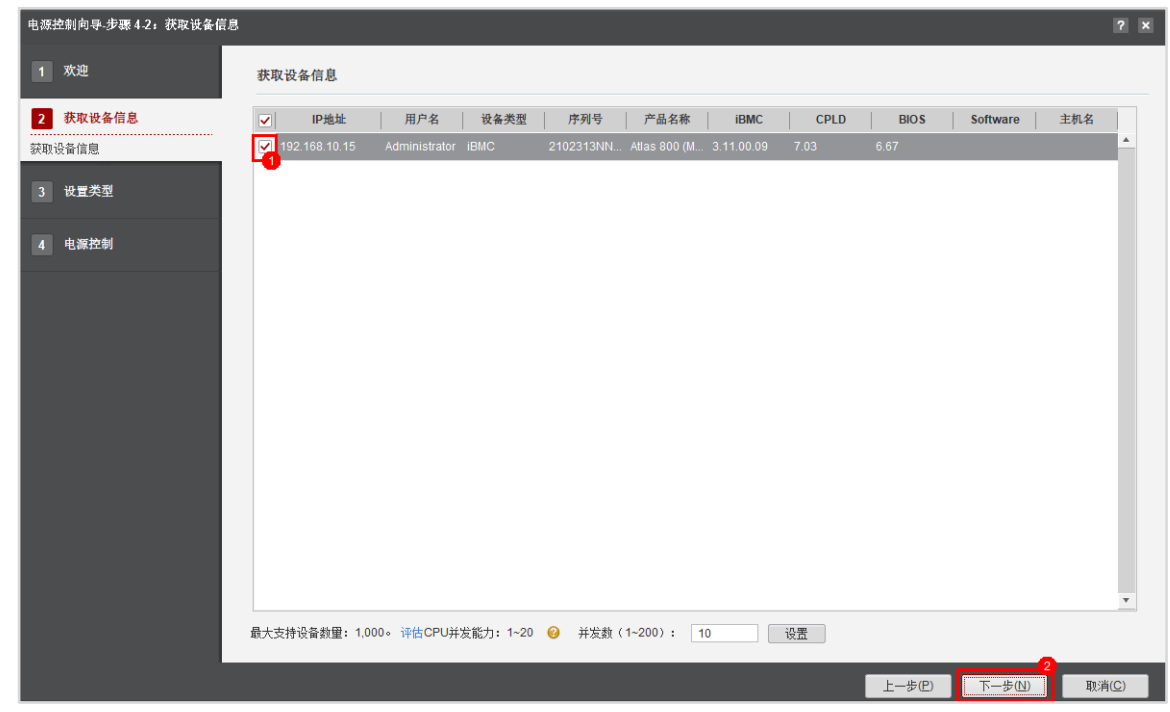

步骤 4 等待片刻, SmartKit 进行设备发现, 当校验结果为"PASS"时, 勾选服务器, 点击"下 一步"。

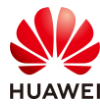

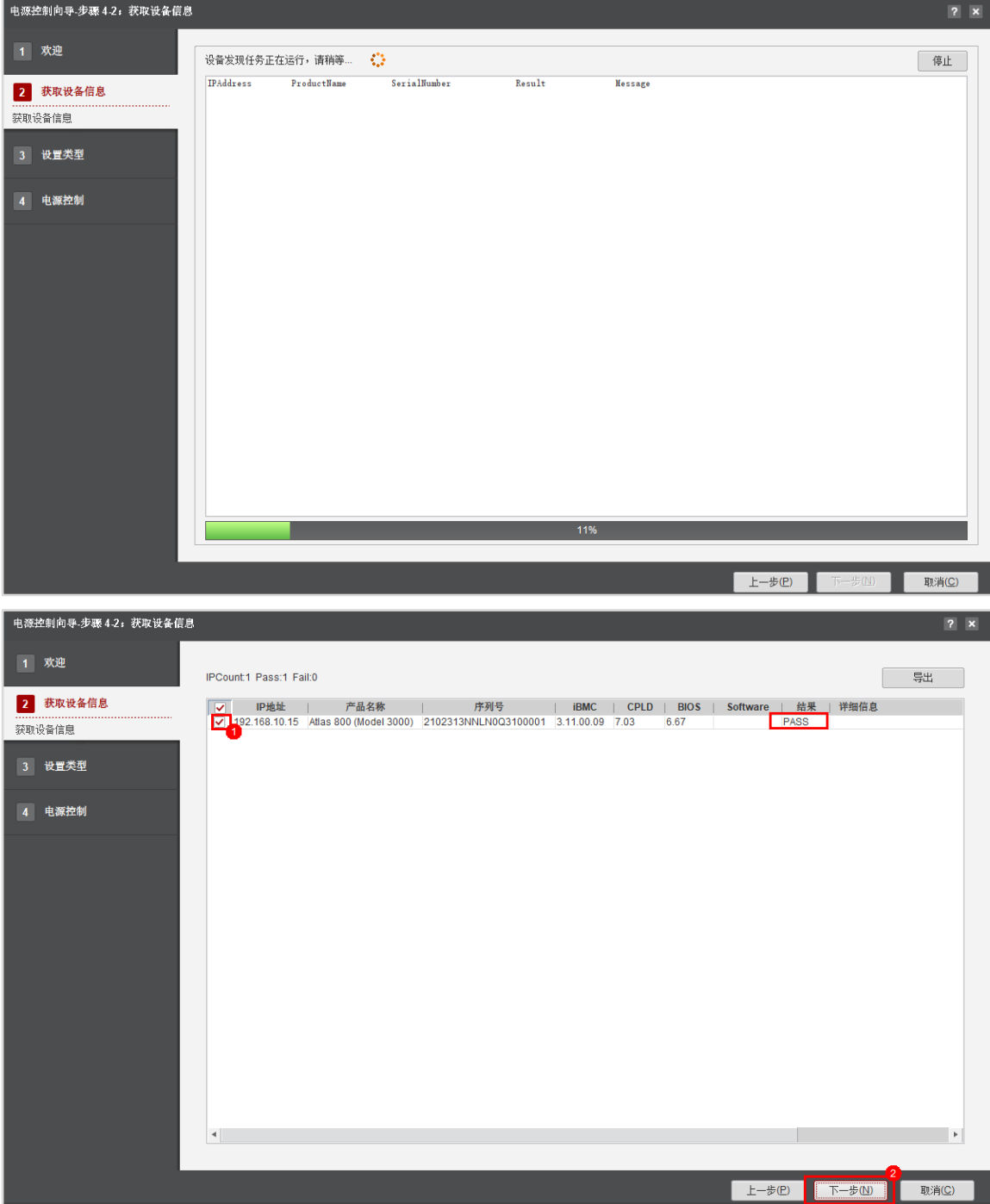

步骤 5 在"电源控制向导-步骤 4-3: 设置类型"界面, 勾选"系统重启", 点击"下一步", 弹出危险弹窗,输入"yes"按下回车,并点击"确定"。

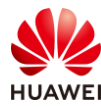

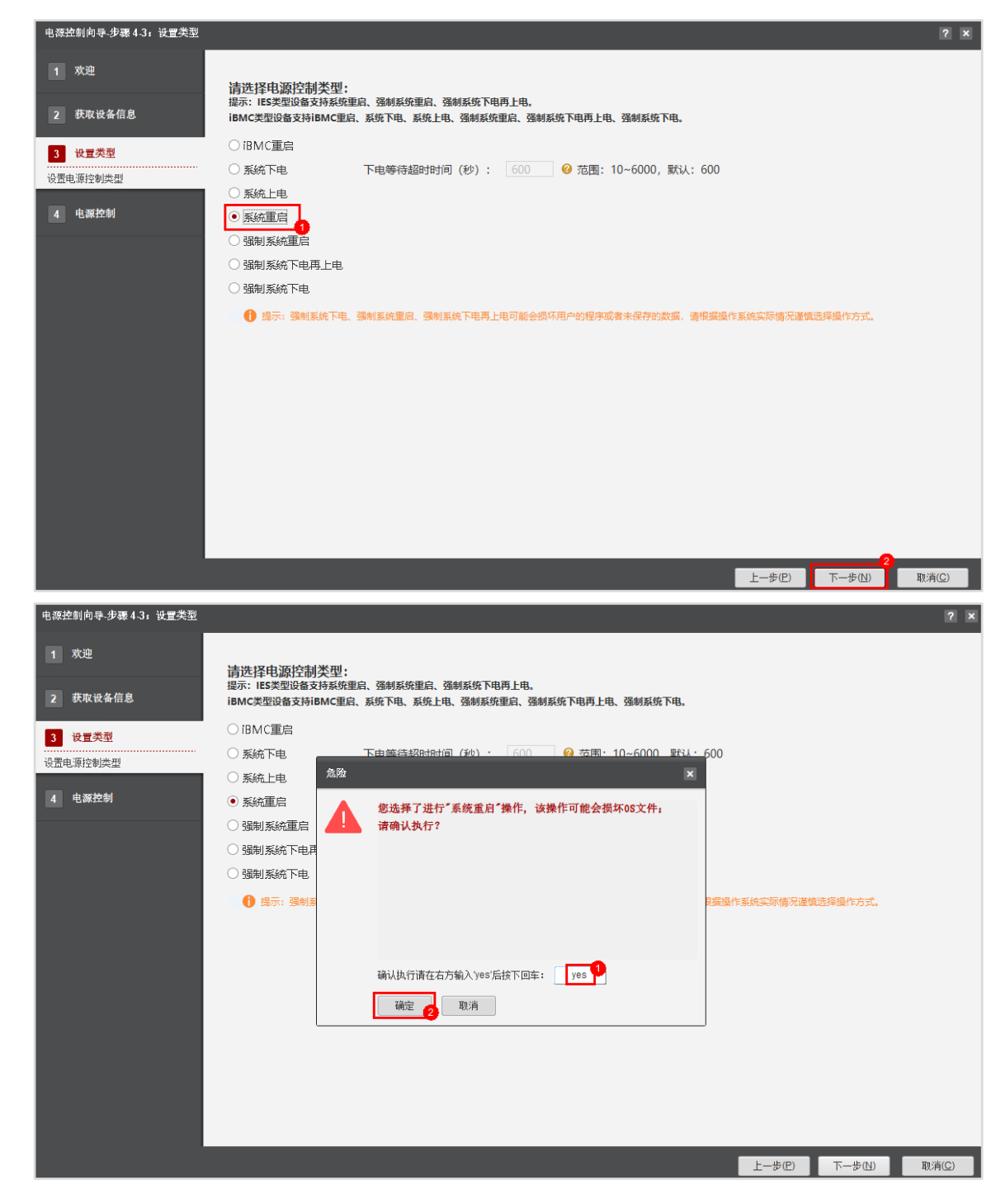

#### 步骤 6 等待片刻,电源控制任务为 PASS。

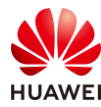

电源控制向导-步骤 4-4: 电源控制  $\overline{2}$   $\overline{x}$ 1 欢迎 电源控制任务正在运行,请稍等…… \* ... 停止 SerialNumber IPAddress ProductName Result **Message** 2 获取设备信息 3 设置类型 4 电源控制 **执行电源控制** 上一步(P) 取消(C) 电源控制向导-步骤 4-4: 电源控制 1 欢迎 IPCount1 Pass:1 Fail:0 □ 导出 日志日录 IP地址 | 产品名称 | 序列号 | iBMC | CPLD | BIOS | Software | <mark>結果</mark> | 详细信息<br>192.168.10.15 Atlas 800 (Model 3000) 2102313NNLN0Q3100001 3.11.00.09 7.03 6.67 | PASS 2 获取设备信息 3 设置类型 4 电源控制 **执行电源控制**  $\left| \cdot \right|$ 上一步(P) 三 完成(E) | 取消(C)

【注】服务器系统重启需要时间,此时电源控制任务消耗时间较长。

步骤 7 点击右上角"日志目录",可查看详细电源控制日志。

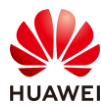

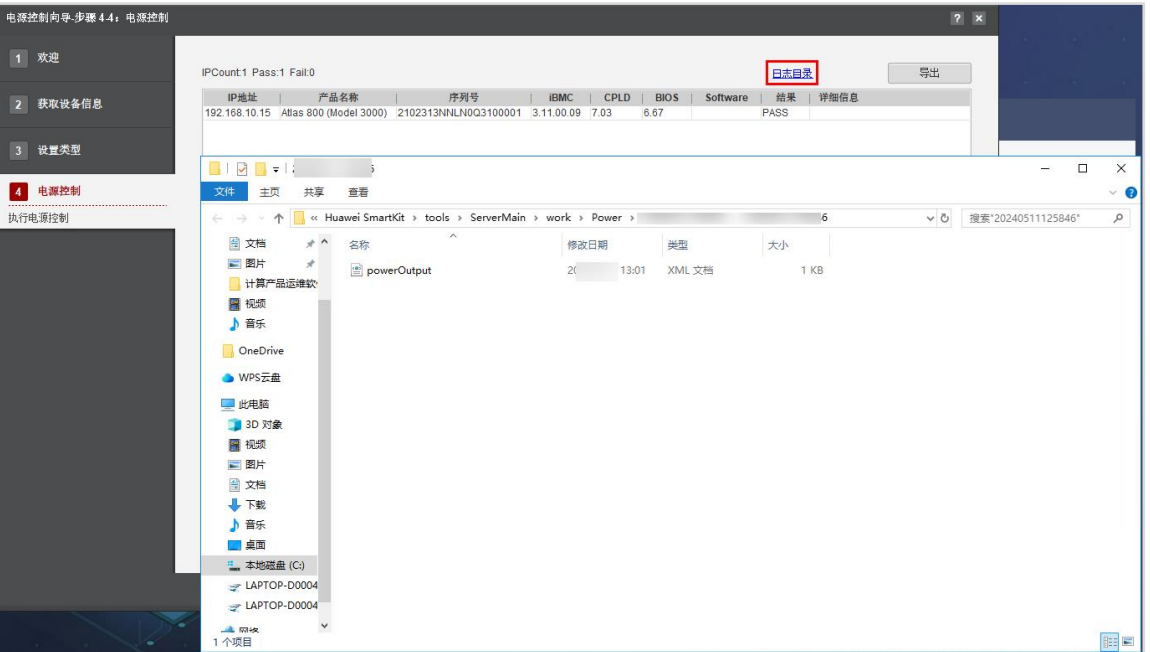

步骤 8 点击右上角"导出",可把配置报告导出保存在本地。

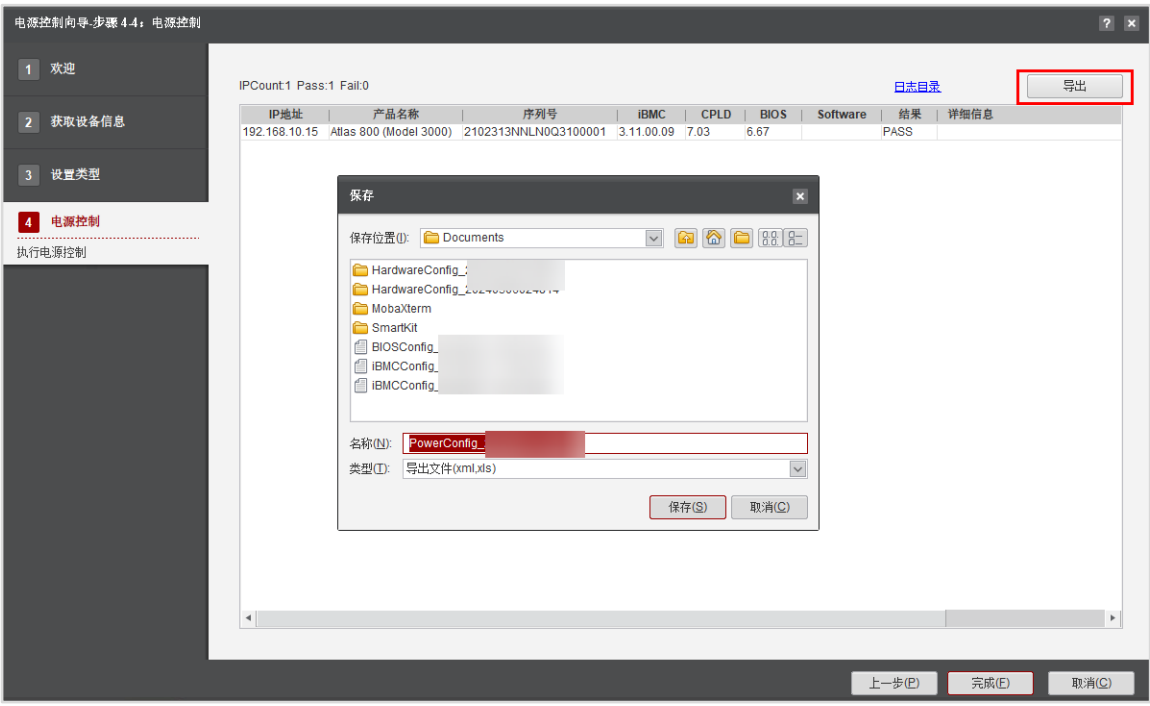

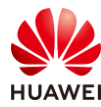

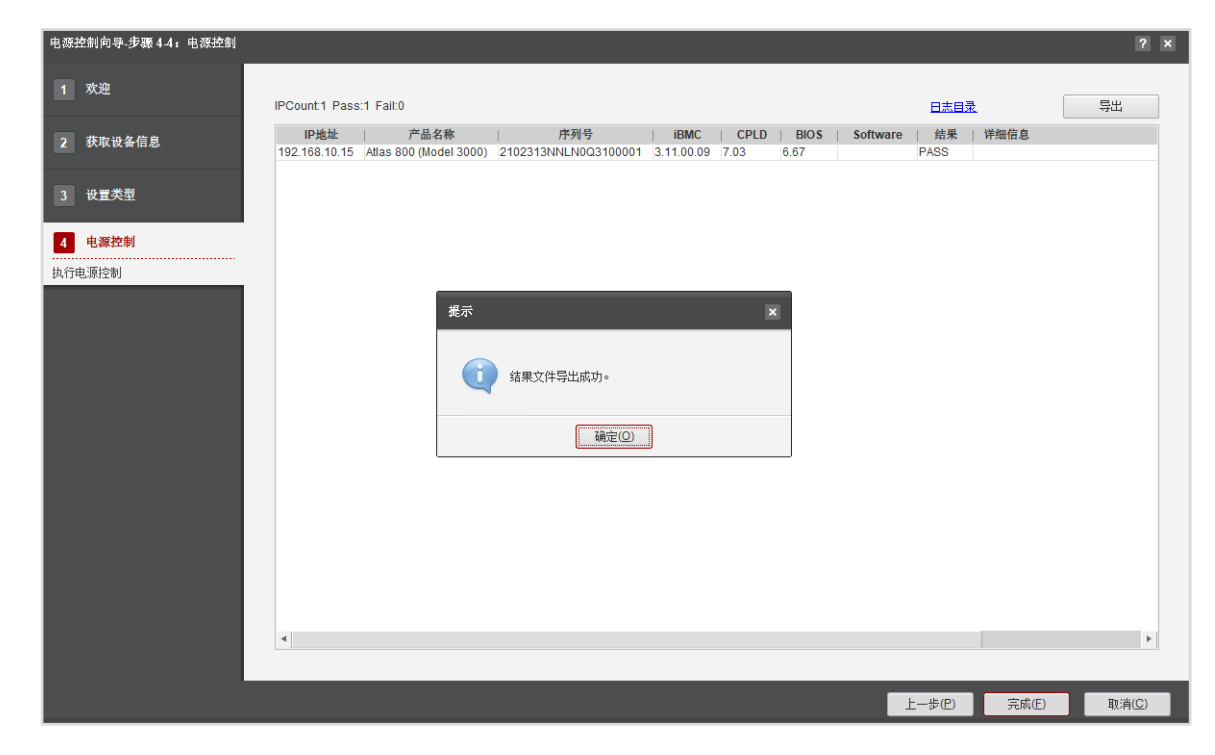

步骤 9 点击右下角"完成",结束电源控制任务,系统会自动回到"硬件配置"界面。

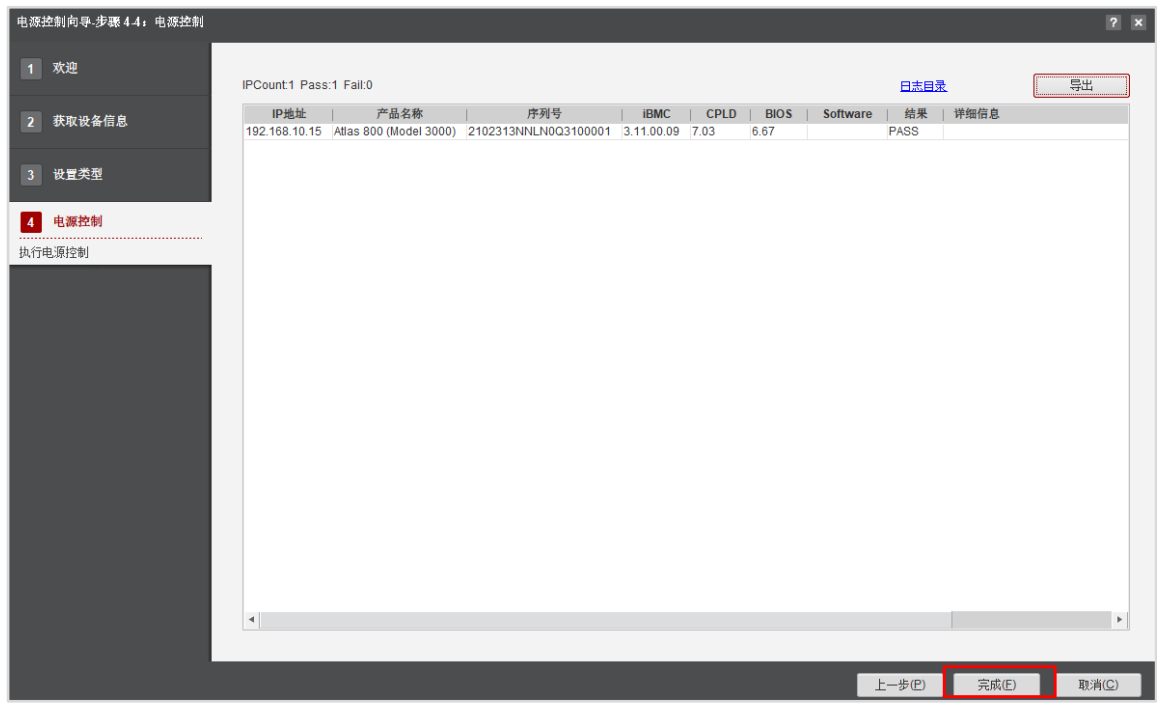

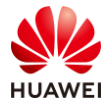

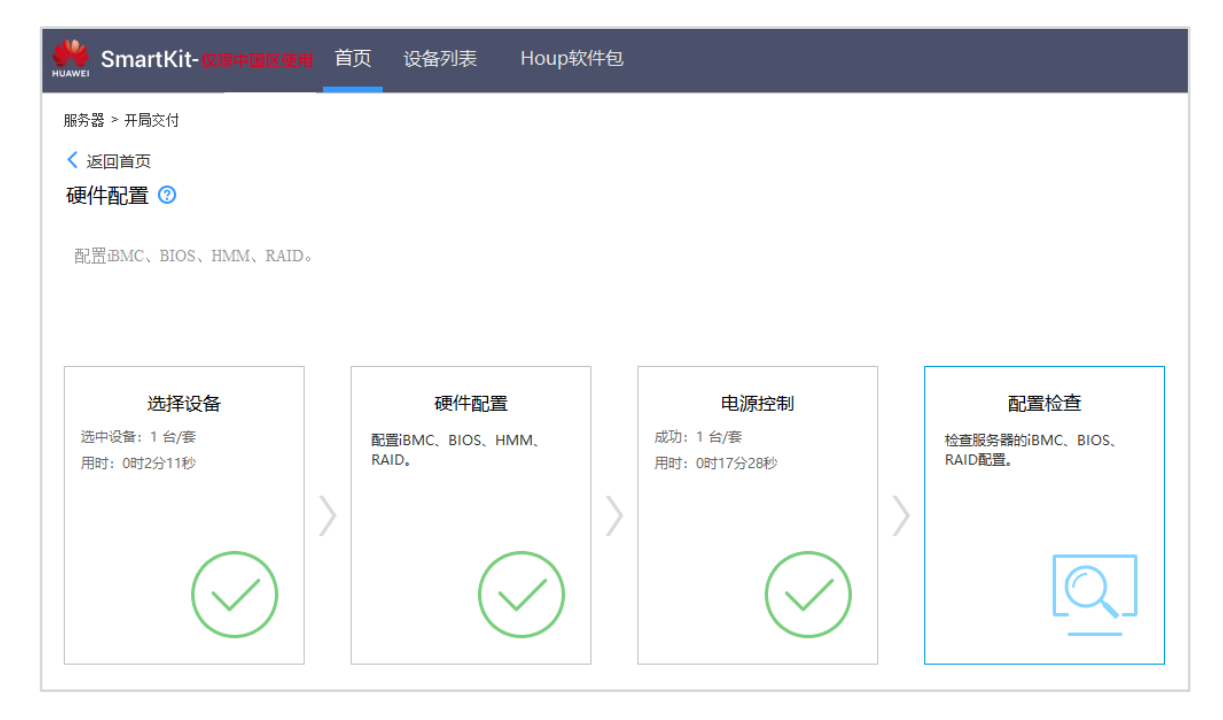

### 2.3.7 服务器配置检查

步骤 1 获取服务器的标准基线配置文件"Standard Configuration File.rar",并进行解压,解压 后的标准配置文件列表如下图所示,这些文件用于校验待检查的服务器的配置是否满足 基线要求。

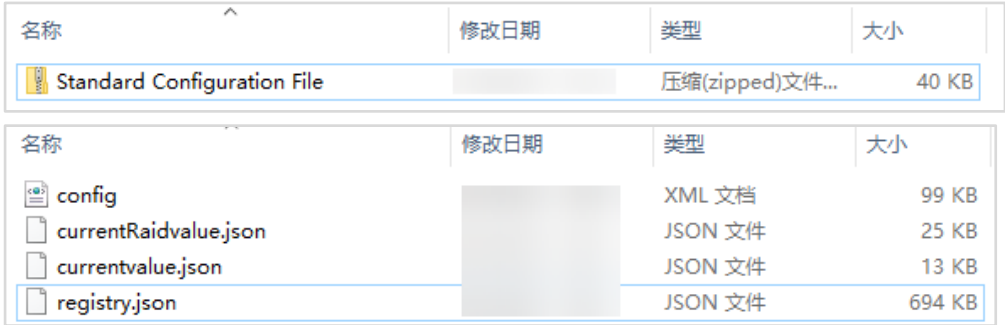

【注】各模块标准配置文件说明如下:

⚫ iBMC:

标准配置文件: config.xml。

⚫ BIOS:

标准配置文件: currentvalue.json 或 options0.ini。

导入模板文件: registry.json 或 dispaly0.ini。

⚫ RAID:

标准配置文件: currentRaidvalue.json。

步骤 2 在 SmartKit 的"硬件配置"界面, 点击"配置检查"。

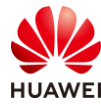

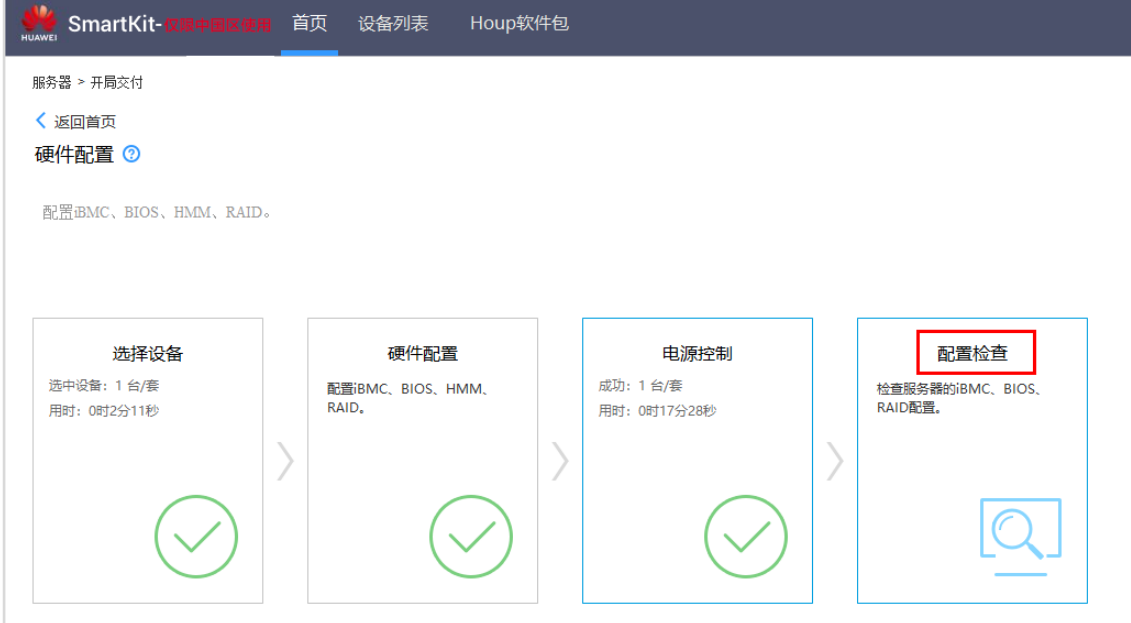

步骤 3 在"检查服务器的 iBMC、BIOS、RAID 配置"弹出框, 点击"配置检查"。

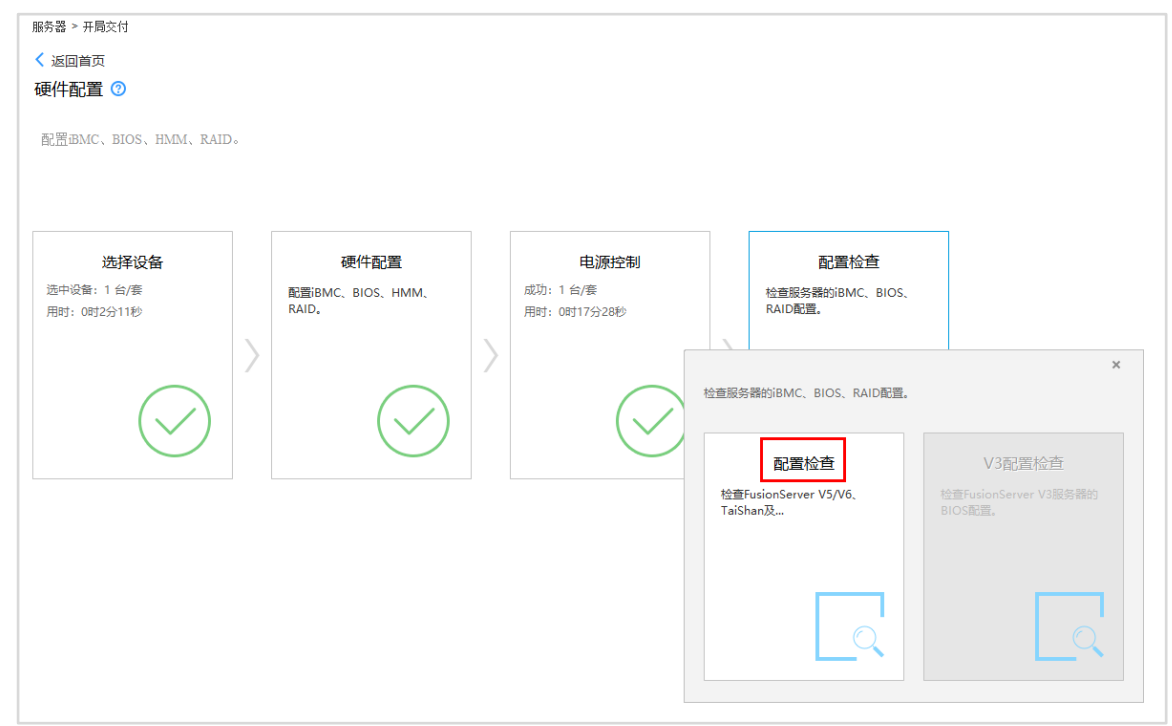

步骤 4 在 "检查配置向导步骤 6-1: 欢迎"界面, 点击"下一步"。

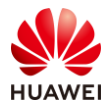

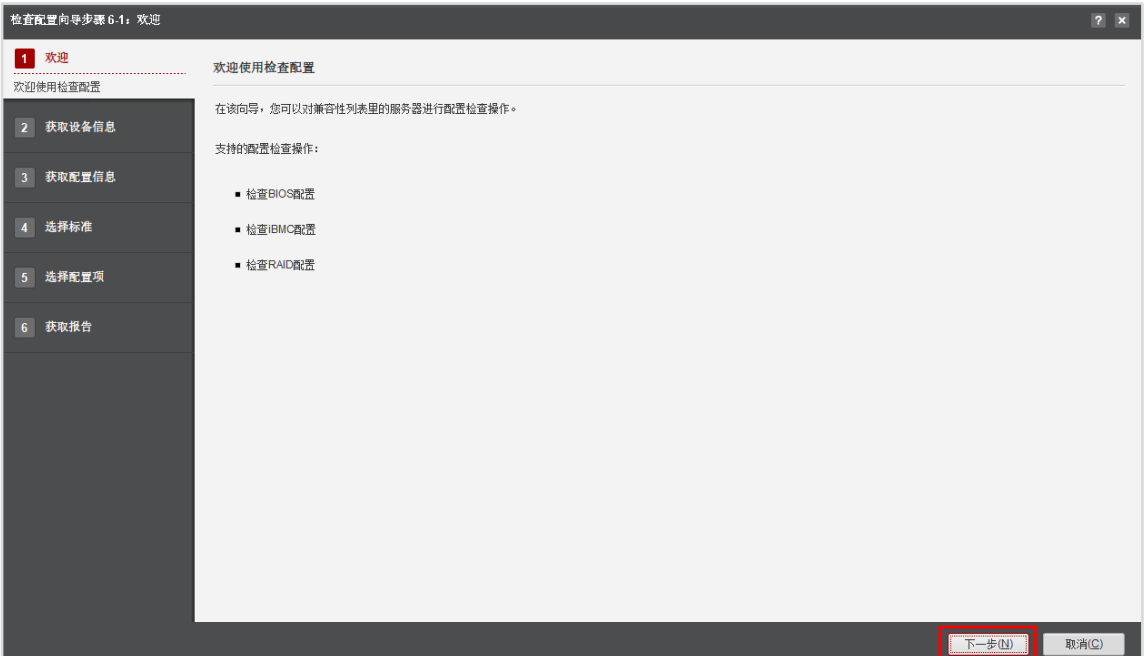

步骤 5 在"检查配置向导步骤 6-2: 获取设备信息"界面, 勾选服务器, 点击"下一步"

| 检查配置向导步骤 6-2: 获取设备信息 |                                                                                                    |                         | $7 \times$                |
|----------------------|----------------------------------------------------------------------------------------------------|-------------------------|---------------------------|
| 1 欢迎                 | 获取设备信息                                                                                                    |                         |                           |
| 2 获取设备信息<br>         | IP地址<br>用户名<br>设备类型<br>序列号<br>产品名称<br>$\vert\mathbf{v}\vert$<br><b>iBMC</b><br>CPLD                                       | <b>BIOS</b><br>Software | 主机名                       |
| 获取设备信息               | $\sqrt{2}$ 192.168.10.15<br>Administrator<br><b>IBMC</b><br>2102313NNL Atlas 800 (Mo 3.11.00.09<br>7.03<br>$\overline{1}$ | 6.67                    | $\blacktriangle$          |
| 3 获取配置信息             |                                                                                                    |                         |                           |
| 4 选择标准               |                                                                                                    |                         |                           |
| 5 选择配置项              |                                                                                                    |                         |                           |
| 6 获取报告               |                                                                                                    |                         |                           |
|                      |                                                                                                    |                         |                           |
|                      |                                                                                                    |                         |                           |
|                      |                                                                                                    |                         |                           |
|                      |                                                                                                    |                         |                           |
|                      |                                                                                                    |                         | $\boldsymbol{\mathrm{v}}$ |
|                      | 最大支持设备数里: 1,000。 评估CPU并发能力: 1~20 @ 并发数 (1~200): 10<br>设置                                                                  |                         |                           |
|                      |                                                                                                    | 下一步(N)<br>上一步(P)        | 取消(C)                     |

步骤 6 等待片刻,SmartKit 进行设备发现,当校验结果为"PASS"时,勾选服务器,并同时勾 选 iBMC、BIOS 和 RAID, 点击"下一步"

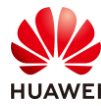

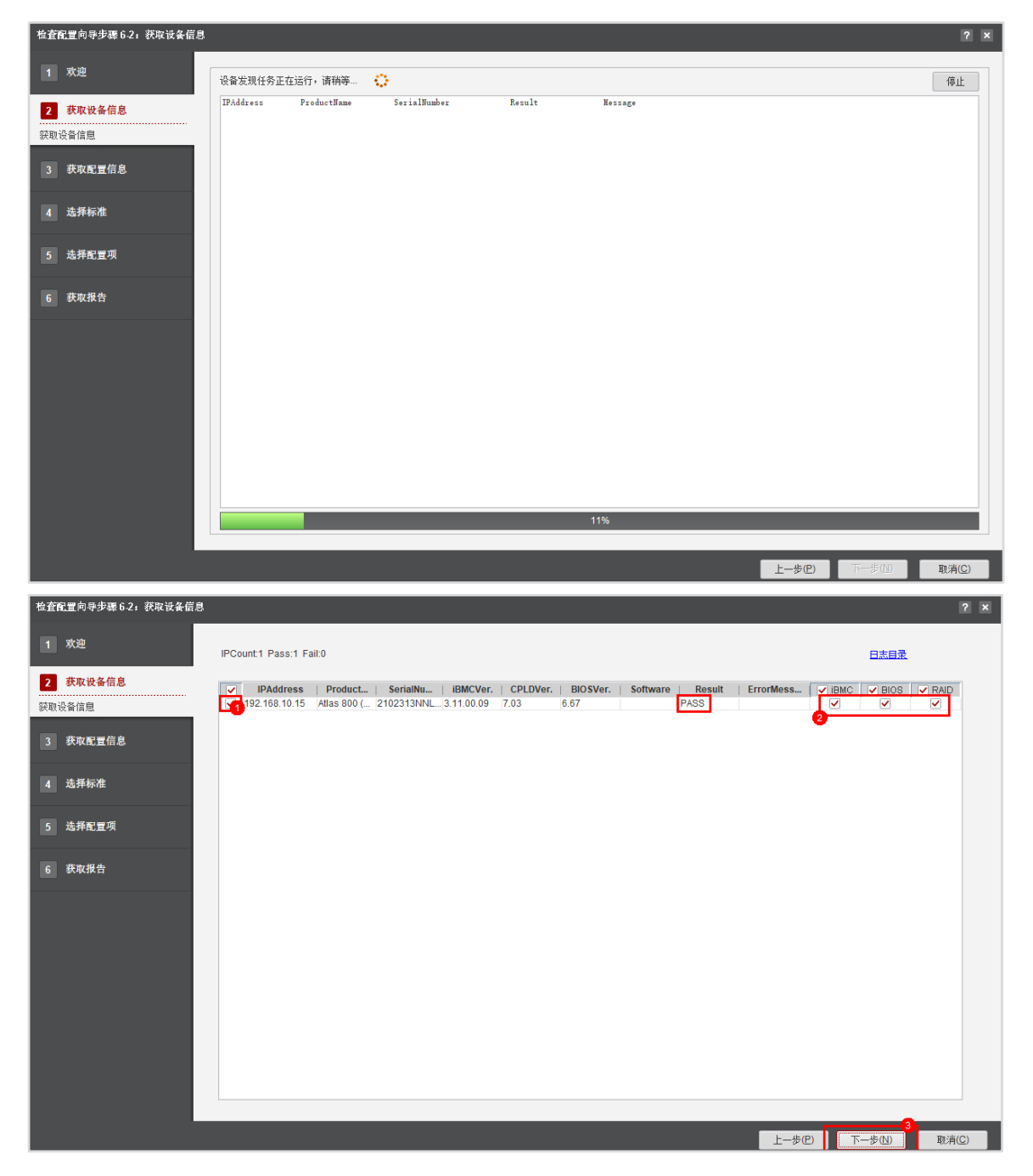

步骤 7 在"检查配置向导步骤 6-3:获取配置信息"界面,等待下载 iBMC、BIOS 和 RAID 文件 成功,勾选服务器,点击"下一步"。

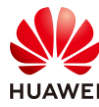

检查配

 $\overline{\mathbf{3}}$ 

**检查配** 

 $\overline{\mathbf{3}}$ 

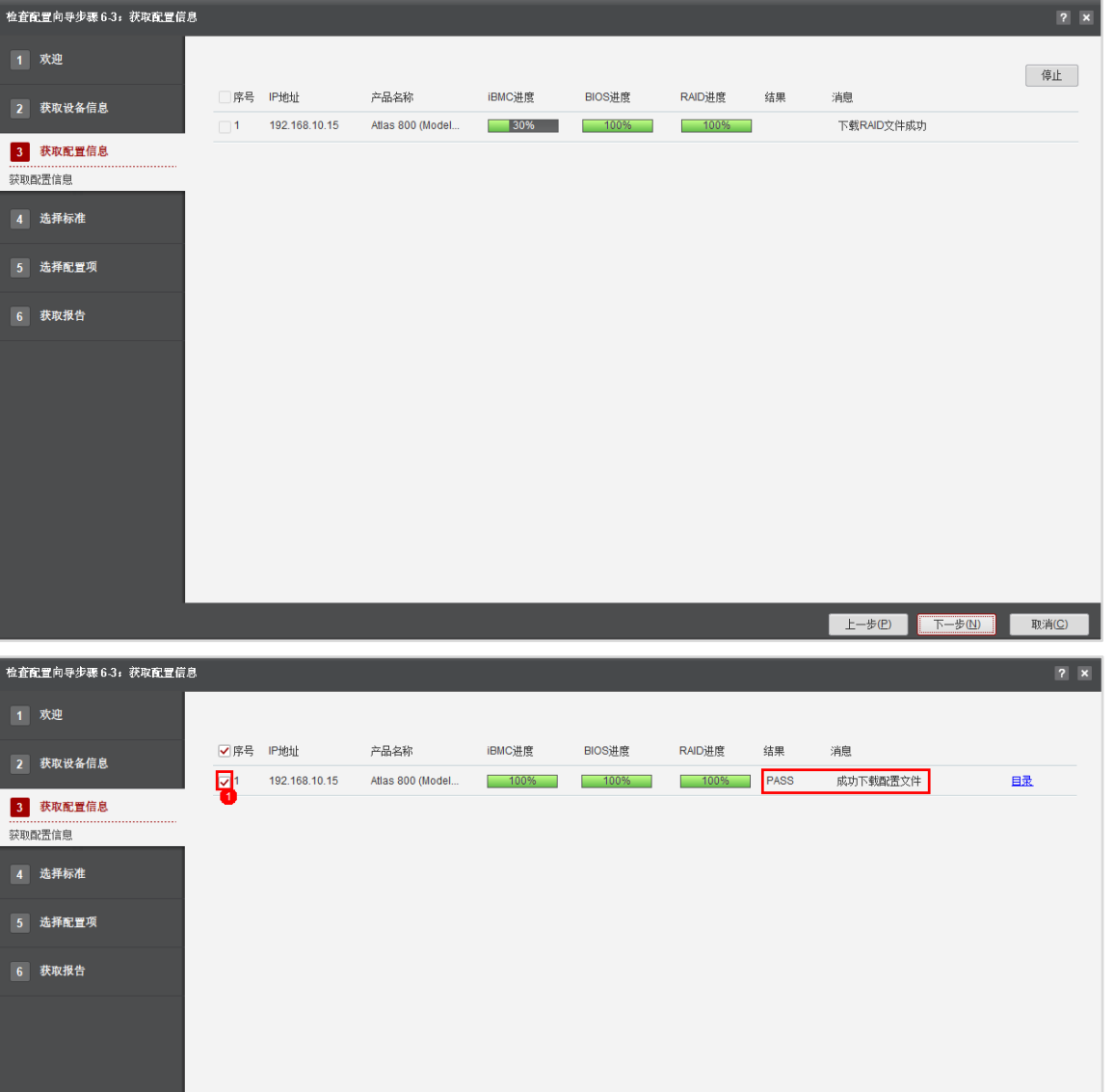

步骤 8 按照下图,分别选择 2.3.7 小节步骤 1 里准备好的 iBMC、BIOS 和 RAID 的标准配置文件 和模板文件,点击"下一步"。

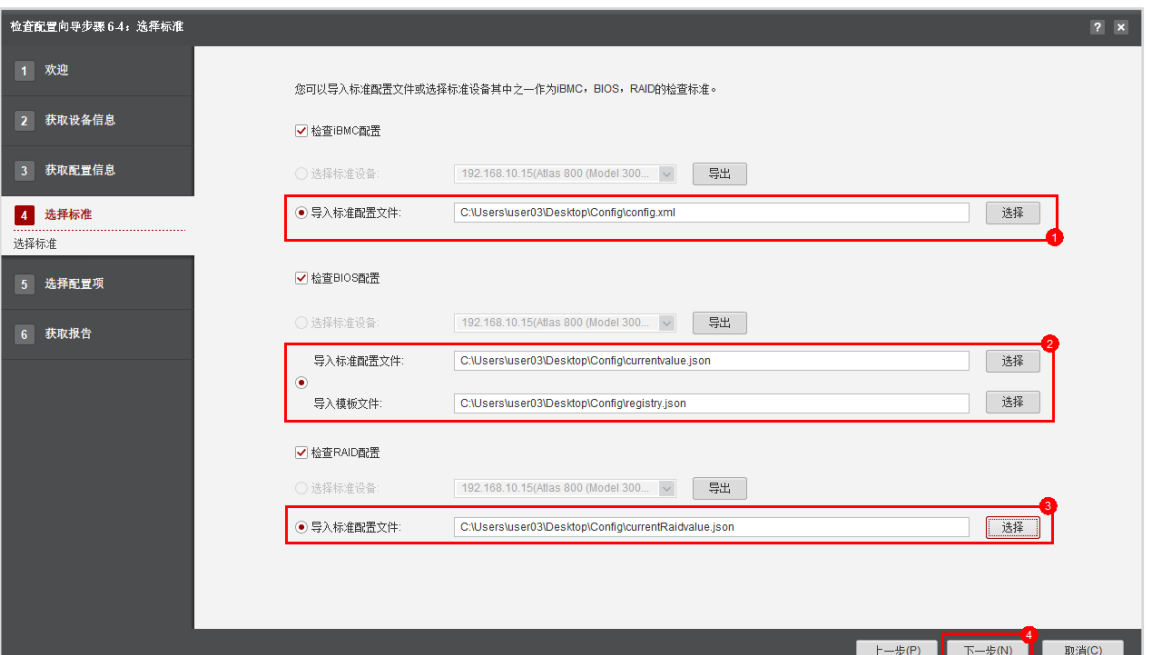

【注】标准选择里有两种方式,第一种以某一台服务器的配置作为标准,校验其他服务器的配 置是否满足标准,本实验由于只涉及一台服务器,无法使用这种方式;第二种,获取标准配置 文件,导入的方式进行校验其他服务器的配置是否满足标准,本实验采用这种方式,提前准备 好了标准配置文件。

步骤 9 在"检查配置向导步骤 6-5: 选择配置项"界面, 勾选"选择所有配置", 点击"下一 步"。

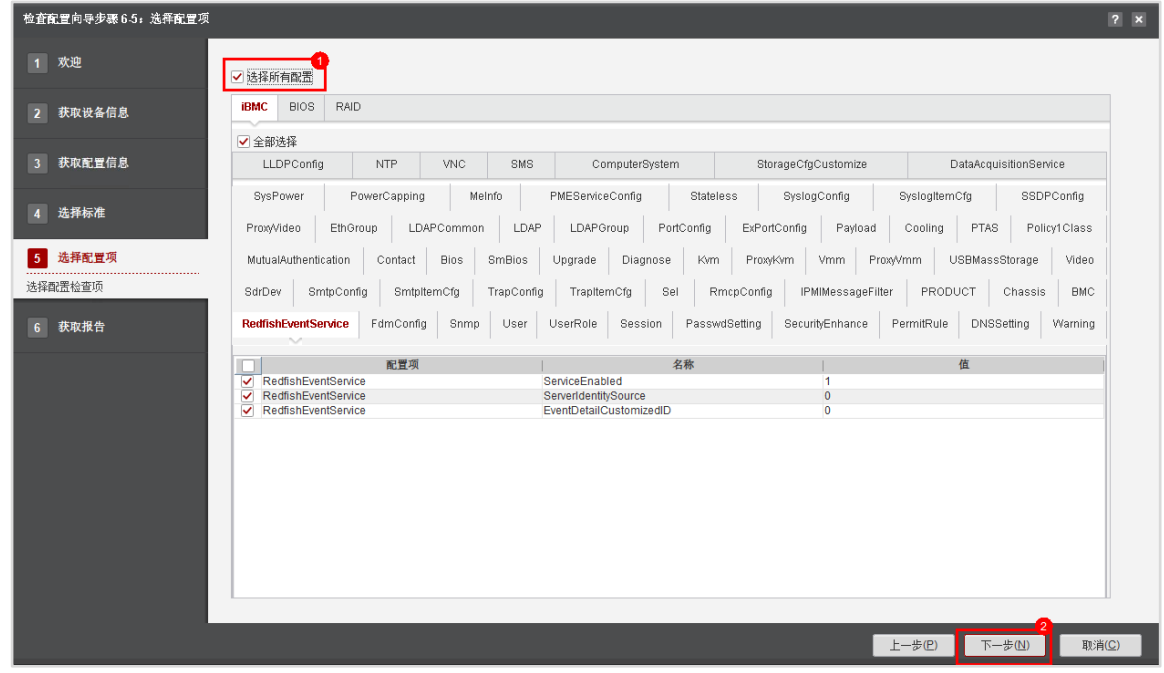

步骤 10 在"检查配置向导步骤 6-6: 获取报告"界面, 可以查看"配置信息对比汇总表"和"配 置信息差异表"。

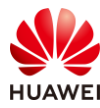

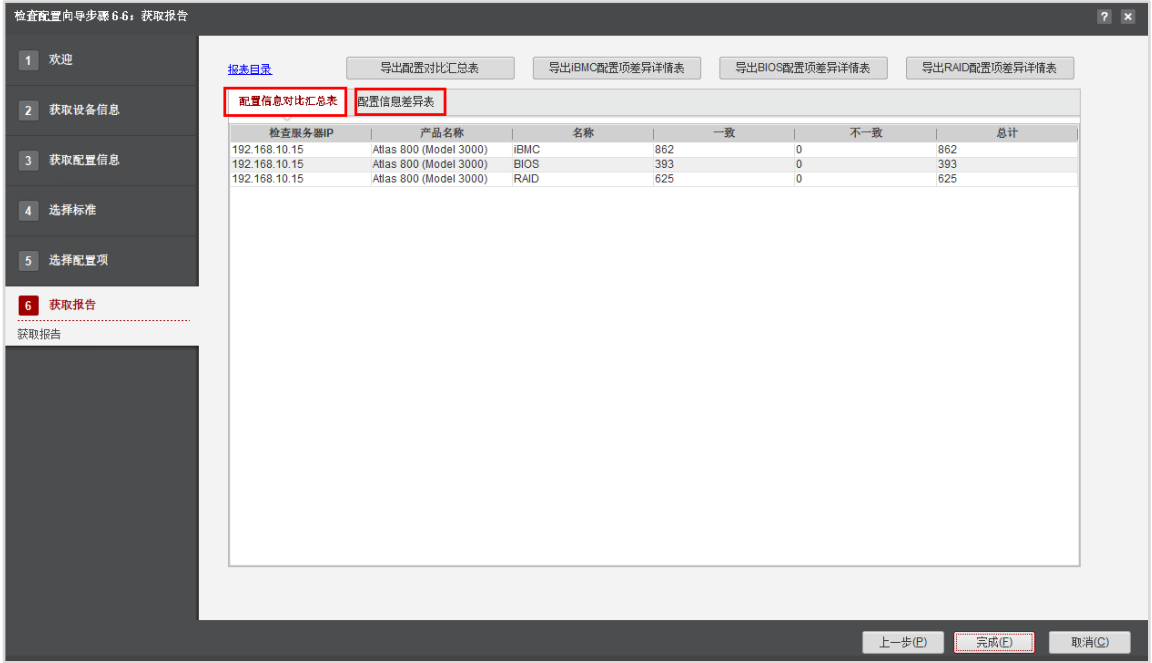

【注】从对比结果发现,待校验服务器的配置与标准配置完全一致。

步骤 11 点击左上角"报表目录",可查看详细的报表本地文件。

| 检查配置向导步骤 6-6: 获取报告       |                                                            |                                                                                                    |                         |                |                                                    |                   | $7 \times$        |
|--------------------------|------------------------------------------------------------|----------------------------------------------------------------------------------------------------|-------------------------|----------------|----------------------------------------------------|-------------------|-------------------|
| 1 欢迎                     | 报表目录                                                       | 导出配置对比汇总表                                                                                                    | 导出iBMC配置项差异详情表          |                | 导出BIOS配置项差异详情表                                     | 导出RAID配置项差异详情表    |                   |
| 2 获取设备信息                 | 配置信息对比汇总表                                                  | 配置信息差异表                                                                                                    |                         |                |                                                    |                   |                   |
| 获取配置信息<br>3 <sup>1</sup> | 检查服务器IP<br>192.168.10.15<br>192.168.10.15<br>192.168.10.15 | 产品名称<br>Atlas 800 (Model 3000)<br><b>IBMC</b><br>Atlas 800 (Model 3000)<br><b>BIOS</b><br>Atlas 800 (Model 3000)<br><b>RAID</b> | 名称<br>862<br>393<br>625 | 一致             | 不一致<br>$\overline{0}$<br>$\mathbf{0}$<br>$\bullet$ | 862<br>393<br>625 | 总计                |
| 选择标准<br>$\overline{4}$   |                                                            |                                                                                                    |                         |                |                                                    |                   |                   |
| 选择配置项<br>5 <sup>1</sup>  | 文件<br>主页<br>个<br>$\leftarrow$<br>$\rightarrow$             | 共享<br>查看<br>« Program Files > Huawei SmartKit > tools > ServerMain > work > ConfigCheck >                                       |                         |                |                                                    | $\rightarrow$     | $\sim$ 0<br>搜索"20 |
| 获取报告<br>6 <sup>1</sup>   | 4 文档                                                       | $\pi$ ^<br>名称                                                                                                    |                         | 修改日期           | 类型                                                 | 大小                |                   |
|                          | 三 图片<br>$\mathcal{R}$                                      | 192.168.10.15                                                                                                    |                         | 13:14          | 文件夹                                                |                   |                   |
| 装取报告                     | 计算产品运维软                                                    | <b>图 BIOS Table</b>                                                                                                    |                         | 13:40          | XLS 工作表                                            | 1 KB              |                   |
|                          | 龗 视频                                                       | <b>B</b> iBMC Table                                                                                                    |                         | 13:40          | XLS 工作表                                            | 1 KB              |                   |
|                          | ♪ 音乐                                                       | $\left  \frac{ab}{2} \right $ output                                                                                            |                         | 13:14          | XML 文档                                             | 1 KB              |                   |
|                          | OneDrive                                                   | <b>S</b> RAID Table<br>Summary Table                                                                                            |                         | 13:40<br>13:40 | XLS 工作表<br>XLS 工作表                                 | 1 KB<br>1 KB      |                   |
|                          | ● WPS云盘                                                    |                                                                                                    |                         |                |                                                    |                   |                   |
|                          |                                                            |                                                                                                    |                         |                |                                                    |                   |                   |
|                          | 国此电脑                                                       |                                                                                                    |                         |                |                                                    |                   |                   |
|                          | 13D 对象                                                     |                                                                                                    |                         |                |                                                    |                   |                   |
|                          | 屬 视频                                                       |                                                                                                    |                         |                |                                                    |                   |                   |
|                          | 三国片                                                        |                                                                                                    |                         |                |                                                    |                   |                   |
|                          | ■ 文档                                                       |                                                                                                    |                         |                |                                                    |                   |                   |
|                          | ➡ 下载                                                       |                                                                                                    |                         |                |                                                    |                   |                   |
|                          | ♪ 音乐                                                       |                                                                                                    |                         |                |                                                    |                   |                   |

步骤 12 点击右上角导出功能键,可分别导出"配置对比汇总表"、"iBMC 配置项差异详情 表"、"BIOS 配置项差异详情表"和"RAID 配置项差异详情表"。

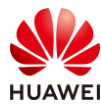

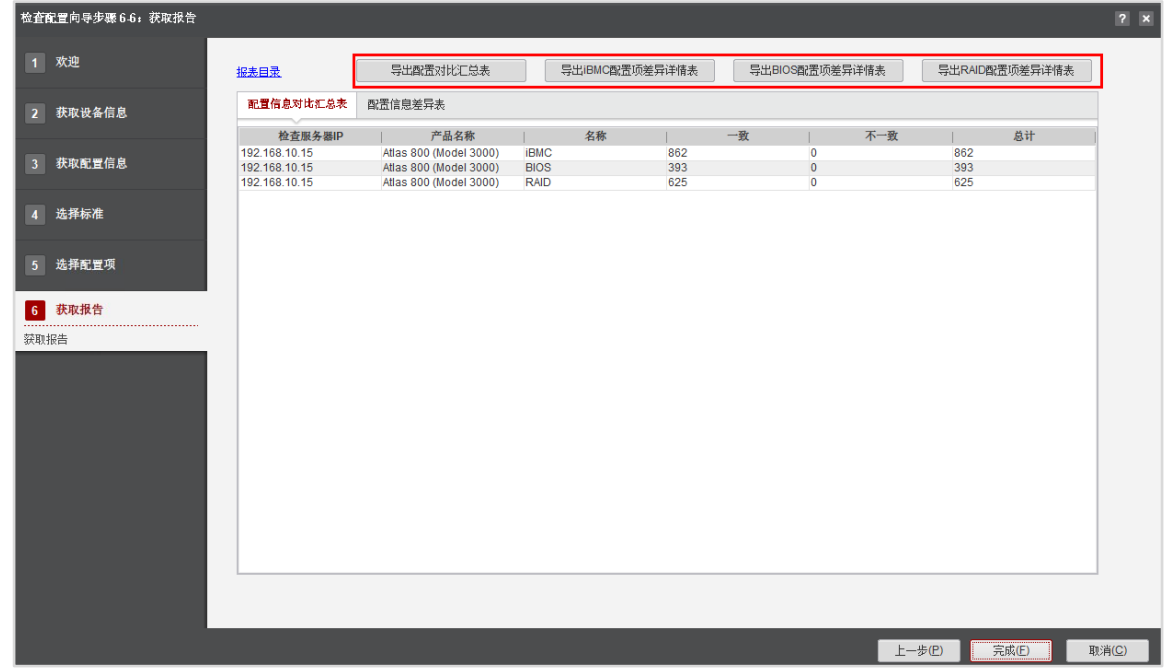

步骤 13 点击右下角"完成",结束检查配置任务,系统会自动回到"硬件配置"界面。

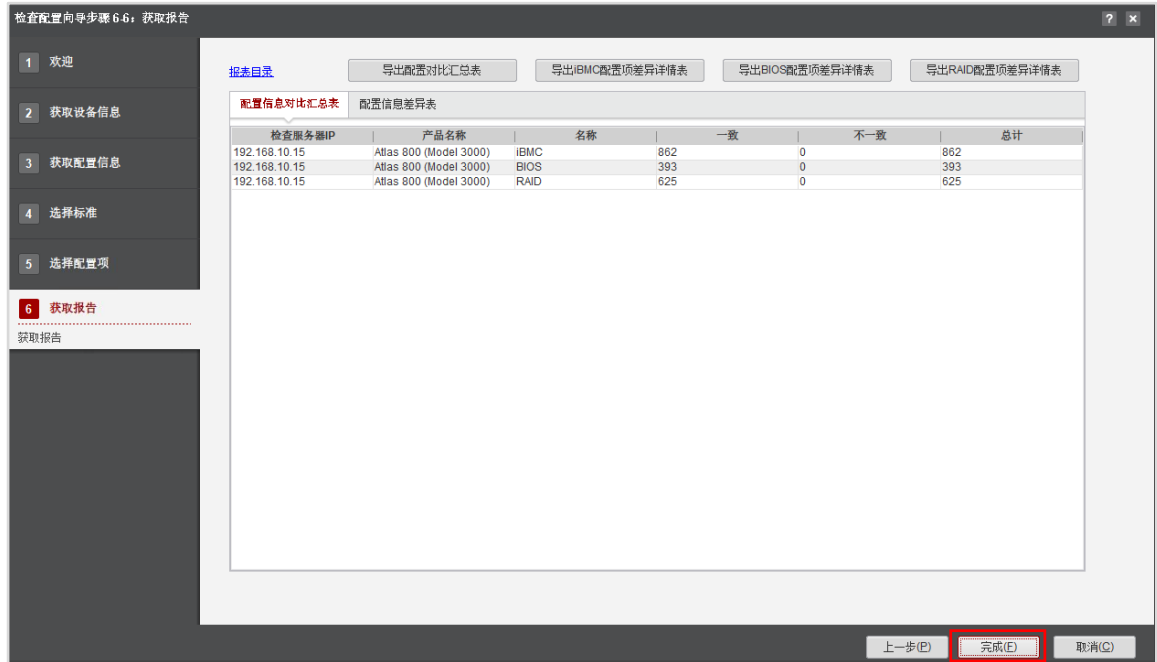

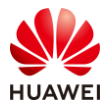

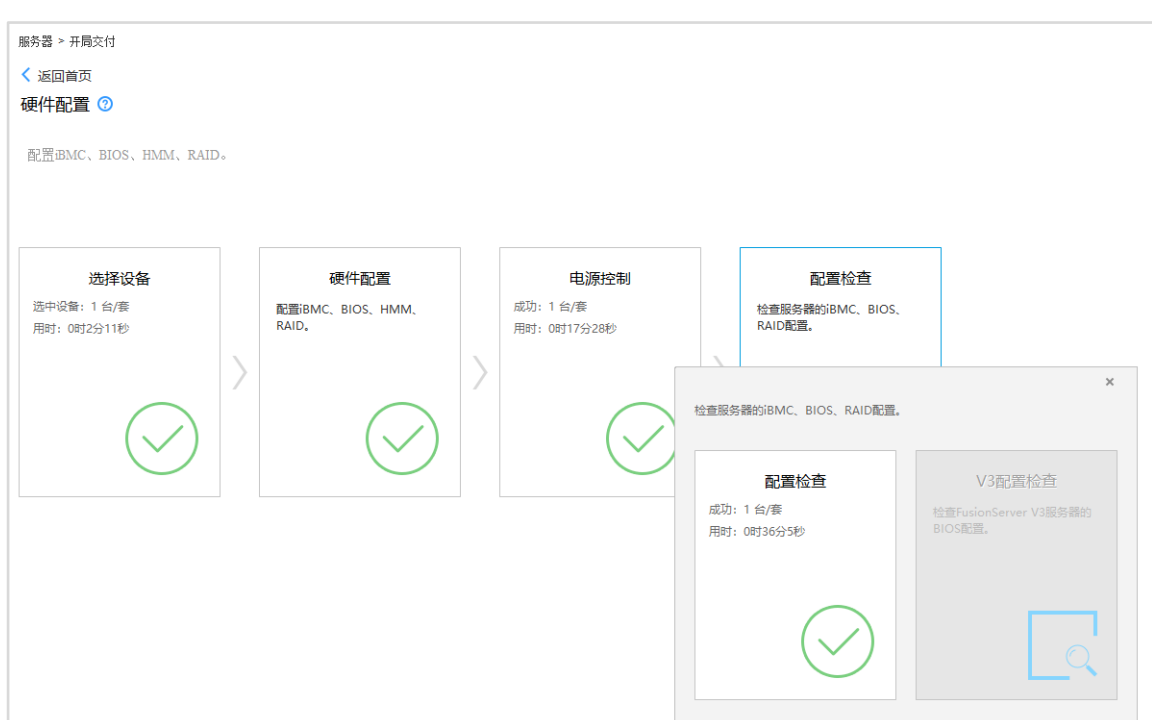

## 2.3.8 服务器健康检查

步骤 1 关闭"检查服务器的 iBMC、BIOS、RAID"配置弹窗, 点击"返回首页", 系统会弹出提 示框,点击"确定"。

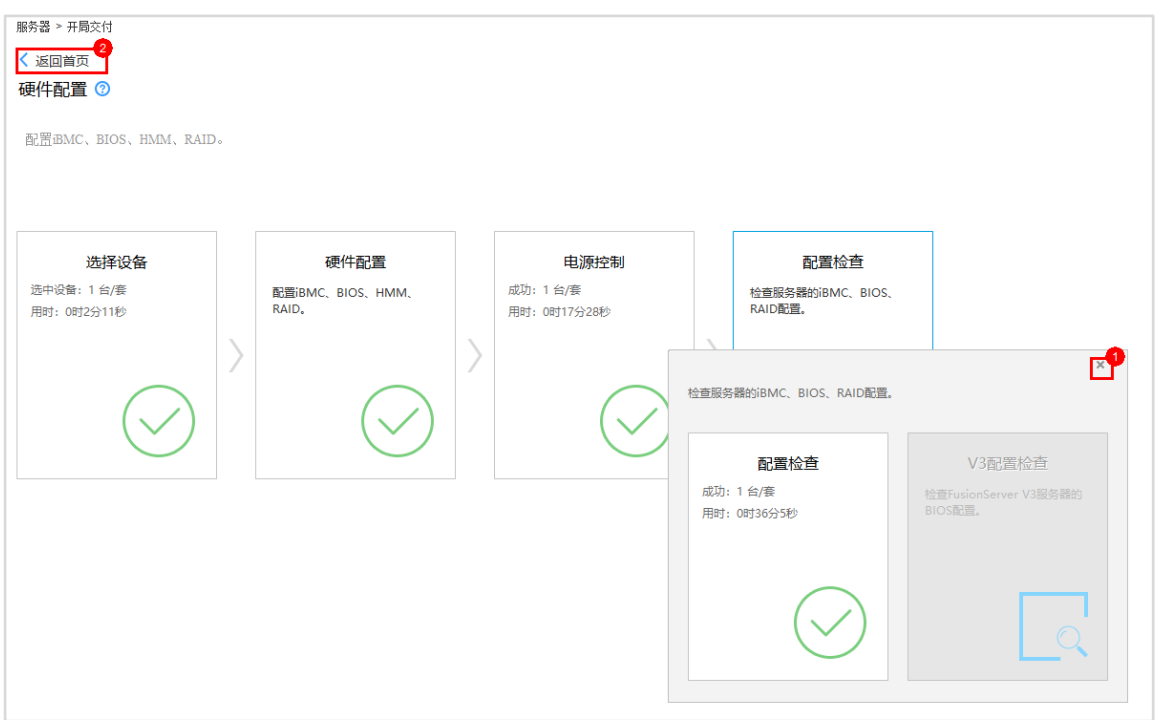

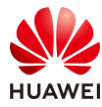

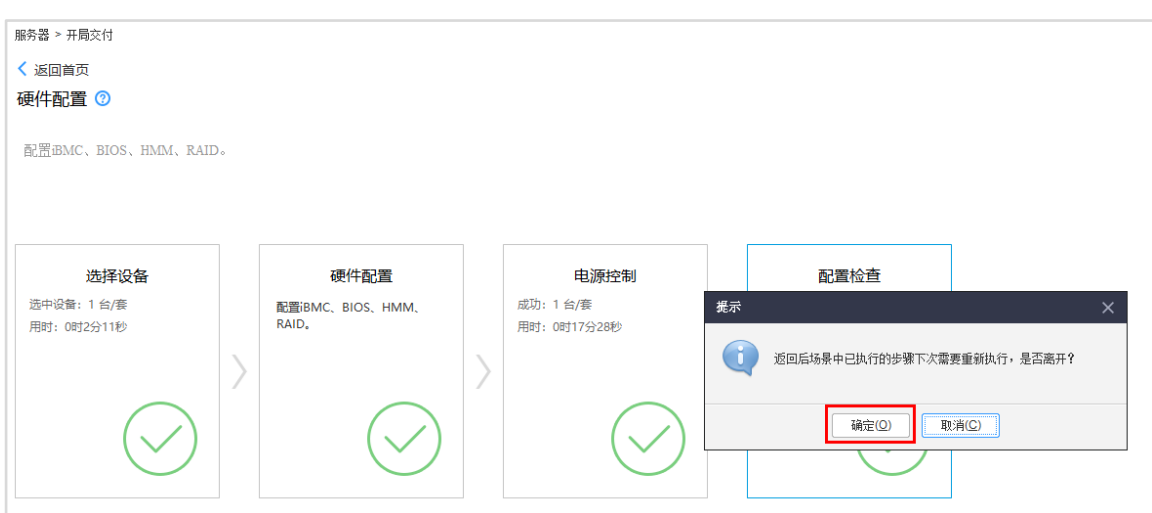

步骤 2 在"首页",点击右上角"设置"按钮,在"高级设置 > 安全设置"里, 勾选"阅读并 同意华为隐私声明",点击"确定"。

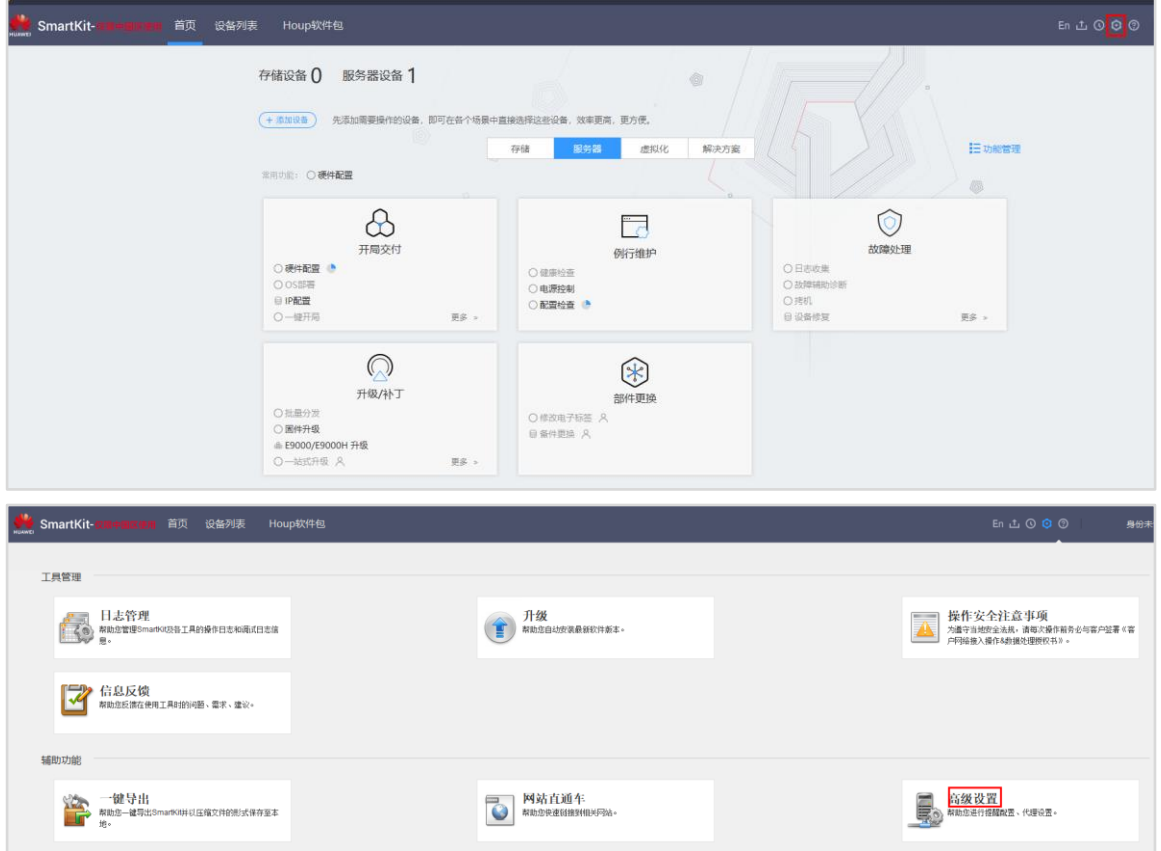

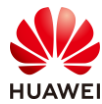

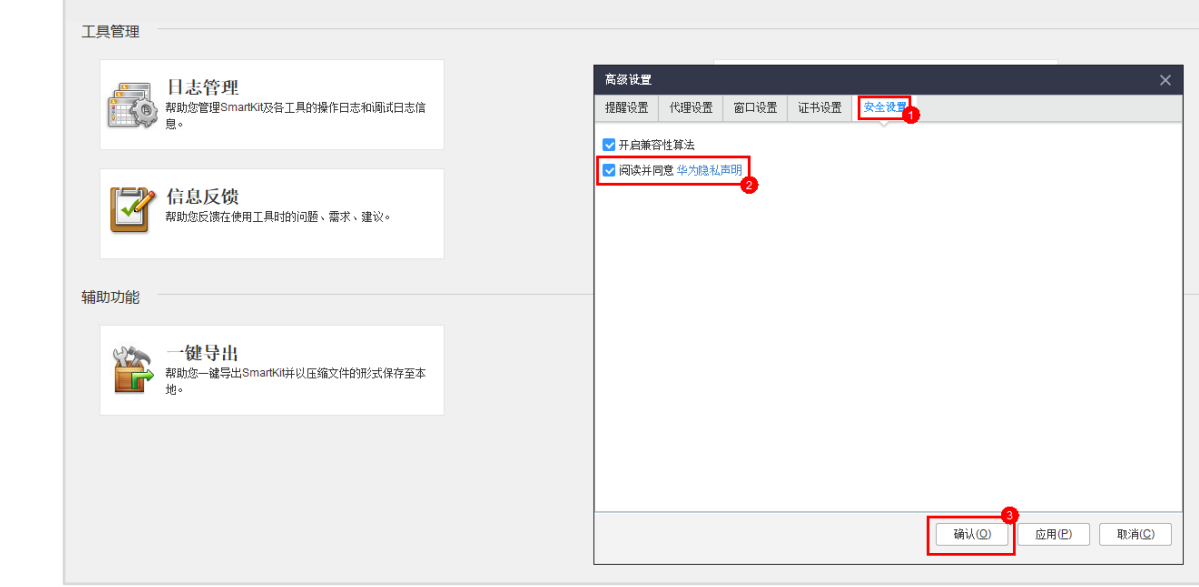

步骤 3 在"首页",点击"功能管理"。

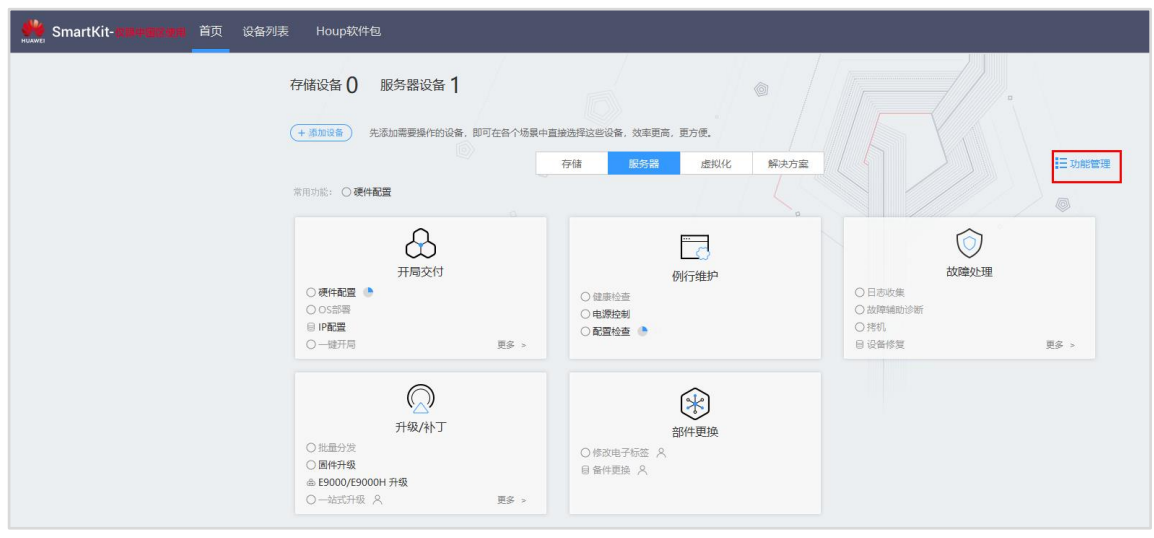

### 步骤 4 在功能管理界面, 点击右上角"导入"。

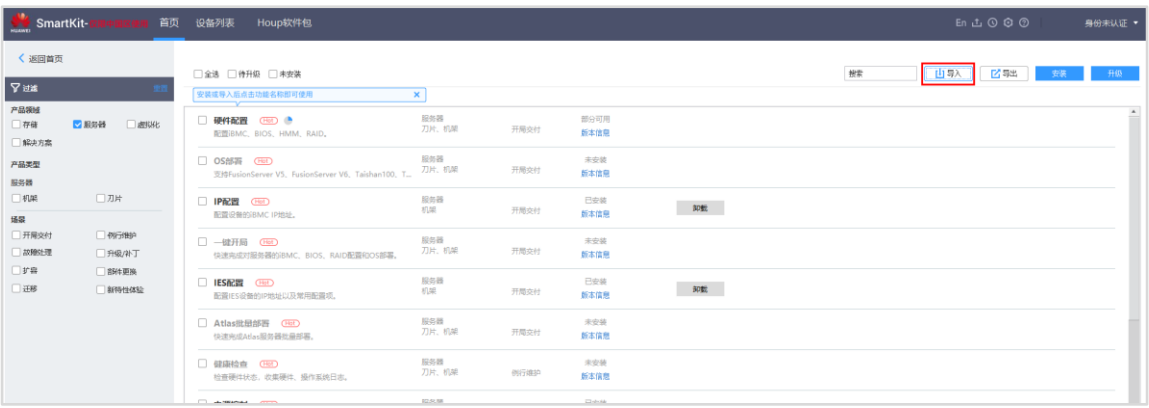

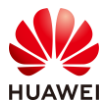

### 步骤 5 选择 "SmartKit Computing\_23.3.0.1\_ServerInspect.zip "功能包及 p7s 校验文件,点击 "确定"。

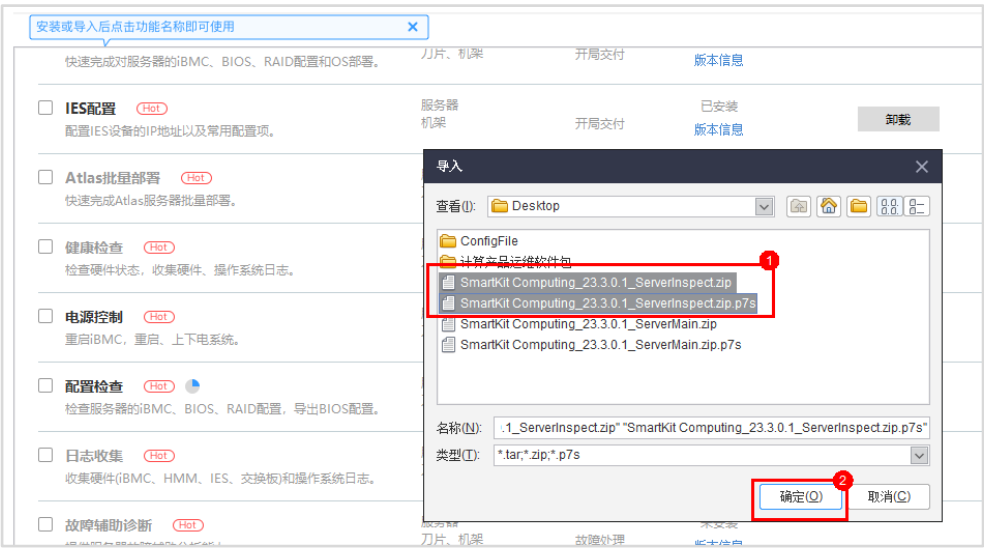

#### 步骤 6 待系统验证通过后,点击"安装"。

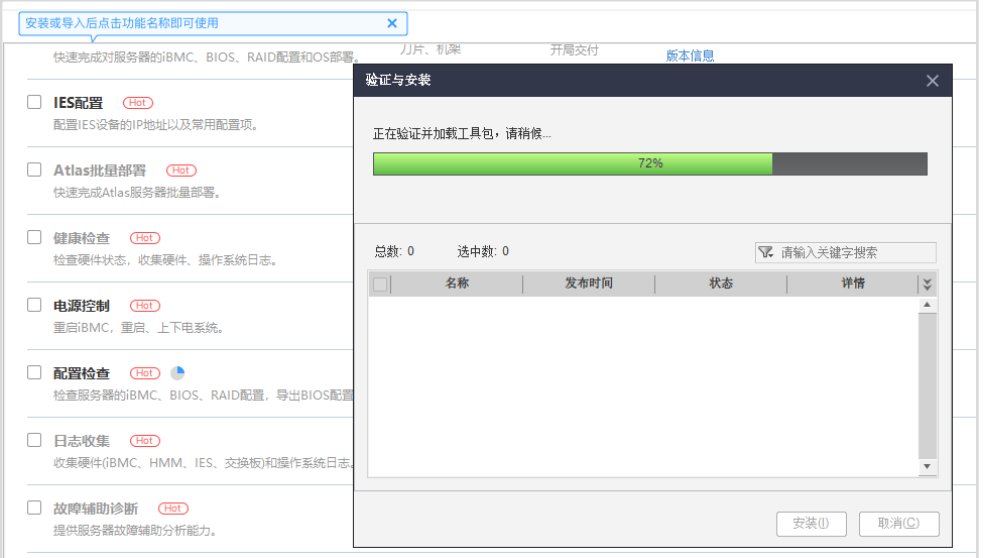

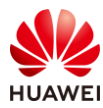

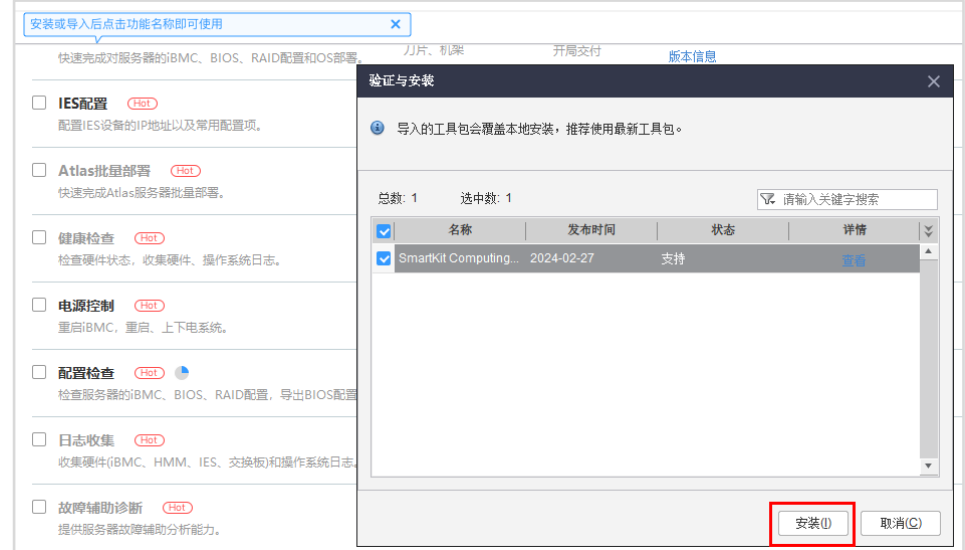

#### 步骤 7 弹出"导入成功"提示框,点击"确定"。

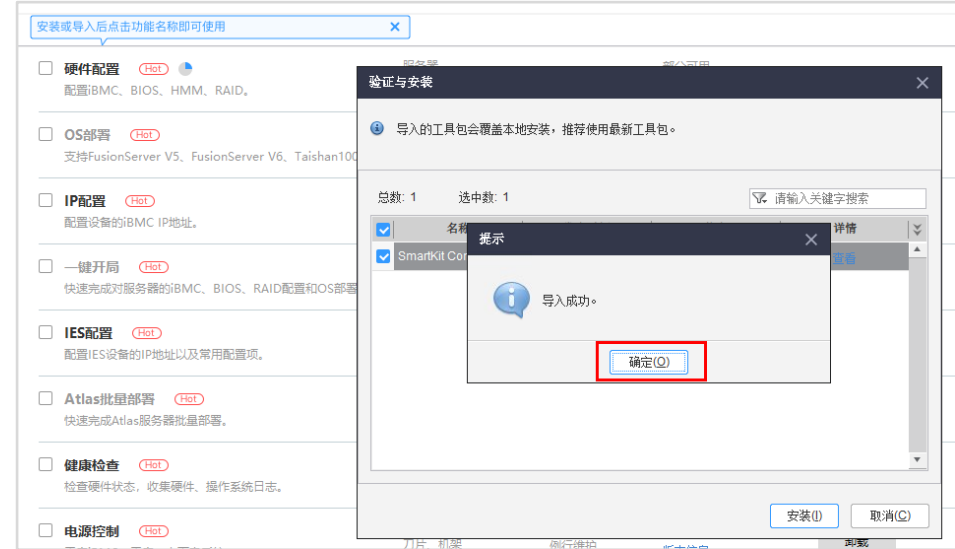

步骤 8 返回"首页",点击"例行维护 > 健康检查"。

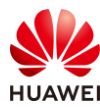

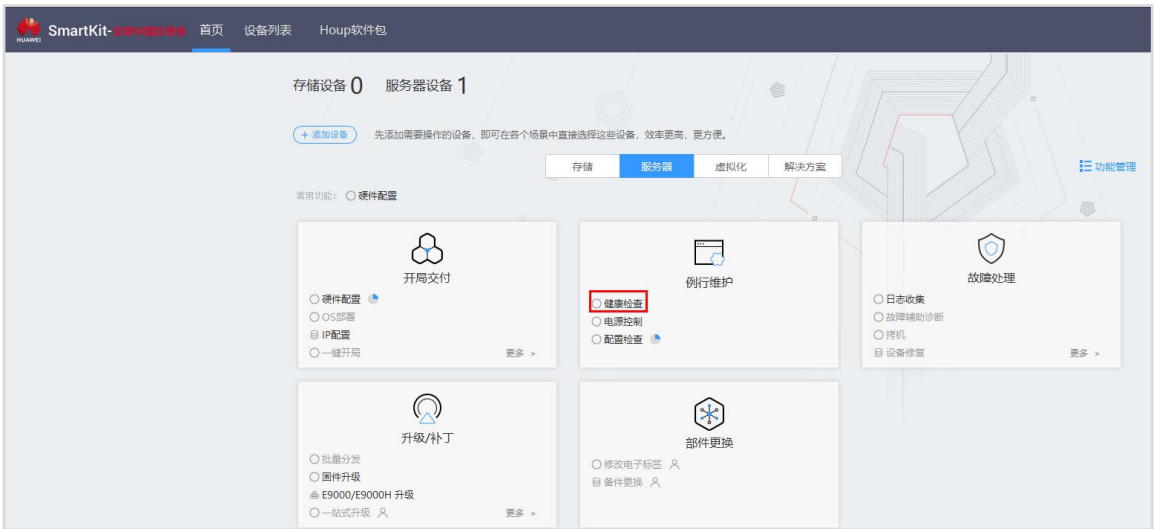

步骤 9 在"健康检查"界面,点击"选择设备",勾选服务器,并点击"确定"。

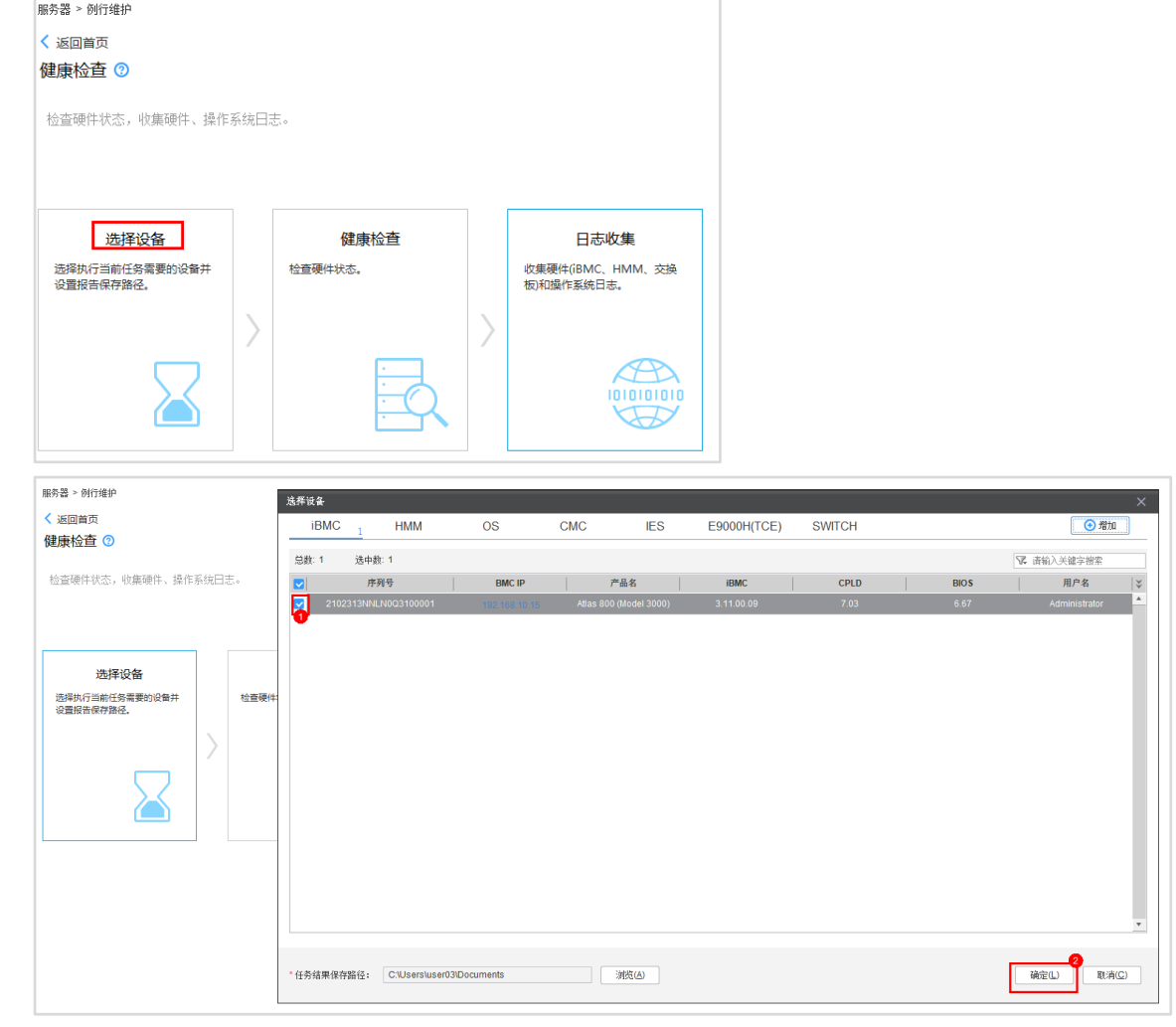

步骤 10 点击"健康检查"。

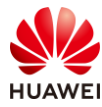

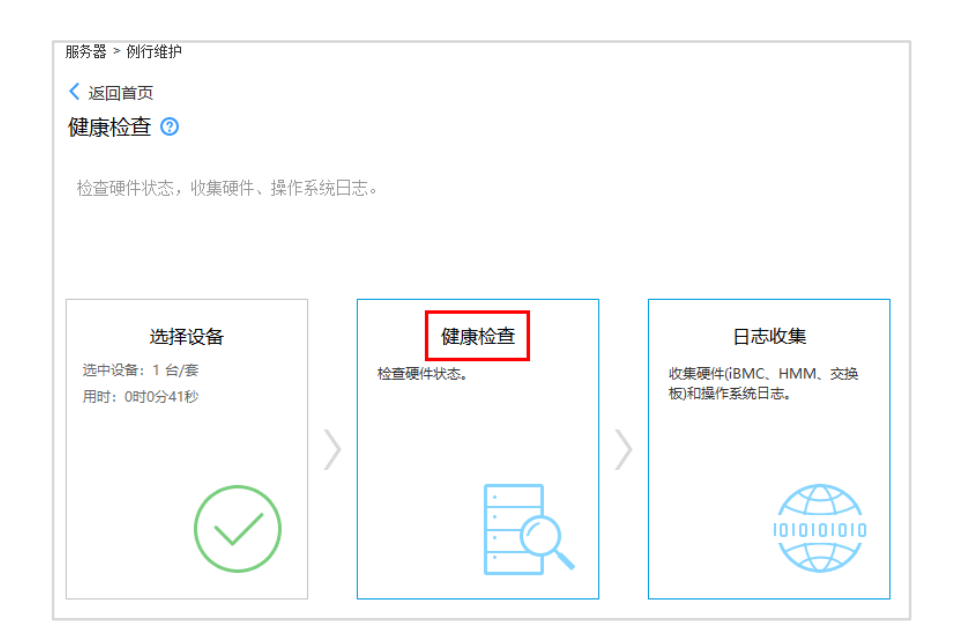

步骤 11 在"健康检查向导-步骤 5-1:欢迎"界面,点击"下一步"。

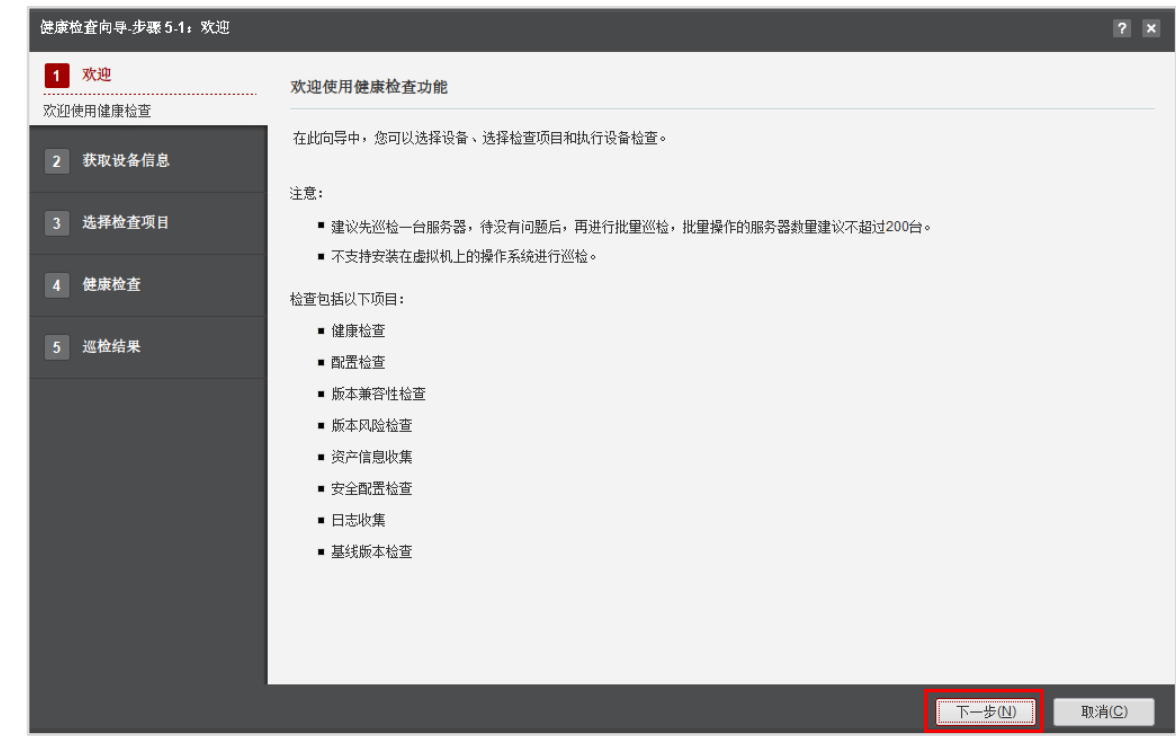

步骤 12 在"健康检查向导-步骤 5-2: 获取设备信息"界面, 勾选服务器, 点击"下一步"。

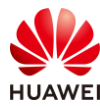

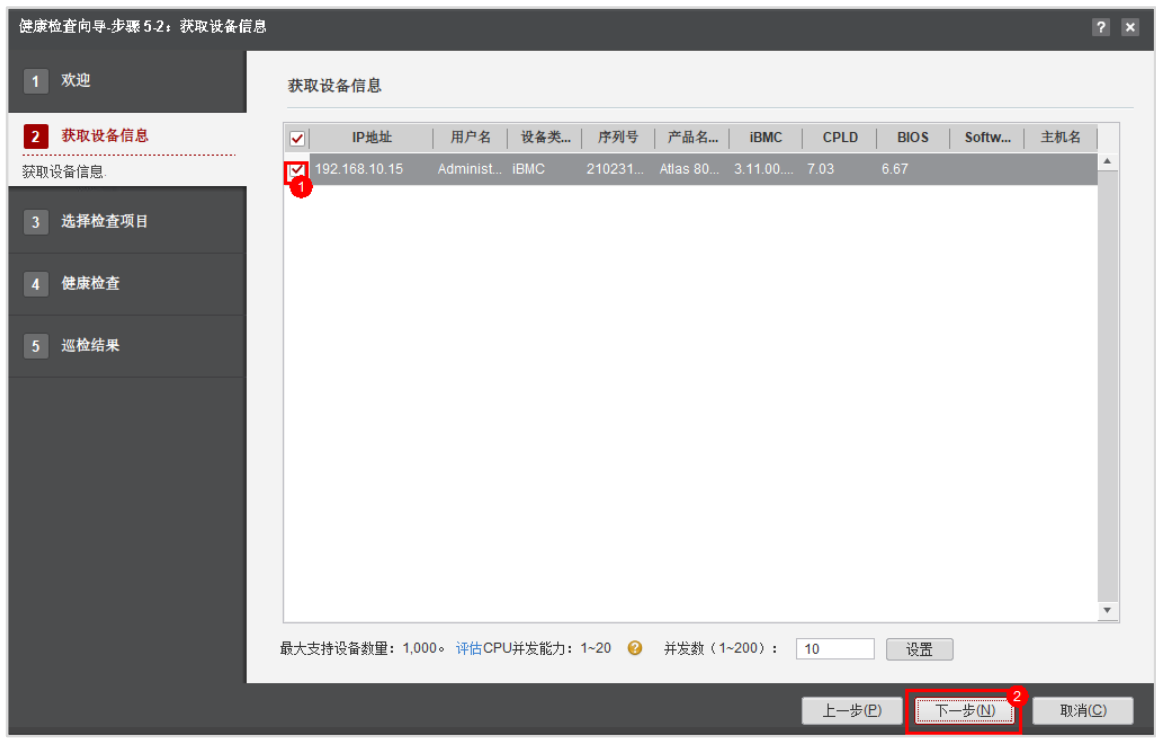

步骤 13 在"健康检查向导-步骤 5-3: 选择检查项目"界面, 选择"常规检查", 点击"下一 步"。

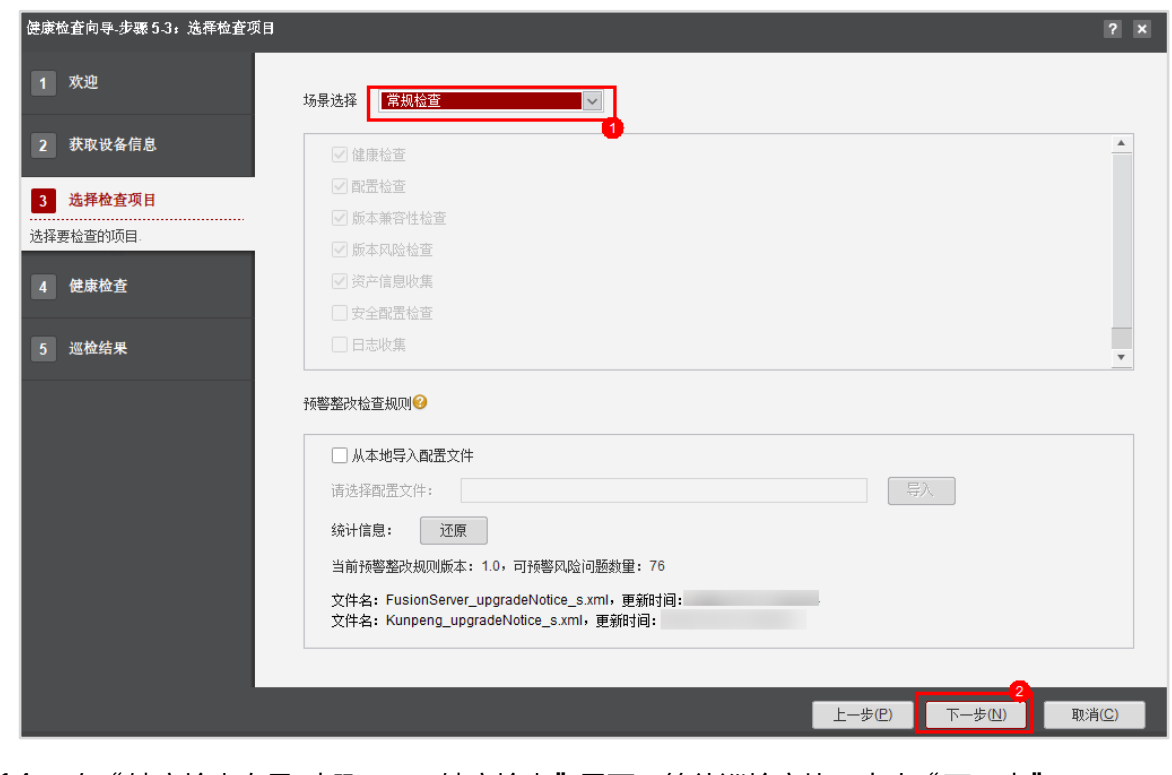

步骤 14 在"健康检查向导-步骤 5-4:健康检查"界面,等待巡检完毕,点击"下一步"。

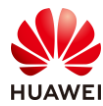

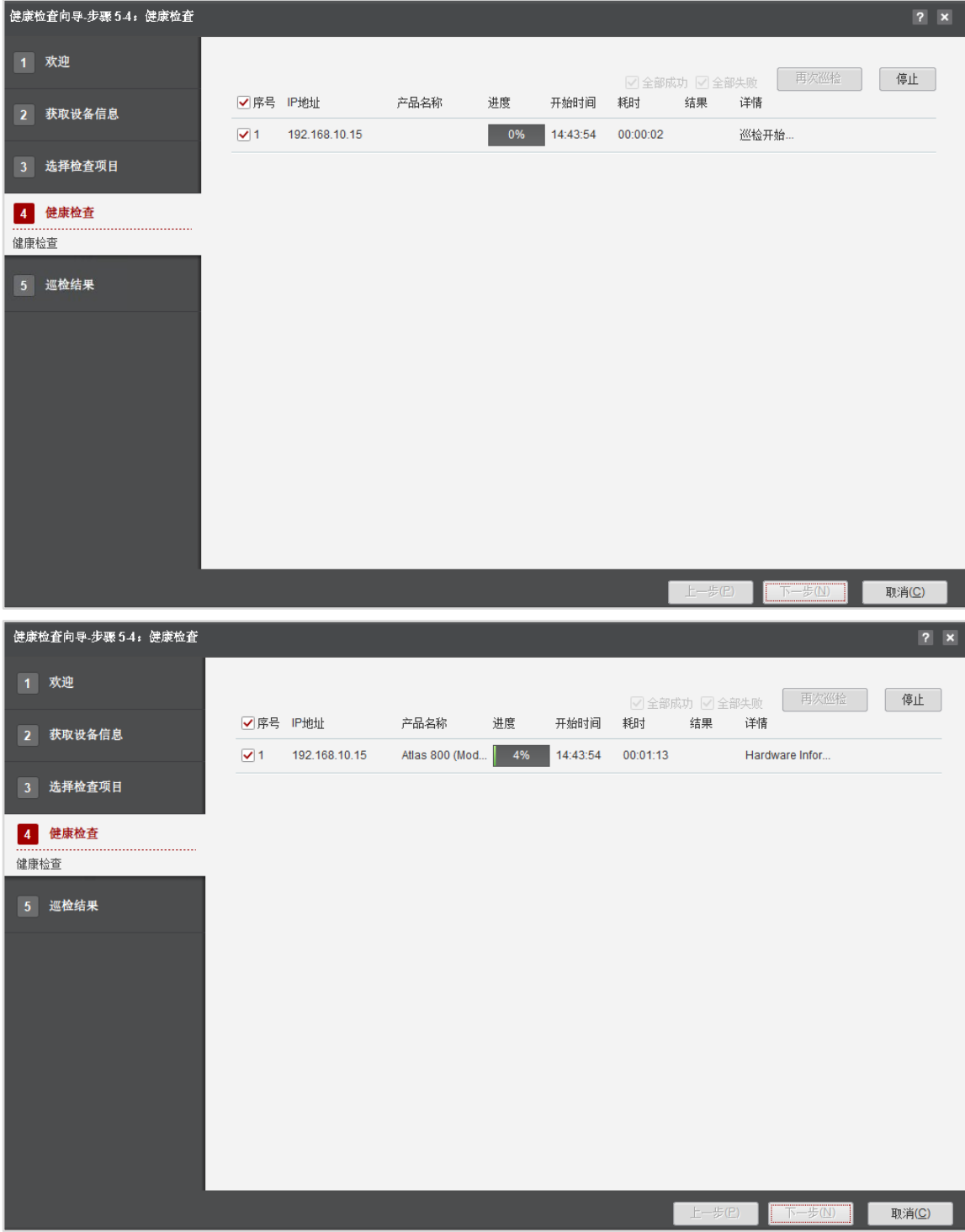

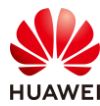

| 健康检查向导-步骤54: 健康检查              |            |                           |                        |            |                  |                |               |        |    | ? x   |
|--------------------------------|------------|---------------------------|------------------------|------------|------------------|----------------|---------------|--------|----|-------|
| 1 欢迎                           |            |                           |                        |            |                  |                | ☑ 全部成功 ☑ 全部失败 | 再次巡检   |    | 停止    |
| 2 获取设备信息                       | $\sqrt{1}$ | √序号 IP地址<br>192.168.10.15 | 产品名称<br>Atlas 800 (Mod | 进度<br>100% | 开始时间<br>14:43:54 | 耗时<br>00:04:08 | 结果<br>详情      |        | 详情 |       |
| 选择检查项目<br>3 <sup>1</sup>       |            |                           |                        |            |                  |                | Not pas 巡检完成  |        |    |       |
| 健康检查<br>$\overline{4}$<br>健康检查 |            |                           |                        |            |                  |                |               |        |    |       |
| 5 巡检结果                         |            |                           |                        |            |                  |                |               |        |    |       |
|                                |            |                           |                        |            |                  |                |               |        |    |       |
|                                |            |                           |                        |            |                  |                |               |        |    |       |
|                                |            |                           |                        |            |                  |                |               |        |    |       |
|                                |            |                           |                        |            |                  |                |               |        |    |       |
|                                |            |                           |                        |            |                  |                |               |        |    |       |
|                                |            |                           |                        |            |                  |                | 上一步(P)        | 下一步(N) |    | 取消(C) |

步骤 15 在"健康检查向导-步骤 5-5: 巡检结果"界面,自定义填写相关信息,点击"生成报 告"。

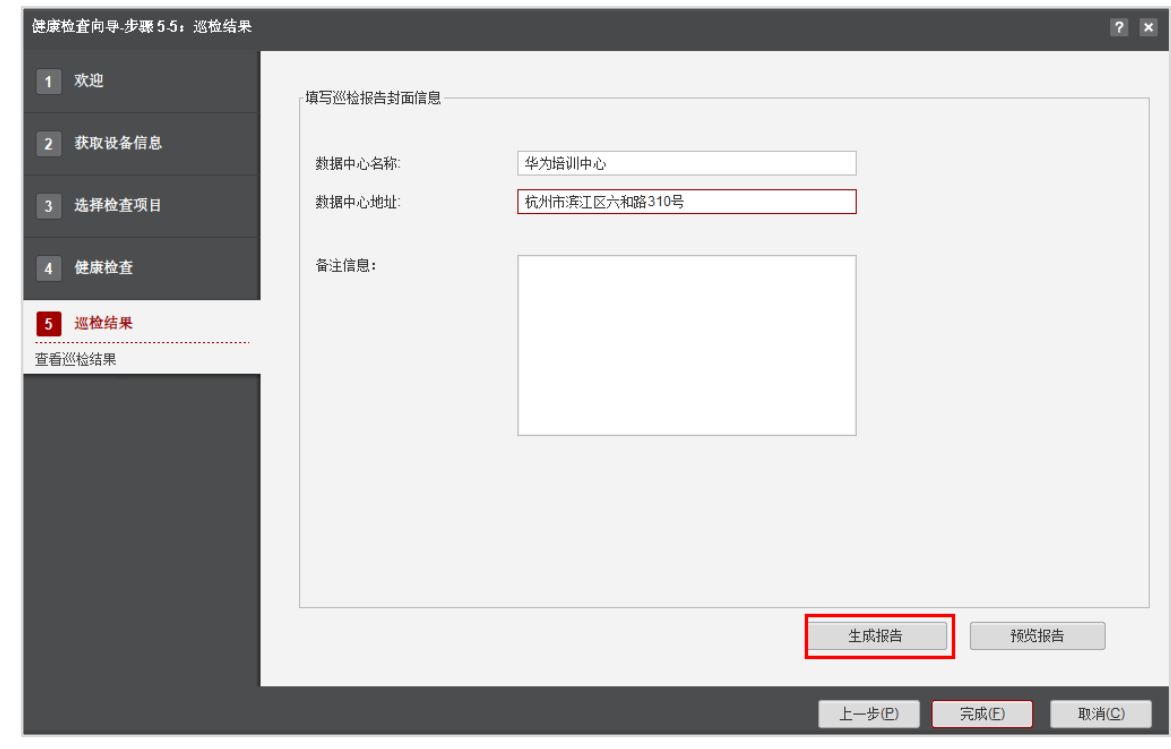

步骤 16 点击"报告目录", 可在本地查看巡检报告。

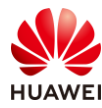

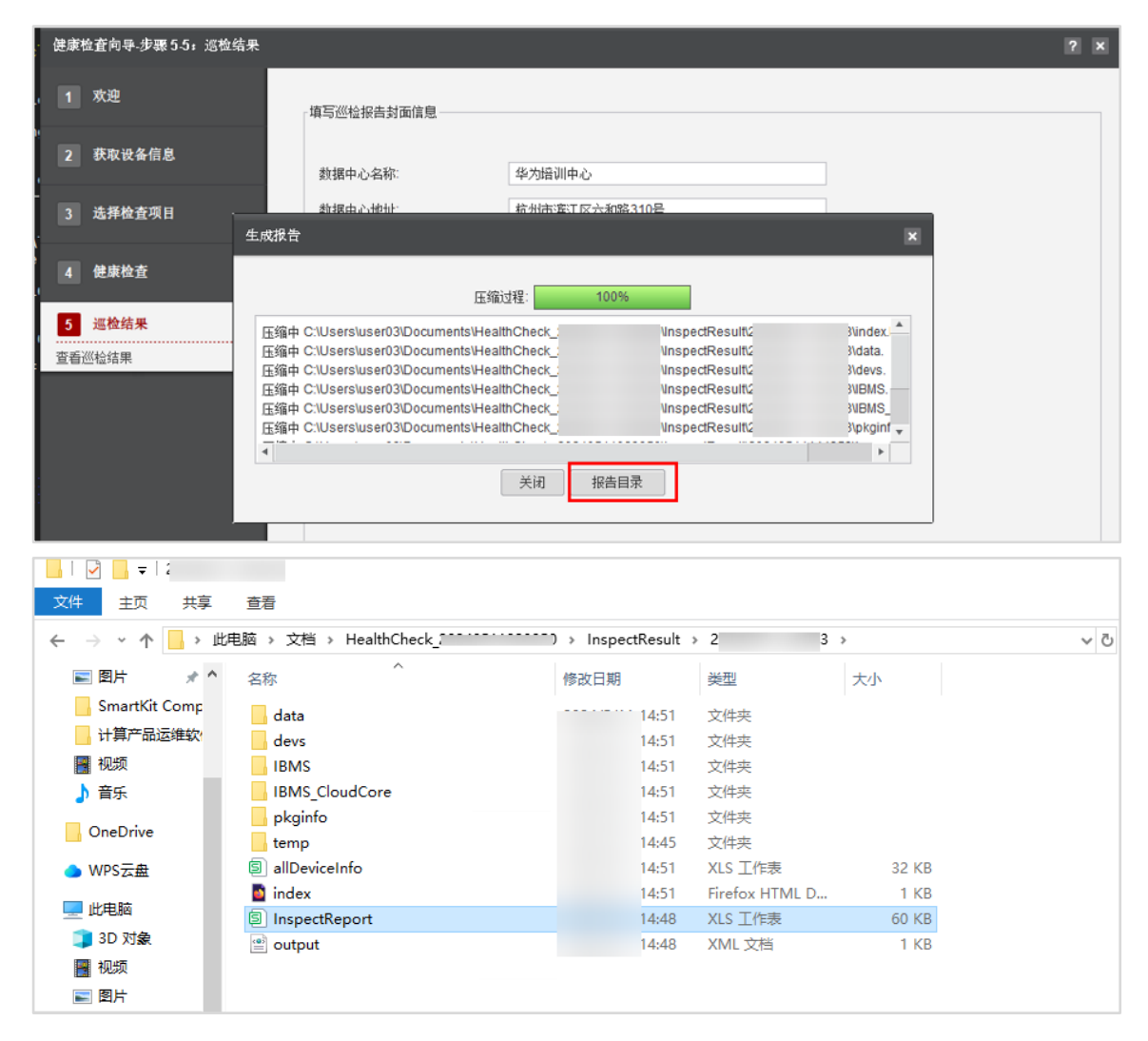

步骤 17 关闭"生成报告"窗口,并点击右下角"完成",关闭"健康检查"任务,系统会自动会 到"健康检查"界面。

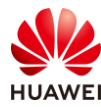

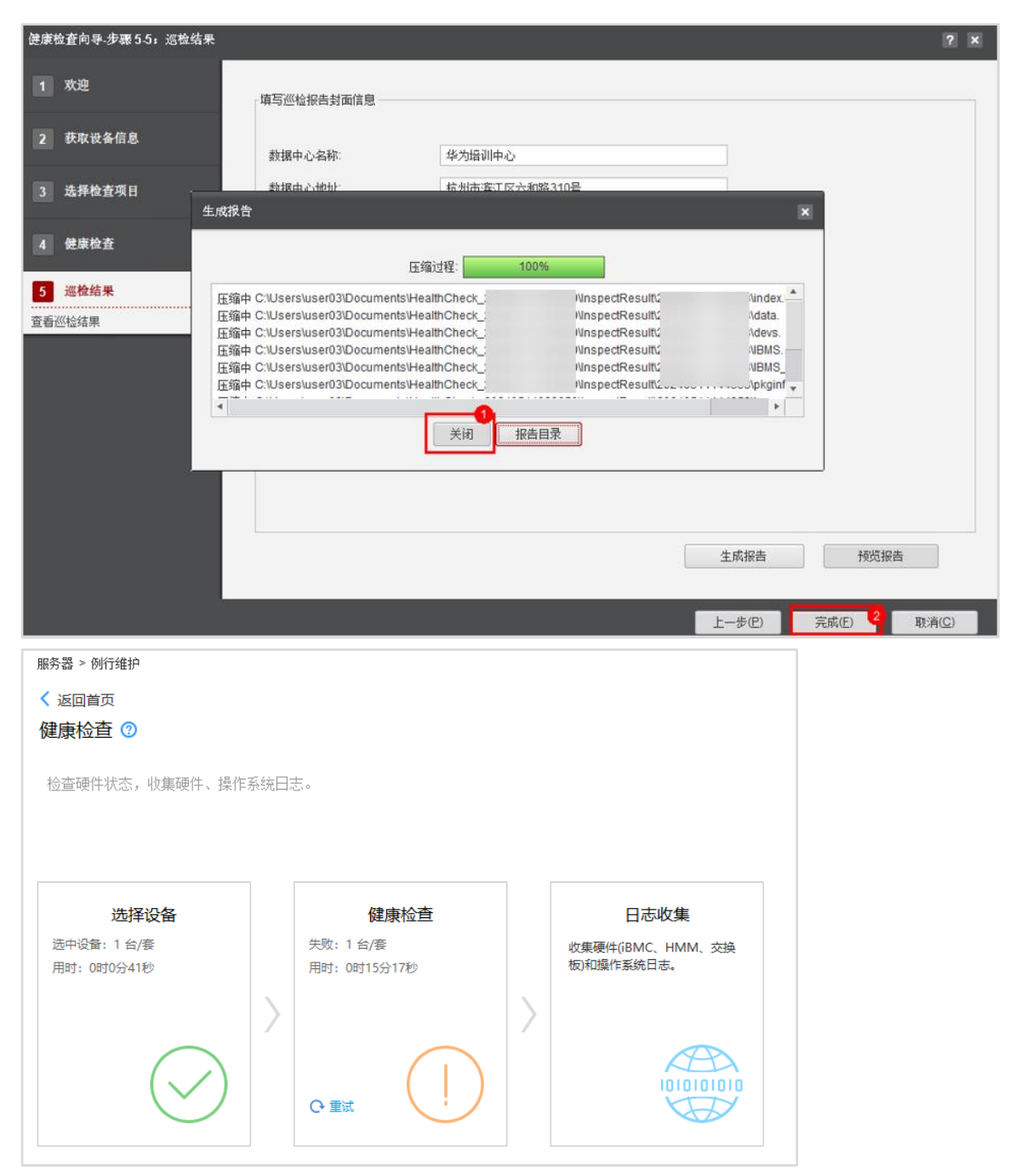

【注】这里出现感叹号是由于服务器健康检查部分检查项未通过,通过报告可以详细查看未通 过的检查项,并根据报告里的处理建议进行解决。

## 2.3.9 服务器日志收集

步骤 1 在"健康检查"界面,点击"日志收集"。

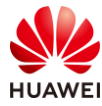

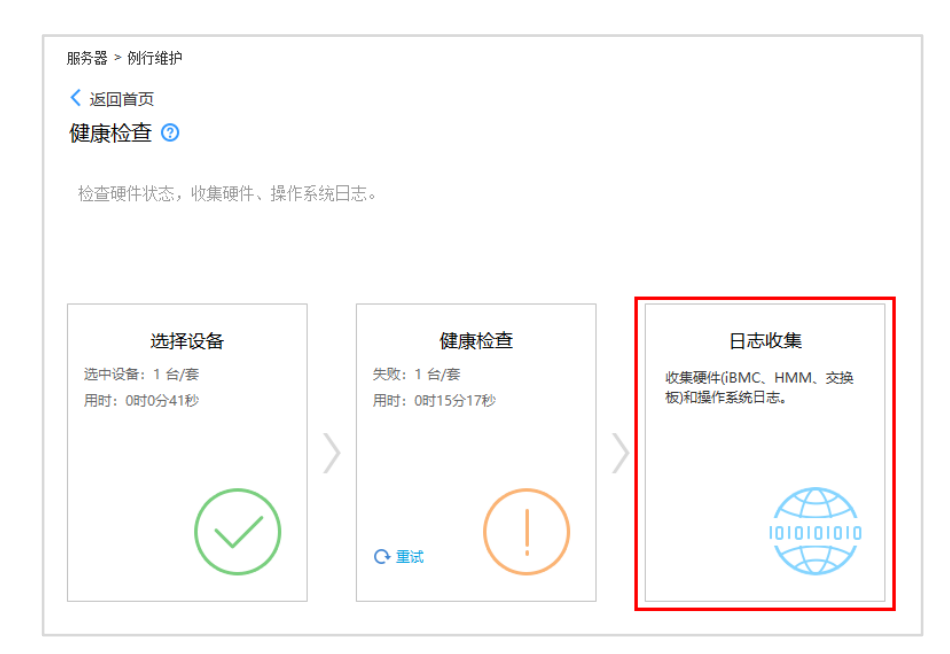

步骤 2 在"日志收集向导-步骤 4-1: 欢迎"界面, 点击"下一步"。

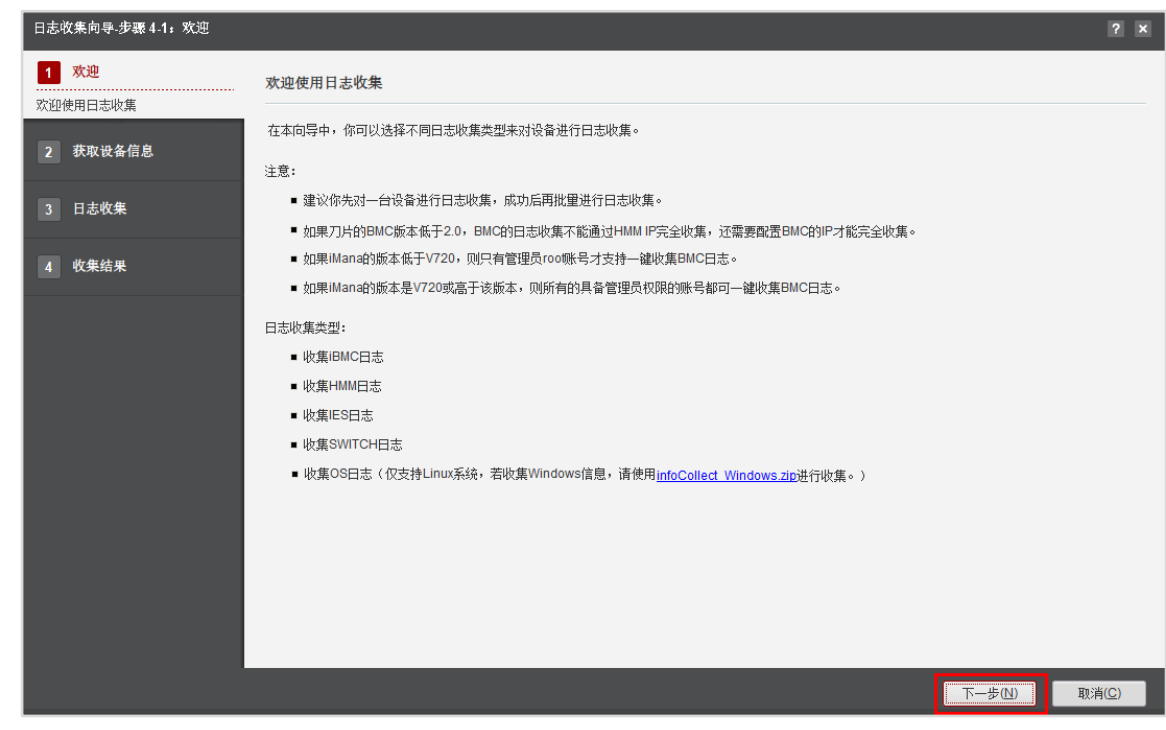

步骤 3 在"日志收集向导-步骤 4-2: 获取设备信息"界面, 点击"一键日志收集", 勾选服务 器,然后点击"下一步"。

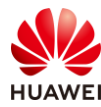

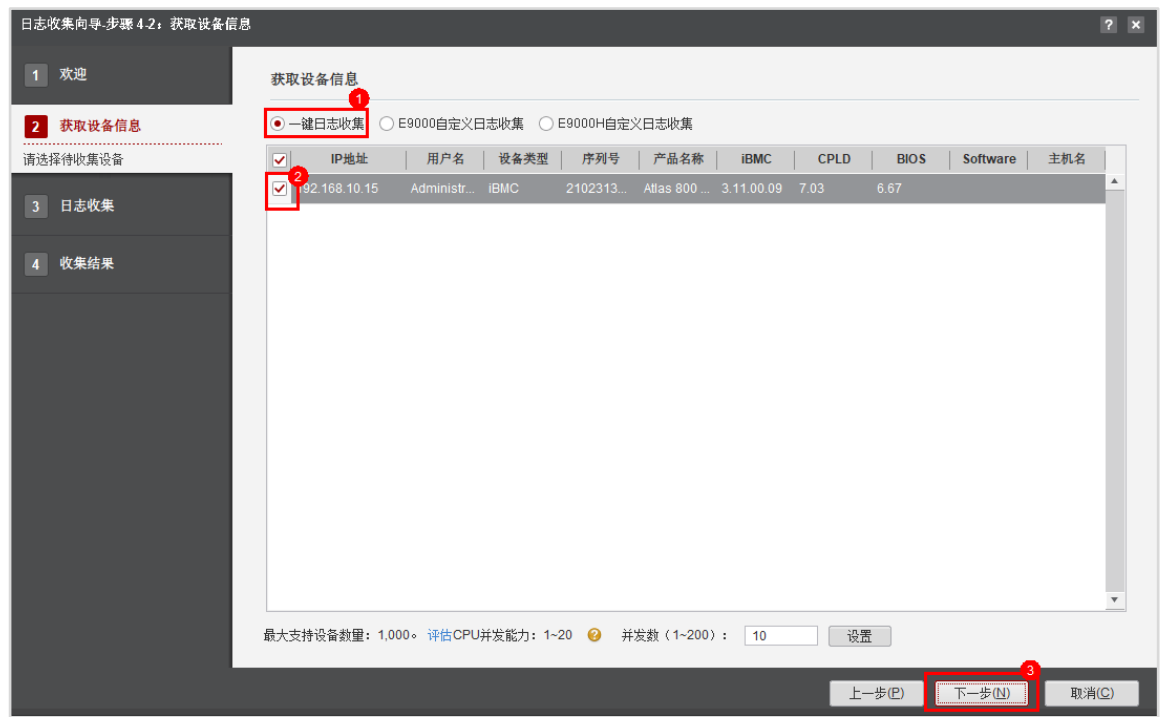

步骤 4 在"日志收集向导-步骤 4-3:日志收集"界面等待片刻,系统完成日志收集任务,点击 "下一步"。

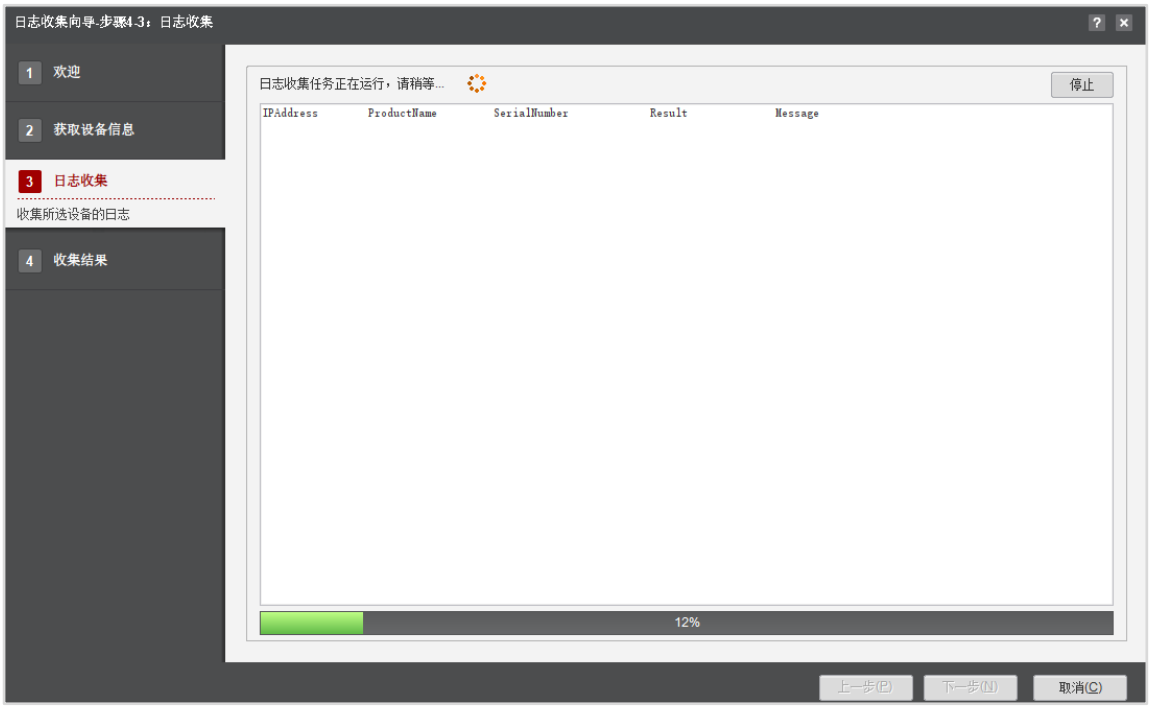
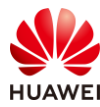

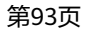

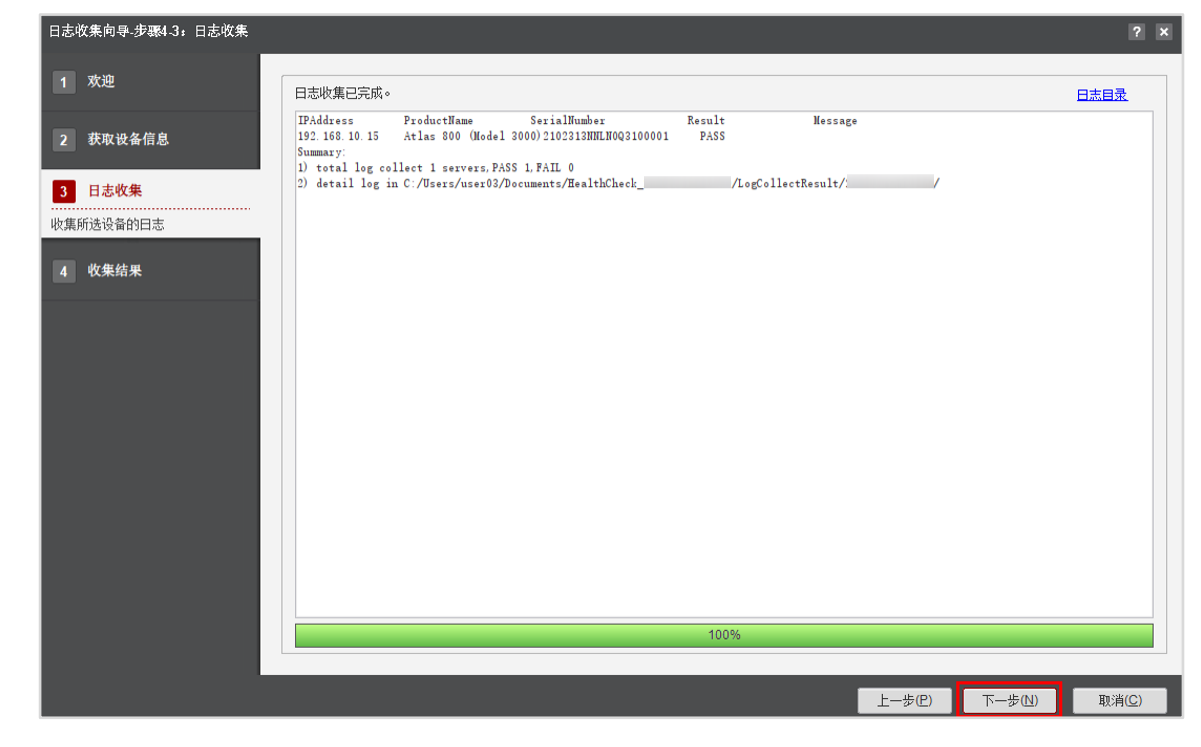

步骤 5 在"日志收集向导-步骤 4-4:收集结果"界面,点击右上角"日志目录",可查看采集 到的日志压缩包。

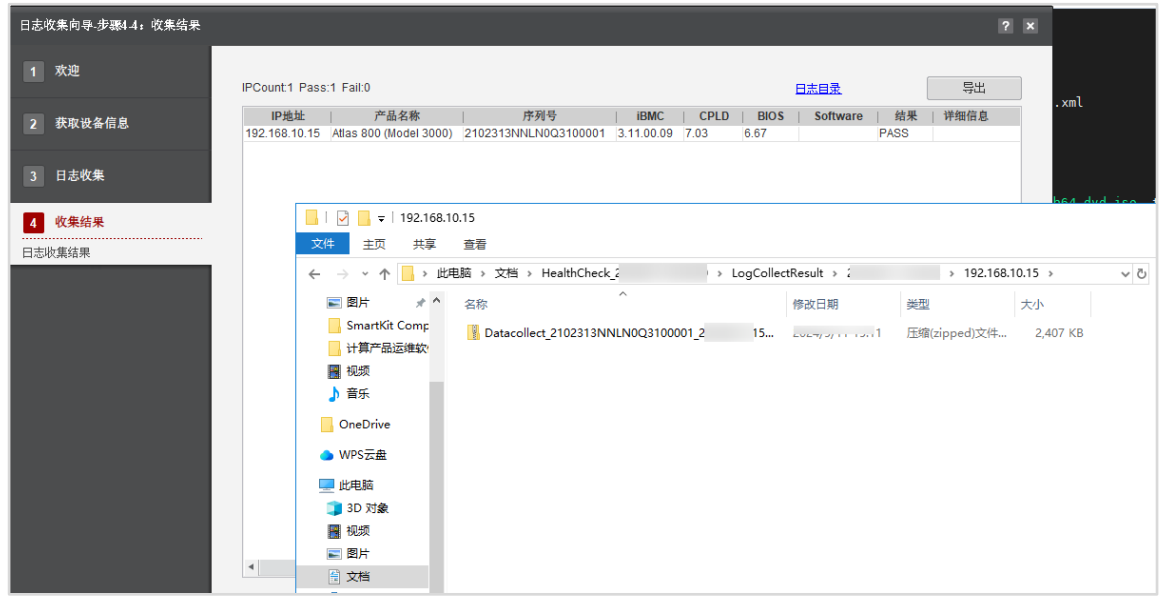

步骤 6 点击右上角"导出", 可把日志收集任务导出到本地。

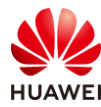

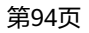

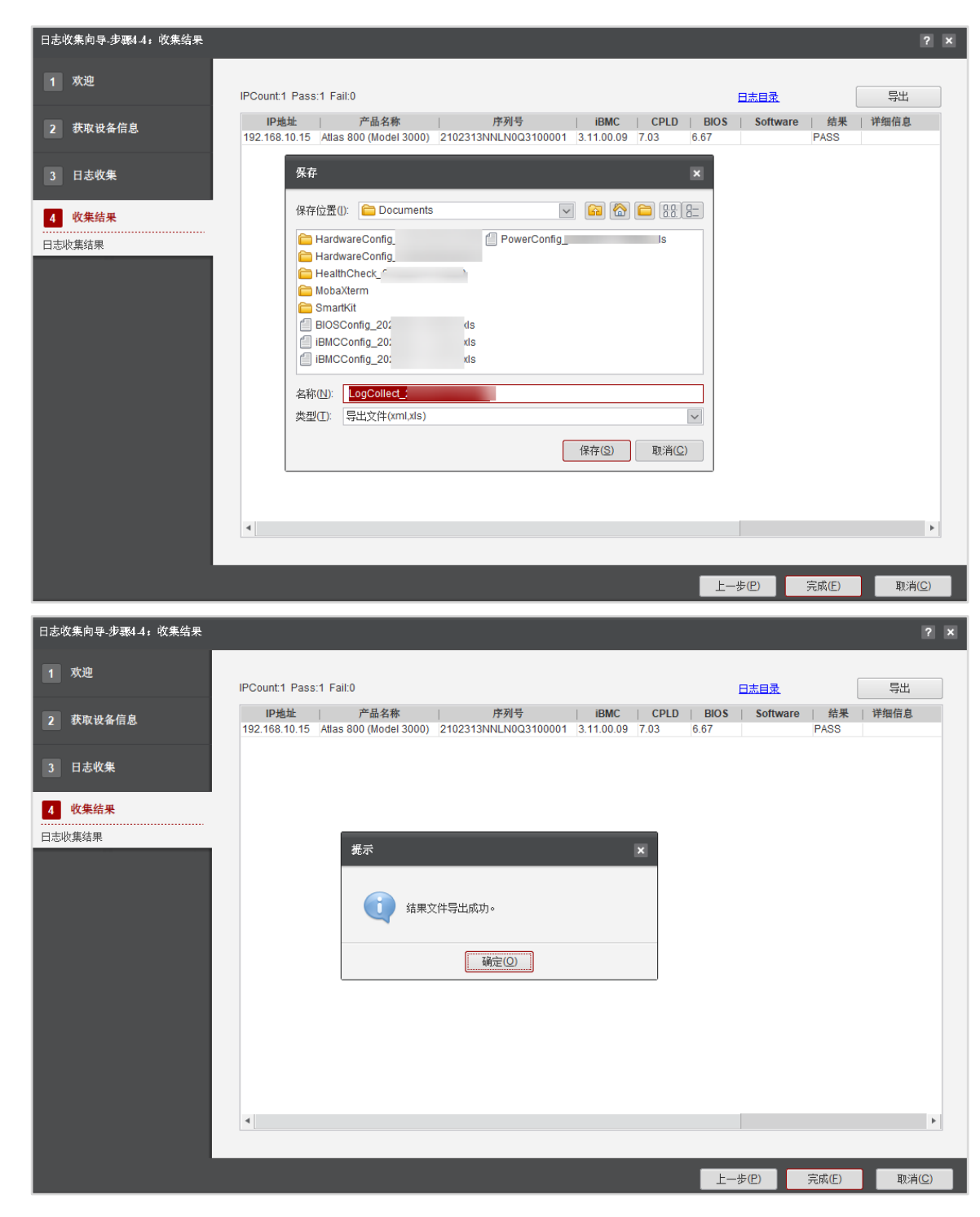

步骤 7 点击右下角"完成",结束日志收集任务,系统会自动返回"健康检查"界面。

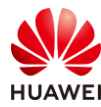

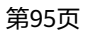

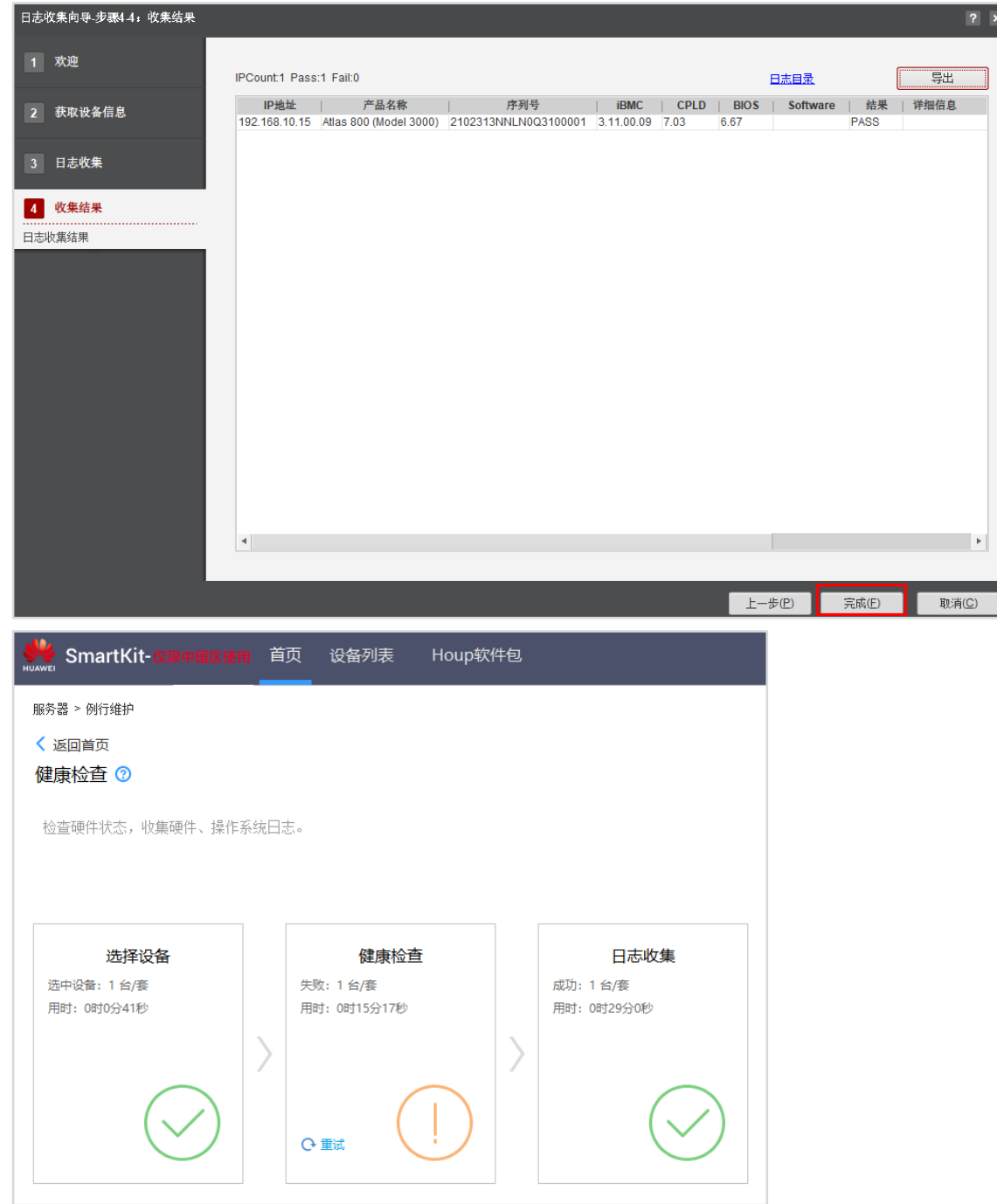

## 2.4 FusionDirector 安装与使用

## 2.4.1 安装 FusionDirector

步骤 1 获取 FusionDirector 镜像包。

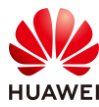

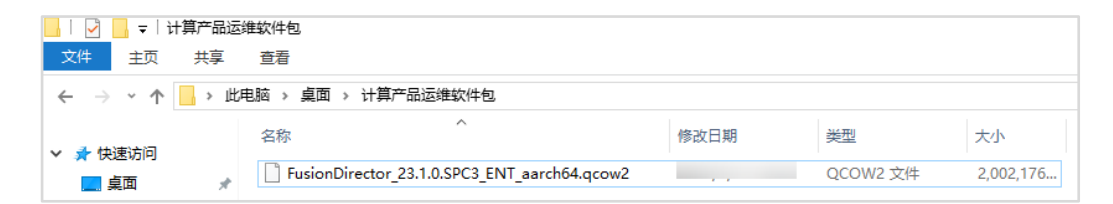

#### 步骤 2 使用 MobaXterm 工具 SSH 登录到服务器操作系统后台。

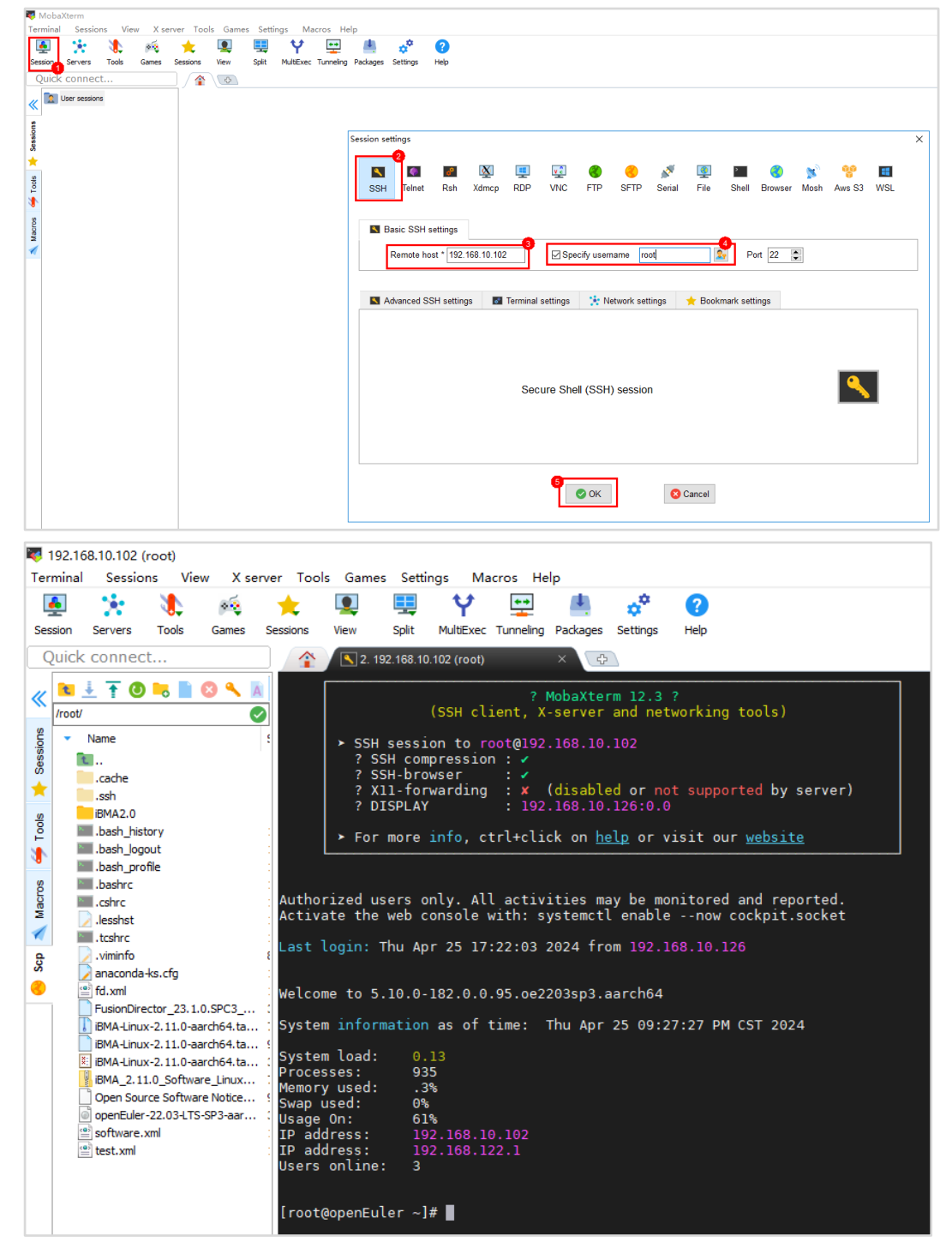

步骤 3 使用 MobaXterm 工具 FTP 上传 FusionDirector 镜像包到"/home"目录下。

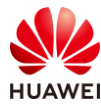

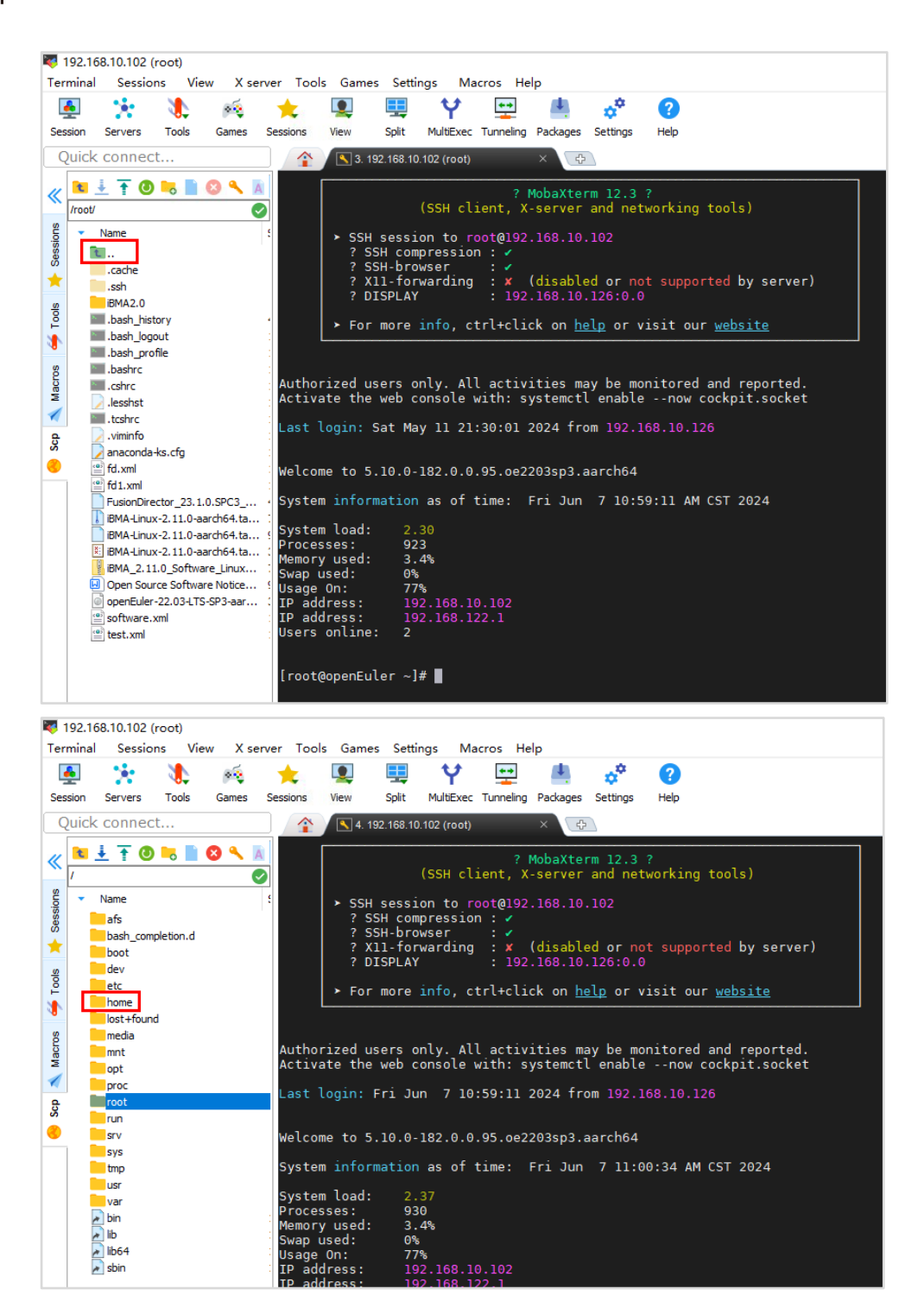

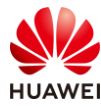

| 192.168.10.102 (root) |          |                |       |       |                               |                                    |       |                                |                              |                            |                                                                   |      |                                                   |              |          |
|-----------------------|----------|----------------|-------|-------|-------------------------------|------------------------------------|-------|--------------------------------|------------------------------|----------------------------|-------------------------------------------------------------------|------|---------------------------------------------------|--------------|----------|
|                       | Terminal | Sessions       |       | View  | X server Tools Games Settings |                                    |       |                                | Macros Help                  |                            |                                                                   |      |                                                   |              |          |
|                       | 쵹        |                |       |       |                               |                                    |       |                                |                              |                            | $\phi^{\Phi}$                                                     | Q    |                                                   |              |          |
|                       | Session  | <b>Servers</b> | Tools | Games | Sessions                      | View                               | Split |                                | MultiExec Tunneling Packages |                            | Settings                                                          | Help |                                                   |              |          |
|                       |          | Ouick connect  |       |       | ≏                             |                                    |       | 4. 192.168.10.102 (root)       |                              | $\overline{C}$<br>$\times$ |                                                                   |      |                                                   |              |          |
|                       |          |                |       |       |                               |                                    |       |                                |                              |                            |                                                                   |      |                                                   |              |          |
|                       | /home/   |                |       |       |                               |                                    |       |                                |                              |                            | ? MobaXterm 12.3 ?<br>(SSH client, X-server and networking tools) |      |                                                   |              |          |
|                       |          | Name           |       |       | Z                             |                                    |       |                                |                              |                            |                                                                   |      |                                                   |              |          |
| Sessions              |          | t.             |       |       |                               | $>$ SSH<br>$?$ SSI                 |       | Choose which file(s) to upload |                              |                            |                                                                   |      |                                                   |              | $\times$ |
|                       |          | <b>file</b>    |       |       |                               | $\frac{7}{7}$ SSI<br>$\frac{5}{1}$ |       | 查找范围(I):                       |                              | -4 FusionDirector          |                                                                   |      | $\odot$ $\odot$ $\odot$ $\square$<br>$\checkmark$ |              |          |
| ★                     |          | lost+found     |       |       |                               | $?$ DI:                            |       |                                |                              |                            |                                                                   |      |                                                   |              |          |
| Tools                 |          |                |       |       |                               |                                    |       |                                | 名称                           |                            |                                                                   |      |                                                   |              | 修改E      |
| ۰                     |          |                |       |       |                               | $\triangleright$ For               |       | 快速访问                           |                              |                            | Huawei Equipment Root CA.pem                                      |      | FusionDirector_23.1.0.SPC3_ENT_aarch64.qcow2      |              |          |
|                       |          |                |       |       |                               |                                    |       |                                |                              |                            | Huawei IT Product CA.pem                                          |      |                                                   |              |          |
| Macros                |          |                |       |       |                               | Authorized us                      |       |                                |                              |                            |                                                                   |      |                                                   |              |          |
|                       |          |                |       |       |                               | Activate the                       |       | 卓面                             |                              |                            |                                                                   |      |                                                   |              |          |
| 1                     |          |                |       |       |                               | Last login: F                      |       | n                              |                              |                            |                                                                   |      |                                                   |              |          |
| Scp                   |          |                |       |       |                               |                                    |       | 库                              |                              |                            |                                                                   |      |                                                   |              |          |
|                       |          |                |       |       |                               | Welcome to 5.                      |       |                                |                              |                            |                                                                   |      |                                                   |              |          |
|                       |          |                |       |       |                               | System inform                      |       |                                |                              |                            |                                                                   |      |                                                   |              |          |
|                       |          |                |       |       |                               |                                    |       | 此电脑                            |                              |                            |                                                                   |      |                                                   |              |          |
|                       |          |                |       |       | Processes:                    | System load:                       |       |                                |                              |                            |                                                                   |      |                                                   |              |          |
|                       |          |                |       |       |                               | Memory used:                       |       |                                | ←                            |                            |                                                                   |      |                                                   |              |          |
|                       |          |                |       |       | Swap used:<br>Usage On:       |                                    |       | 网络                             | 文件名(N):                      |                            |                                                                   |      | FusionDirector_23.1.0.SPC3_ENT_aarch6 $\sim$      | 打开(0)        |          |
|                       |          |                |       |       |                               | IP address:                        |       |                                | 文件类型(T):                     |                            |                                                                   |      |                                                   | $\checkmark$ | 取消       |
|                       |          |                |       |       |                               | IP address:<br>Users online:       |       |                                |                              |                            |                                                                   |      |                                                   |              |          |
|                       |          |                |       |       |                               |                                    |       |                                |                              |                            |                                                                   |      |                                                   |              |          |

步骤 4 等待镜像包上传完毕,查看该镜像。

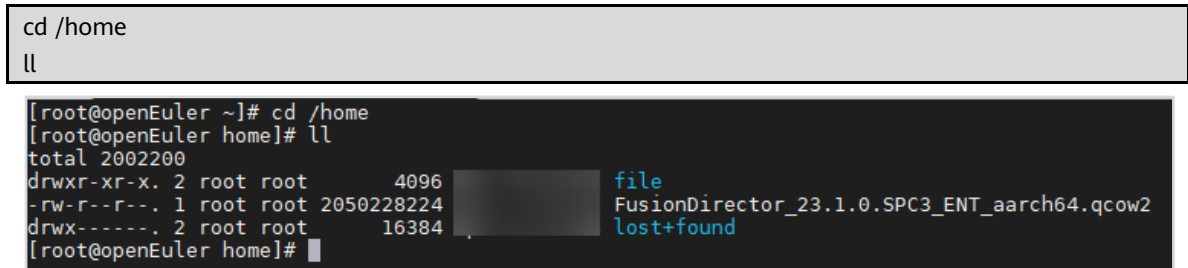

步骤 5 记录 FusionDirector 镜像的路径。

```
pwd<br>[root@openEuler home]# ll FusionDirector_23.1.0.SPC3_ENT_aarch64.qcow2<br>-rw-r--r--. l root root 2050228224 .               l FusionDirector_23.1.0.SPC3_ENT_aarch64.qcow2<br>[root@openEuler home]# pwd<br>/home<br>[root@openEuler
```
步骤 6 记录服务器未承载 IP 及状态 UP 的网卡名称。

ip a

#### 计算产品基础运维 实验手册 アンチン かいしゃ かいしゃ 第99页

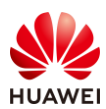

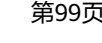

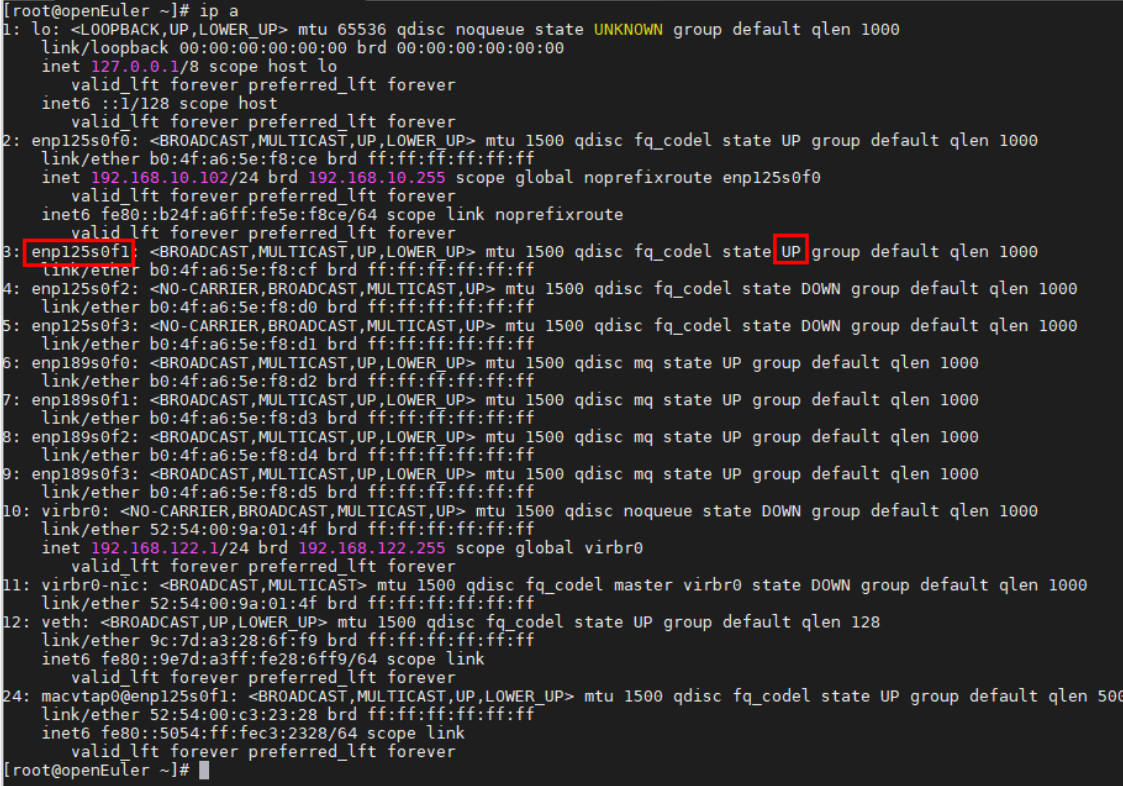

【注】这里选择 enp125s0f1,也可以挑选其他网卡。

## 步骤 7 新建 fd.xml 文件,并把如下内容填写到该文件中。

## vim fd.xml

【注】使用 vim 命令可以直接创建新文件并进入编辑模式。

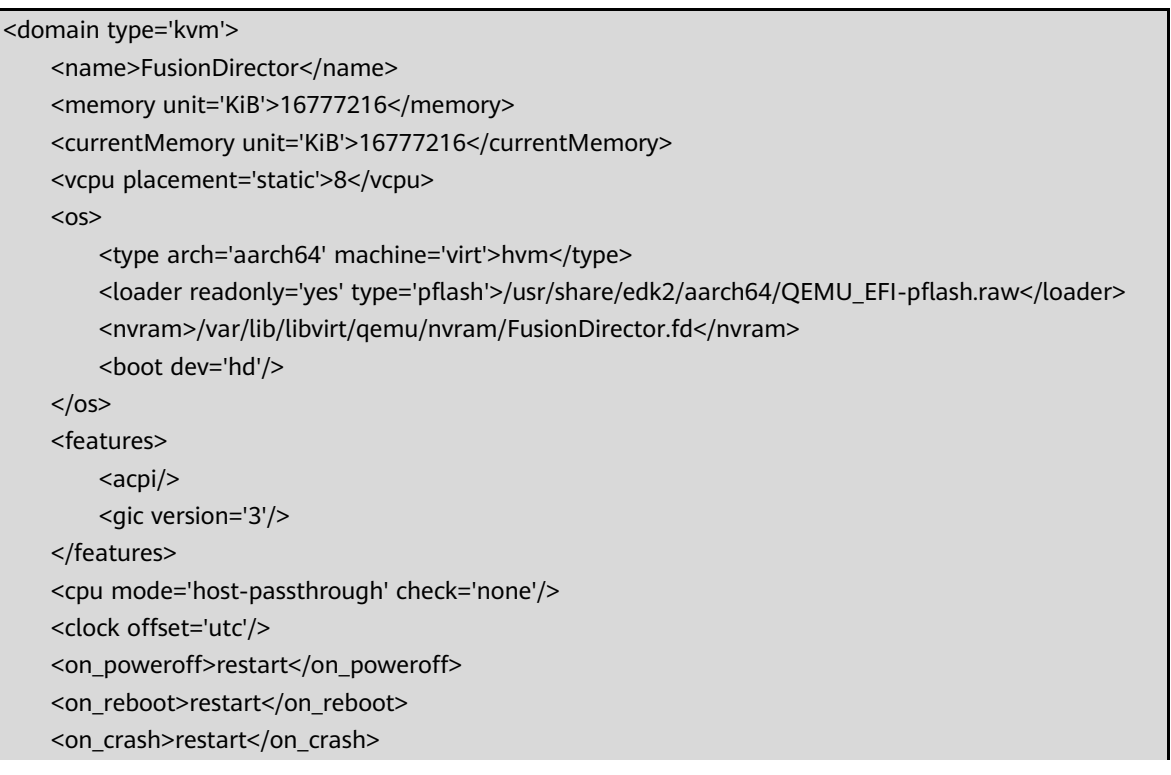

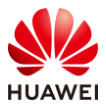

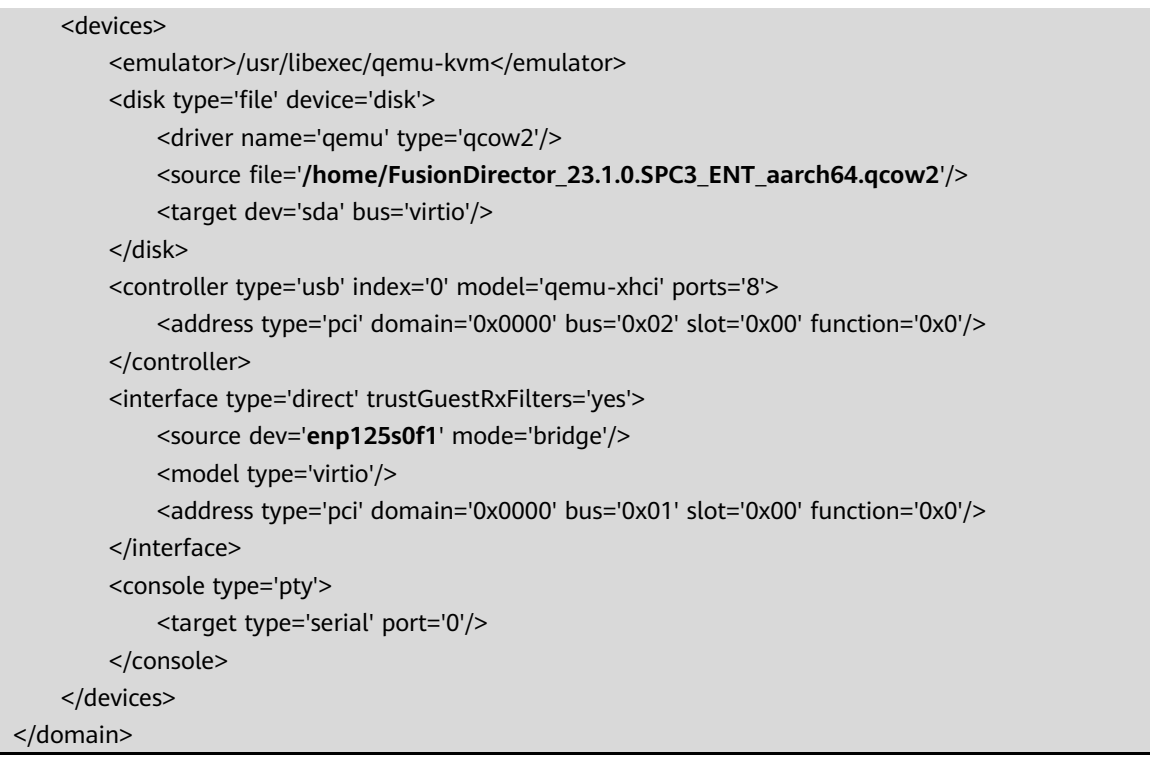

【注】加粗的 2 处, 根据步骤 5 和步骤 6 查询到的实际情况进行更换。

步骤 8 执行以下命令,定义虚拟机安装规格和镜像路径。

```
virsh define fd.xml
[root@openEuler ~]# virsh define fd.xml<br>Domain FusionDirector defined from fd.xml
[root@openEuler ~]# virsh list
[root@openEuler ~]# virsh list --all
 Id Name State
 <u>. . . . . . . . . . .</u>
               . . . . . . . . . . . . . . . . .
                                     a a
       FusionDirector shut off
[root@openEuler ~ -]#
```
执行以下命令,打开虚拟机。

virsh start FusionDirector

```
[root@openEuler ~]# virsh start FusionDirector
Domain FusionDirector started
[root@openEuler ~]# virsh list
Id Name State
\mathbf{1}FusionDirector running
[root@openEuler ∼]# █
```
步骤 9 执行以下命令,打开虚拟机控制台,查看安装过程和安装状态。

virsh console FusionDirector

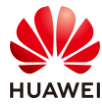

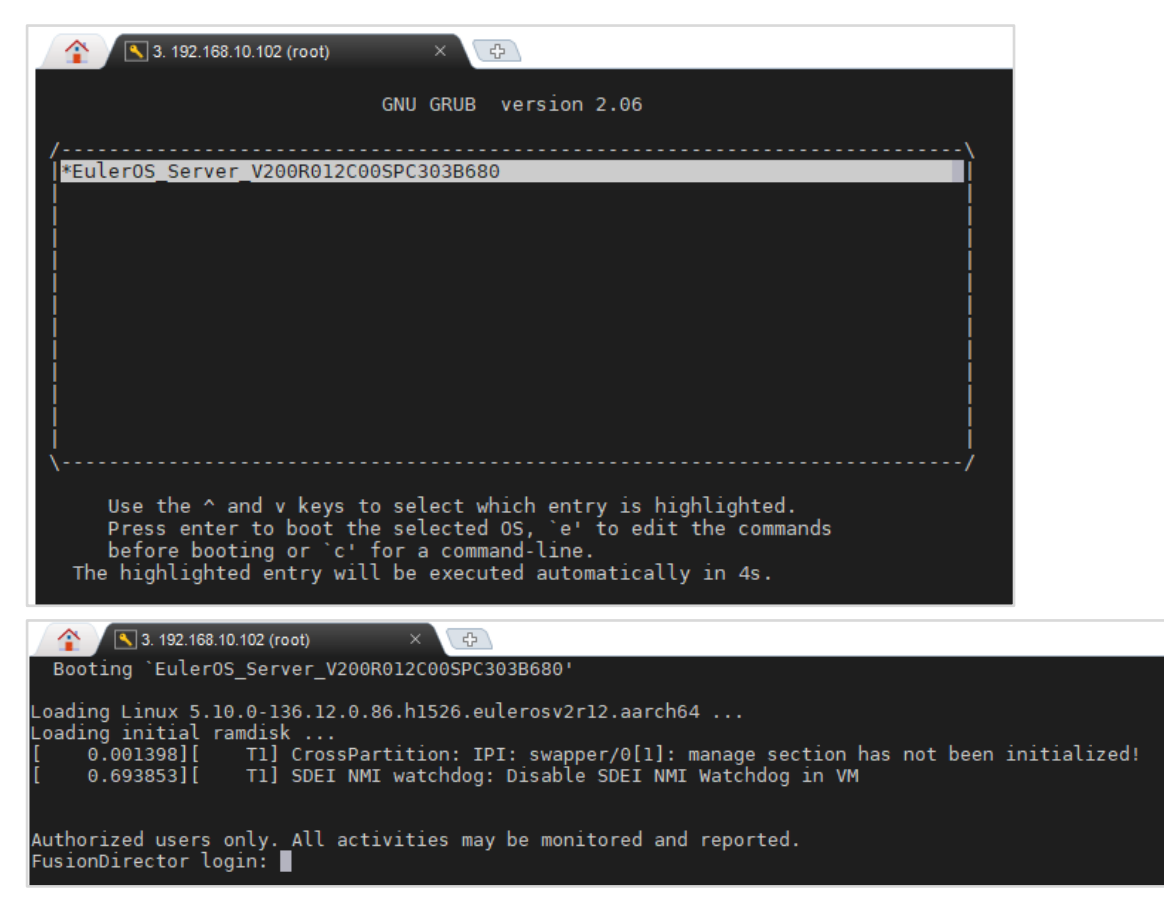

【注】

- ⚫ 如果 virsh start 命令之后,没有立即运行 virsh console 命令,不一定看到安装过程。
- ⚫ 如果 virsh console 后,没有出现 login 的回显,需要键盘按一下回车。

步骤 10 使用 root 用户登录 FusionDirector 后台,第一次登录需要修改 root 密码。

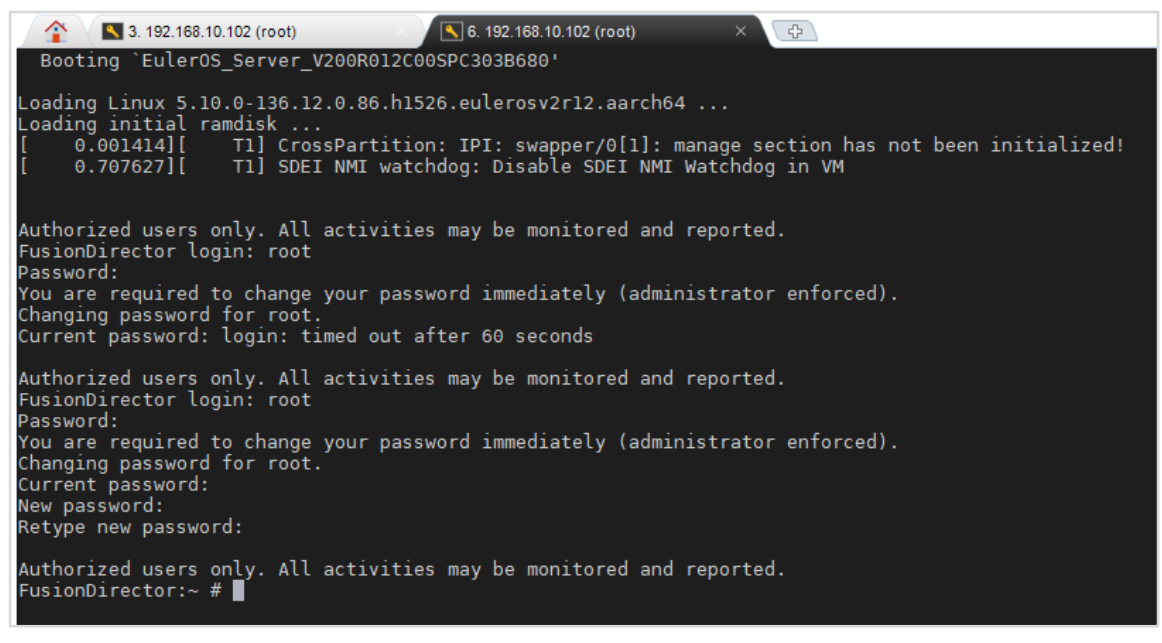

【说明】以"root"用户登录后台的默认密码为"manager0(FD)"。

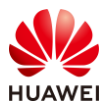

#### 步骤 11 执行以下命令,查看 FusionDirector 虚拟机自动获取的 IP 地址。

ip a | grep eth0

nDirecto rector:~ # ip a | grep eth0<br><BROADCAST,MULTICAST,UP,LOWER\_UP> mtu 1500 qdisc htb state UP group default qlen 1000<br>192.168.10.121/24 brd 192.168.10.255 scope global dynamic eth0<br>h0eea351@if152: <BROADCAST,MULTICAST,UP,LOWER eth0: <BROADCAS<br>inet 192.168.1<br>: veth0eea351@i

【注】如果虚拟机未自动获取 IP 地址, 或者自己规划了 FusionDirector 的 IP 地址, 可以执行 以下命令手动添加 IP 地址。

ip a add #ipaddress/24 dev eth0 ip r add default via #Gateway

- ipaddress: 表示 FusionDirector 的 IP 地址, 如: 192.168.10.121。
- Gateway: 表示 FusionDirector 所在网关地址, 如: 192.168.10.1。

## 2.4.2 初始化 FusionDirector

步骤 1 安装完成后, 等待 10 分钟左右的时间, 后台自动启动相关 FusionDirector 服务, 然后在 浏览器中输入"https://FusionDirector 的 IP 地址:443"并按"Enter"。进入 FusionDirector 登录界面。

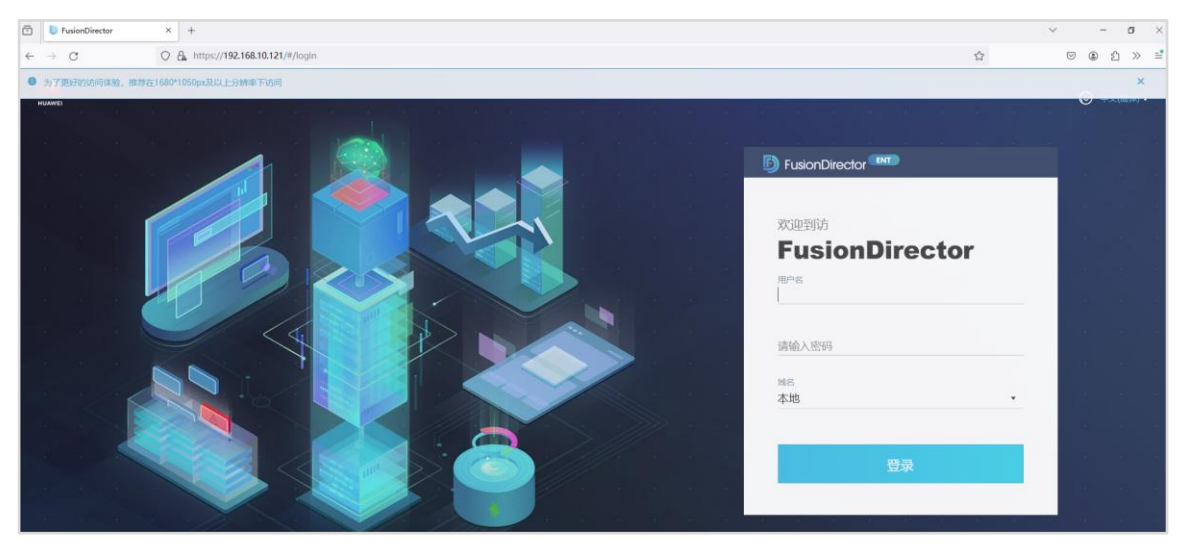

【注】

- ⚫ 安装完成后,立马浏览器登录 FusionDirector 界面,网页会打不开,后台服务启动需要 时间。
- 端口号默认为"443",可以不用输入;首次在浏览器登录时,浏览器会有安全警告,按 下图处理即可。

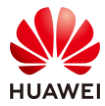

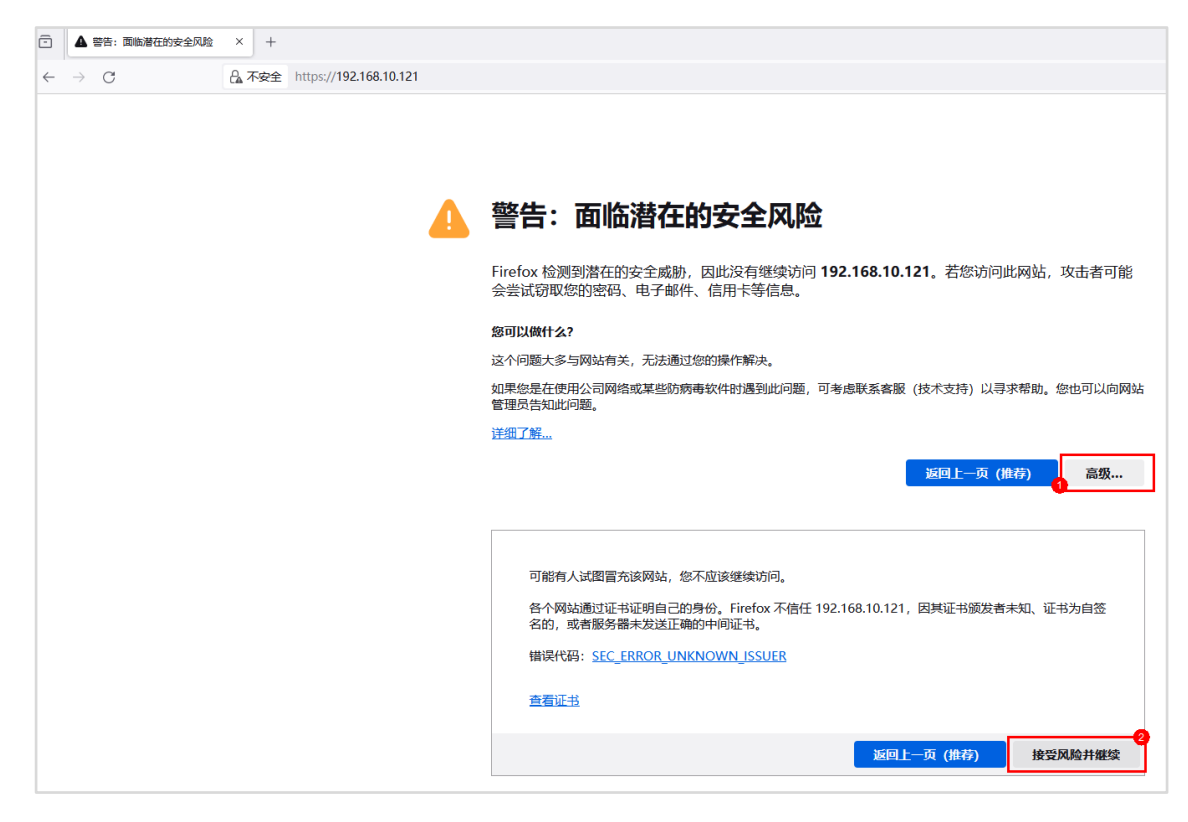

步骤 2 输入默认用户名"Administrator"和默认密码"Admin@9000", 单击"登录"。

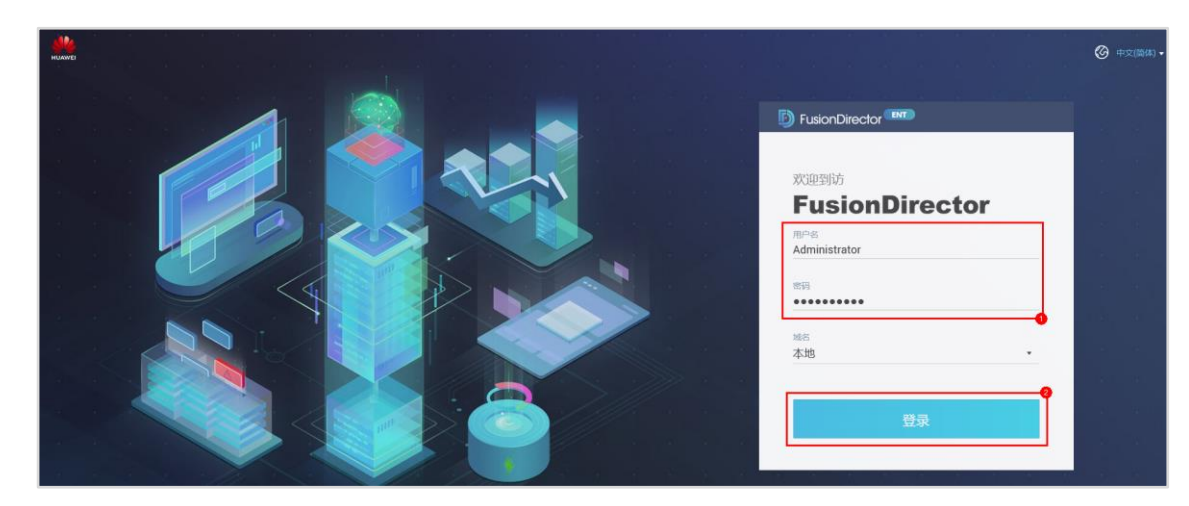

步骤 3 根据界面提示输入"初始密码"、"新密码"以及"密码确认",单击"确认",修改 Aministrator 的默认密码。

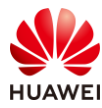

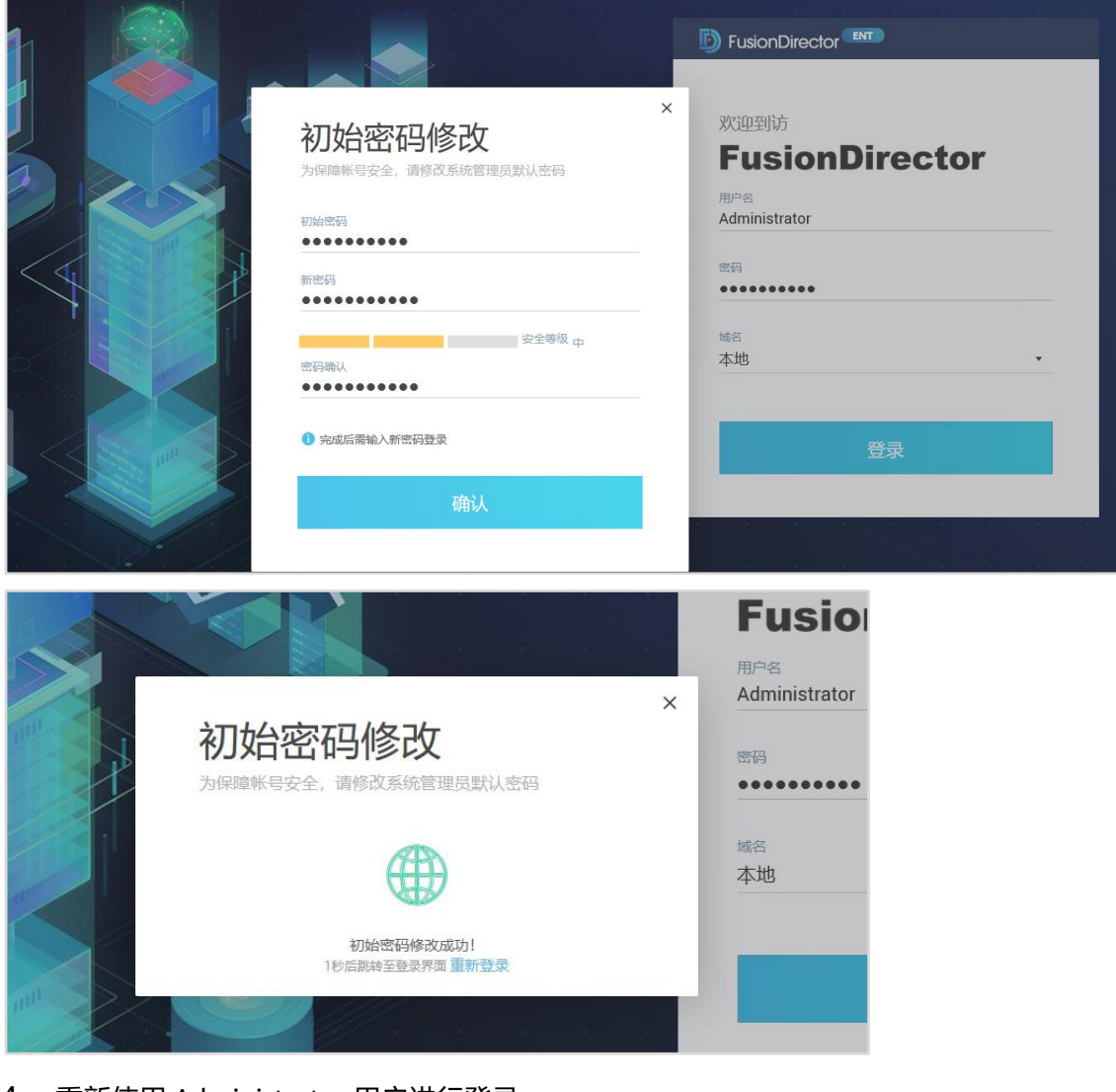

步骤 4 重新使用 Administrator 用户进行登录。

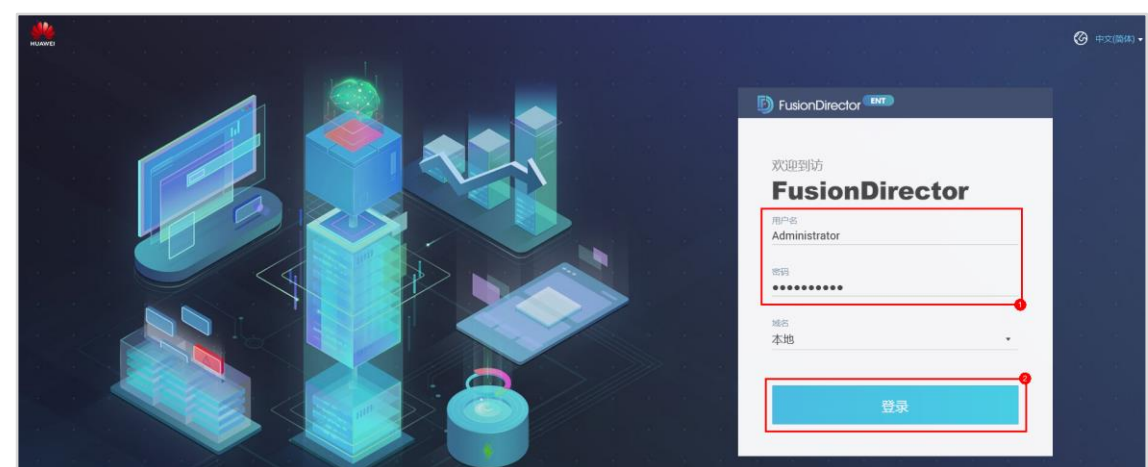

步骤 5 根据界面提示输入"初始密码"、"新密码"以及"密码确认",单击"确认",修改 rootRedfish 用户的默认密码。

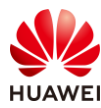

【注】调用 REST API 的默认用户名为"rootRedfish",默认密码为"Machine@123"。

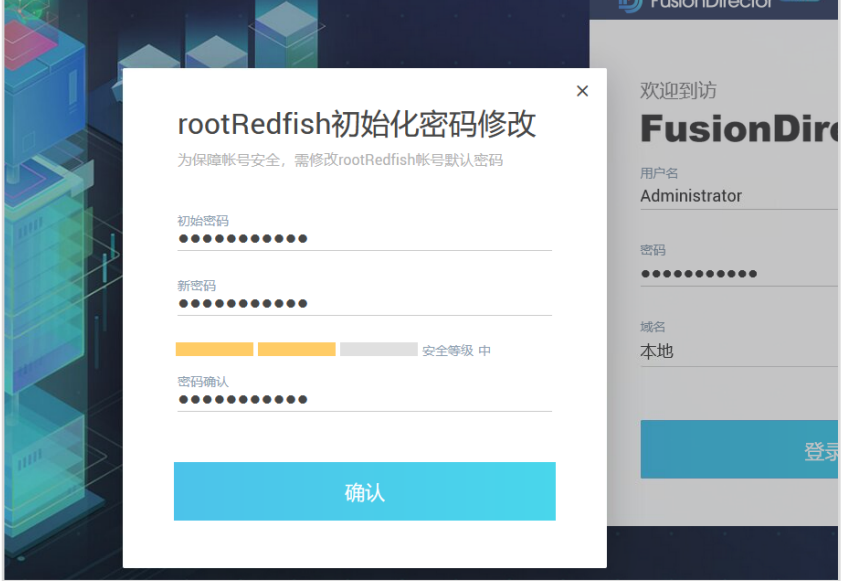

步骤 6 根据界面提示输入"初始密码"、"新密码"以及"密码确认",单击"确认",修改 root 用户的密码。

【注】前面步骤在登录 FusionDirector 后台查看 IP 地址时, 已经修改了 root 密码, 这里的初 始密码请填写修改后的密码。

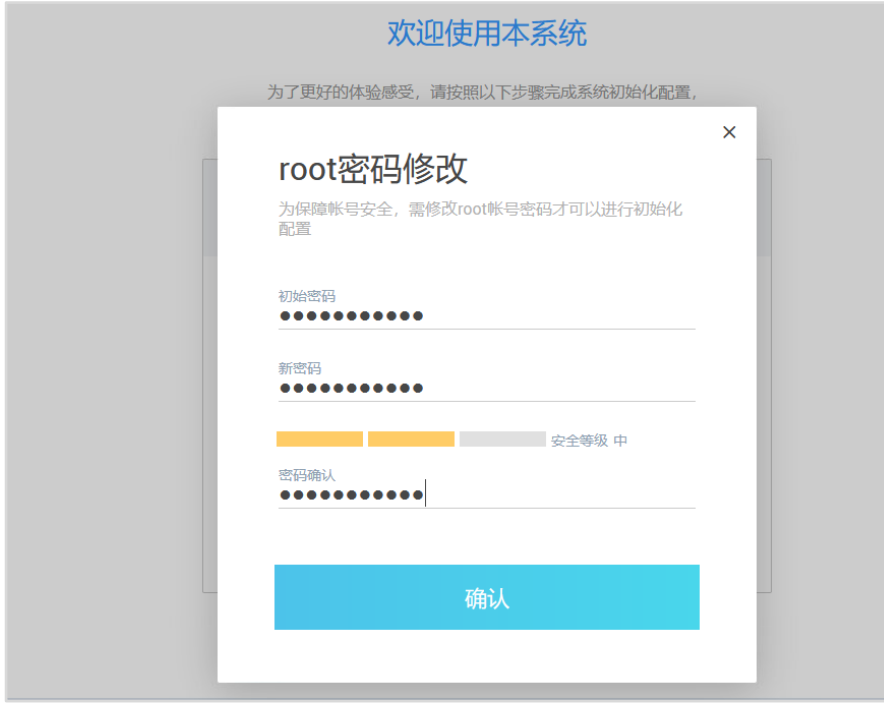

步骤 7 在"配置网关类型"界面,选择"下级网管",点击"下一步"。

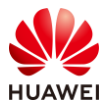

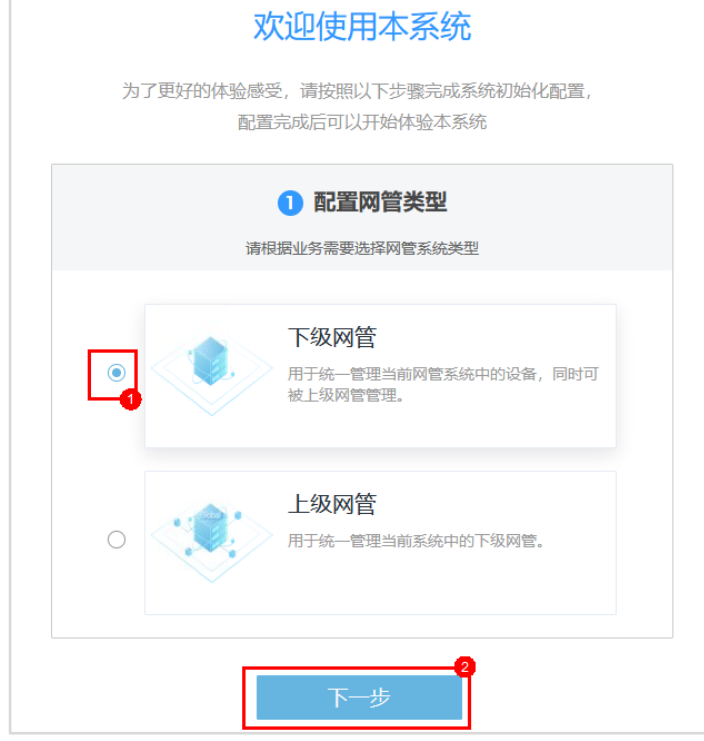

步骤 8 在"配置主机名"界面,按下图进行配置,点击"下一步"。

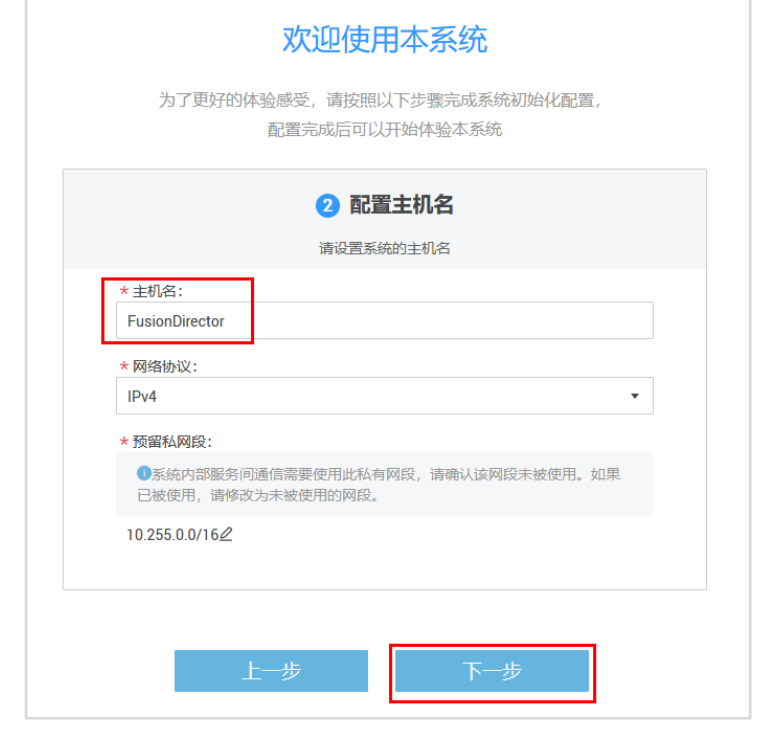

步骤 9 在"配置网络"界面,按下图进行配置,点击"下一步"。

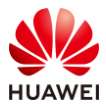

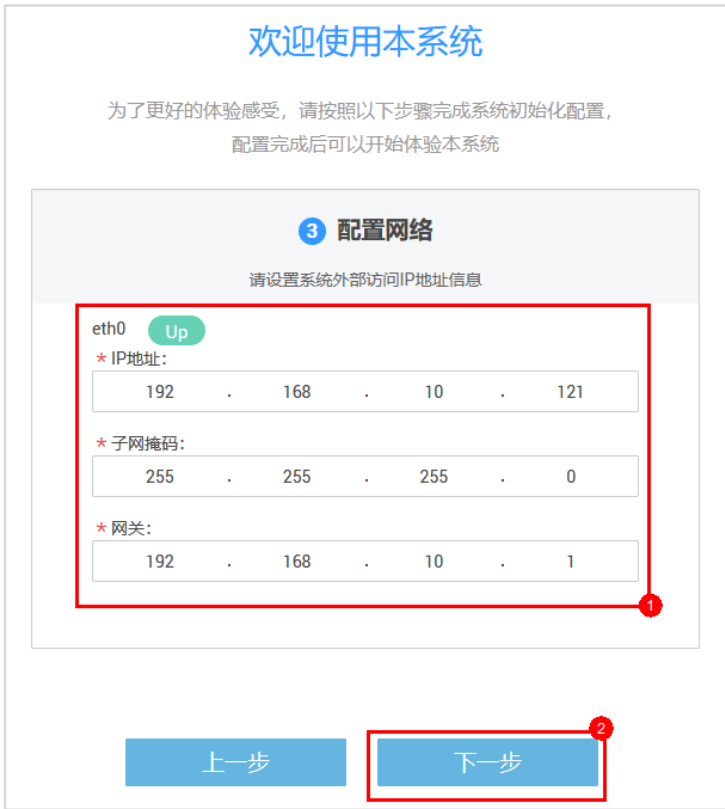

【注】这里也可以为 FusionDirector 虚拟机替换 eth0 的 IP, 为了方便, 本次实验不进行更 换,还是填写前面步骤查询到的 IP 地址。

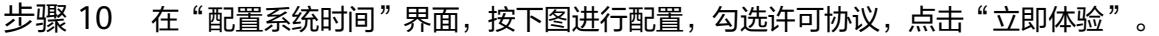

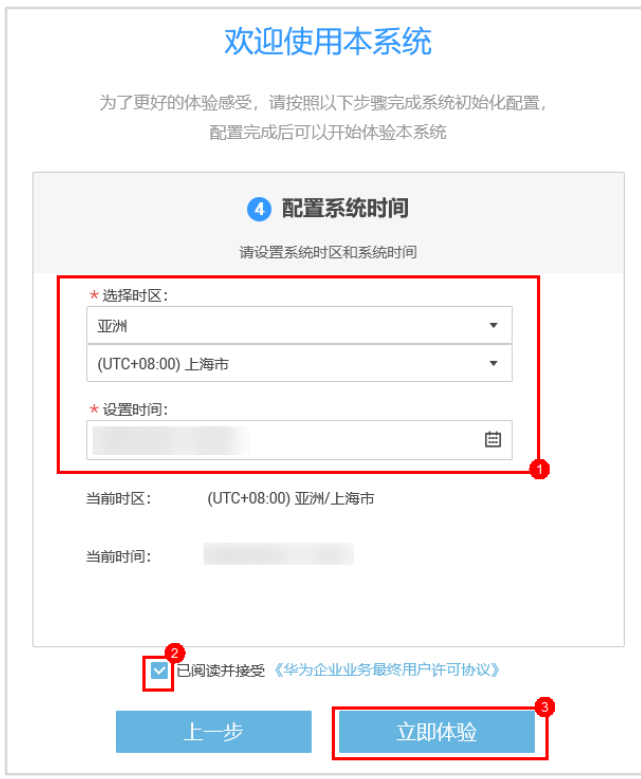

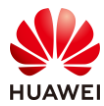

#### 步骤 11 系统会弹出提示框,点击"确认",系统会根据用户的设置进行配置下发。

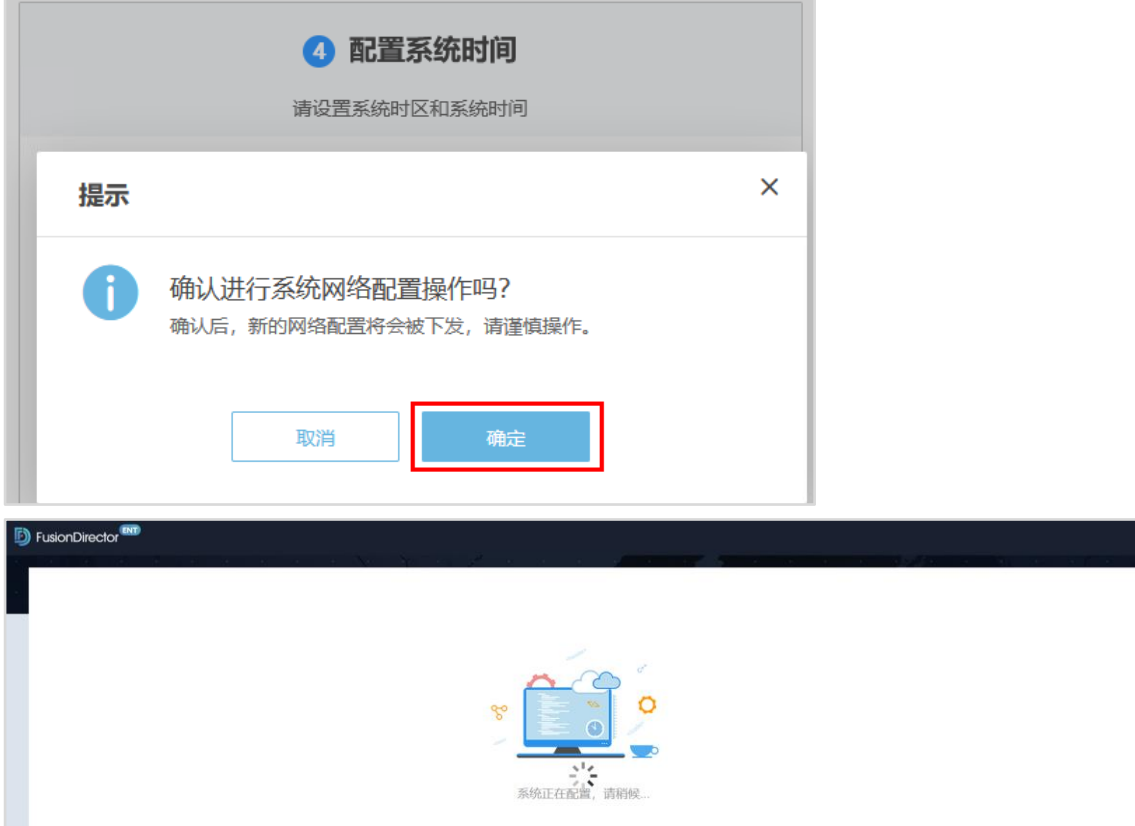

步骤 12 配置完毕后, 刷新网页, 重新登录 FusionDirector 的 webUI, 进入 FusionDiretor 主页。

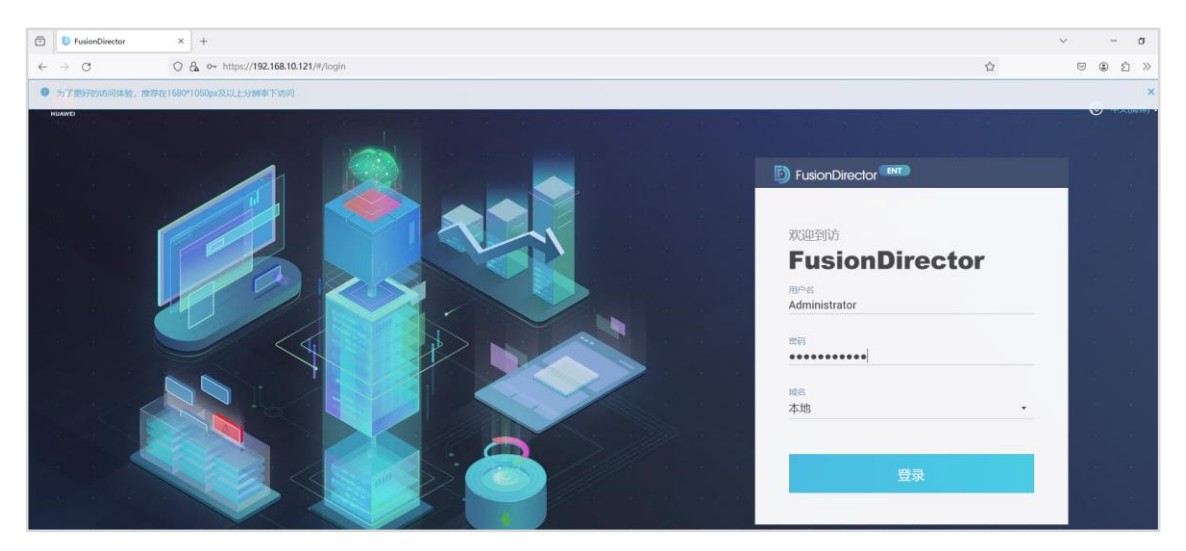

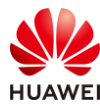

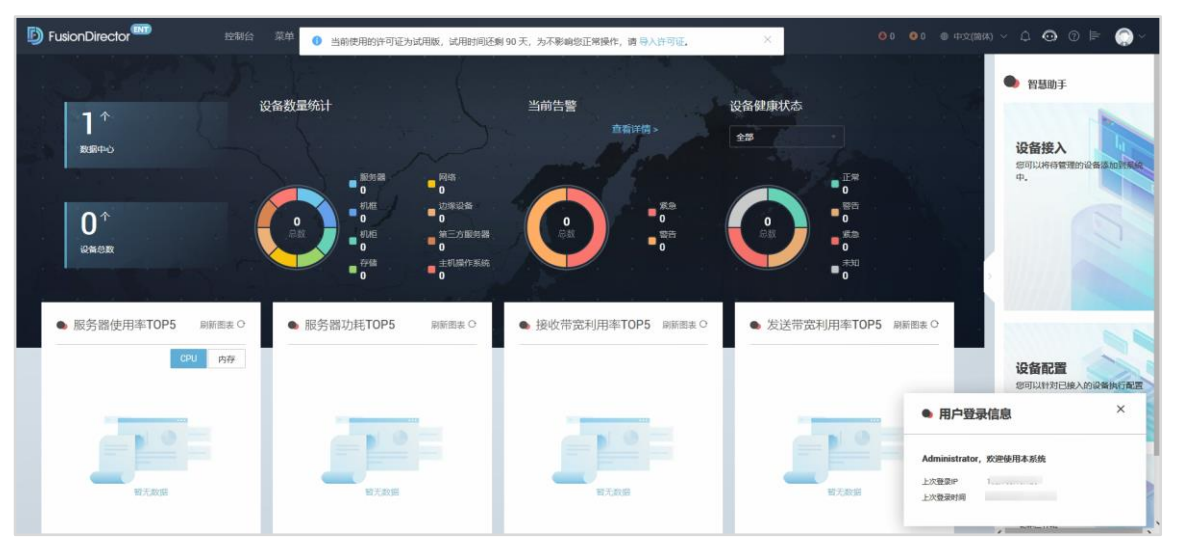

【注】如果刷新页面出现网络问题无法进入登录界面,请打开本地 PC 的 CMD, ping 一下 FusionDirector 的 IP 地址后,再重新刷新页面。

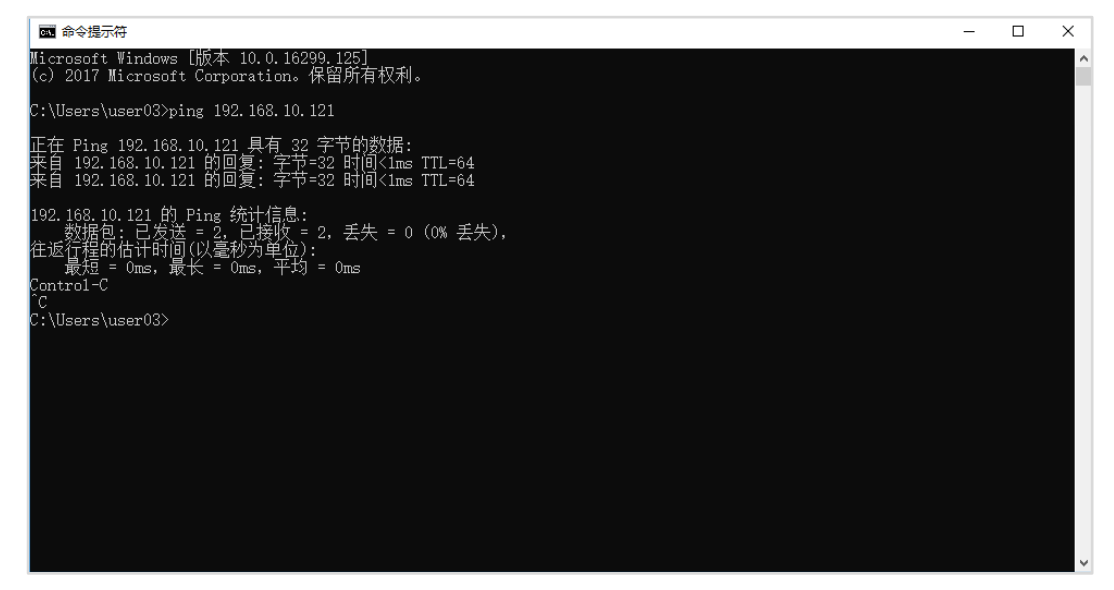

## 2.4.3 上传根证书及二级 CA 证书

步骤 1 在 FusionDirector 主页,点击"菜单 > 系统管理 > 安全管理 > 证书管理"。

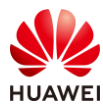

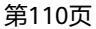

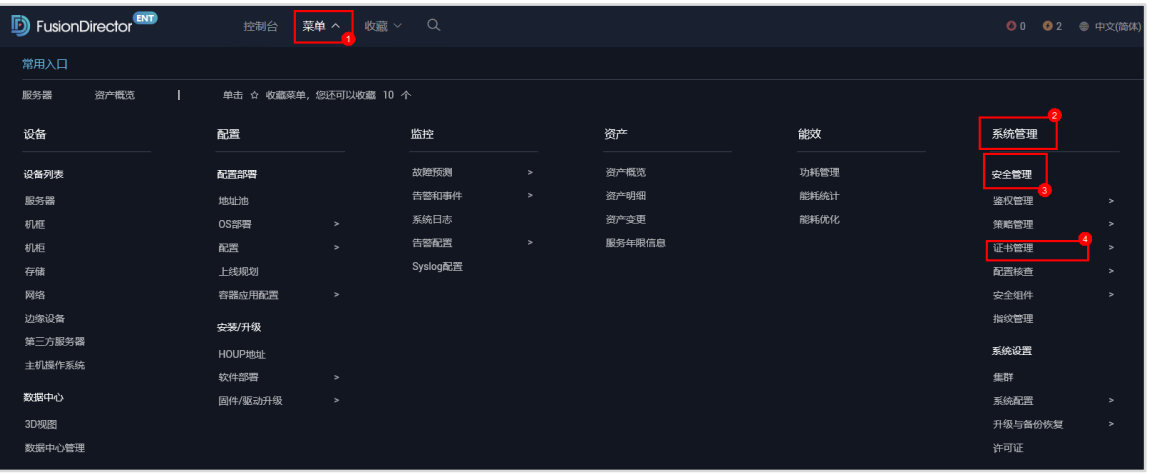

步骤 2 在根证书管理界面, 点击"上传"。

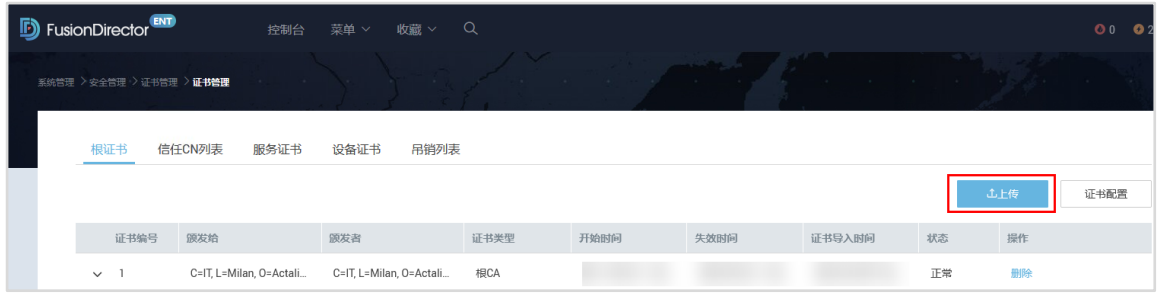

步骤 3 在"根证书上传"界面,点击"添加文件",选择本地的"Huawei Equipment Root CA.pem",点击"确定"。

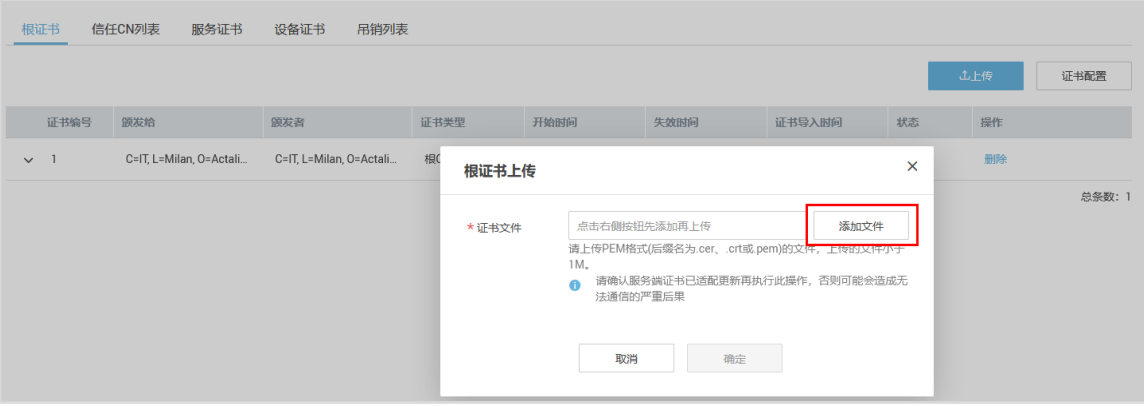

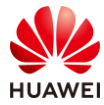

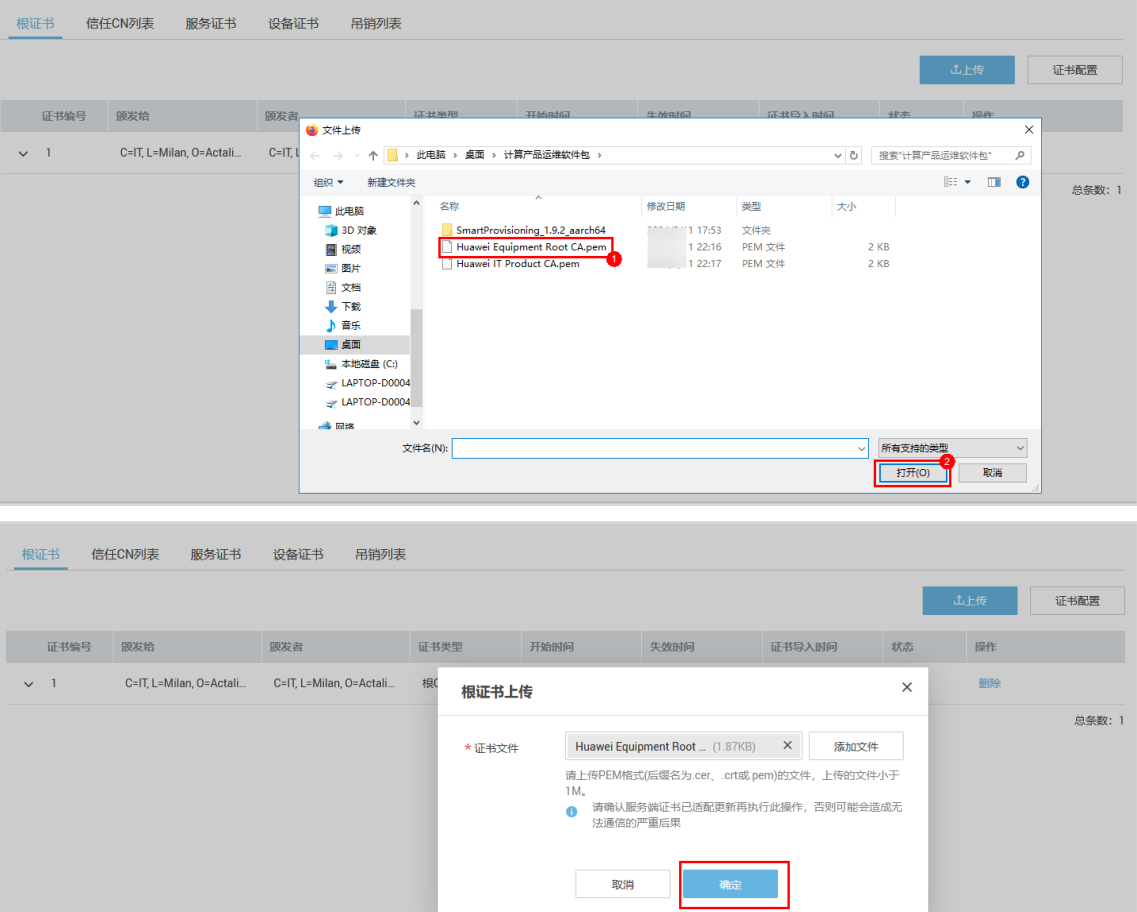

步骤 4 弹出提示窗,勾选协议,点击"确定",华为设备的根证书上传完毕。

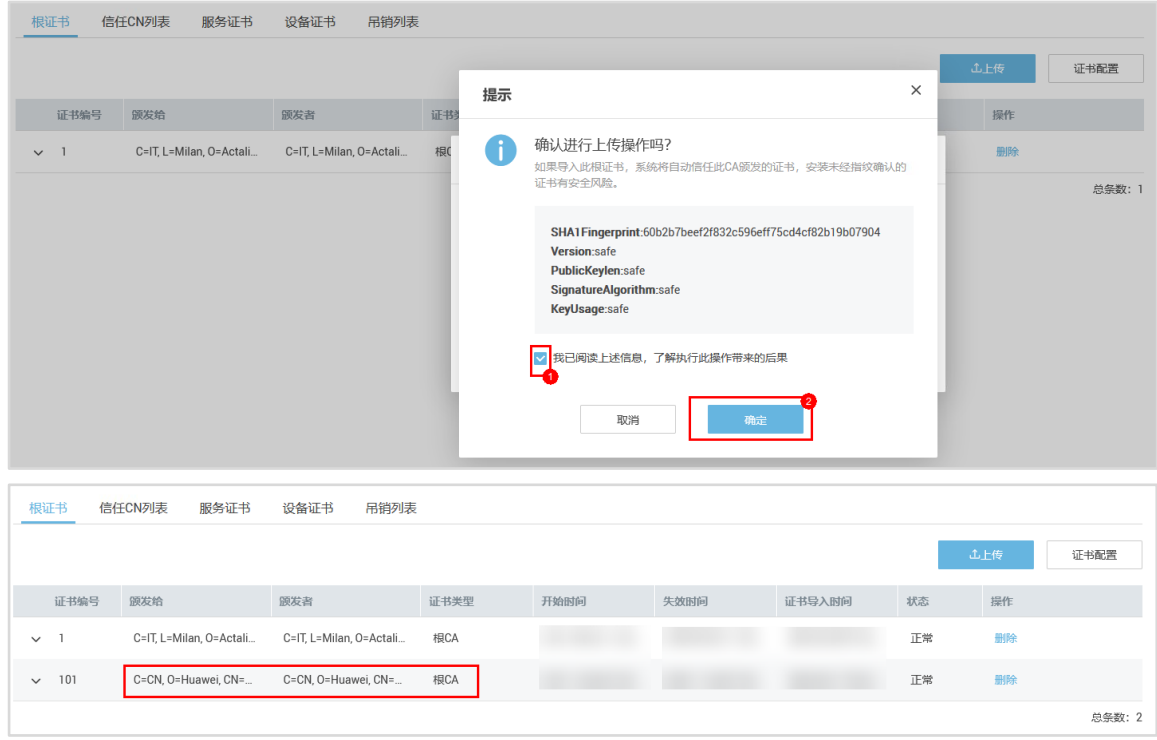

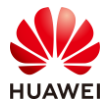

#### 步骤 5 同样的步骤,上传"Huawei IT Product CA.pem"二级 CA 证书。

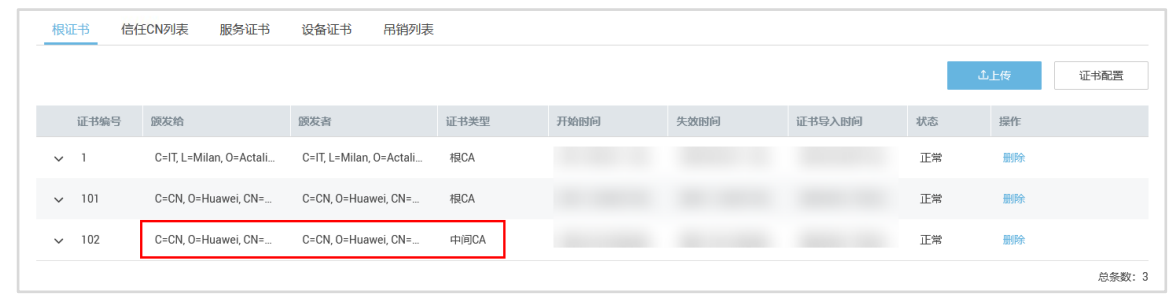

步骤 6 点击"证书配置",取消勾选"证书 CN 合法性",勾选协议,点击"确定"。

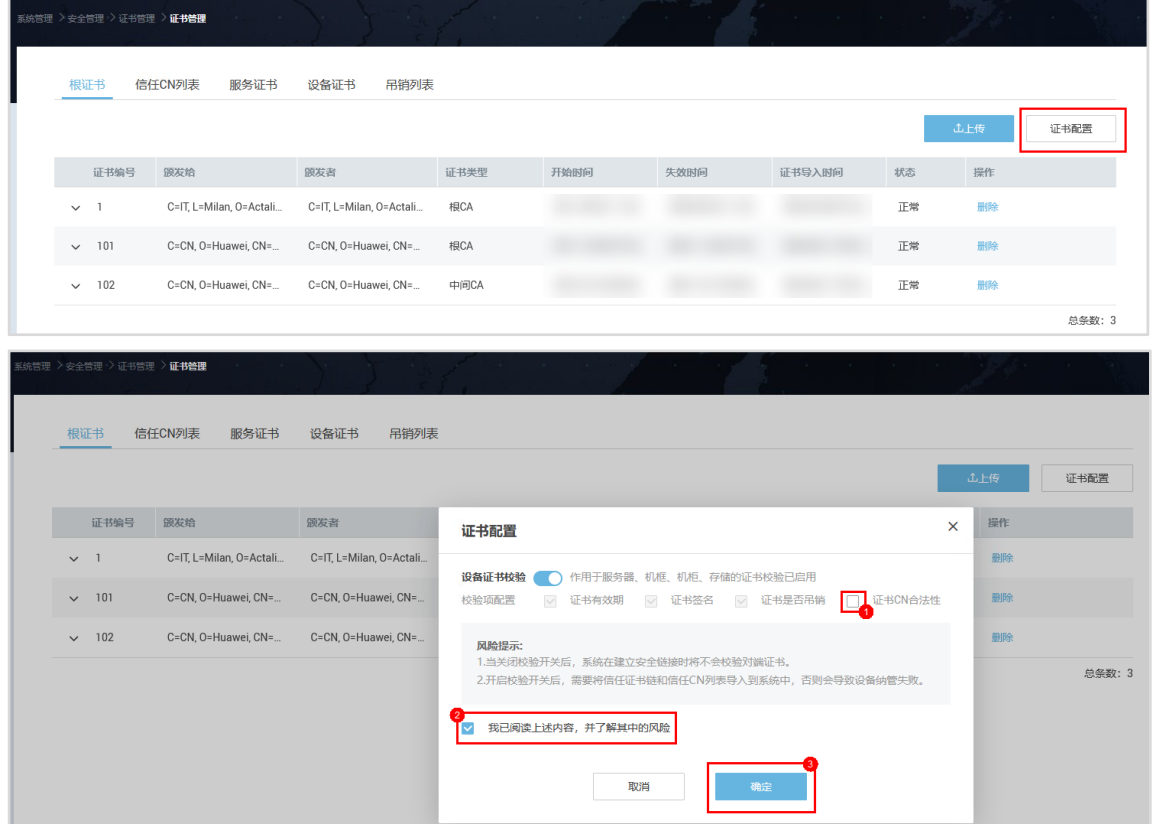

步骤 7 点击界面右上角头像图标,点击"退出",并重新使用 Administrator 账号登录,使证书 配置生效。

## 2.4.4 添加服务器

步骤 1 点击"菜单 > 设备 > 服务器",进入服务器列表界面。

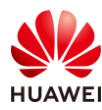

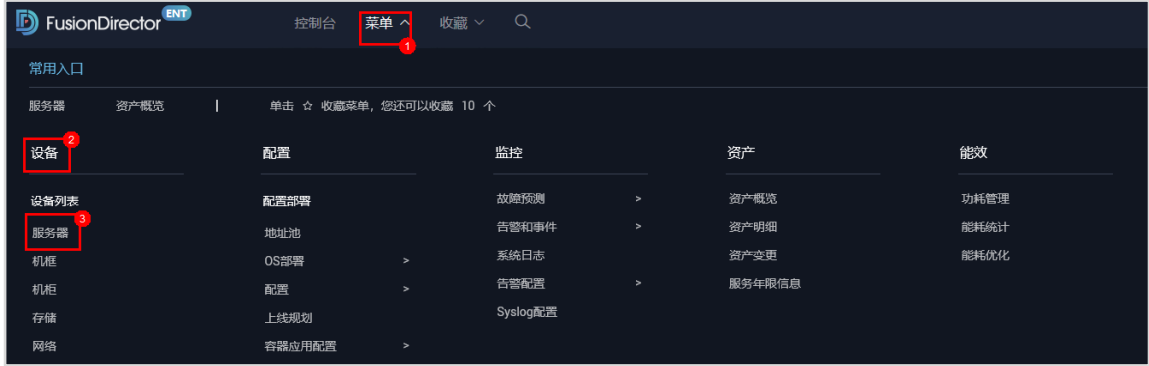

步骤 2 点击"添加服务器",选择"手动添加"。

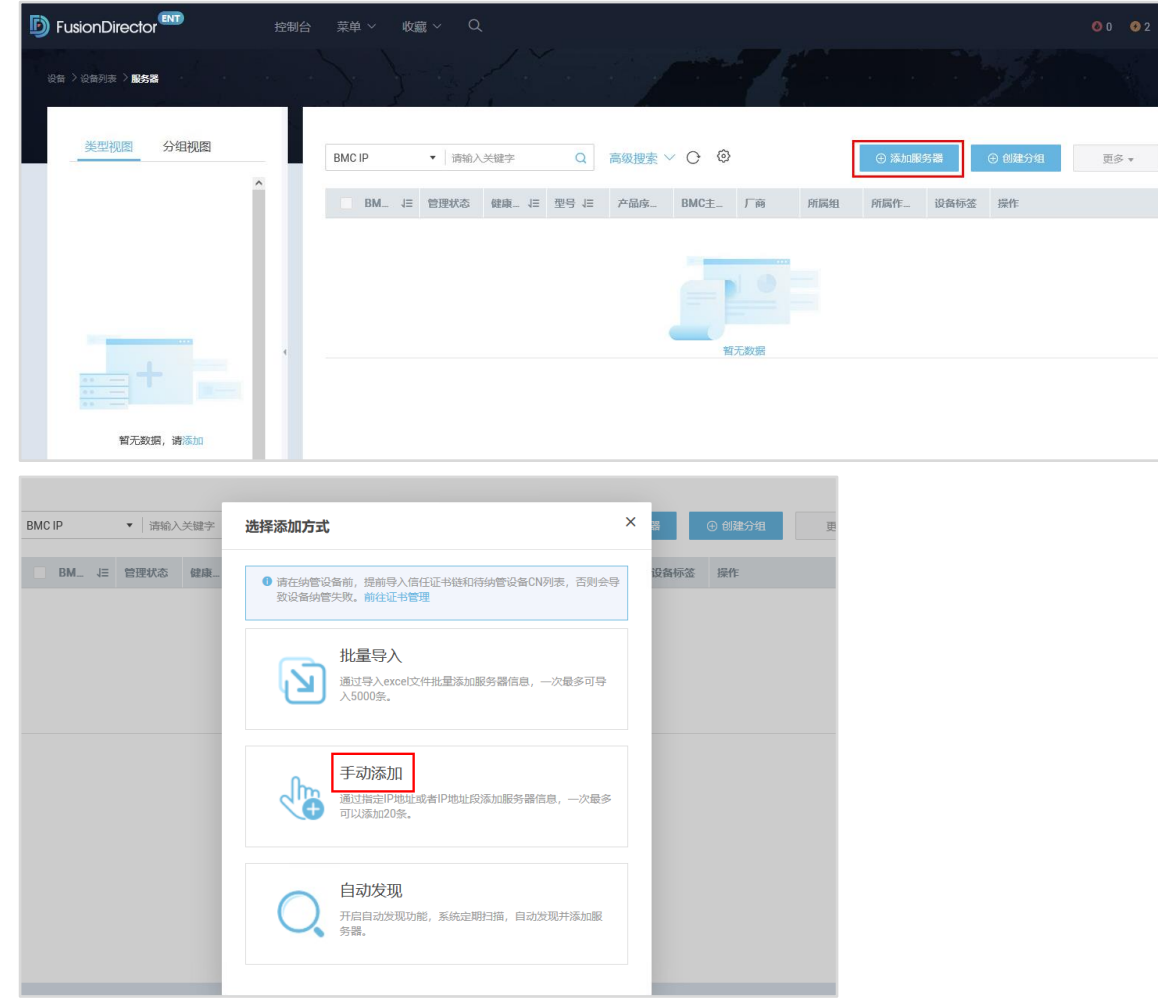

步骤 3 填写服务器信息, 其他参数保持默认, 点击"确定"。

【注】服务器示例信息如下,请根据实际环境信息进行填写。

- 起始 IP 地址: 192.168.10.15
- 用户名: Administrator
- 密码: Admin@9000

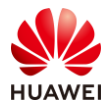

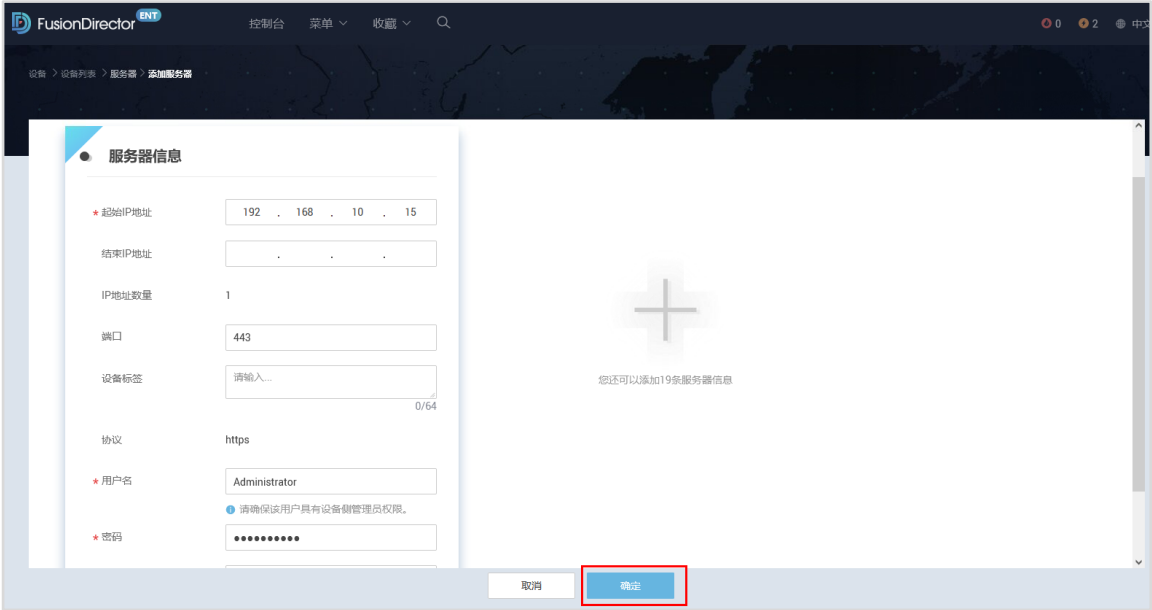

步骤 4 系统会自动跳转到任务中心,等待服务器添加进度为 100%。

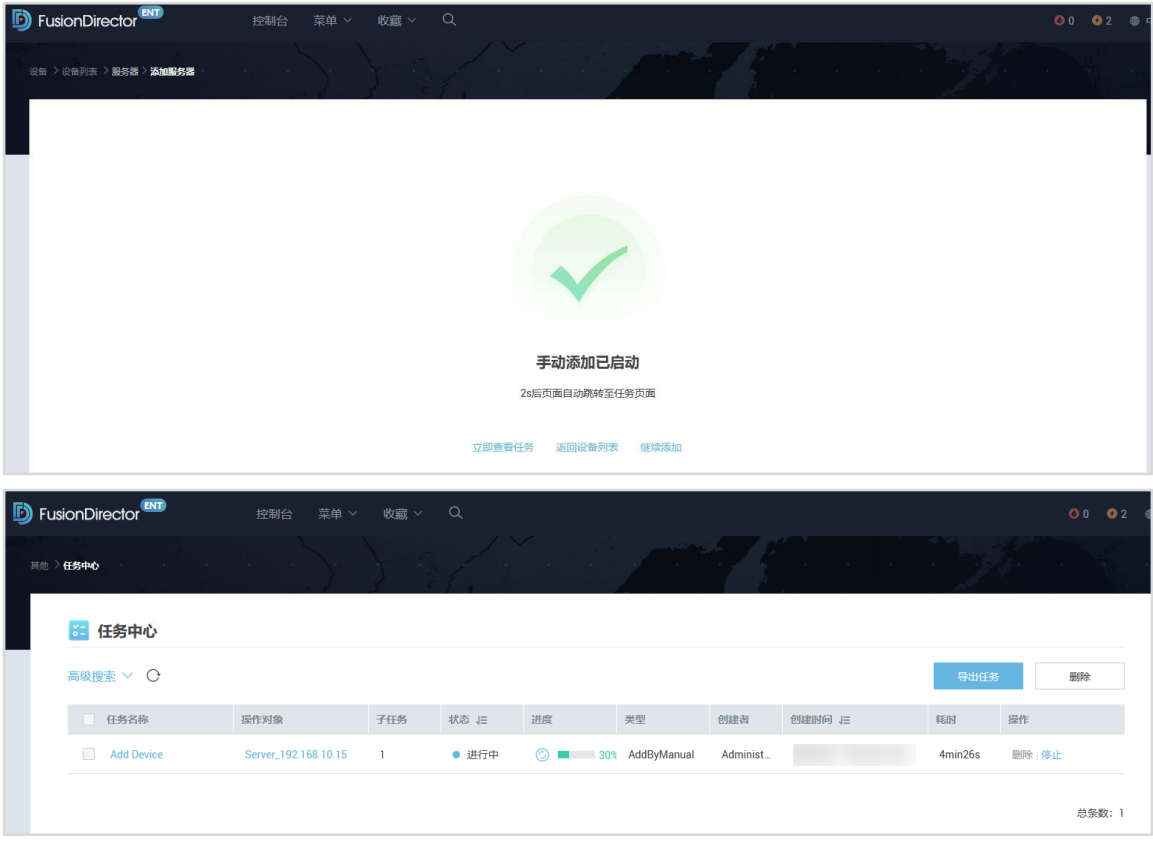

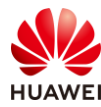

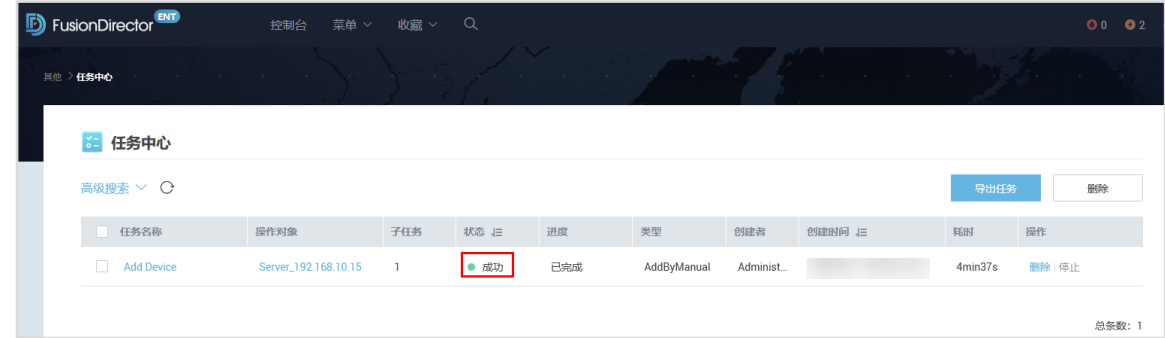

#### 步骤 5 返回服务器列表,可以看到服务器添加已经完成。

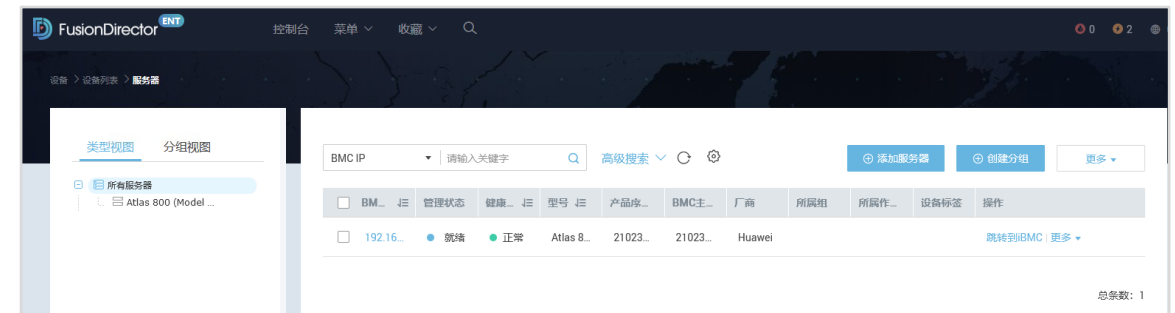

## 2.4.5 服务器基本操作

步骤 1 勾选服务器,点击"更多 > 导出日志",弹出提示框,点击"确认",可导出 BMC 日 志。

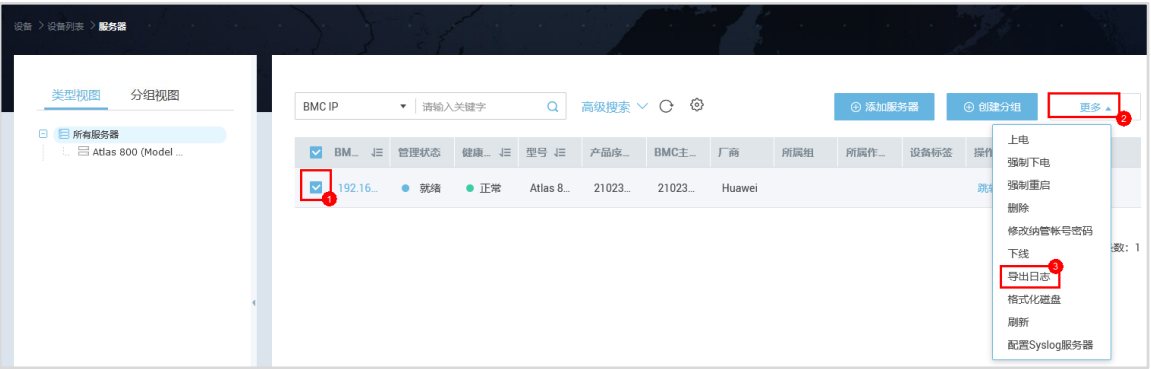

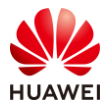

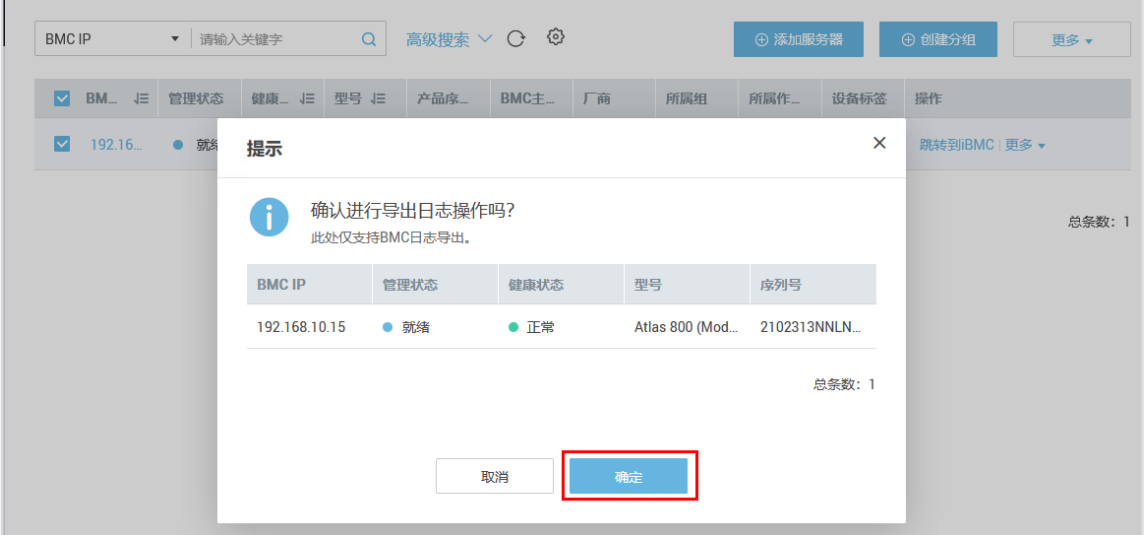

步骤 2 点击右上角任务中心图标,可查看 BMC 日志导出进度。

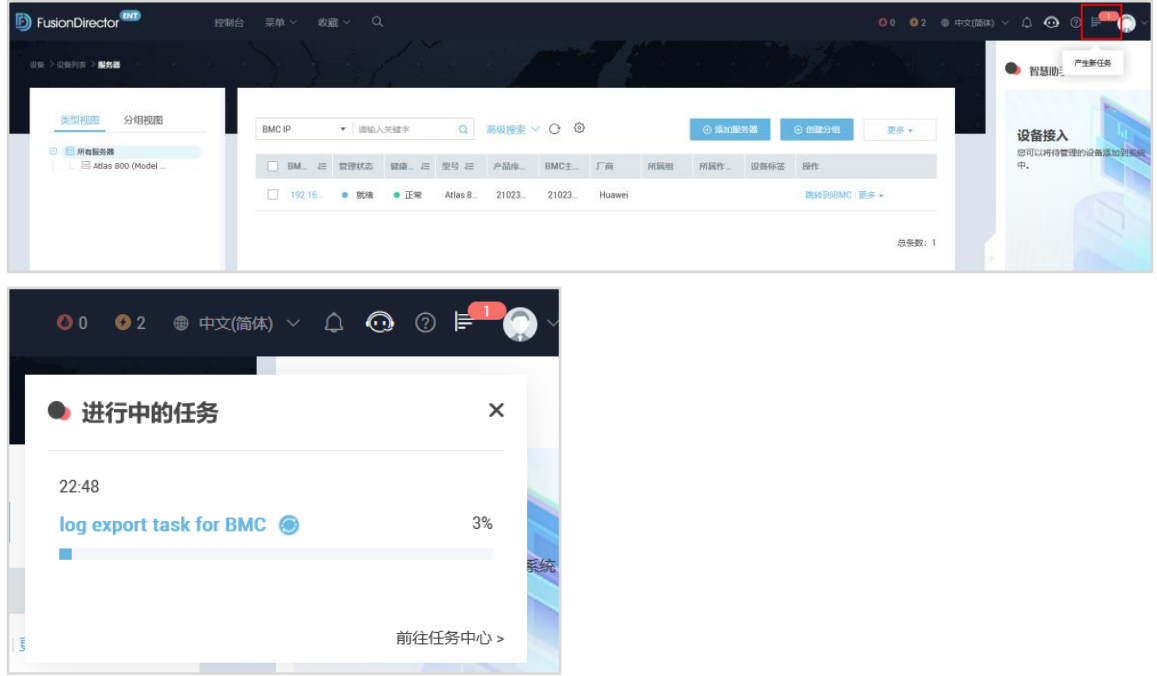

步骤 3 等待导出日志任务执行完毕,自动下载日志压缩包到本地。

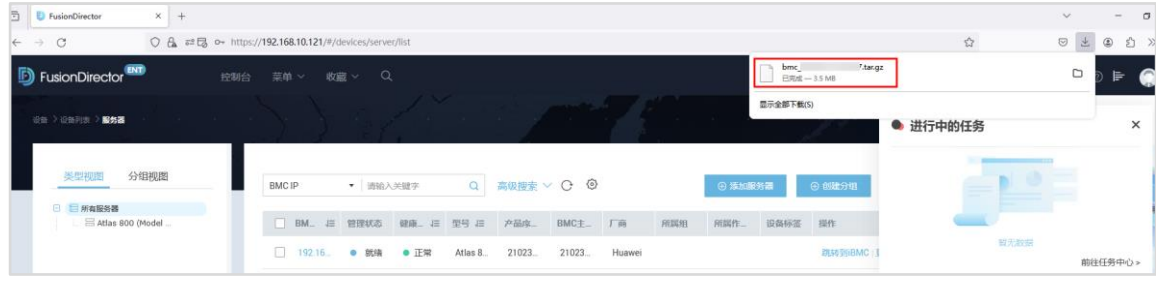

步骤 4 点击服务器的"跳转到 iBMC",可一键登录服务器的 iBMC WebUI。

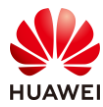

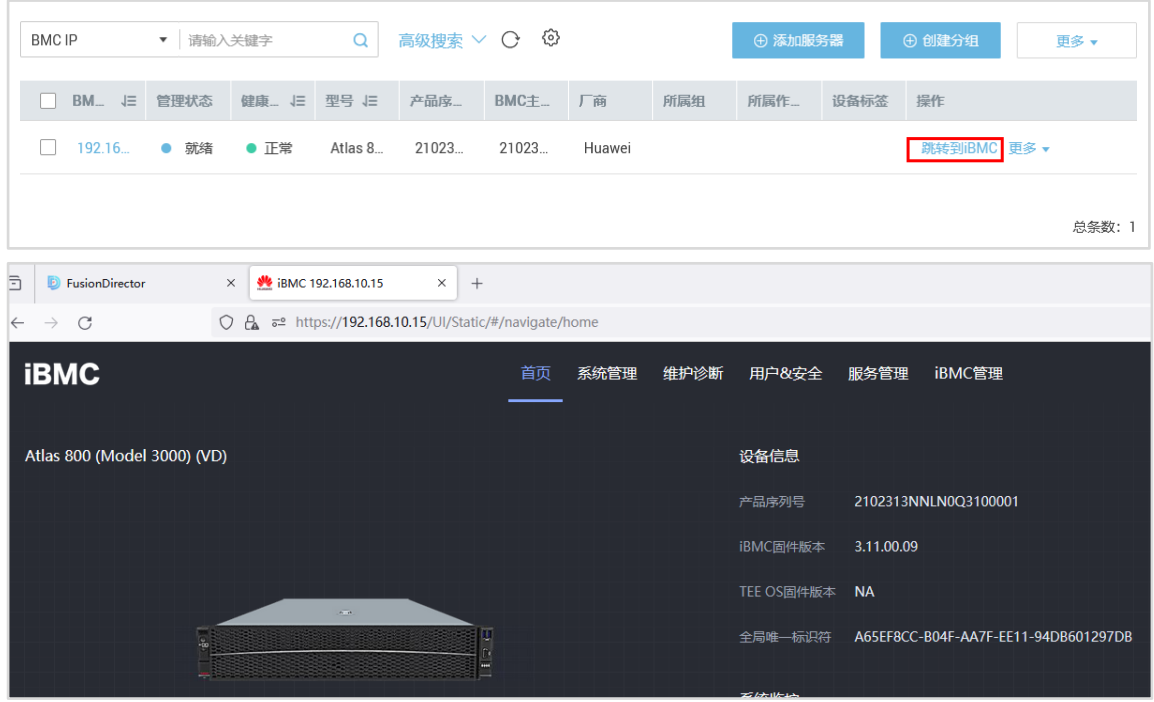

步骤 5 点击服务器的"更多 > KVM 客户端",可一键进入虚拟控制台。

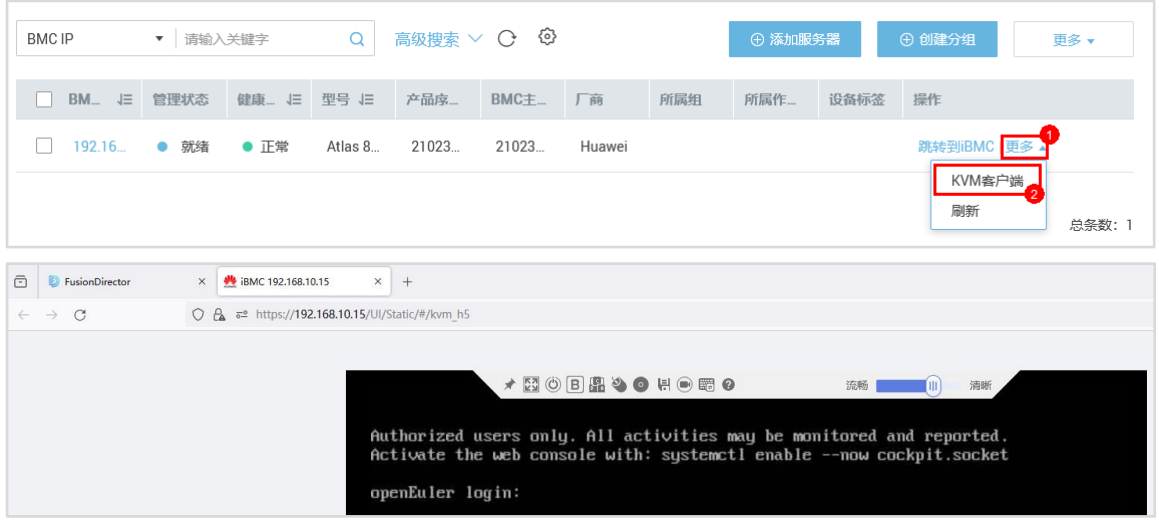

## 步骤 6 点击服务器 BMC IP, 可查看服务器的相关信息。

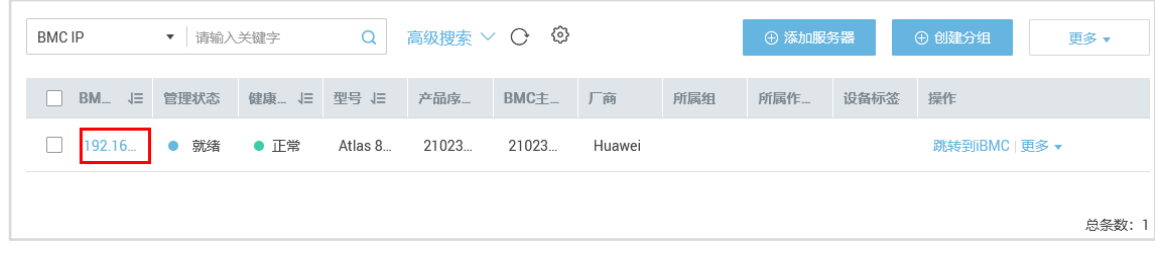

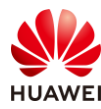

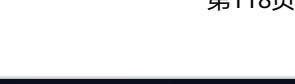

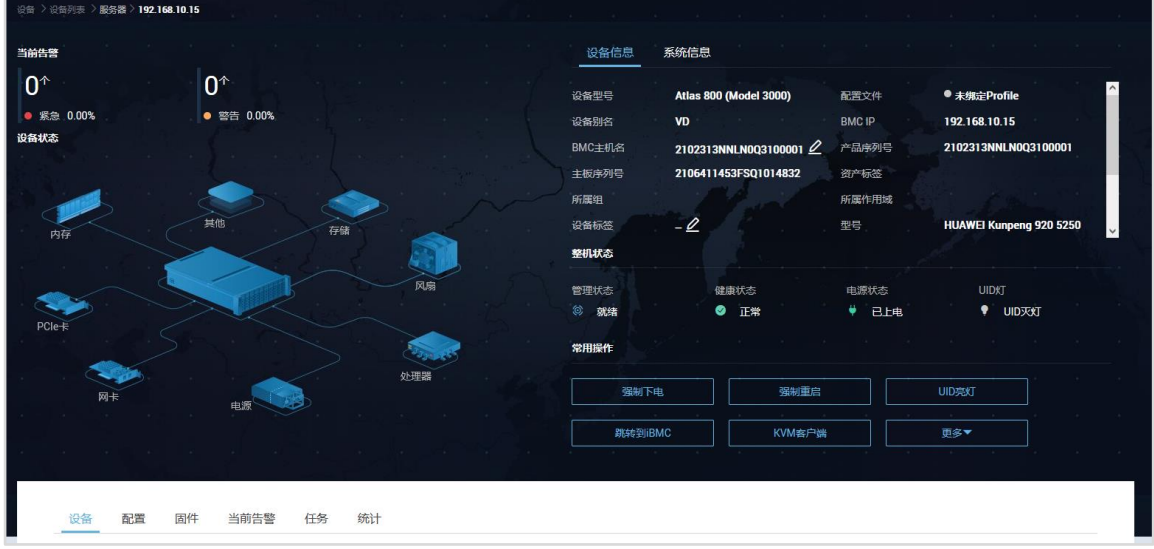

## 2.4.6 服务器监控信息

步骤 1 点击"菜单 > 监控 > 故障预测 > 硬盘", 进入硬盘故障预测界面。

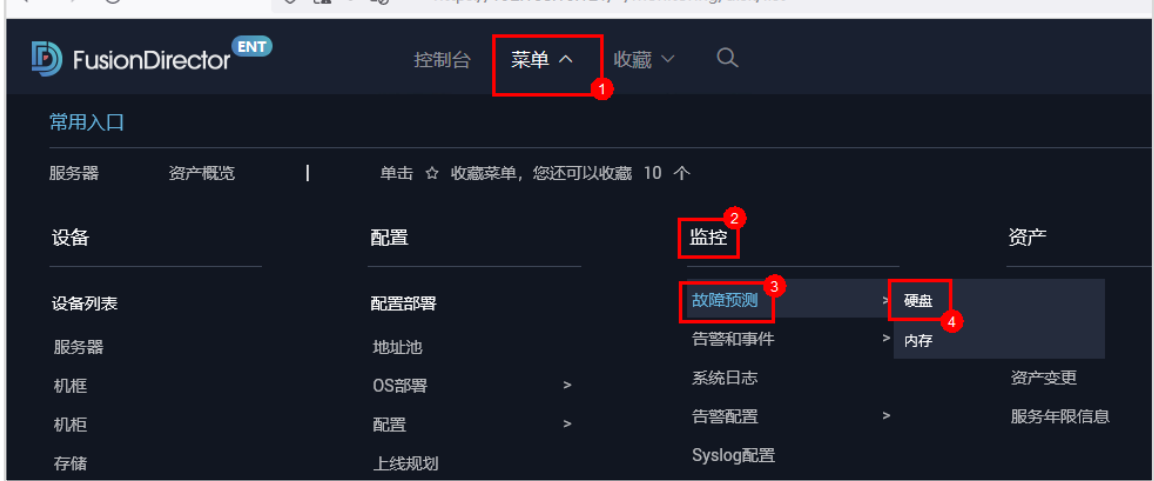

步骤 2 点击"开启",弹出提示框,点击"确定"。

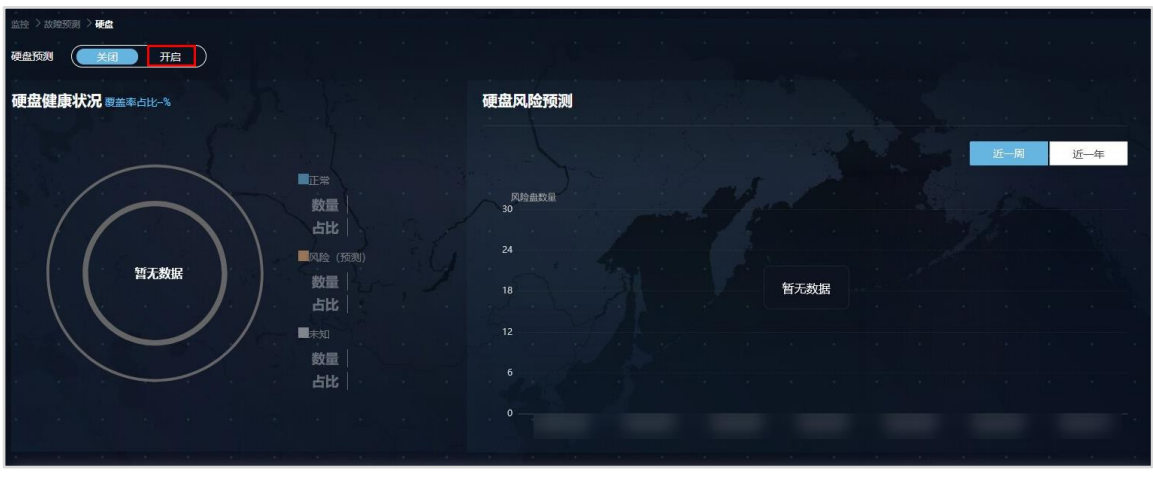

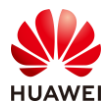

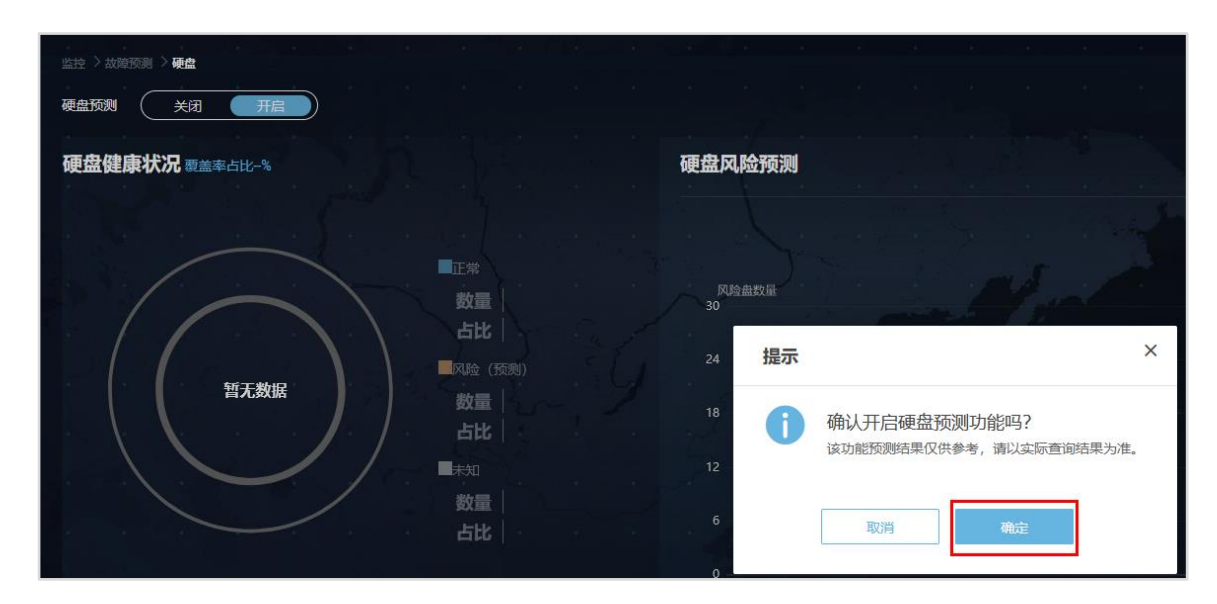

## 步骤 3 可查看硬盘的故障预测信息。

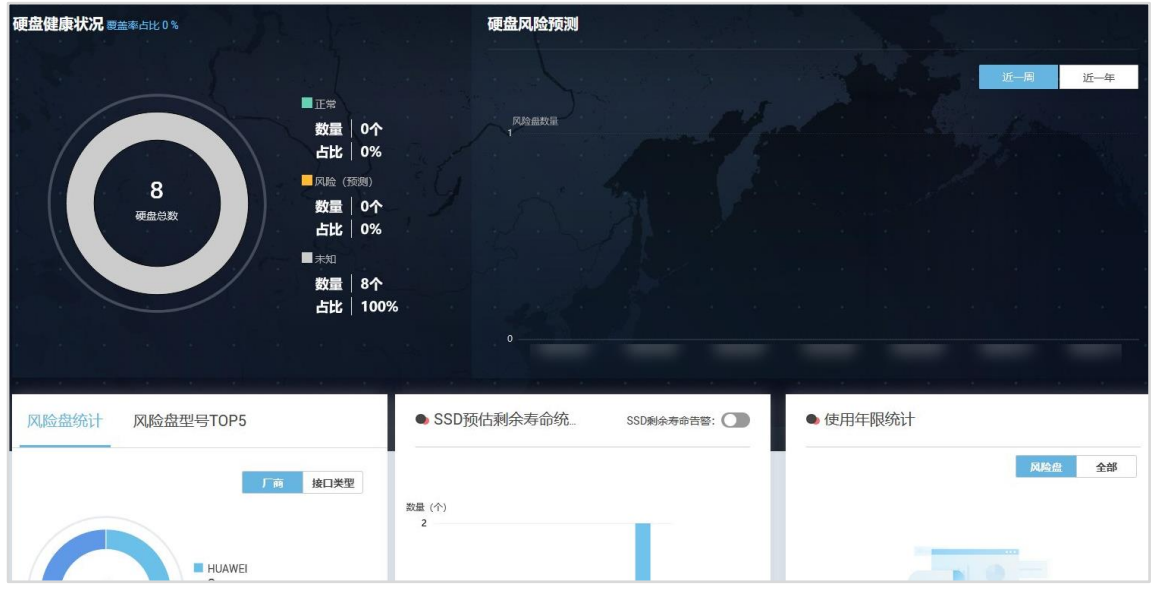

【注】刚开启没有相关数据,需要一定时间收集硬盘信息方可给出预测结果。

步骤 4 同样也可以进行内存故障预测。

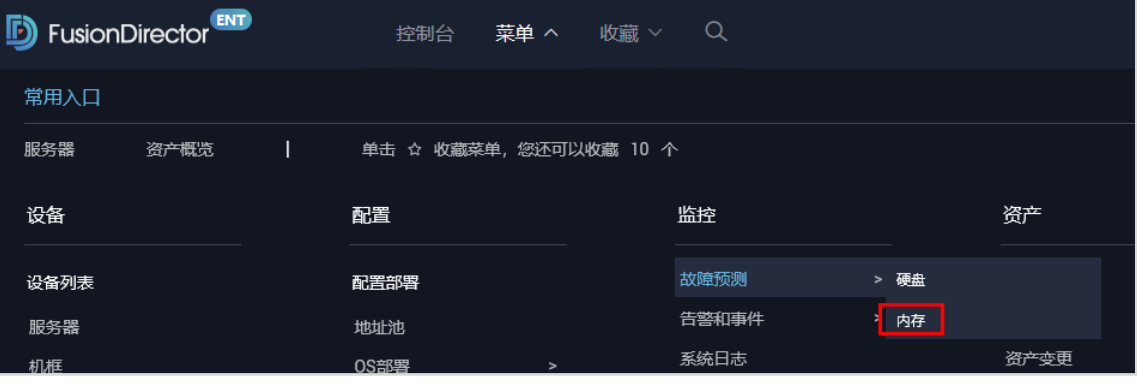

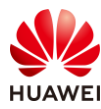

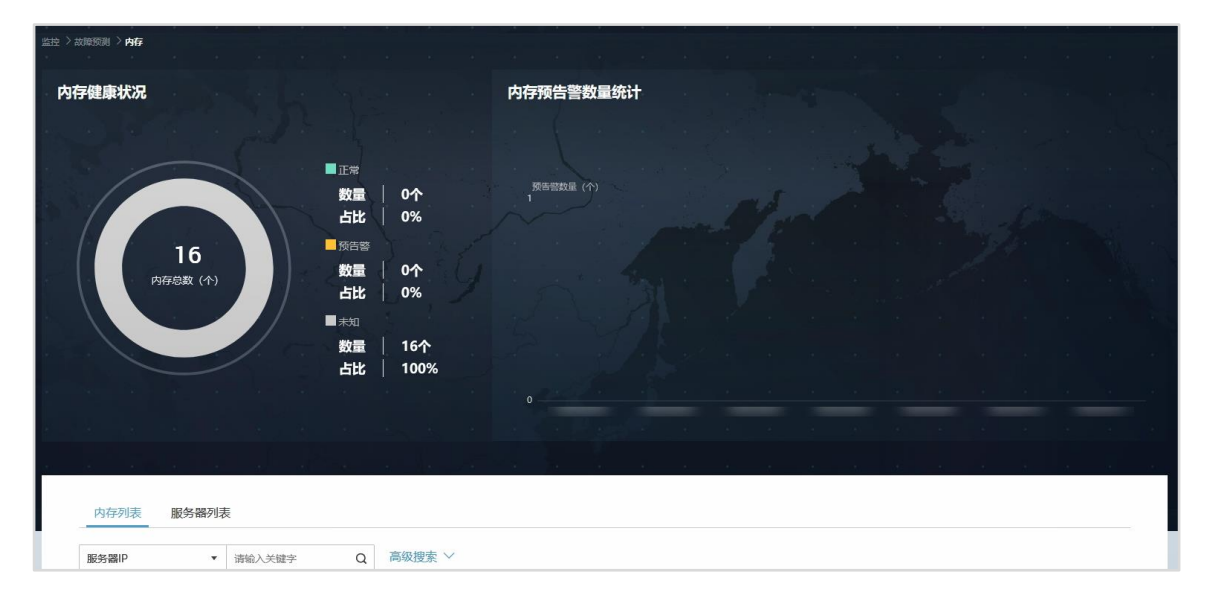

步骤 5 点击"菜单 > 告警和事件 > 当前告警",进入告警界面。

| <b>B</b> FusionDirector <sup>ENT</sup> |                                        | $\alpha$<br>收藏 ><br>菜单 ^<br>控制台 |         |                  |        |          |  |  |  |
|----------------------------------------|----------------------------------------|---------------------------------|---------|------------------|--------|----------|--|--|--|
| 常用入口                                   |                                        |                                 |         |                  |        |          |  |  |  |
| 服务器<br>资产概览                            | 单击 ☆ 收藏菜单, 您还可以收藏 10 个<br>$\mathbf{L}$ |                                 |         |                  |        |          |  |  |  |
| 设备                                     |                                        | 配置                              |         | $\sqrt{2}$<br>监控 | 资产     |          |  |  |  |
| 设备列表                                   |                                        | 配置部署                            |         | 故障预测             | $\geq$ | 资产概览     |  |  |  |
| 服务器                                    |                                        | 地址池                             |         | 3<br>告警和事件       |        | 当前告警     |  |  |  |
| 机框                                     |                                        | OS部署                            | $\geq$  | 系统日志             |        | 历史告警     |  |  |  |
| 机柜                                     |                                        | 配置                              | $\,>\,$ | 告警配置             |        | 屏蔽的告警和事件 |  |  |  |
| 存储                                     |                                        | 上线规划                            |         | Syslog配置         |        | 事件       |  |  |  |

步骤 6 可查看目前接入 FusionDirector 平台所有设备的告警。

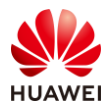

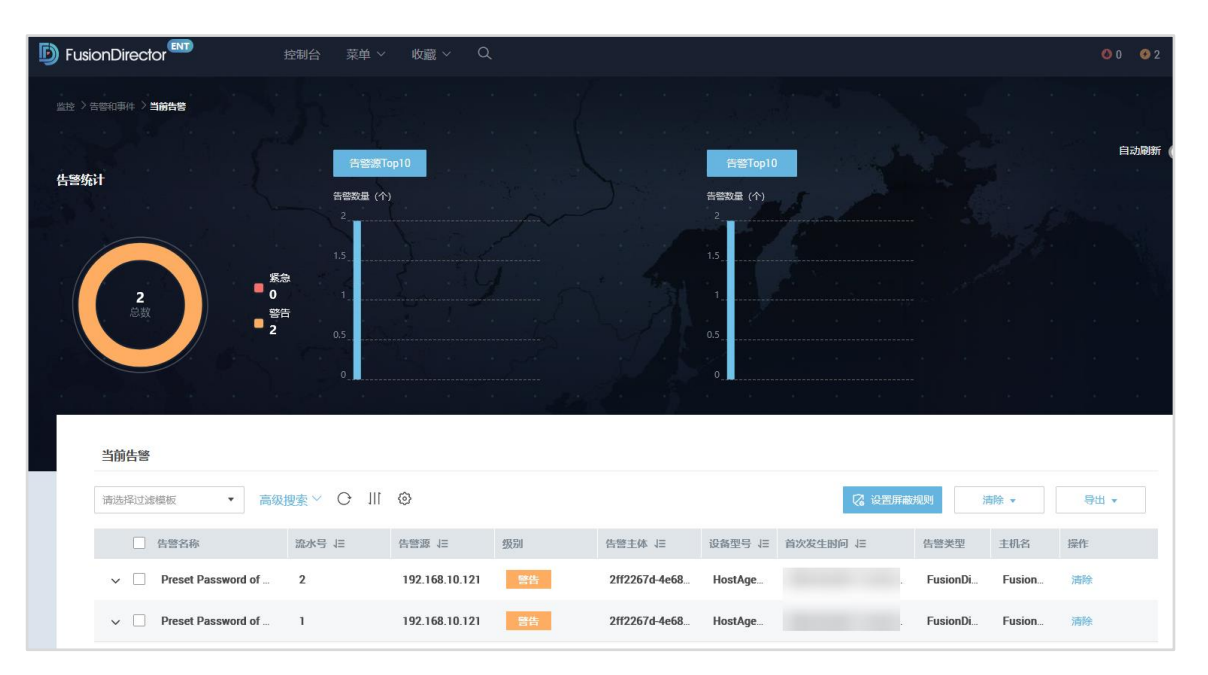

步骤 7 点击"菜单 > 监控 > 系统日志",进入系统日志界面。

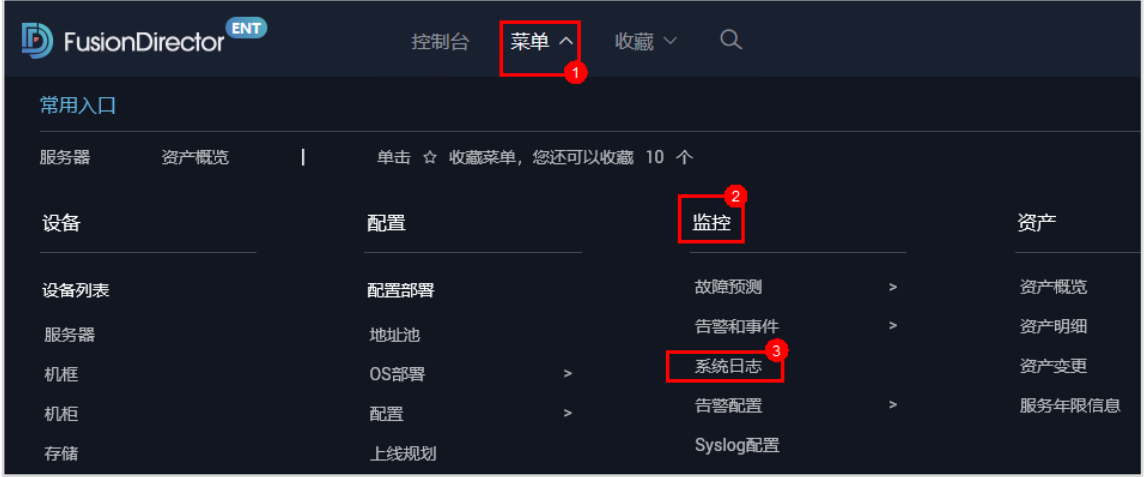

步骤 8 可通过条件进行筛选日志,也可导出日志。

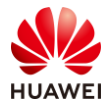

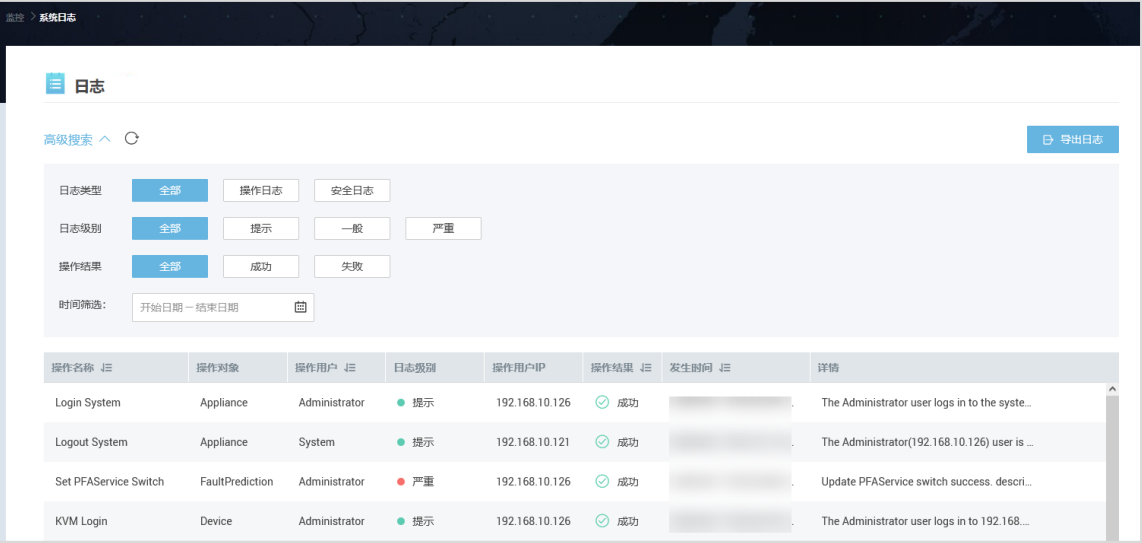

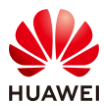

# **3 思考题**

1、随着大模型的火热应用,某企业项目采购了一批 Altas 服务器作为大模型的训练集群, 您 是该项目的工程师,现在需要进行 Altas 服务器操作系统的安装,您能想到几种安装 OS 的方 式?

答案:

方式 1: 登录 iBMC 界面, 通过 VNC 方式挂载本地镜像文件进行 OS 安装。

方式 2: 在 Smart Provisioning 里, 通过 OS 部署功能进行 OS 安装。

方式 3: 在 SmartKit 工具里, 通过 OS 部署功能进行 OS 安装。

2、该项目已经顺利交付并进行转维,后续您在运维该批服务器时,遇到了一些问题需要进行 故障处理,您能使用哪些工具辅助工具定位与处理?

答案:

iBMC、iBMA、Smart Provisioning、SmartKit、eService、FusionDirector 这些工具都具备辅 助运维工程师进行故障处理。

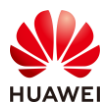

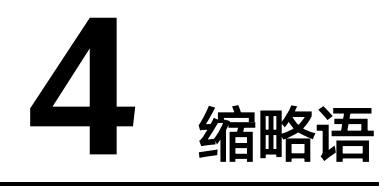

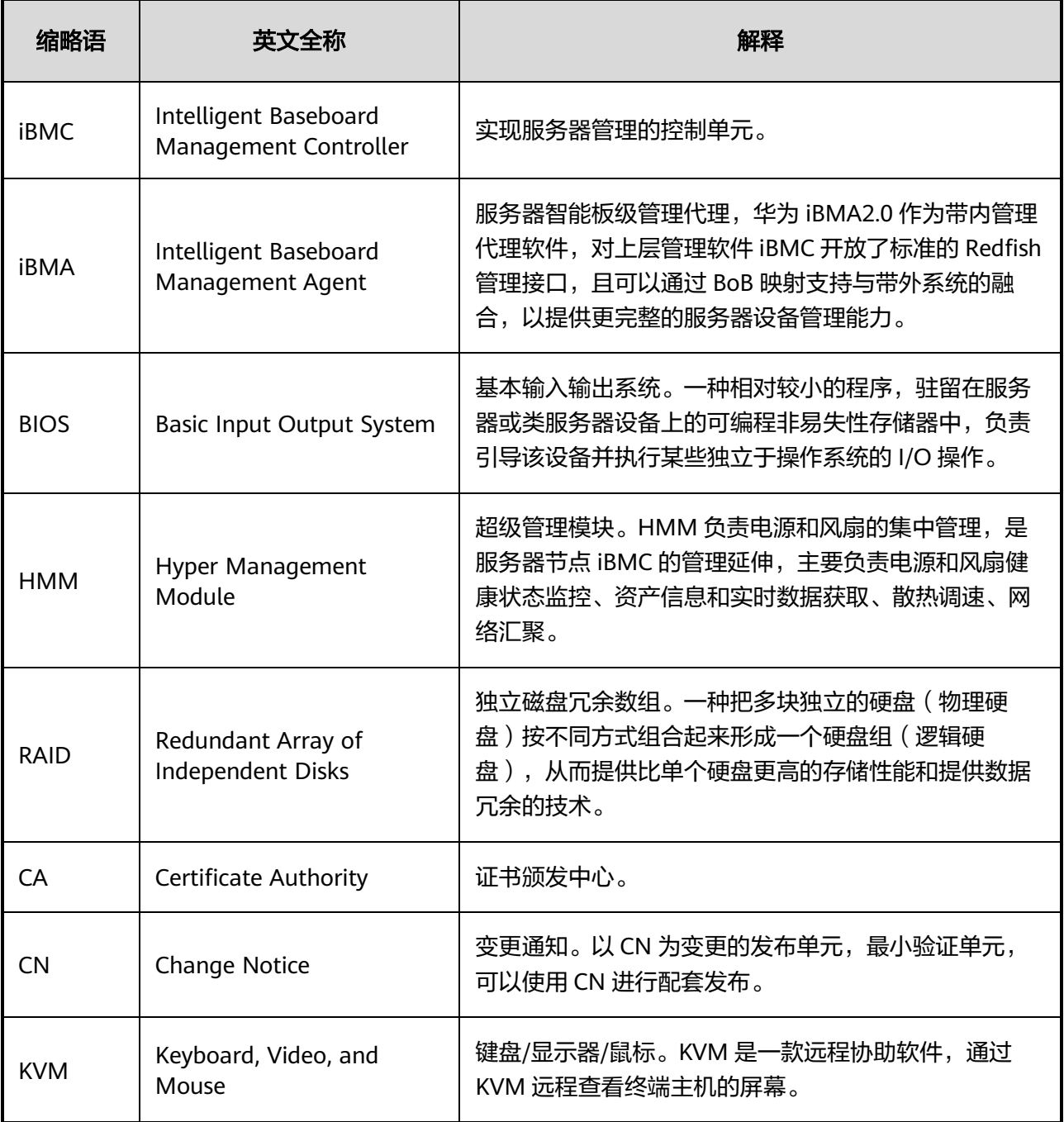